# <span id="page-0-0"></span>**Guia do usuário do Dell Precision Workstation 490**

- [Informações sobre o computador](file:///C:/data/systems/ws490/bp/ug/geninfo.htm#wp1061909) Sobre o computado [Cópia de CDs e DVDs](file:///C:/data/systems/ws490/bp/ug/cd_dvd.htm#wp1055070) [Recursos avançados](file:///C:/data/systems/ws490/bp/ug/advfeat.htm#wp1043338) [Antes de começar](file:///C:/data/systems/ws490/bp/ug/begin.htm#wp1055066) [Como remover a tampa do computador e o painel frontal](file:///C:/data/systems/ws490/bp/ug/removcvr.htm#wp1043338) [Chave de violação do chassi](file:///C:/data/systems/ws490/bp/ug/switch.htm#wp1055634) [Memory](file:///C:/data/systems/ws490/bp/ug/memory.htm#wp1043338) [Drives](file:///C:/data/systems/ws490/bp/ug/drives.htm#wp1043338) [Como alternar entre os modos torre e desktop](file:///C:/data/systems/ws490/bp/ug/reorient.htm#wp1055583) **[Cards](file:///C:/data/systems/ws490/bp/ug/cards.htm#wp1059401)** [Como instalar o alto-falante \(opcional\)](file:///C:/data/systems/ws490/bp/ug/speaker.htm#wp1055835) **[Processor](file:///C:/data/systems/ws490/bp/ug/cpu.htm#wp1055652)**
- **[Battery](file:///C:/data/systems/ws490/bp/ug/battery.htm#wp1055655)** [painel de E/S](file:///C:/data/systems/ws490/bp/ug/iopanel.htm#wp1055654) [Placa do Sistema](file:///C:/data/systems/ws490/bp/ug/sysboard.htm#wp1055653) [Fonte de energia](file:///C:/data/systems/ws490/bp/ug/pwrsply.htm#wp1055770) [Como recolocar o painel frontal e a tampa do computador](file:///C:/data/systems/ws490/bp/ug/replacvr.htm#wp1055653) [Ferramentas para ajudar na solução de problemas](file:///C:/data/systems/ws490/bp/ug/tools.htm#wp1057766) [Resolução de problemas](file:///C:/data/systems/ws490/bp/ug/trouble.htm#wp1056892) [Limpeza do computador](file:///C:/data/systems/ws490/bp/ug/cleaning.htm#wp1043338) [Recursos do Microsoft](file:///C:/data/systems/ws490/bp/ug/xpfeat.htm#wp1055661)® Windows® XP [Obtenção de ajuda](file:///C:/data/systems/ws490/bp/ug/gethelp.htm#wp1043338) [Aviso da FCC \(somente para os EUA\)](file:///C:/data/systems/ws490/bp/ug/fcc.htm#wp1055065) [Glossário](file:///C:/data/systems/ws490/bp/ug/glossary.htm#wp1040501)

# **Observações, avisos e cuidados**

*OBSERVAÇÃO:* uma NOTA fornece informações importantes que o ajudam a usar melhor o computador.

**AVISO:** um AVISO informa sobre prováveis danos no hardware ou perda de dados e ensina como evitar o problema.

**ADVERTÊNCIA: As mensagens de CUIDADO indicam possíveis danos à propriedade, lesões pessoais ou morte.**

# **Abreviações e siglas**

Para obter uma lista completa de abreviações e acrônimos, consulte o [Glossário](file:///C:/data/systems/ws490/bp/ug/glossary.htm#wp1040501).

Se você adquiriu o computador Dell™ n Series, qualquer referência neste documento a sistemas operacionais Microsoft® Windows® não é aplicável.

**As informações contidas neste documento estão sujeitas a alterações sem aviso prévio. © 2006 Dell Inc. Todos os direitos reservados.**

Fica proibida a reprodução por quaisquer meios sem a permissão por escrito da Dell Inc.

Marcas comerciais mencionadas neste texto: Dell, o logotipo da DELL, Inspiron, Dell Procision, Dimersion, Dell<br>PowerApp, e Dell OpenManage são marcas comerciais da Dell Inc.; Intel, Pentium, SpeedStep, Xeon, e Celeron são<br>

Outras marcas e nomes comerciais podem ser utilizados neste documento para fazer referência à entidades proprietárias das marcas e nomes ou seus produtos. A Dell Inc.<br>renuncia qualquer interesse proprietário em marcas e no

**Modelo DCTA**

**Agosto de 2006 N/P KD769 Rev. A01**

### <span id="page-1-0"></span>[Voltar à página de conteúdo](file:///C:/data/systems/ws490/bp/ug/index.htm)

# **Sobre o computador Guia do usuário do Dell Precision™ Workstation 490**

- [Vista frontal \(orientação em torre\)](#page-1-1)
- [Vista posterior \(orientação em torre\)](#page-2-0)
- [Conectores do painel traseiro](#page-3-0)
- [Vista frontal \(orientação em desktop\)](#page-4-0)
- [Vista posterior \(orientação em desktop\)](#page-5-0)
- [Vista interna](#page-5-1)
- [Componentes da placa do sistema](#page-6-0)

# <span id="page-1-1"></span>**Vista frontal (orientação em torre)**

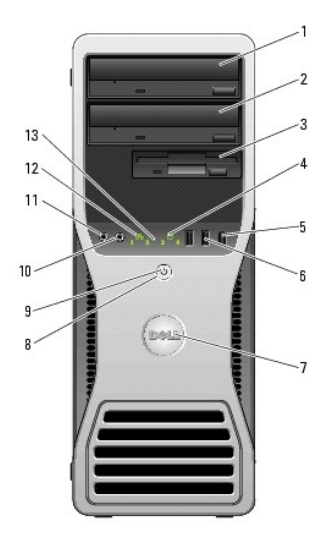

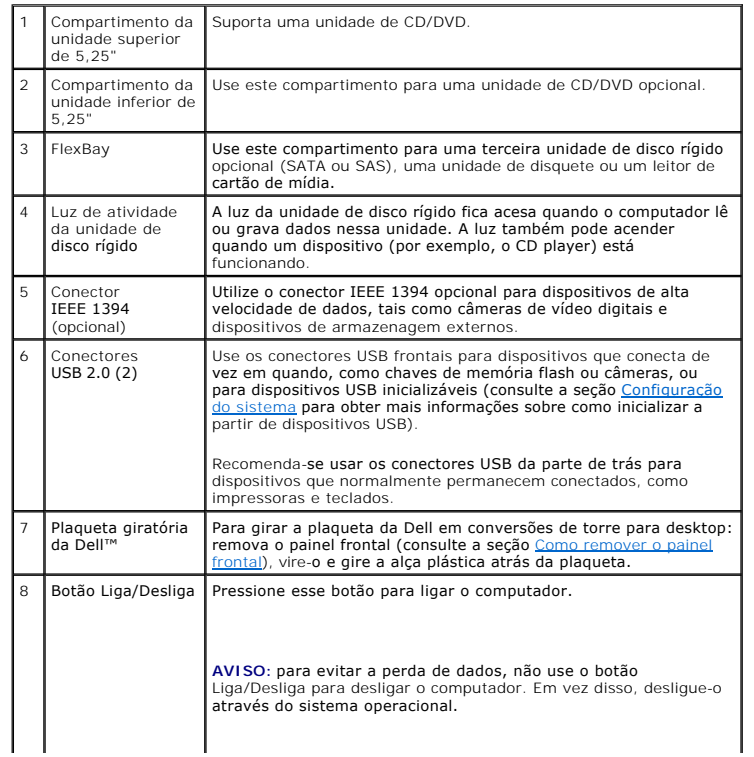

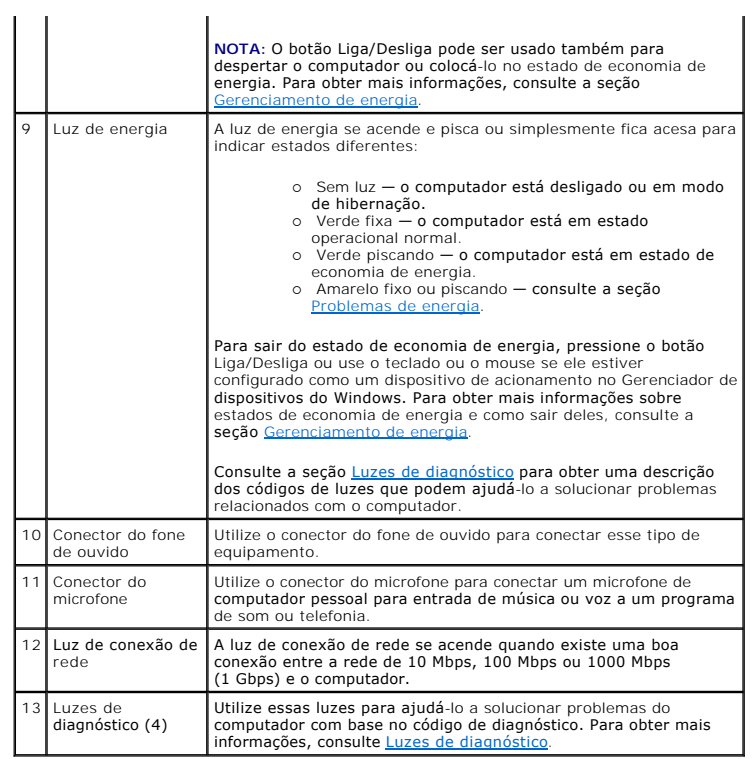

# <span id="page-2-0"></span>**Vista posterior (orientação em torre)**

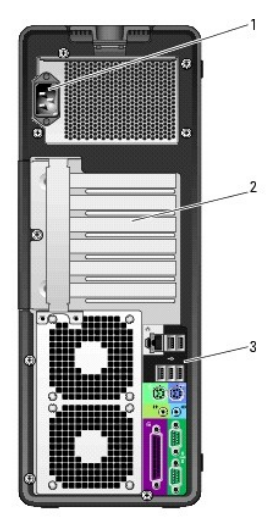

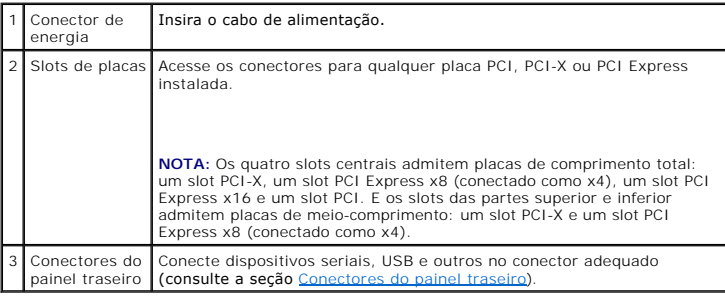

# <span id="page-3-1"></span><span id="page-3-0"></span>**Conectores do painel traseiro**

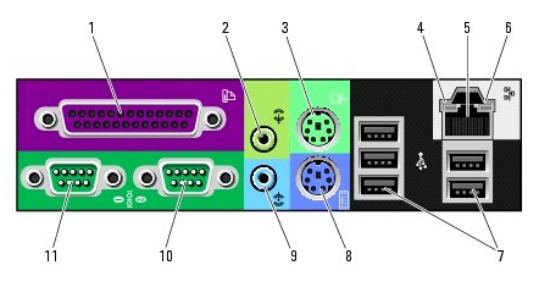

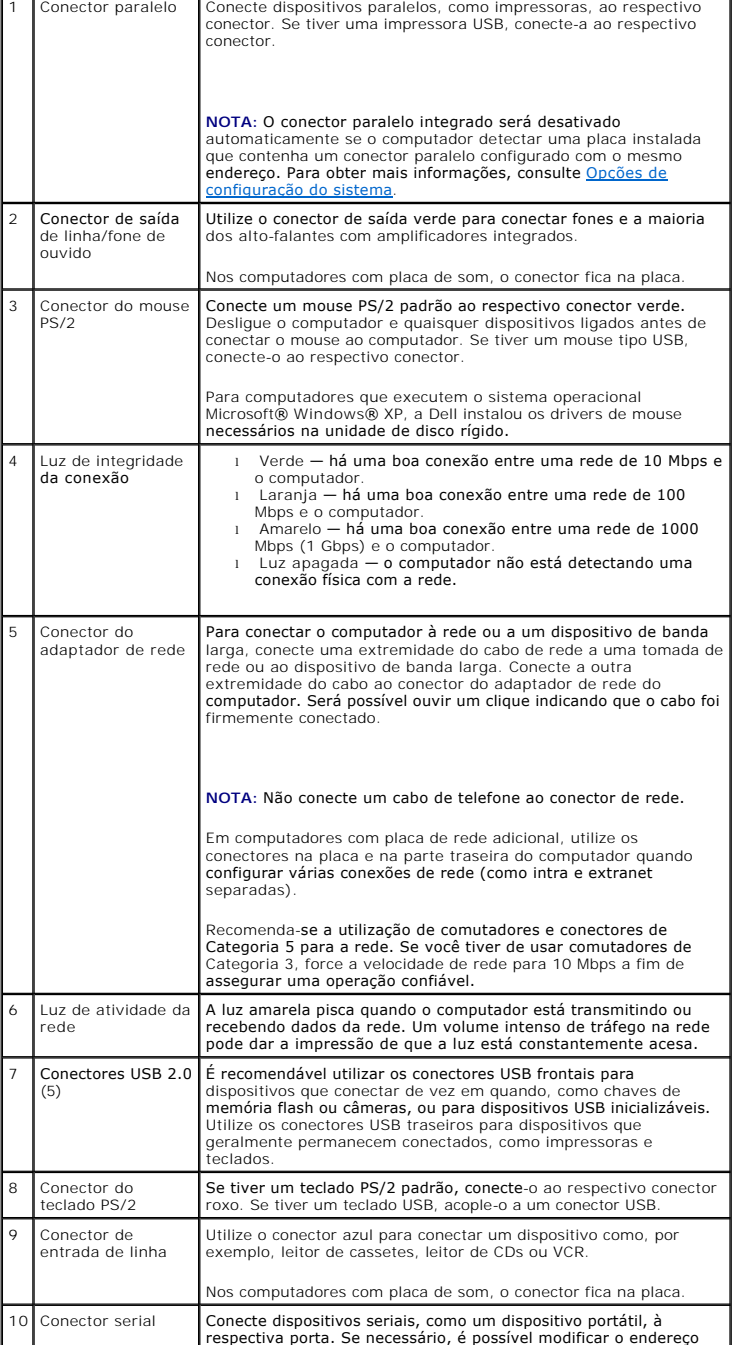

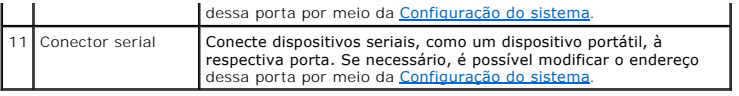

# <span id="page-4-0"></span>**Vista frontal (orientação em desktop)**

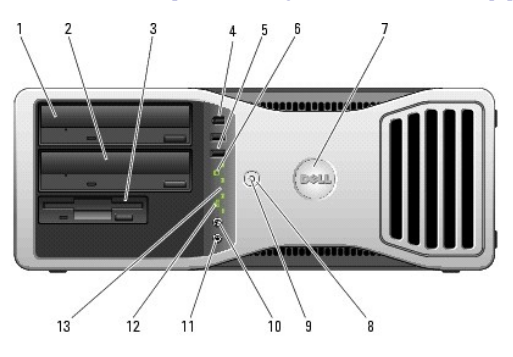

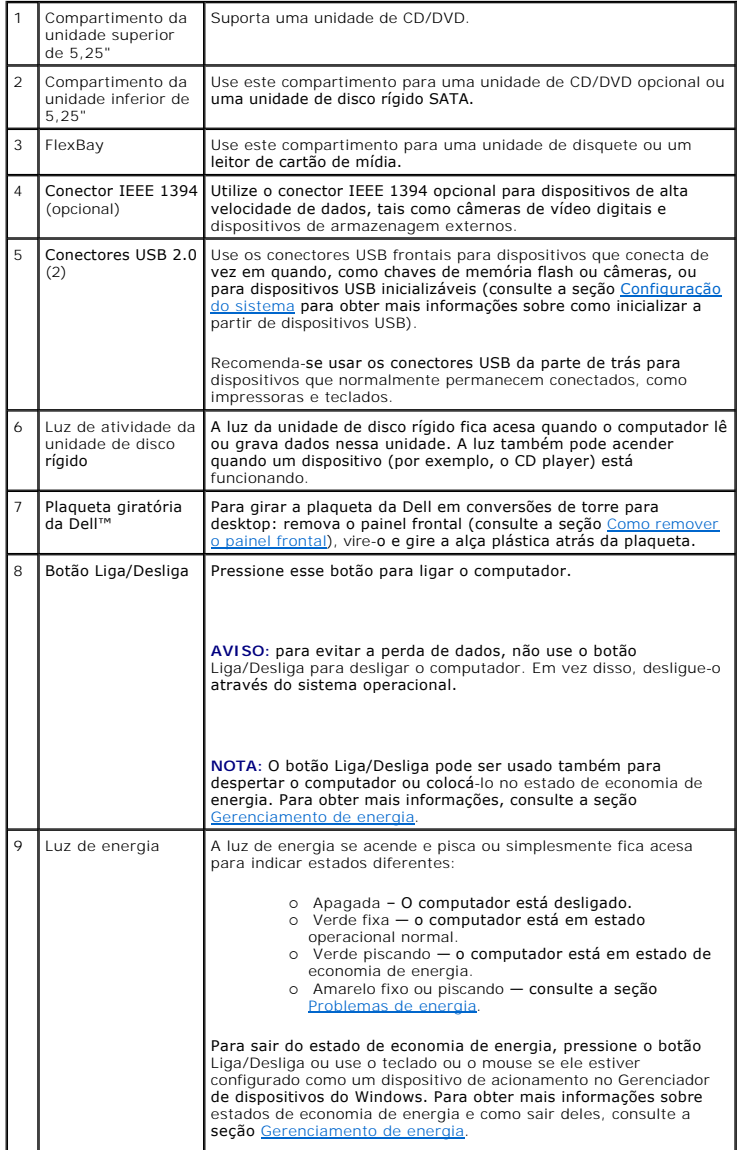

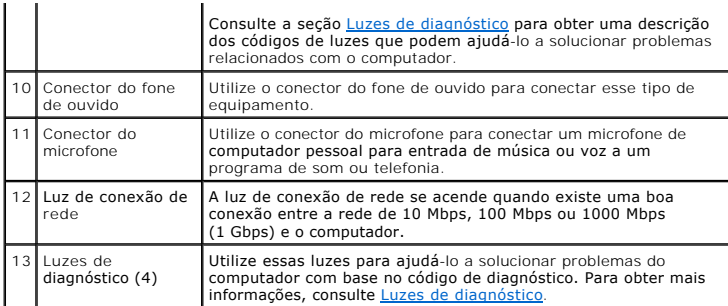

# <span id="page-5-0"></span>**Vista posterior (orientação em desktop)**

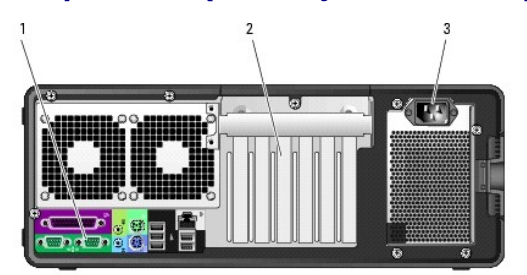

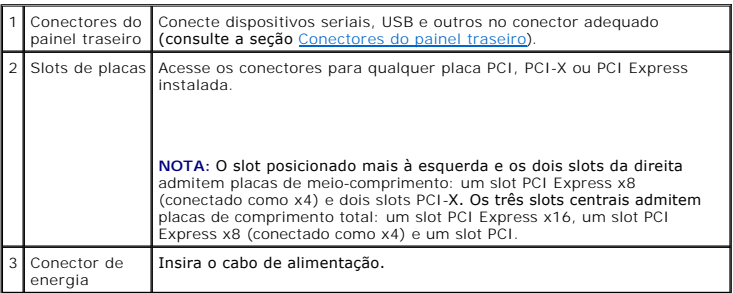

# <span id="page-5-1"></span>**Vista interna**

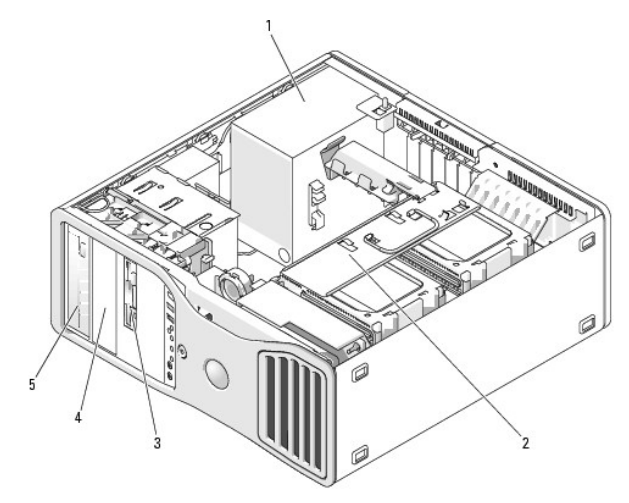

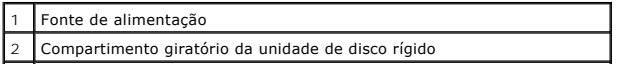

<span id="page-6-1"></span>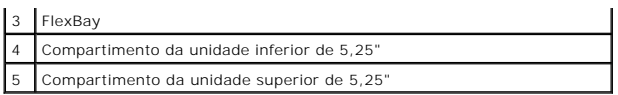

Vista interna – Compartimento da unidade de disco rígido girado para fora

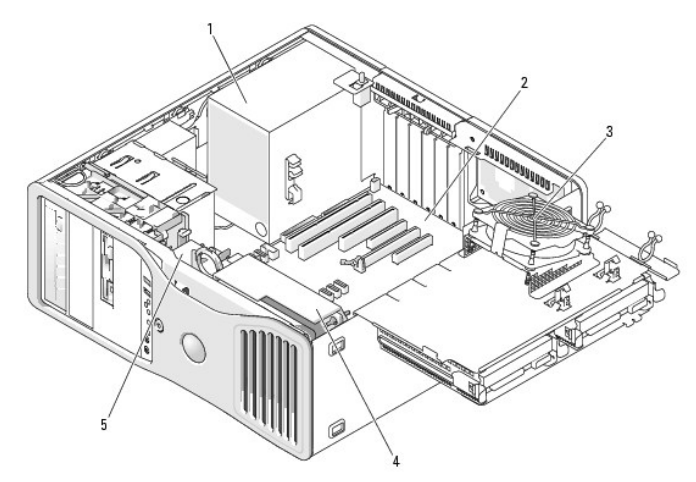

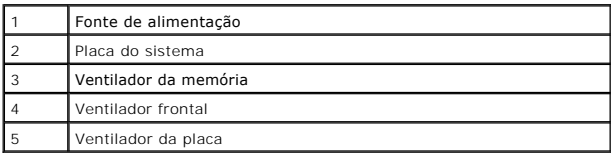

# <span id="page-6-0"></span>**Componentes da placa do sistema**

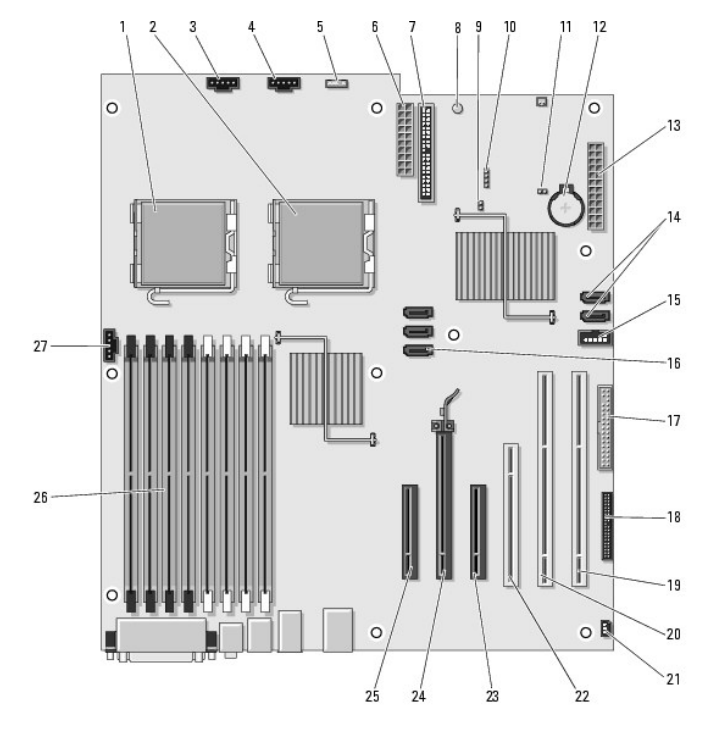

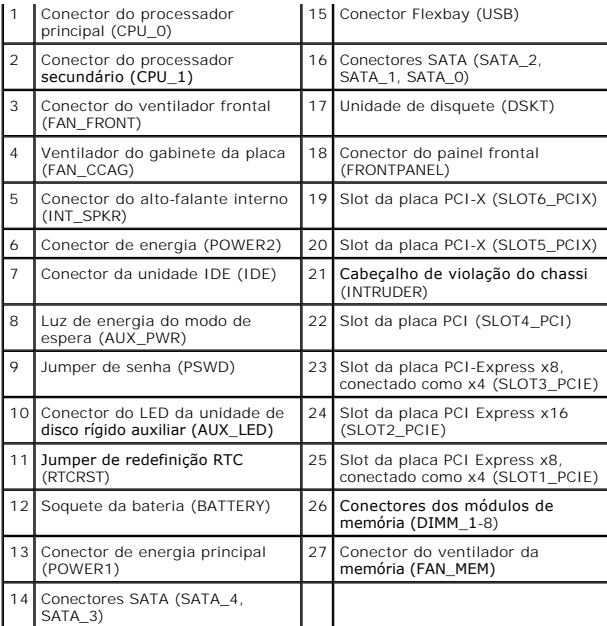

# **Cores de cabos**

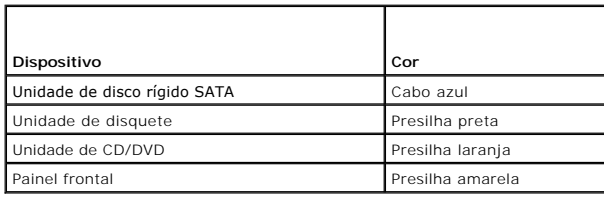

[Voltar à página de conteúdo](file:///C:/data/systems/ws490/bp/ug/index.htm)

#### <span id="page-8-0"></span>[Voltar à página de conteúdo](file:///c:/data/systems/ws490/bp/ug/index.htm)

## **Recursos avançados**

**Guia do usuário do Dell Precision™ Workstation 490**

- [Controle da tecnologia LegacySelect](#page-8-1)
- [Gerenciabilidade](#page-8-2)
- O [Segurança](#page-9-0)
- **Proteção por senha**
- [Configuração do sistema](#page-13-1)
- [Recurso Boot Menu \(Menu de inicialização\)](#page-19-0)
- [Eliminação de senhas esquecidas](#page-20-0)
- [Eliminação das configurações de CMOS](#page-22-1)
- [Gerenciamento de energia](#page-22-2)
- [Tecnologias Hyper-Threading e Dual-Core](#page-23-0)
- [Sobre as configurações RAID](#page-23-1)

### <span id="page-8-1"></span>**Controle da tecnologia LegacySelect**

O controle da tecnologia LegacySelect oferece soluções total ou parcialmente herdadas ou não herdadas com base em plataformas comuns, imagens da unidade de disco rígido e procedimentos de assistência técnica. O controle é fornecido ao administrador através da configuração do sistema, do Dell<br>OpenManage™ IT Assistant ou da integração de fábrica personalizada da Del

A LegacySelect permite que os administradores ativem ou desativem eletronicamente conectores e dispositivos de mídia que incluem conectores seriais e USB, um conector paralelo, uma unidade de disquete e um mouse PS/2. Os conectores e os dispositivos de mídia desativados tornam os recursos disponíveis. E<br>preciso reiniciar o computador para aplicar as alterações.

## <span id="page-8-2"></span>**Gerenciabilidade**

## **Formato de alerta padrão**

O ASF (Alert Standard Format - Formato de alerta padrão) é um padrão de gerenciamento de DMTF que especifica técnicas de alerta para "antes da execução<br>do sistema operacional" ou em caso de "ausência do sistema operacional quando o sistema operacional está em estado de economia de energia ou quando o computador está desligado. O ASF foi projetado para substituir as<br>tecnologias de alerta de ausência do sistema operacional anteriores.

Seu computador suporta os seguintes alertas do ASF:

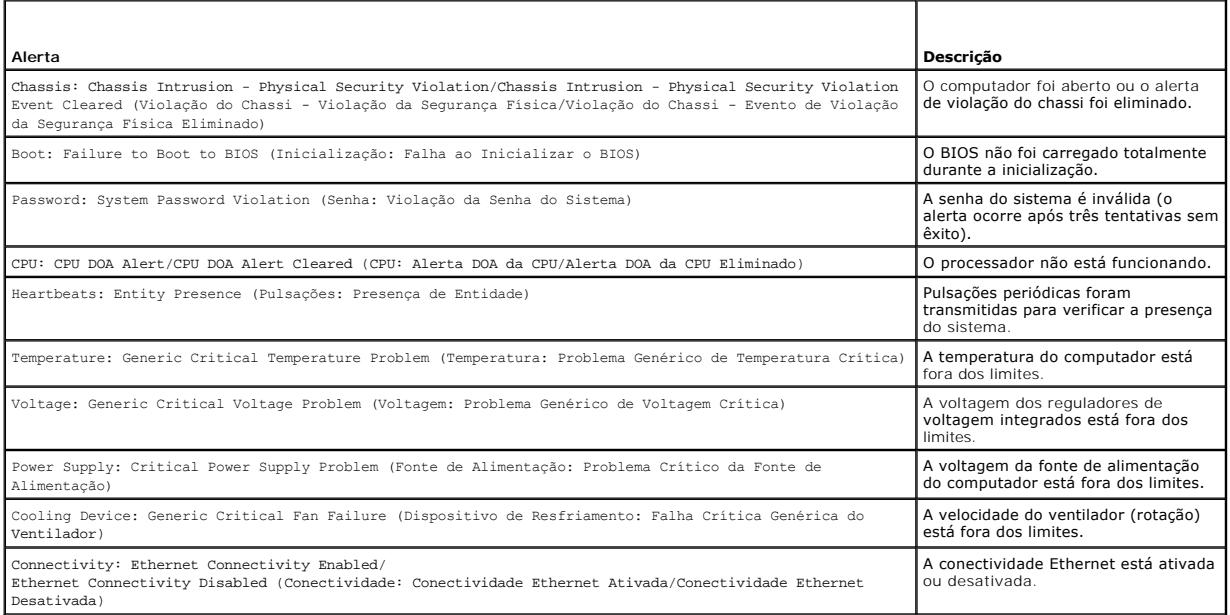

Para obter mais informações sobre a implementação de ASF da Dell, consulte o AS*F User's Guide (Guia do usuário de ASF)* e o *ASF Administrator's Guide (Guia do*<br>*administrador de ASF)*, disponíveis no site de suporte da D

# **Dell OpenManage™ IT Assistant**

O IT Assistant configura, gerencia e monitora computadores e outros dispositivos de uma rede corporativa. Ele gerencia bens, configurações, eventos (alertas) e a segurança dos computadores equipados com software de gerenciamento padrão do setor. Também oferece suporte à instrumentação, em conformidade

com os padrões SNMP, DMI e CIM do setor.

O Dell OpenManage Client Instrumentation, baseado nos padrões DMI e CIM, está disponível para o seu computador. Para obter informações sobre o IT<br>Assistant, consulte o *Dell OpenManage IT Assistant User's Guide (Guia do us* 

## **Dell OpenManage Client Instrumentation**

O Dell OpenManage Client Instrumentation é o software que permite aos programas de gerenciamento remoto (como o IT Assistant) fazerem o seguinte:

- l Acessar informações sobre o computador, por exemplo, quantos processadores têm e qual o sistema operacional que está sendo executado.
- l Monitorar o status do computador (por exemplo, estando atento aos alertas térmicos emitidos pelos sensores de temperatura ou aos alertas de falha da unidade de disco rígido emitidos pelos dispositivos de armazenamento)
- l Alterar o estado do computador, atualizando o BIOS ou desligando-o remotamente

Um computador gerenciado é aquele que possui o Dell OpenManage Client Instrumentation configurado em uma rede que usa o IT Assistant. Para obter<br>informações sobre o Dell OpenManage Client Instrumentation, consulte o *Dell* 

# <span id="page-9-0"></span>**Segurança**

## **Detecção de violação do chassi**

**NOTA:** Quando a senha do administrador está ativada, é preciso conhecê-la para poder redefinir a configuração de **Chassis Intrusion (Violação do chassi)**.

Esse recurso, quando instalado e ativado, alerta o usuário se o chassi tiver sido aberto. Para alterar a configuração de **Chassis Intrusion (Violação do chassi)**:

- 1. Entre no programa de configuração do sistema. Consulte a seção [Configuração do sistema](#page-13-1).
- 2. Pressione as teclas de seta para baixo para passar para a opção **Security (Segurança)**.
- 3. Pressione <Enter> para acessar o menu.
- 4. Use a tecla de seta para baixo para selecionar a opção **Chassis Intrusion (Violação do chassi)**.
- 5. Use as teclas de seta para direita e esquerda para selecionar uma opção.
- 6. Saia do programa de configuração do sistema.

#### **Configurações opcionais**

l **On (Ativada)** — se a tampa do computador estiver aberta, a configuração mudará para **Detected (Detectada)** e a seguinte mensagem de alerta será exibida durante a próxima rotina de inicialização do computador:

Alert! Cover was previously removed. (ALERTA! A tampa foi removida anteriormente.)

- 1 **On-Silent (Ativada em silêncio)** (padrão) se a tampa do computador estiver aberta, a configuração mudará para Detected (Detectada). Nenhuma<br>mensagem de alerta será exibida durante a próxima seqüência de inicialização
- l **Off (Desativada)** nenhuma monitoração de violação ocorrerá e nenhuma mensagem será exibida.

Para redefinir a configuração **Detected (Detectada)**, proceda da seguinte forma:

- 1. Entre no programa de configuração do sistema. Consulte a seção [Configuração do sistema](#page-13-1)
- 2. Pressione as teclas de seta para baixo para passar para a opção **Security (Segurança)**.
- 3. Pressione <Enter> para acessar o menu.
- 4. Use a tecla de seta para baixo para selecionar a opção **Intrusion Alert (Alerta de violação)**.
- 5. Use as teclas de seta para direita e esquerda para selecionar a opção **Acknowledge (Reconhecer)**.
- 6. Reinicie o computador e implemente as alterações.

# <span id="page-10-2"></span>**Anel de cadeado e encaixe do cabo de segurança**

Use um dos seguintes métodos para proteger seu computador:

l Utilize apenas um cadeado ou um cadeado com cabo de segurança em alça com um anel de cadeado.

Apenas um cadeado já evita que o computador seja aberto.

Um cabo de segurança preso a um objeto fixo é usado juntamente com um cadeado para evitar a movimentação não autorizada do computador.

l Acople um dispositivo antifurto disponível comercialmente ao encaixe do cabo de segurança na parte de trás do computador.

**S** NOTA: antes de adquirir um dispositivo antifurto, verifique se ele cabe no encaixe do cabo de segurança do computador.

Geralmente, os dispositivos antifurto incluem um segmento de cabo de revestimento metálico com um dispositivo de travamento e uma chave acoplados.<br>A documentação fornecida com o dispositivo contém instruções sobre como ins

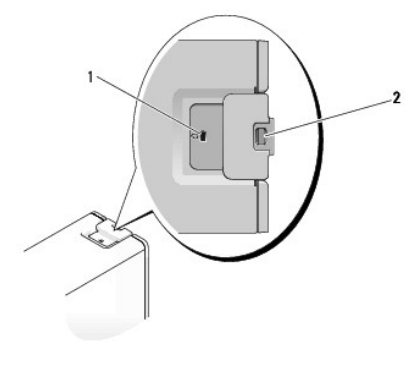

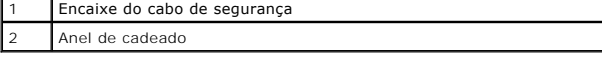

# <span id="page-10-0"></span>**Proteção por senha**

AVISO: embora as senhas forneçam segurança para os dados do computador, elas não são à prova de falhas. Se os seus dados exigem maior<br>segurança, é sua responsabilidade obter e usar formas adicionais de proteção, como progr

## **System Password (Senha do sistema)**

**AVISO:** Se deixar o seu computador ligado e sozinho sem uma senha de sistema atribuída ou deixá-lo destravado de forma que alguém possa 0 desativar a senha alterando uma configuração de jumper, qualquer pessoa poderá acessar os dados armazenados na unidade de disco rígido.

#### **Configurações opcionais**

Você não poderá alterar ou inserir uma nova senha do sistema se uma das seguintes opções for exibida:

- l **Set (Ativada)** – uma senha do sistema foi atribuída.
- l **Disabled (Desativada)** a senha do sistema foi desativada por uma configuração de jumper na placa do sistema.

Você poderá designar uma senha do sistema somente quando a seguinte opção for exibida:

l **Not Set (Não ativada)** — nenhuma senha do sistema foi atribuída e o jumper de senha na placa do sistema está na posição ativada (configuração padrão).

#### <span id="page-10-1"></span>**Como atribuir uma senha do sistema**

Para sair do campo sem atribuir a senha do sistema, pressione <Esc> a qualquer momento antes de concluir a [etapa 5](#page-11-0).

- 1. Entre no programa de configuração do sistema (consulte a seção [Configuração do sistema](#page-13-1)) e verifique se existe o campo **Unlock Setup (Desbloquear configuração)** sob a opção **Security (Segurança)**.
- 2. Se o campo **Unlock Setup (Desbloquear configuração)** existir:
	- a. Use as teclas de seta para navegar até o campo **Unlock Setup (Desbloquear configuração)**.
- <span id="page-11-1"></span>b. Pressione <Fnter> para acessar o campo.
- c. Digite a senha do administrador e pressione <Enter>.
- 3. Use as teclas de seta para navegar até o campo **System Password (Senha do sistema)** e, em seguida, pressione <Enter>.
- <span id="page-11-3"></span>4. Digite a nova senha no campo **New Password (Nova senha)**.

Você pode usar até 15 caracteres. Para apagar um caractere ao digitar a senha, pressione a <Barra de espaços> ou a tecla de seta para a esquerda. A<br>senha não faz distinção entre maiúsculas e minúsculas.

Algumas combinações de teclas não são válidas. Caso digite uma dessas combinações, o alto-falante emitirá um bipe.

À medida que você pressionar cada tecla de caractere (ou a barra de espaçamento para um espaço em branco), um espaço reservado será exibido no campo.

<span id="page-11-0"></span>5. Pressione <Enter>.

Se a nova senha do sistema tiver menos que 15 caracteres, o campo todo será preenchido com espaços reservados.

- 6. Para confirmar a senha, digite-a pela segunda vez no campo **Confirm New Password (Confirmar nova senha)** e pressione <Enter>.
- 7. Pressione <Enter> quando solicitado.

A configuração da senha do sistema mudará para **Set (Ativada)**.

8. Saia do programa de configuração do sistema.

A proteção por senha será ativada quando você reiniciar o computador.

#### **Digitação da senha do sistema**

Ao se iniciar ou reiniciar o computador, este aviso será exibido na tela:

Type the system password and press <Enter> (Digite a senha do sistema e pressione <Enter>. Digite a senha:

Caso tenha atribuído uma senha de administrador, o computador irá aceitá-la como senha alternativa do sistema.

Se você digitar uma senha do sistema errada ou incompleta, a seguinte mensagem será exibida na tela:

\*\* Incorrect password. (Senha incorreta.) \*\*

Se você digitar novamente uma senha do sistema incorreta ou incompleta, a mesma mensagem será exibida na tela. Se você digitar uma senha do sistema<br>incorreta ou incompleta pela terceira vez consecutiva, o computador exibir

\*\* Incorrect password. (Senha incorreta.) \*\* Number of unsuccessful password attempts: (Número de tentativas de senha sem êxito:) 3 System halted! Must power down. (Sistema paralisado. É preciso desligar.)

Mesmo depois que o computador for desligado e ligado, a mensagem anterior será exibida sempre que você digitar uma senha do sistema incorreta ou incompleta.

NOTA: E possível utilizar o **Password Changes (Alterações da senha)** em conjunto com System Password (Senha do sistema) e Admin Password<br>(Senha do administrador) para proteger ainda mais o computador contra alterações não

#### **Exclusão ou alteração de uma senha do sistema já existente**

Para sair do campo sem atribuir a senha do sistema, pressione <Esc> a qualquer momento antes de concluir a [etapa 5](#page-11-2).

- 1. Entre no programa de configuração do sistema (consulte a seção [Configuração do sistema](#page-13-1)) e verifique se existe o campo **Unlock Setup (Desbloquear configuração)** sob a opção **Security (Segurança)**.
- 2. Se o campo **Unlock Setup (Desbloquear configuração)** existir:
	- a. Use as teclas de seta para navegar até o campo **Unlock Setup (Desbloquear configuração)**.
	- b. Pressione <Enter> para acessar o campo.
	- c. Digite a senha do administrador e pressione <Enter>.
- <span id="page-11-4"></span>3. Use as teclas de seta para navegar até o campo **System Password (Senha do sistema)** e, em seguida, pressione <Enter>.
- 4. Digite a senha no campo **Old Password (Antiga senha)**.
- <span id="page-11-2"></span>5. Se estiver alterando uma senha existente, siga as instruções descritas na seção [Como atribuir uma senha do sistema](#page-10-1), começando pela [etapa 4.](#page-11-3)
- <span id="page-12-2"></span>6. Se estiver excluindo uma senha, pressione <Enter> no campo **New Password (Nova senha)**, deixando o campo vazio.
- 7. Pressione <Enter> uma segunda vez no campo **Confirm New Password (Confirmar nova senha)**, deixando o campo vazio.
- <span id="page-12-0"></span>8. Confirme se a mensagem **Not Set (Não ativada)** é exibida para a opção **System Password (Senha do sistema)**.

Se a opção **Not Set (Não ativada)** for exibida, a senha do sistema foi excluída. Se a opção **Not Set (Não ativada)** *não* for exibida, repita o processe setapa 3 <mark>até a</mark> etapa 8

9. Saia do programa de configuração do sistema.

## **Administrator Password (Senha do administrador)**

### **Configurações opcionais**

Não é possível alterar ou inserir uma nova senha do administrador caso a seguinte opção seja exibida:

l **Disabled (Desativada)** – a senha do administrador foi desativada por uma configuração de jumper na placa do sistema.

É possível atribuir uma senha do administrador quando uma das seguintes opções for exibida:

- l **Set (Ativada)** uma senha do administrador foi atribuída.
- l **Not Set (Não ativada)** nenhuma senha do administrador foi atribuída e o jumper de senha na placa do sistema está na posição ativada (configuração padrão).

#### <span id="page-12-3"></span>**Como atribuir uma senha do administrador**

A **senha** do administrador pode ser a mesma que a senha do sistema. Para sair do campo sem atribuir a senha do sistema, pressione <Esc> a qualquer momento antes de concluir a [etapa 5.](#page-12-1)

**NOTA**: Se as duas senhas forem diferentes, a senha do administrador poderá ser usada como senha alternativa do sistema. No entanto, a senha do<br>sistema não pode ser usada no lugar da senha do administrador.

- 1. Entre no programa de configuração do sistema (consulte a seção [Configuração do sistema](#page-13-1)) e verifique se existe o campo **Unlock Setup (Desbloquear configuração)** sob a opção **Security (Segurança)**.
- 2. Se o campo **Unlock Setup (Desbloquear configuração)** existir:
	- a. Use as teclas de seta para navegar até o campo **Unlock Setup (Desbloquear configuração)**.
	- b. Pressione <Enter> para acessar o campo.
	- c. Digite a senha do administrador e pressione <Enter>.
- 3. Use as teclas de seta para navegar até o campo **Admin Password (Senha do administrador)** e, em seguida, pressione <Enter>.
- <span id="page-12-4"></span>4. Digite a nova senha no campo **New Password (Nova senha)**.

Você pode usar até 15 caracteres. Para apagar um caractere ao digitar a senha, pressione a <Barra de espaços> ou a tecla de seta para a esquerda. A<br>senha não faz distinção entre maiúsculas e minúsculas.

Algumas combinações de teclas não são válidas. Caso digite uma dessas combinações, o alto-falante emitirá um bipe.

À medida que você pressionar cada tecla de caractere (ou a barra de espaçamento para um espaço em branco), um espaço reservado será exibido no campo.

<span id="page-12-1"></span>5. Pressione <Enter>.

Se a nova senha de administrador tiver menos que 15 caracteres, o campo todo será preenchido com espaços reservados.

- 6. Para confirmar a senha, digite-a pela segunda vez no campo **Confirm New Password (Confirmar nova senha)** e pressione <Enter>.
- 7. Pressione <Enter> quando solicitado.

A configuração da senha de administrador mudará para **Set (Ativada)**.

8. Saia do programa de configuração do sistema.

Qualquer alteração na **Admin Password (Senha do administrador)** entra em vigor imediatamente (não é preciso reiniciar o computador).

#### <span id="page-13-0"></span>**Operação do computador com uma senha do administrador ativada**

Ao entrar no programa de configuração do sistema (consulte a seção [Configuração do sistema\)](#page-13-1), a opção **Unlock Setup (Desbloquear configuração)** é exibida.

Se você não digitar a senha do administrador correta no campo **Unlock Setup (Desbloquear configuração)**, o computador lhe permitirá exibir, porém não modificar, as opções de configuração do sistema.

**NOTA:** É possível usar as **Password Changes (Alterações de senha)** em conjunto com a **Admin Password (Senha do administrador)** para proteger a senha do sistema contra alterações não autorizadas.

#### **Exclusão ou alteração de uma senha do administrador já existente**

Para alterar uma senha do administrador já existente, é necessário saber qual é ela. Para sair do campo sem atribuir a senha do sistema, pressione <Esc> a qualquer momento antes de concluir a etap

- 1. Entre no programa de configuração do sistema (consulte a seção [Configuração do sistema](#page-13-1))
- 2. Use as teclas de seta para navegar até o campo **Admin Password (Senha de administrador)** e, em seguida, pressione <Enter>.
- <span id="page-13-3"></span>3. Digite a senha no campo **Old Password (Antiga senha)**.
- 4. Se estiver alterando uma senha existente, siga as instruções descritas na seção [Como atribuir uma senha do administrador](#page-12-3), começando pela [etapa 4](#page-12-4).
- <span id="page-13-2"></span>5. Se estiver excluindo uma senha, pressione <Enter> no campo **New Password (Nova senha)**, deixando o campo vazio.
- 6. Pressione <Enter> uma segunda vez no campo **Confirm New Password (Confirmar nova senha)**, deixando o campo vazio.
- 7. Confirme se a mensagem **Not Set (Não ativada)** é exibida para a opção **Admin Password (Senha de administrador)**.

Se a opção **Not Set (Não ativada)** for exibida, a senha do sistema foi excluída. Se a opção **Not Set (Não ativada)** *não* for exibida, repita o procedimento da [etapa 3](#page-13-3) até a [etapa 8.](#page-13-4)

<span id="page-13-4"></span>8. Saia da configuração do sistema.

### **Desativação de uma senha esquecida e definição de uma nova senha**

Para redefinir senhas do sistema e/ou administrador, consulte a seção [Eliminação de senhas esquecidas](#page-20-0).

# <span id="page-13-1"></span>**Configuração do sistema**

## **Visão geral**

Utilize a configuração do sistema para:

- l Alterar as informações de configuração do sistema após adicionar, alterar ou remover qualquer hardware no seu computador.
- l Definir ou alterar uma opção que o usuário pode selecionar, tal como a senha do usuário.
- l Ler a quantidade atual de memória ou definir o tipo de unidade de disco rígido instalado.

Antes de usar a configuração do sistema, recomenda-se que anote as informações de tela da configuração para referência futura.

## **Como entrar na configuração do sistema**

- 1. Ligue (ou reinicie) o computador.
- 2. Quando o logotipo azul da DELL™ for exibido, aguarde a exibição do prompt F2.
- 3. Quando esse prompt for exibido, pressione <F2> imediatamente.

NOTA: O prompt F2 indica que o teclado foi inicializado. Esse prompt pode ser exibido muito rapidamente; portanto, aguarde atentamente sua exibição<br>e pressione <F2>. Se pressionar <F2> antes de ser solicitado, esse atalho

- <span id="page-14-0"></span>4. Se esperar muito tempo e o logotipo do sistema operacional aparecer, aguarde até visualizar a área de trabalho do Microsoft® Windows®. Em seguida,<br>desligue o computador (consulte a seção <u>Como desligar o computador</u>) e
- NOTA: Se tiver definido uma senha do administrador, o sistema lhe solicitará a digitação dessa senha. Sem uma senha do administrador, será possível<br>exibir o conteúdo da configuração do sistema, porém não será possível alte

### **Telas de configuração do sistema**

A tela de configuração do sistema exibe informações sobre a configuração atual ou modificável do computador.

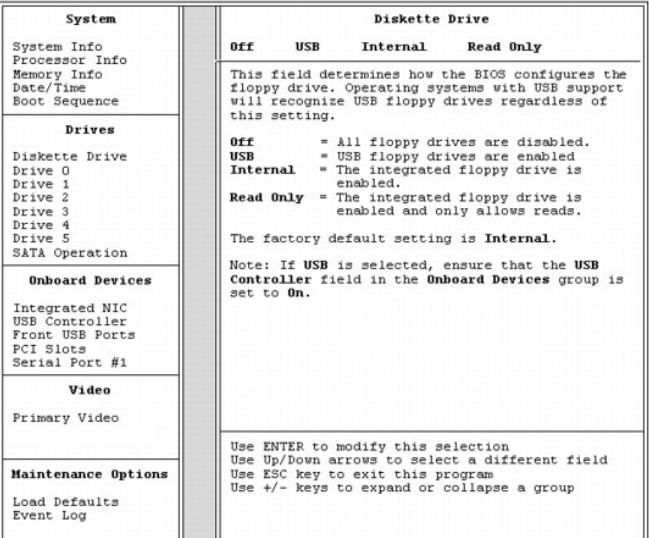

# <span id="page-14-1"></span>**Opções de configuração do sistema**

**NOTA:** Dependendo do computador e dos dispositivos instalados, os itens listados nesta seção talvez não estejam presentes ou talvez não sejam<br>exatamente iguais aos itens descritos aqui.

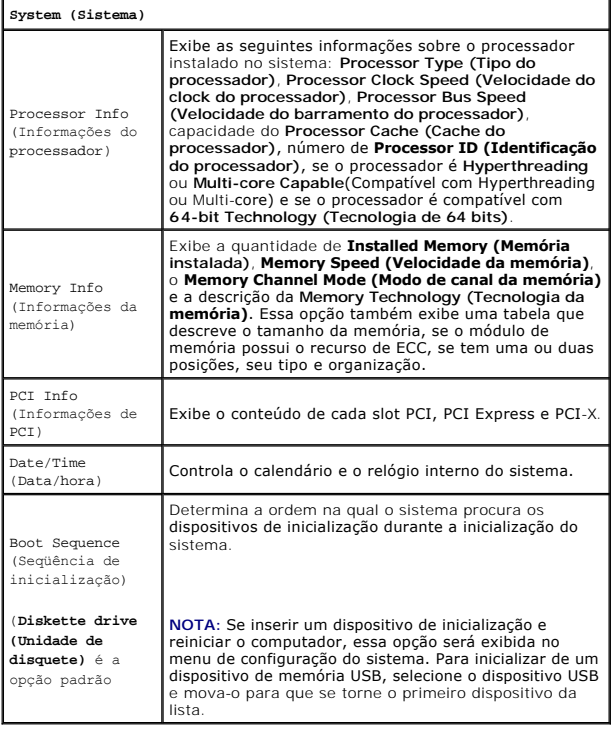

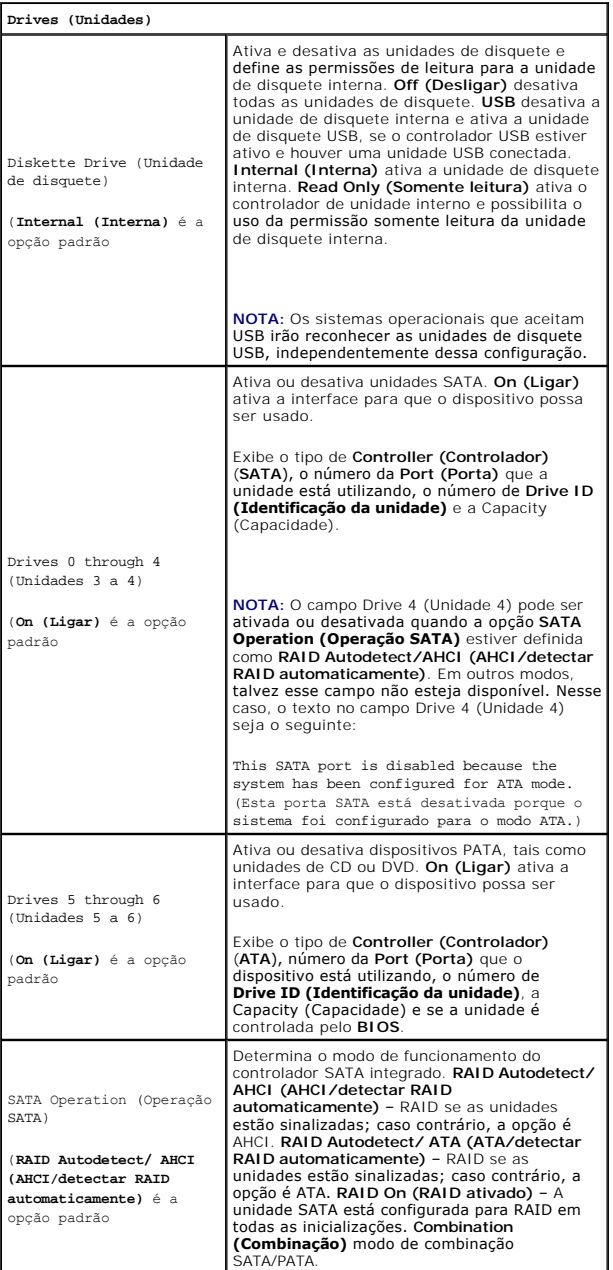

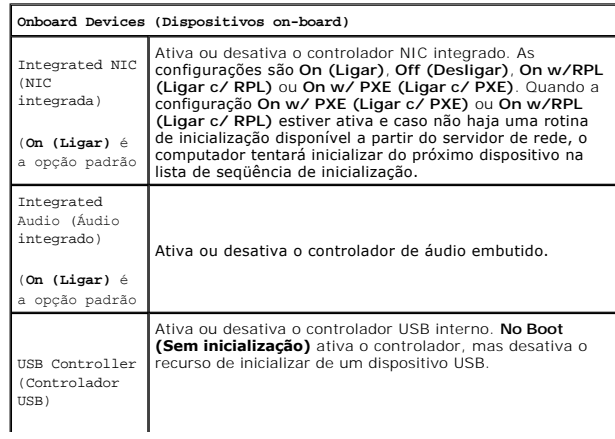

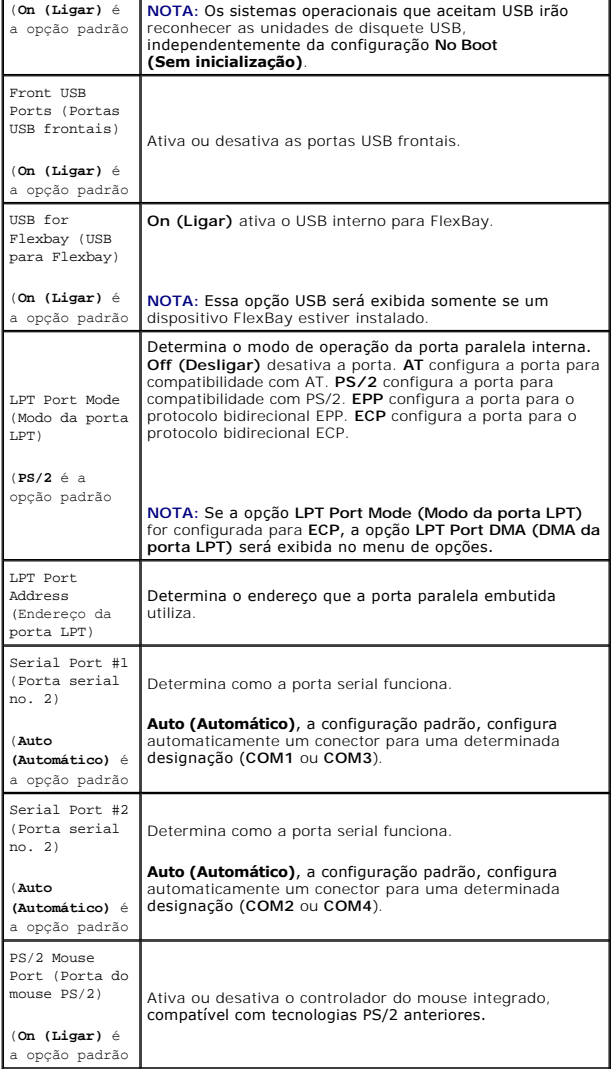

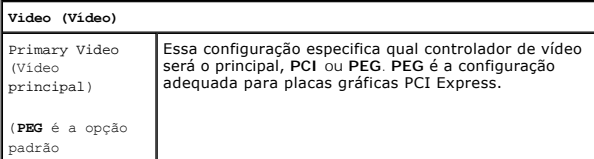

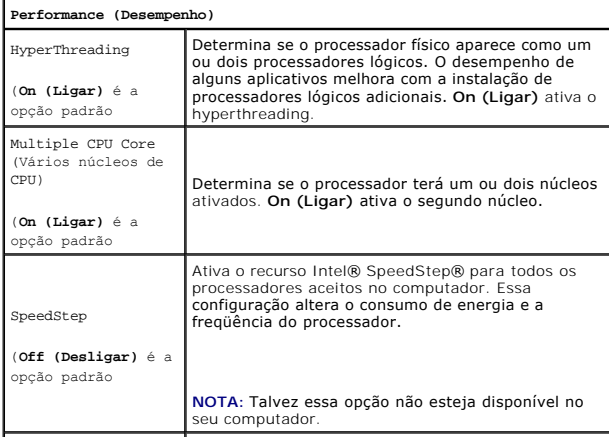

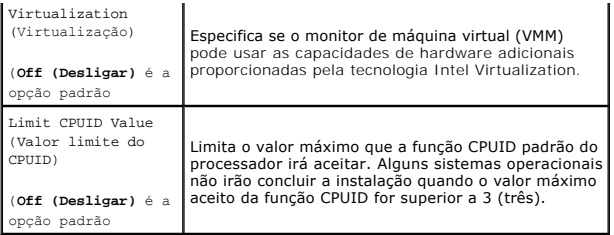

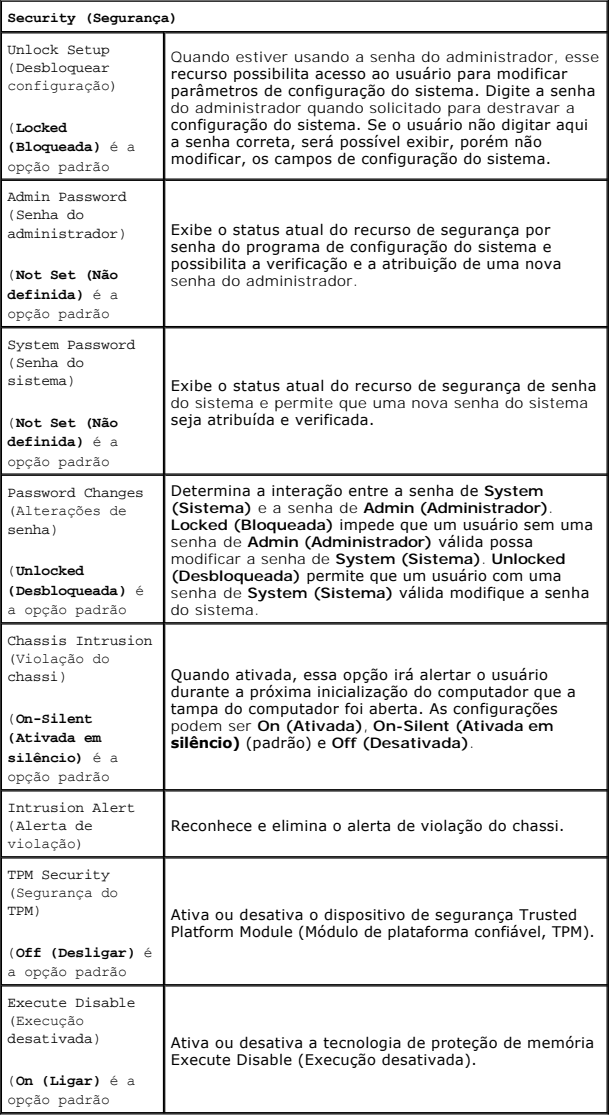

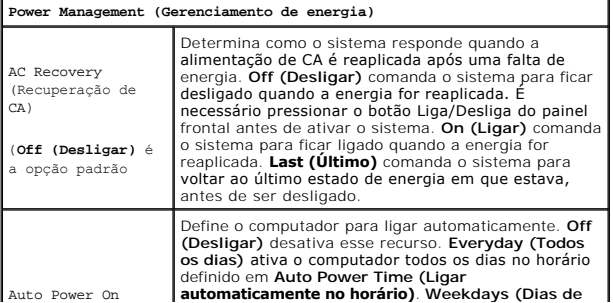

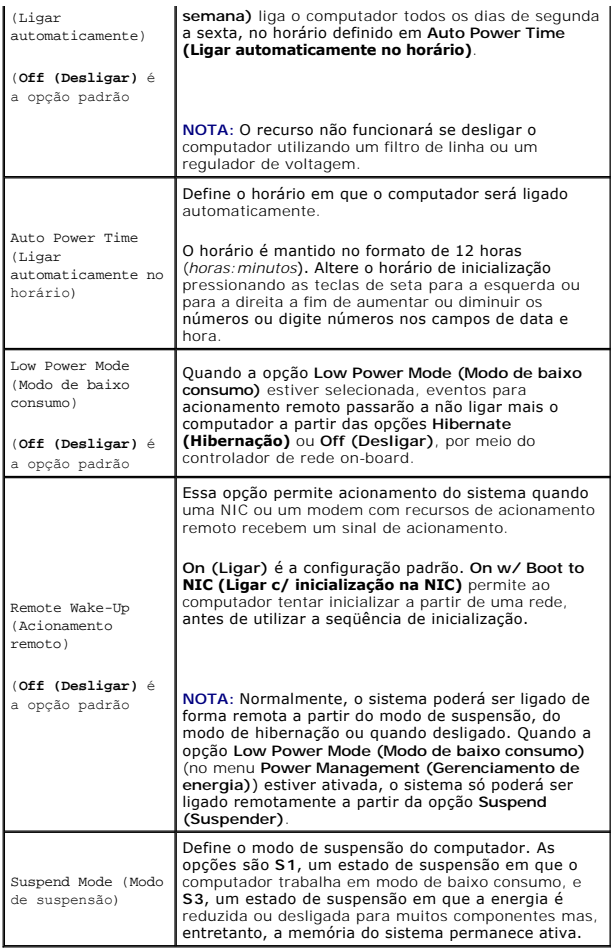

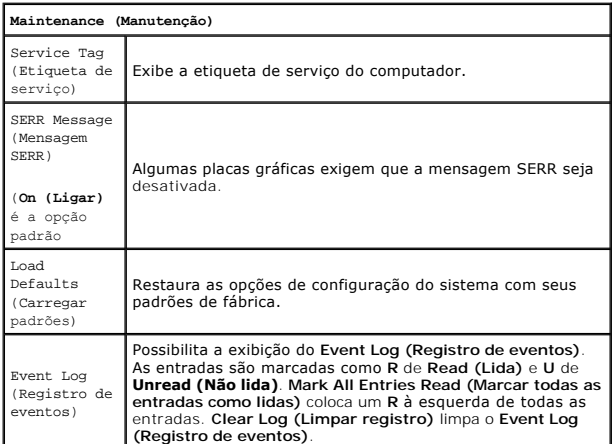

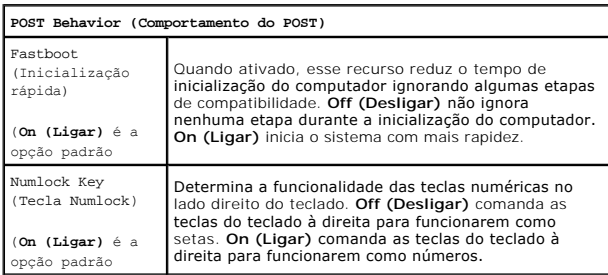

<span id="page-19-2"></span>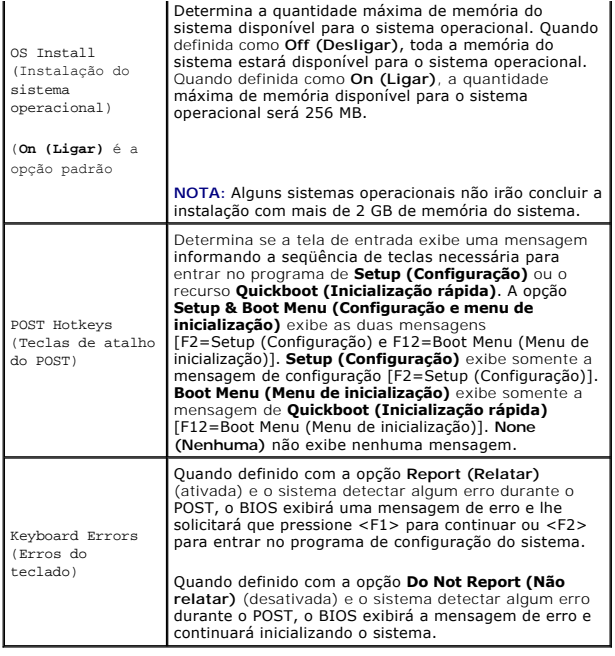

# <span id="page-19-0"></span>**Recurso Boot Menu (Menu de inicialização)**

Esse recurso permite que se altere a seqüência de inicialização dos dispositivos.

## **Configurações opcionais**

- 1 **Onboard or USB Floppy Drive (Unidade de disquete on-board ou USB) —** o computador tenta inicializar a partir da unidade de disquete. Se o<br>disquete na unidade não for inicializável, se não houver nenhum disquete na unida computador, esse computador irá gerar uma mensagem de erro.
- l **Hard Drive (Unidade de disco rígido)** (listada por número de série quando estiver no modo AHCI) o computador tenta inicializar a partir da unidade de disco rígido selecionada.

**AOTA:** No modo AHCI, todas as unidades de disco rígido inicializáveis estão listadas e não apenas a unidade de inicialização.

- 1 **Onboard or USB CD-ROM Drive (Unidade de CD-ROM on-board ou USB) —** o computador tenta inicializar a partir da unidade de CD-ROM. Se não<br>houver CD na unidade ou se o CD não possuir sistema operacional, o computador gerar
- l **USB Device (Dispositivo USB) —** insira o dispositivo de memória em uma porta USB e reinicie o computador. Quando F12 = Boot Menu (Menu de inicialização) for exibido no canto superior direito da tela, pressione <F12>. O BIOS detecta o dispositivo e adiciona a opção de USB ao menu de inicialização.

<span id="page-19-1"></span>**NOTA**: a inicialização por um dispositivo USB ocorrerá somente se ele for inicializável. Para verificar se o dispositivo é inicializável, consulte a<br>documentação do dispositivo.

## **Seleção do dispositivo de inicialização para a inicialização atual**

É possível utilizar esse recurso, por exemplo, para reiniciar o computador por um dispositivo USB, como uma unidade de disquete, uma chave de memória ou uma unidade de CD regravável.

**NOTA:** Se estiver inicializando a partir de uma unidade de disquete USB, defina primeiramente a unidade como **USB** na configuração do sistema (consulte a seção [Opções de configuração do sistema](#page-14-1)).

- 1. Se estiver inicializando a partir de um dispositivo USB, acople-o a um conector USB (consulte a seção [Sobre o computador](file:///c:/data/systems/ws490/bp/ug/about.htm#wp1043338)).
- 2. Ligue (ou reinicie) o computador.
- 3. Quando o sistema exibir F2 = Setup (Configuração), F12 = Boot Menu (Menu de inicialização) no canto superior direito da tela, pressione <F12>.

Se esperar muito tempo e o logotipo do sistema operacional for exibido, aguarde até visualizar a área de trabalho do Windows. Em seguida, desligue o computador (consulte a seção Como desligue o computador (consulte a seção Como desligar o

O sistema exibirá um menu.

- <span id="page-20-1"></span>4. Use as teclas de seta para cima e para baixo para navegar até a opção **Boot Device Menu (Menu de dispositivos de inicialização)** e, em seguida, pressione <Enter> para selecionar essa opção.
- 5. O sistema exibirá a tela **Boot Device Menu (Menu de dispositivos de inicialização)**, com uma lista dos dispositivos de inicialização disponíveis.
- 6. Use as teclas de seta para cima e para baixo para navegar até o dispositivo, o qual será utilizado somente para a inicialização atual.
- 7. Pressione <Enter> para selecionar o dispositivo.

Por exemplo, caso esteja inicializando de uma chave de memória USB, destaque **USB Device (Dispositivo USB)** e pressione <Enter>.

**A** NOTA: a inicialização por um dispositivo USB ocorrerá somente se ele for inicializável. Para saber se seu dispositivo é inicializável, consulte a documentação correspondente.

# **Alteração da seqüência de inicialização das futuras inicializações**

- 1. Entre no programa de configuração do sistema (consulte a seção [Configuração do sistema](#page-13-1)).
- 2. Use as teclas de seta para destacar a opção de menu **Boot Sequence (Seqüência de inicialização)** e pressione <Enter> para acessar o menu.

**NOTA:** anote a seqüência de inicialização atual, caso queira restaurá-la.

- 3. Pressione as teclas para cima e para baixo para percorrer a lista de dispositivos.
- 4. Pressione a barra de espaço para ativar ou desativar dispositivos.
- 5. Pressione as teclas "Para cima" e "Para baixo" para mover o dispositivo selecionado para cima ou para baixo na lista.

## **Como inicializar de um dispositivo USB**

**Z** NOTA: a inicialização por um dispositivo USB ocorrerá somente se ele for inicializável. Para certificar-se de que o dispositivo é inicializável, verifique a documentação do dispositivo.

### **Chave de memória**

- 1. Insira a chave de memória em uma porta USB e reinicie o computador.
- 2. Quando F12 = Boot Menu (Menu de inicialização) for exibido no canto superior direito da tela, pressione <F12>.

O BIOS detecta o dispositivo e adiciona a opção de dispositivo USB ao menu de inicialização.

3. Consulte a seção [Seleção do dispositivo de inicialização para a inicialização atual](#page-19-1).

#### **Unidade de disquete**

- 1. Na configuração do sistema, defina a opção **Diskette Drive (Unidade de disquete)** como **USB**.
- 2. Salve as alterações e saia da configuração do sistema.
- 3. Conecte a unidade de disquete USB, insira uma mídia inicializável e reinicialize o sistema.
- 4. Consulte a seção [Seleção do dispositivo de inicialização para a inicialização atual](#page-19-1).

# <span id="page-20-0"></span>**Eliminação de senhas esquecidas**

**CUIDADO: Antes de iniciar qualquer procedimento listado nesta seção, siga as instruções de segurança descritas no** *Guia de informações do produto***.**

**AVISO:** esse processo apaga as senhas do sistema e do administrador.

1. Siga os procedimentos descritos na seção [Antes de iniciar.](file:///c:/data/systems/ws490/bp/ug/begin.htm#wp1055066)

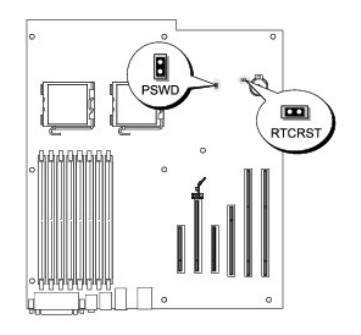

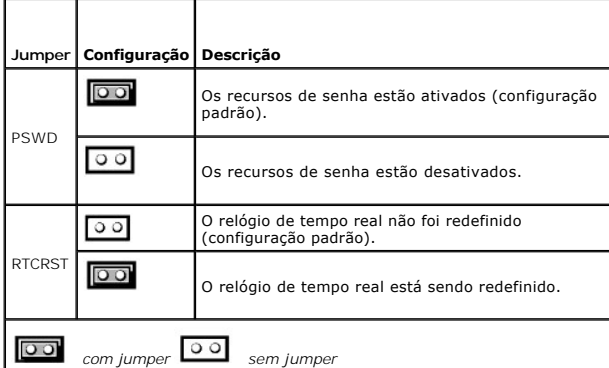

- 2. Remova a tampa do computador (consulte a seção [Como remover a tampa do computador\)](file:///c:/data/systems/ws490/bp/ug/removcvr.htm#wp1055107).
- 3. Localize o jumper de 2 pinos de senha (PSWD) na placa do sistema e remova o plugue do jumper; guarde o plugue. Para obter ajuda na localização do jumper, consulte a seção Com

**A NOTA:** Quando receber o computador, o plugue do jumper de senha estará no respectivo jumper.

4. Recoloque a tampa do computador (consulte a seção [Como recolocar a tampa do computador\)](file:///c:/data/systems/ws490/bp/ug/replacvr.htm#wp1056964).

- 5. Conecte o computador e o monitor às tomadas elétricas e ligue-os.
- 6. Depois que o sistema exibir a área de trabalho do Microsoft® Windows®, desligue o computador (consulte a seção [Como desligar o computador\)](file:///c:/data/systems/ws490/bp/ug/begin.htm#wp1055082).
- 7. Desligue o monitor e desconecte-o da tomada elétrica.
- 8. Desconecte o cabo de alimentação do computador da tomada elétrica e pressione o botão Liga/Desliga para aterrar a placa de sistema.
- 9. Remova a tampa do computador (consulte a seção [Como remover a tampa do computador\)](file:///c:/data/systems/ws490/bp/ug/removcvr.htm#wp1055107).
- 10. Localize o jumper de 2 pinos de senha na placa do sistema e conecte o plugue do jumper aos pinos correspondentes para reativar o recurso de senha.<br>Para obter mais informações, consulte a seção Componentes da placa do s

11. Recoloque a tampa do computador (consulte a seção [Como recolocar a tampa do computador\)](file:///c:/data/systems/ws490/bp/ug/replacvr.htm#wp1056964).

- AVISO: Para conectar um cabo de rede, primeiramente acople o cabo a um dispositivo ou a uma porta de rede e, em seguida, conecte-o ao computador.
- 12. Conecte o computador e os dispositivos às tomadas elétricas e ligue-os.
- NOTA: Esse procedimento reativará o recurso de senha. Quando entrar no programa de configuração do sistema (consulte a seção <u>Configuração do</u><br><u>sistema</u>), as opções de senha do sistema e do administrador serão exibidas com
- 13. Atribua uma nova senha do sistema e/ou de configuração. Consulte a seção [Proteção por senha](#page-10-0).

# <span id="page-22-1"></span><span id="page-22-0"></span>**Eliminação das configurações de CMOS**

- **CUIDADO: Antes de iniciar qualquer procedimento listado nesta seção, siga as instruções de segurança descritas no** *Guia de informações do produto***.**
- 1. Siga os procedimentos descritos na seção [Antes de iniciar.](file:///c:/data/systems/ws490/bp/ug/begin.htm#wp1055066)
- 2. Remova a tampa do computador (consulte a seção [Como remover a tampa do computador\)](file:///c:/data/systems/ws490/bp/ug/removcvr.htm#wp1055107)
- 3. Redefina as configurações atuais do CMOS:
	- a. Localize os jumpers de senha e de CMOS (RTCRST) na placa do sistema (consulte a seção Componentes da placa do
	- b. Remova o jumper de senha dos pinos.
	- c. Coloque o plugue do jumper de senha nos pinos do RTCRST e aguarde cerca de cinco segundos.
	- d. Remova o plugue do jumper dos pinos do RTCRST e coloque-o de volta nos pinos de senha.

4. Recoloque a tampa do computador (consulte a seção [Como recolocar a tampa do computador\)](file:///c:/data/systems/ws490/bp/ug/replacvr.htm#wp1056964)

**AVISO:** Para conectar um cabo de rede, primeiramente acople o cabo a um dispositivo ou a uma porta de rede e, em seguida, conecte-o ao computador.

5. Conecte o computador e os dispositivos às tomadas elétricas e ligue-os.

# <span id="page-22-2"></span>**Gerenciamento de energia**

Seu computador pode ser configurado para utilizar menos energia quando não estiver trabalhando. E possível controlar o consumo de energia por meio do<br>sistema operacional instalado no computador e com a configuração de dete sistema). Esses períodos de consumo reduzido de energia são chamados de "modos de economia de energia".

- **NOTA:** Todos os componentes instalados no computador devem admitir os recursos do modo de hibernação e/ou espera e possuir os drivers adequados carregados para entrarem nesses modos de economia de energia. Para obter mais informações, consulte a documentação do fabricante de cada componente.
	- l **Standby (Em espera)**. Nesse modo de economia de energia, a energia é reduzida ou desligada para diversos componentes. No entanto a memória do sistema permanece ativa.

**NOTA:** O modo de hibernação é aceito somente em computadores com 4 GB ou menos de memória RAM.

- l **Hibernate (Hibernação)**. Esse modo de economia de energia reduz o consumo de energia para um mínimo, gravando todos os dados na memória do sistema em uma unidade de disco rígido e, em seguida, removendo a energia do sistema. Acordar desse modo causará a reinicialização do computador<br>e o conteúdo da memória será restaurado. Em seguida, a operação continua a pa hibernação.
- Shutdown (Desligado). Esse modo de economia de energia remove toda a energia do computador, exceto por uma pequena quantidade auxiliar. Desde que o computador continue ligado a uma tomada elétrica, poderá ser iniciado de forma automática ou remota. Por exemplo, a opção **Auto Power**<br>**On (Ligar automaticamente)** na configuração do sistema (consulte a seção <u></u>

A tabela a seguir lista os modos de economia de energia e os métodos que podem ser usados para ativar o computador de cada modo.

| Modo de economia de energia | Métodos de acionamento (Windows XP)                                                                                                    |
|-----------------------------|----------------------------------------------------------------------------------------------------|
| Standby (Em espera)         | Pressionar o botão Liga/Desliga<br>Auto power on (Ligar automaticamente)<br>Mover ou clicar com o mouse<br>Digitar no teclado<br>Atividade do dispositivo USB<br>Evento de gerenciamento de energia |
| Hibernate (Hibernação)      | Pressionar o botão Liga/Desliga<br>Auto power on (Ligar automaticamente)<br>Evento de gerenciamento de energia                                                                                      |
| Shutdown (Desligado)        | Pressionar o botão Liga/Desliga<br>Auto power on (Ligar automaticamente)<br>Evento de gerenciamento de energia<br>L                                                                                 |

**I**NOTA: Para obter mais informações sobre gerenciamento de energia, consulte a documentação do sistema operacional.

# <span id="page-23-0"></span>**Tecnologias Hyper-Threading e Dual-Core**

Hyper-Threading é uma tecnologia da Intel® que pode melhorar o desempenho total do computador, permitindo que um processador físico funcione como dois<br>processadores lógicos, capazes de executar certas tarefas simultaneamen sistema operacional Microsoft® Windows® XP Service Pack 1 (SP1) ou posterior, pois o Windows XP foi otimizado para aproveitar as vantagens da tecnologia Hyper-Threading.

Embora muitos programas possam se beneficiar das tecnologias Hyper-Threading e Dual-**Core, alguns não foram otimizados para elas e podem exigir**<br>atualização do fabricante do software. Entre em contato com o fabricante do s

# <span id="page-23-1"></span>**Sobre as configurações RAID**

Esta seção oferece uma visão geral da configuração RAID que você pode ter escolhido ao adquirir o computador. Apesar de haver diversas configurações RAID<br>disponíveis no mercado, para diversos tipos de utilização, a Dell of

A configuração RAID nível 0 é recomendada para programas de alto desempenho; e a configuração RAID nível 1 é recomendada para usuários que precisam de um nível alto de integridade de dados. A configuração RAID nível 5 proporciona integridade dos dados e alto desempenho. Os níveis RAID não representam<br>uma hierarquia. A configuração RAID nível 5 não é em si melhor ou pi

O controlador RAID Intel do computador pode criar apenas uma configuração RAID nível 0 que utiliza duas ou três unidades físicas. Se houver uma terceira<br>unidade presente, a mesma poderá fazer parte da configuração RAID nív [duas delas estão na configuração RAID nível 1, a terceira unidade pode ser usada como sobressalente para a configuração RAID \(consulte a seção](#page-28-0) <u>Como criar</u><br><u>uma unidade de disco ríqido sobressalente</u>). O arranjo RAID nível

Todas as unidades devem ser do mesmo tipo, ou seja, unidades SAS e SATA não podem ser misturadas em arranjos RAID. As unidades também devem ser da<br>mesma capacidade para assegurar que a unidade maior não contenha espaço não

# **RAID nível 0**

O RAID nível 0 usa uma técnica de armazenamento conhecida como "data striping" (particionamento dos dados) para permitir uma elevada taxa de acesso<br>aos dados. O particionamento dos dados é um método de gravação por segment

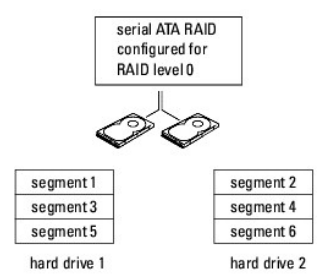

Outra vantagem da configuração RAID nível 0 é que ela utiliza a capacidade total dos discos. Se possuir duas unidades de 120 GB instaladas, terá 240 GB onde armazenar seus dados.

**AVISO:** Como o RAID nível 0 não oferece redundância de dados, se uma das unidades falhar, os dados da outra unidade estarão inaccessíveis. O Portanto, faça backups regulares quando usar a configuração RAID nível 0.

# **RAID nível 1**

O RAID nível 1 utiliza uma técnica de redundância de dados conhecida como "espelhamento". Quando gravados na unidade principal, os dados são duplicados — ou espelhados — na outra unidade. A configuração RAID nível 1 sacrifica as altas taxas de acesso pelas vantagens de redundância dos dados.

<span id="page-24-1"></span>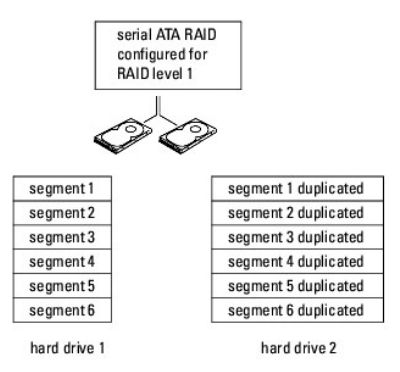

Quando alguma unidade falha, as operações subseqüentes de leitura e gravação são direcionadas para a unidade sobrevivente. Um novo disco pode ser<br>reconstruído a partir dos dados do doro de vervivente. Além disso, como os d

# **RAID nível 5**

O RAID nível 5 utiliza uma técnica de armazenamento da plataforma de dados conhecida como "verificação de paridade". Quando um bloco de dados é<br>gravado na configuração RAID, ele é particionado através de todas as unidades

Uma vez que os dados de paridade são relativamente pequenos quando comparados ao tamanho dos dados armazenados reais, o equivalente de uma<br>unidade de disco rígido pode servir como unidade de paridade para qualquer número d nem todos os dados de paridade são colocados na mesma unidade. Ao invés disso, com cada novo bloco de dados gravado na configuração RAID, as<br>diferentes unidades atuam alternadamente como unidades de armazenamento ou de par

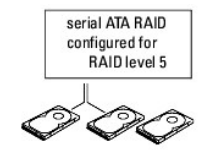

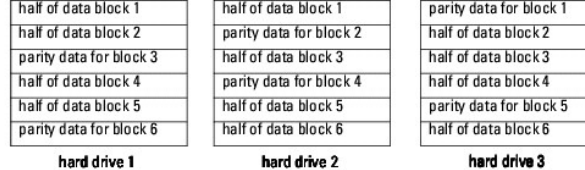

Devido ao particionamento de dados através da configuração RAID, como ocorre com a configuração RAID 0, é possível acessar rapidamente esses dados. Além disso, por causa da paridade de dados, se somente uma unidade falhar ela poderá ser reconstruída a partir dos dados de paridade gravados nas outras<br>unidades. A quantidade de espaço de armazenagem disponível para três uma vez que o equivalente de uma unidade é separado para dados de paridade. São necessárias no mínimo três unidades para a criação da configuração RAID nível 5.

## **Configuração do computador para o RAID**

Em algum momento, talvez você deseje configurar o computador para o RAID caso não tenha feito isso ao adquirir o equipamento. Para definir uma<br>configuração RAID, o computador deve ter pelo menos duas unidades de disco rígi rígido, consulte a seção [Unidades](file:///c:/data/systems/ws490/bp/ug/drives.htm#wp1043338).

Para configurar o volume de unidades de disco rígido do RAID, use o utilitário Intel RAID Option ROM (ROM da opção RAID da Intel) *antes* de instalar o sistema<br>operacional na unidade de disco rígido. É necessário configura configuração RAID neste documento.

#### <span id="page-24-0"></span>**Configuração do computador no modo ativado pelo RAID**

**NOTA:** Este procedimento é possível somente se o computador foi adquirido com a configuração RAID.

- 1. Entre no programa de configuração do sistema (consulte a seção [Configuração do sistema](#page-13-1)).
- 2. Pressione as teclas de seta para cima e para baixo para realçar a opção **Drives (Unidades)** e, em seguida, pressione <Enter>.
- 3. Pressione as teclas de seta para cima e para baixo para realçar a opção **SATA Operation (Operação SATA)** e, em seguida, pressione <Enter>.
- 4. Pressione as teclas de seta para direita e esquerda para realçar a opção **RAID Autodetect /AHCI (AHCI/detectar RAID automaticamente) ou RAID Autodetect/ ATA (ATA/detectar RAID automaticamente)**, de acordo com suas preferências. Em seguida, pressione <Enter> e <Esc>.

Para obter mais informações sobre as opções de RAID, consulte a seção Opções de configu

5. Pressione as teclas de seta para a direita e esquerda para realçar a opção **Save/Exit (Salvar/Sair)** e, em seguida, pressione <Enter> para sair da configuração do sistema e retomar o processo de inicialização.

### **Como configurar o computador para o RAID com o Intel Matrix Storage Manager**

**AOTA: Este procedimento é possível somente se o computador foi adquirido com a configuração RAID.** 

Se já possuir uma unidade de disco rígido com o sistema operacional instalado nela e desejar adicionar uma segunda unidade e reconfigurar ambas em um volume RAID sem perder o sistema operacional e os dados, será necessário usar a opção de migração para a configuração RAID nível 0 (consulte a seção<br><u>[Migração para a configuração RAID nível 0](#page-27-0)</u>), RAID nível 1 (consulte a se

- 1 Estiver adicionando duas novas unidades a um computador com uma única unidade e o sistema operacional estiver instalado na mesma e desejar configurar as duas novas unidades em um volume RAID.
- 1 Já possuir um computador configurado com duas unidades de disco rígido em um volume, mas ainda há espaço nesse volume para designar como um segundo volume RAID.

#### **Como criar configurações RAID nível 0**

**AVISO:** Ao efetuar esta operação, todos os dados das unidades RAID serão perdidos.

**NOTA:** Este procedimento é possível somente se o computador foi adquirido com a configuração RAID.

- 1. Configure o computador no modo ativado pelo RAID (consulte a seção [Configuração do computador no modo ativado pelo RAID](#page-24-0)).
- 2. Clique em Start (Iniciar) e aponte para Programs (Programas)→ Intel(R) Matrix Storage Manager (Gerenciador de armazenamento em matriz<br>Thtel)→ Intel Matrix Storage Console (Console de armazenamento em matriz Intel) para

Caso não veja a opção de menu **Actions (Ações)**, o computador ainda não estará configurado para o modo ativado pelo RAID (consulte a seção [Configuração do computador no modo ativado pelo RAID](#page-24-0)).

- 3. No menu **Actions (Ações)**, selecione **Create RAID Volume (Criar volume RAID)** para iniciar o utilitário Create RAID Volume Wizard (Assistente para a criação de volume RAID) e, em seguida, clique em **Next (Avançar)**.
- 4. Na tela **Select Volume Location (Selecionar local do volume)**, clique na primeira unidade de disco rígido que deseja incluir no volume RAID nível 0 e, em seguida, clique na seta para a direita.
- 5. Clique na segunda unidade de disco rígido. Para adicionar uma terceira unidade de disco rígido no volume RAID nível 0, clique na seta para a direita e na terceira unidade até que o sistema exiba três unidades na janela **Selected (Selecionada)** e, em seguida, clique em **Next (Avançar)**.
- 6. Na janela **Specify Volume Size (Especificar tamanho do volume)** , clique no **Volume Size (Tamanho do volume)** desejado e, em seguida, clique em **Next (Avançar)**.
- 7. Clique em **Finish (Concluir)** para criar o volume ou em **Back (Voltar)** para fazer alterações.

## **Como criar configurações RAID nível 1**

**AVISO:** Ao efetuar esta operação, todos os dados das unidades RAID serão perdidos.

**AOTA: Este procedimento é possível somente se o computador foi adquirido com a configuração RAID.** 

- 1. Configure o computador no modo ativado pelo RAID (consulte a seção [Configuração do computador no modo ativado pelo RAID](#page-24-0)).
- 2. Clique no botão **Start (Iniciar)** e aponte para **Programs (Programas)**® **Intel(R) Matrix Storage Manager (Gerenciador de armazenamento em matriz Intel)**® **Intel Matrix Storage Console (Console de armazenamento em matriz Intel)** para iniciar o utilitário de armazenamento da Intel®.

Caso não veja a opção de menu **Actions (Ações)**, o computador ainda não estará configurado para o modo ativado pelo RAID (consulte a seção  $\overline{\text{o}}$  RAID)

3. No menu **Actions (Ações)**, selecione **Create RAID Volume (Criar volume RAID)** para iniciar o Assistente para criar volume RAID.

- 4. Na primeira tela, clique em **Next (Avançar)**.
- 5. Confirme o nome do volume, selecione **RAID 1** como nível RAID e, em seguida, clique em **Next (Avançar)** para continuar.
- 6. Na tela **Select Volume Location (Selecionar local do volume)**, clique na primeira unidade de disco rígido que deseja utilizar para criar o volume RAID nível 1 e, em seguida, clique na seta para a direita. Clique na segunda unidade até que as duas unidades de disco rígido apareçam na janela Selected<br>(Selecionado) e, em seguida, clique em **Next (Avançar)**.
- 7. Na janela **Specify Volume Size (Especificar tamanho do volume)**, selecione o **tamanho do volume** desejado e clique em **Next (Avançar)**.
- 8. Clique em **Finish (Concluir)** para criar o volume ou em **Back (Voltar)** para fazer alterações.
- 9. Siga os procedimentos do Microsoft Windows para criar uma partição no novo volume RAID.

#### **Como criar configurações RAID nível 5**

**AVISO:** Ao efetuar esta operação, todos os dados das unidades RAID serão perdidos.

- **NOTA:** Este procedimento é possível somente se o computador foi adquirido com a configuração RAID.
- 1. Configure o computador no modo ativado pelo RAID (consulte a seção [Configuração do computador no modo ativado pelo RAID](#page-24-0)).
- 2. Clique no botão Start (Iniciar) e aponte para Programs (Programas)→ Intel(R) Matrix Storage Manager (Gerenciador de armazenamento em<br>- Intel Matrix Storage Console (Console de armazenamento em matriz Intel) para inicia
- 3. Caso não veja a opção de menu **Actions (Ações)**, o computador ainda não estará configurado para o modo ativado pelo RAID (consulte a seção utador no modo ativado pelo RAID).
- 4. No menu **Actions (Ações)**, selecione **Create RAID Volume (Criar volume RAID)** para iniciar o Assistente para criar volume RAID.
- 5. Na primeira tela, clique em **Next (Avançar)**.
- 6. Confirme o nome do volume, selecione **RAID 5** como nível RAID e, em seguida, clique em **Next (Avançar)** para continuar.
- 7. Na tela **Select Volume Location (Selecionar local do volume)**, clique na primeira unidade de disco rígido que deseja utilizar para criar o volume RAID nível 5 e, em seguida, clique na seta para a direita. Clique em duas ou três unidades adicionais até que o sistema exiba três ou quatro unidades na<br>janela **Selected (Selecionadas)** e, em seguida, clique em **Next (Avançar)**
- 8. Na janela **Specify Volume Size (Especificar tamanho do volume)**, selecione o **tamanho do volume** desejado e clique em **Next (Avançar)**.
- 9. Clique em **Finish (Concluir)** para criar o volume ou em **Back (Voltar)** para fazer alterações.
- 10. Siga os procedimentos do Microsoft Windows para criar uma partição no novo volume RAID.

#### **Como excluir volumes RAID**

AVISO: Esse procedimento não só exclui mas também divide o volume RAID 1 em duas unidades de disco rígido não RAID com uma partição. Os<br>arquivos de dados existentes permanecem intactos. A exclusão do volume RAID 0 ou 5, en

- 1. Clique no botão **Start (Iniciar)** e aponte para **Programs (Programas)**® **Intel(R) Matrix Storage Manager (Gerenciador de armazenamento em matriz Intel)**® **Intel Matrix Storage Console (Console de armazenamento em matriz Intel)** para iniciar o utilitário de armazenamento da Intel.
- 2. Clique com o botão direito no ícone **Volume** do volume RAID que deseja excluir e selecione **Delete Volume (Excluir volume)**.
- 3. Na tela **Delete RAID Volume Wizard (Assistente para exclusão de volume RAID)**, clique em **Next (Avançar)**.
- 4. Destaque o volume RAID que deseja excluir na caixa **Available (Disponível)**, clique no botão de seta para a direita para mover o volume RAID realçado na caixa **Selected (Selecionadas)** e, em seguida, clique em **Next (Avançar)**.
- 5. Clique em **Finish (Concluir)** para excluir o volume.

#### **Sobre a migração para a configuração RAID**

A migração é possível somente a partir da configuração RAID instalada na fábrica, se o sistema adquirido foi configurado para RAID e se a migração ocorrer entre certas configurações RAID.

 $\mathbf{I}$ 

<span id="page-27-2"></span>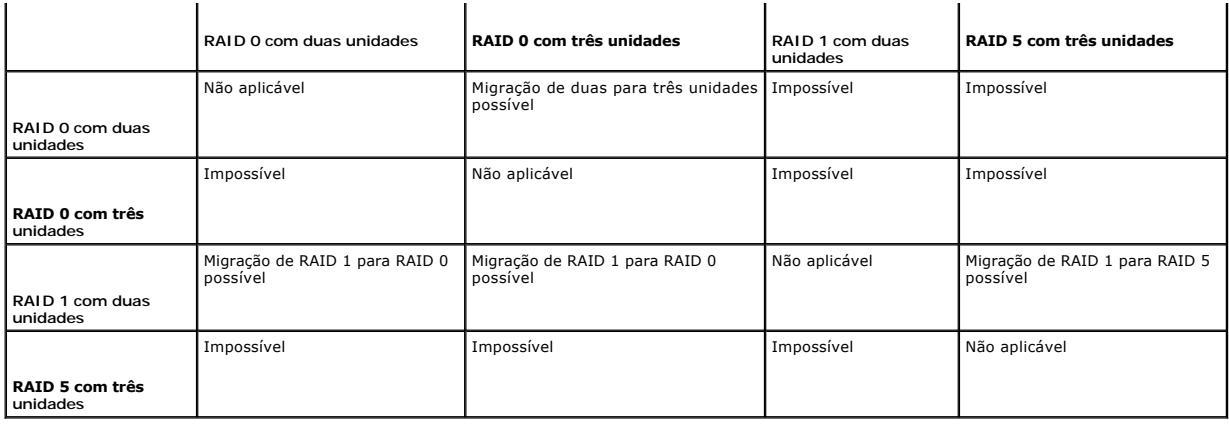

#### <span id="page-27-0"></span>**Migração para a configuração RAID nível 0**

- 1. Configure o computador no modo ativado pelo RAID (consulte a seção [Configuração do computador no modo ativado pelo RAID](#page-24-0)).
- 2. Clique no botão Start (Iniciar) e aponte para All Programs (Todos os programas)-> Intel(R) Matrix Storage Manager (Gerenciador de **armazenamento em matriz Intel)**® **Intel Matrix Storage Console (Console de armazenamento em matriz Intel)** para iniciar o utilitário de armazenamento em matriz da Intel.

Caso não veja a opção de menu **Actions (Ações)**, o computador ainda não estará configurado para o modo ativado pelo RAID (consulte a seção Configuração do computador no modo ativa

- 3. No menu **Actions (Ações)**, selecione **Create RAID Volume From Existing Hard Drive (Criar volume RAID a partir de uma unidade de disco rígido<br>existente) para iniciar o utilitário Migration Wizard (Assistente de migração)**
- 4. Clique em **Next (Avançar)**, na tela do assistente de migração.
- 5. Digite um nome de volume RAID ou aceite o padrão.
- 6. Na caixa suspensa, selecione **RAID 0** como o nível RAID**.**

Selecione o tamanho de partição mais próximo do tamanho do arquivo médio que deseja armazenar no volume RAID. Se não souber o tamanho do arquivo médio, escolha 128 KB como tamanho da partição.

7. Selecione o tamanho de partição adequado na caixa suspensa e, em seguida, clique em **Next (Avançar)**.

Selecione a unidade de disco rígido que deseja utilizar como origem (deve ser a unidade que contém os dados ou arquivos do sistema operacional que serão mantidos no volume RAID).

- 8. Na tela **Select Source Hard Drive (Selecionar unidade de disco rígido de origem)**, clique duas vezes na unidade a partir da qual deseja migrar e, em seguida, clique em **Next (Avançar)**.
- 9. Na tela Select Member Hard Drive (Selecionar unidade de disco rígido integrante), clique duas vezes para selecionar a(s) unidade(s) integrante(s)<br>que deseja integrar ao arranjo da partição e clique em Next (Avançar).
- 10. Na tela **Specify Volume Size (Especificar tamanho do volume)**, selecione o **Volume Size (Tamanho do volume)** desejado e clique em **Next (Avançar)**.

**AVISO:** Na [etapa 11,](#page-27-3) todos os dados contidos na unidade integrante serão removidos.

<span id="page-27-3"></span>11. Clique em **Finish (Concluir)** para iniciar a migração ou em **Back (Voltar)** para fazer alterações. É possível utilizar o computador normalmente durante o processo de migração.

#### <span id="page-27-1"></span>**Migração para a configuração RAID nível 1**

- 1. Configure o computador no modo ativado pelo RAID (consulte a seção [Configuração do computador no modo ativado pelo RAID](#page-24-0)).
- 2. Clique no botão Start (Iniciar) e aponte para All Programs (Todos os programas)→ Intel(R) Matrix Storage Manager (Gerenciador de<br>Thatel Matrix Storage Console (Console de armazenamento em matriz Intel) para iniciar o u armazenamento em matriz da Intel.

Caso não veja a opção de menu **Actions (Ações)**, o computador ainda não estará configurado para o modo ativado pelo RAID (consulte a seção

#### <span id="page-28-1"></span>[Configuração do computador no modo ativado pelo RAID](#page-24-0)).

- 3. No menu **Actions (Ações)**, clique em **Create RAID Volume From Existing Hard Drive (Criar volume RAID a partir de uma unidade de disco rígido<br>existente) para iniciar o utilitário Migration Wizard (Assistente de migração)**
- 4. Na primeira tela do assistente de migração, clique em **Next (Avançar)**.
- 5. Digite um nome de volume RAID ou aceite o padrão.
- 6. Na caixa suspensa, selecione **RAID 1** como o nível RAID**.**

Selecione a unidade de disco rígido que deseja utilizar como origem (deve ser a unidade que contém os dados ou arquivos do sistema operacional que serão mantidos no volume RAID).

- 7. Na tela **Select Source Hard Drive (Selecionar unidade de disco rígido de origem)**, clique duas vezes na unidade a partir da qual deseja migrar e, em seguida, clique em **Next (Avançar)**.
- 8. Na tela **Select Member Hard Drive (Selecionar unidade de disco rígido integrante)**, clique duas vezes para selecionar a unidade integrante que agirá como espelho na configuração e clique em **Next (Avançar)**.
- 9. Na janela **Specify Volume Size (Especificar tamanho do volume)**, selecione o tamanho do volume desejado e clique em **Next (Avançar)**.

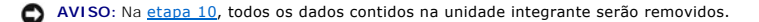

<span id="page-28-3"></span>10. Clique em **Finish (Concluir)** para iniciar a migração ou em **Back (Voltar)** para fazer alterações. É possível utilizar o computador normalmente durante o processo de migração.

#### <span id="page-28-2"></span>**Migração para a configuração RAID nível 5**

- 1. Configure o computador no modo ativado pelo RAID (consulte a seção [Configuração do computador no modo ativado pelo RAID](#page-24-0)).
- 2. Clique no botão Start (Iniciar) e aponte para All Programs (Todos os programas)→ Intel(R) Matrix Storage Manager (Gerenciador de<br>Thatel Matrix Storage Console (Console de armazenamento em matriz Intel) para iniciar o u armazenamento em matriz da Intel.

Caso não veja a opção de menu **Actions (Ações)**, o computador ainda não estará configurado para o modo ativado pelo RAID (consulte a seção [Configuração do computador no modo ativado pelo RAID](#page-24-0)).

- 3. No menu **Actions (Ações)**, clique em **Create RAID Volume From Existing Hard Drive (Criar volume RAID a partir de uma unidade de disco rígido<br>existente) para iniciar o utilitário Migration Wizard (Assistente de migração)**
- 4. Na primeira tela do assistente de migração, clique em **Next (Avançar)**.
- 5. Digite um nome de volume RAID ou aceite o padrão.
- 6. Na caixa suspensa, selecione **RAID 5** como o nível RAID**.**

Selecione a unidade de disco rígido que deseja utilizar como origem (deve ser a unidade que contém os dados ou arquivos do sistema operacional que serão mantidos no volume RAID).

- 7. Na tela **Select Source Hard Drive (Selecionar unidade de disco rígido de origem)**, clique duas vezes na unidade a partir da qual deseja migrar e, em seguida, clique em **Next (Avançar)**.
- 8. Na tela **Select Member Hard Drive (Selecionar unidade de disco rígido integrante)**, clique duas vezes nas duas ou três unidades para selecionar as unidades integrantes que deseja utilizar na configuração e clique em **Next (Avançar)**.
- 9. Na janela **Specify Volume Size (Especificar tamanho do volume)**, selecione o tamanho do volume desejado e clique em **Next (Avançar)**.

**AVISO:** Na [etapa 10,](#page-28-4) todos os dados contidos na unidade integrante serão removidos.

<span id="page-28-4"></span>10. Clique em **Finish (Concluir)** para iniciar a migração ou em **Back (Voltar)** para fazer alterações. É possível utilizar o computador normalmente durante o processo de migração.

#### <span id="page-28-0"></span>**Como criar uma unidade de disco rígido sobressalente**

Θ AVISO: A unidade de disco rígido sobressalente deve ser de tamanho, no mínimo, igual ao da maior das duas unidades admitidas na configuração<br>RAID. Caso contrário, a unidade de disco rígido sobressalente não irá funcionar. grande o bastante.

E possível criar a unidade de disco rígido sobressalente com a configuração RAID nível 1. Essa unidade não será reconhecida pelo sistema operacional, porém<br>será possível visualizá-la no utilitário Disk Manager (Gerenciador rígido sobressalente como substituição do integrante danificado.

Para marcar uma dada unidade como unidade de disco rígido sobressalente:

- 1. Clique no botão **Start (Iniciar)** e aponte para **Programs (Programas)**® **Intel(R) Matrix Storage Manager (Gerenciador de armazenamento em matriz Intel)**® **Intel Matrix Storage Console (Console de armazenamento em matriz Intel)** para iniciar o utilitário de armazenamento da Intel.
- 2. Clique com o botão direito do mouse na unidade de disco rígido que deseja marcar como sobressalente.
- 3. Clique em **Mark as Spare (Marcar como sobressalente)**.

Para remover a marca de sobressalente de uma dada unidade de disco rígido:

- 1. Clique com o botão direito do mouse no ícone da unidade de disco rígido sobressalente.
- 2. Clique em **Reset Hard Drive to Non-RAID (Redefinir unidade de disco rígido como não-RAID)**

#### **Como recriar configurações RAID nível 1 ou 5 degradadas**

Se o computador não possuir uma unidade de disco rígido sobressalente e o sistema relatar um volume RAID nível 1 ou 5 degradado, será possível recriar<br>manualmente o espelho de redundância do computador em uma nova unidade

- 1. Clique no botão **Start (Iniciar)** e aponte para **Programs (Programas)**® **Intel(R) Matrix Storage Manager (Gerenciador de armazenamento em matriz Intel)**® **Intel Matrix Storage Console (Console de armazenamento em matriz Intel)** para iniciar o utilitário de armazenamento da Intel.
- 2. Clique com o botão direito do mouse na unidade disponível na qual o volume RAID nível 1 ou 5 será recriado e, em seguida, clique em **Rebuild to this Disk (Recriar neste disco)**.
- 3. É possível utilizar o computador durante a recriação do volume RAID nível 1 ou 5.

# **Como configurar o computador para o RAID usando o utilitário RAID Option ROM (ROM da opção RAID) da Intel®**

**AVISO:** Haverá perda de dados das unidades de disco rígido quando criar configurações RAID por meio do procedimento a seguir. Efetue o backup dos 0 dados que deseja manter, antes de continuar.

0 AVISO: Use o procedimento a seguir somente se estiver reinstalando o sistema operacional. Não utilize-o para migrar uma configuração de<br>armazenamento existente para um configuração RAID nível 0.

#### **Como criar configurações RAID nível 0**

- **AVISO:** Haverá perda de dados das unidades de disco rígido quando criar configurações RAID por meio do procedimento a seguir. Efetue o backup dos dados que deseja manter, antes de continuar.
- 1. Configure o computador no modo ativado pelo RAID (consulte a seção [Configuração do computador no modo ativado pelo RAID](#page-24-0)).
- 2. Quando solicitado, pressione <Ctrl><i> para entrar no utilitário Intel RAID Option ROM (ROM da opção RAID Intel).
- 3. Pressione as teclas de seta para cima e para baixo para realçar a opção **Create RAID Volume (Criar volume RAID)** e, em seguida, pressione <Enter>.
- 4. Digite um nome de volume RAID ou aceite o padrão e pressione <Enter>.
- 5. Pressione as teclas de seta para cima e para baixo para realçar a opção **RAID0(Stripe) [RAID0(Faixa)]** e, em seguida, pressione <Enter>.
- 6. Se houver mais de duas unidades de disco rígido disponíveis, pressione as teclas de seta para cima e para baixo e a barra de espaço para selecionar as<br>duas ou três unidades que deseja utilizar para construir a configu

Selecione o tamanho de partição mais próximo do tamanho do arquivo médio que deseja armazenar no volume RAID. Se não souber o tamanho do arquivo médio, escolha 128 KB como tamanho da partição.

- 7. Pressione as teclas de seta para cima e para baixo para alterar o tamanho da partição (faixa) e, em seguida, pressione <Enter>.
- 8. Selecione a capacidade desejada para o volume e pressione <Enter>. O valor padrão é a capacidade máxima disponível.
- 9. Pressione <Enter> para criar o volume.
- 10. Pressione <y> para confirmar a criação do volume RAID.
- 11. Verifique se a configuração correta do volume é exibida na tela principal do utilitário da ROM da opção RAID Intel.
- 12. Pressione as teclas de seta para cima e para baixo para selecionar **Exit (Sair)** e, em seguida, pressione <Enter>.
- 13. Instale o sistema operacional (consulte a seção [Como reinstalar o Windows XP\)](file:///c:/data/systems/ws490/bp/ug/tools.htm#wp1064340).

#### **Como criar configurações RAID nível 1**

- **AVISO:** Haverá perda de dados das unidades de disco rígido quando criar configurações RAID por meio do procedimento a seguir. Efetue o backup dos dados que deseja manter, antes de continuar.
- 1. Configure o computador no modo ativado pelo RAID (consulte a seção [Configuração do computador no modo ativado pelo RAID](#page-24-0)).
- 2. Quando solicitado, pressione <Ctrl><i> para entrar no utilitário Intel RAID Option ROM (ROM da opção RAID Intel).
- 3. Utilize as teclas de seta para cima e para baixo para realçar a opção **Create RAID Volume (Criar volume RAID)** e, em seguida, pressione <Enter>.
- 4. Digite um nome de volume RAID ou aceite o padrão e pressione <Enter>.
- 5. Utilize as teclas de seta para cima e para baixo para selecionar **RAID1(Mirror) [RAID1 (Espelho)]** e pressione <Enter>.
- 6. Se houver mais de duas unidades de disco rígido disponíveis, pressione as teclas de seta para cima e para baixo e a barra de espaços para selecionar as duas unidades que deseja utilizar para construir o volume e, em seguida, pressione <Enter>.
- 7. Selecione a capacidade desejada para o volume e pressione <Enter>. O valor padrão é a capacidade máxima disponível.
- 8. Pressione <Enter> para criar o volume.
- 9. Pressione <y> para confirmar a criação do volume RAID.
- 10. Verifique se a configuração correta do volume é exibida na tela principal do utilitário da ROM da opção RAID Intel.
- 11. Utilize as teclas de seta para cima e para baixo para selecionar **Exit (Sair)** e, em seguida, pressione <Enter>.
- 12. Instale o sistema operacional (consulte a seção [Como reinstalar o Windows XP\)](file:///c:/data/systems/ws490/bp/ug/tools.htm#wp1064340).

#### **Como criar configurações RAID nível 5**

**AVISO:** Haverá perda de dados das unidades de disco rígido quando criar configurações RAID por meio do procedimento a seguir. Efetue o backup dos dados que deseja manter, antes de continuar.

- 1. Configure o computador no modo ativado pelo RAID (consulte a seção [Configuração do computador no modo ativado pelo RAID](#page-24-0)).
- 2. Quando solicitado, pressione <Ctrl><i> para entrar no utilitário Intel RAID Option ROM (ROM da opção RAID Intel).
- 3. Utilize as teclas de seta para cima e para baixo para realçar a opção **Create RAID Volume (Criar volume RAID)** e, em seguida, pressione <Enter>.
- 4. Digite um nome de volume RAID ou aceite o padrão e pressione <Enter>.
- 5. Utilize as teclas de seta para cima e para baixo para selecionar **RAID5 (Parity) [RAID5 (Paridade)]** e pressione <Enter>.
- 6. Pressione as teclas de seta para cima e para baixo e a barra de espaço para selecionar as três ou quatro unidades que deseja utilizar para criar o volume e, em seguida, pressione <Enter>.
- 7. Selecione a capacidade desejada para o volume e pressione <Enter>. O valor padrão é a capacidade máxima disponível.
- 8. Pressione <Enter> para criar o volume.
- 9. Pressione <y> para confirmar a criação do volume RAID.
- 10. Verifique se a configuração correta do volume é exibida na tela principal do utilitário da ROM da opção RAID Intel.
- 11. Utilize as teclas de seta para cima e para baixo para selecionar **Exit (Sair)** e, em seguida, pressione <Enter>.
- 12. Instale o sistema operacional (consulte a seção [Como reinstalar o Windows XP\)](file:///c:/data/systems/ws490/bp/ug/tools.htm#wp1064340).

#### **Como excluir volumes RAID**

- **AVISO:** Ao efetuar esta operação, todos os dados das unidades RAID serão perdidos.
- AVI SO: Se o computador atualmente inicializa o RAID e o volume RAID for excluído no utilitário Intel RAID Option ROM (ROM da opção Raid Intel), não<br>será possível inicializar o computador.
- 1. Quando solicitado, pressione <Ctrl><i> para entrar no utilitário Intel RAID Option ROM (ROM da opção RAID Intel).
- 2. Utilize as teclas de seta para cima e para baixo para realçar a opção **Delete RAID Volume (Excluir volume RAID)** e, em seguida, pressione <Enter>.
- 3. Utilize as teclas de seta para cima e para baixo para realçar o volume RAID que será excluído e pressione <Delete>.
- 4. Pressione <y> para confirmar a exclusão do volume RAID.
- 5. Pressione <Esc> para sair do utilitário Intel RAID Option ROM (ROM da opção RAID Intel).

[Voltar à página de conteúdo](file:///c:/data/systems/ws490/bp/ug/index.htm)

<span id="page-32-0"></span>[Voltar à página de conteúdo](file:///C:/data/systems/ws490/bp/ug/index.htm)

#### **Bateria**

**Guia do usuário do Dell Precision™ Workstation 490**

- [Sobre a bateria](#page-32-1)
- **O** [Substituição da bateria](#page-32-2)

**CUIDADO: Antes de iniciar qualquer procedimento listado nesta seção, siga as instruções de segurança descritas no** *Guia de informações do produto***.**

**CUIDADO: Para evitar choques elétricos, sempre desligue o computador da tomada elétrica antes de abrir a tampa.**

**CUIDADO: Uma nova bateria poderá explodir se não for instalada corretamente. Utilize somente baterias do tipo recomendado pelo fabricante ou equivalente. Descarte as baterias usadas de acordo com as instruções do fabricante.**

€ AVISO: Para evitar danos a componentes internos do computador, descarregue a eletricidade estática do seu corpo antes de tocar em qualquer<br>componente eletrônico. É possível fazê-lo tocando em uma superfície de metal não pi

## <span id="page-32-1"></span>**Sobre a bateria**

A bateria de célula de moeda mantém as informações de configuração, data e hora do computador. A bateria pode durar vários anos.

Talvez seja necessário substituir a bateria caso tenha reiniciado as informações de data e hora diversas vezes depois de ligar o computador ou se aparecer<br>uma das seguintes mensagens:

Time-of-day not set - please run the SETUP program (Horário não definido - Execute o programa de configuração)

ou

Invalid configuration information please run SETUP program (Informações de configuração inválidas - Execute o programa de configuração)

ou

```
Strike the F1 key to continue,
```
F2 to run the setup utility (Pressione a tecla F1 para continuar ou a tecla F2 para executar o utilitário de configuração)

Para determinar a necessidade de substituição da bateria, insira novamente a data e a hora na configuração do sistema e saia do programa para salvar as informações. Desligue o computador e desconecte-o da tomada elétrica por algumas horas. Em seguida, conecte o computador novamente, ligue-o e entre no<br>programa de configuração do sistema (consulte a seção <u>Configuração do </u> substitua a bateria.

Você pode operar o computador sem uma bateria; sem ela, porém, as informações sobre configuração serão apagadas se o computador for desligado ou<br>desconectado da tomada. Nesse caso, será necessário entrar no programa de con as opções de configuração.

# <span id="page-32-2"></span>**Substituição da bateria**

- <span id="page-32-3"></span>1. Anote as informações de configuração, encontradas na configuração do sistema (consulte a seção [Configuração do sistema\)](file:///C:/data/systems/ws490/bp/ug/advfeat.htm#wp1055214), caso ainda não o tenha feito.
- 2. Siga os procedimentos descritos na seção [Antes de iniciar.](file:///C:/data/systems/ws490/bp/ug/begin.htm#wp1055066)
- 3. Remova a tampa do computador (consulte a seção Como remover a tam
- 4. Localize o soquete da bateria (consulte a seção [Componentes da placa do sistema](file:///C:/data/systems/ws490/bp/ug/about.htm#wp1056880))
- 5. Se necessário, desconecte todos os cabos que bloqueiam o acesso ao soquete da bateria.

AVISO: Se for retirar a bateria do soquete utilizando um objeto pontudo, tome cuidado para não tocar na placa de sistema com o objeto. Certifique-se<br>de que o objeto realmente está entre a bateria e o soquete antes de tenta

**AVISO:** Para evitar danos ao conector da bateria, é preciso apoiá-lo com firmeza enquanto a bateria é removida.

- 6. Apóie o conector da bateria pressionando com firmeza o lado positivo do conector.
- 7. Enquanto apóia o conector da bateria, pressione a presilha da bateria na direção contrária do lado positivo do conector e levante a bateria para fora das presilhas de fixação no lado negativo.

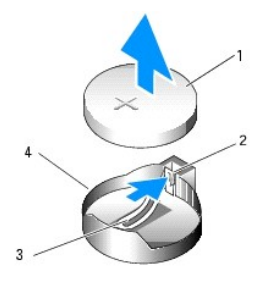

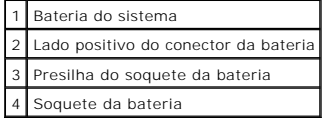

**AVISO:** Para evitar danos ao conector da bateria, é preciso apoiá-lo com firmeza enquanto a bateria é substituída.

8. Apóie o conector da bateria pressionando com firmeza o lado positivo do conector.

9. Segure a bateria com o lado "+" virado para cima e deslize-a por debaixo das presilhas de fixação no lado positivo do conector.

10. Pressione a bateria diretamente para baixo no conector até que se encaixe no lugar.

11. Recoloque a tampa do computador (consulte a seção [Como recolocar a tampa do computador\)](file:///C:/data/systems/ws490/bp/ug/replacvr.htm#wp1056964).

**AVISO:** Para conectar um cabo de rede, primeiro acople o cabo a um dispositivo de rede e só depois o conecte ao computador.

12. Conecte o computador e os dispositivos às tomadas elétricas e ligue-os.

13. Entre no programa de configuração do sistema (consulte a seção [Configuração do sistema\)](file:///C:/data/systems/ws490/bp/ug/advfeat.htm#wp1055214) e restaure os parâmetros registrados na [etapa 1](#page-32-3).

14. Descarte a bateria antiga adequadamente. Para obter mais informações, consulte o *Guia de informações do produto*.

[Voltar à página de conteúdo](file:///C:/data/systems/ws490/bp/ug/index.htm)

#### <span id="page-34-0"></span>[Voltar à página de conteúdo](file:///C:/data/systems/ws490/bp/ug/index.htm)

# **Antes de iniciar**

# **Guia do usuário do Dell Precision™ Workstation 490**

- [Ferramentas recomendadas](#page-34-1)
- [Como desligar o computador](#page-34-2)
- [Antes de trabalhar na parte interna do computador](#page-34-3)

Este capítulo fornece procedimentos para a remoção e a instalação dos componentes do computador. Cada procedimento pressupõe que as seguintes<br>condições foram atendidas, salvo menção contrária.

- 1 Foram executadas as etapas descritas nas seções [Como desligar o computador](#page-34-2) e [Antes de trabalhar na parte interna do computador](#page-34-3).
- l As informações de segurança contidas no™ *Guia de informações do produto* da Dell foram lidas.

### <span id="page-34-1"></span>**Ferramentas recomendadas**

Os procedimentos desse documento podem exigir estas ferramentas:

- l Uma pequena chave de fenda de lâmina plana.
- l Chave de fenda Phillips.
- l CD com o programa de atualização do Flash BIOS.

# <span id="page-34-2"></span>**Como desligar o computador**

AVISO: Para evitar a perda de dados, salve e feche todos os arquivos e saia dos programas abertos antes de desligar o computador

- 1. Feche o sistema operacional:
	- a. Salve e feche todos os arquivos, saia de todos os programas abertos, clique no botão **Start (Iniciar)** e, em seguida, em **Turn Off Computer (Desligar o computador)**.
	- b. Na janela **Turn off computer (Desligar o computador)**, clique em **Turn off (Desligar)**.

O computador será desligado após a conclusão do processo de desligamento do sistema operacional.

2. Certifique-se de que o computador e todos os dispositivos conectados estejam desligados. Se o computador e os dispositivos acoplados não tiverem sido desligados automaticamente quando você desligou o sistema operacional, faça isso agora.

# <span id="page-34-3"></span>**Antes de trabalhar na parte interna do computador**

Use as instruções de segurança a seguir para ajudá-lo a proteger o computador de possíveis danos e garantir sua própria segurança pessoal.

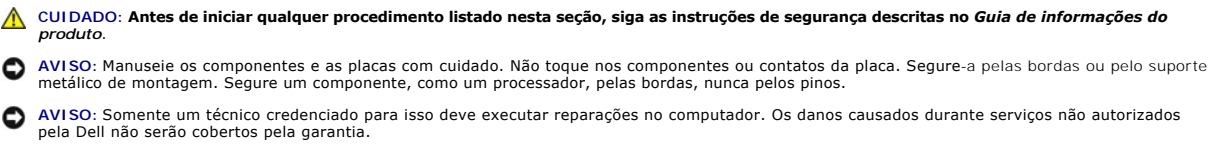

- **AVISO:** Ao desconectar um cabo, puxe-o pelo conector ou pelo respectivo loop de alívio de tensão e nunca pelo próprio cabo. Alguns cabos possuem conectores com presilhas de travamento. Se for desconectar esse tipo de cabo, pressione as presilhas de travamento antes de desconectá-lo. Ao<br>remover os conectores, mantenha-os alinhados para não entortar os pinos. Além di estão corretamente orientados e alinhados.
- **AVISO:** Para evitar danos ao computador, execute as seguintes etapas antes de começar a trabalhar em sua parte interna.
- 1. Desligue o computador (consulte a seção [Como desligar o computador](#page-34-2))
- **AVISO:** Para desconectar o cabo de rede, primeiro desconecte-o do computador e, em seguida, desconecte-o do dispositivo de rede.
- 2. Desconecte todos os cabos telefônicos ou de rede do computador.
- 3. Desconecte o computador e todos os dispositivos conectados a ele das tomadas elétricas.
- 4. Pressione o botão Liga/Desliga para aterrar a placa de sistema.

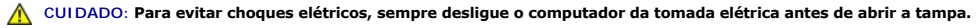

AVISO: Antes de tocar em qualquer componente na parte interna do computador, elimine a eletricidade estática de seu corpo tocando em uma<br>superfície metálica sem pintura, como o metal da parte de trás do computador. No deco

[Voltar à página de conteúdo](file:///C:/data/systems/ws490/bp/ug/index.htm)
#### <span id="page-36-2"></span>[Voltar à página de conteúdo](file:///C:/data/systems/ws490/bp/ug/index.htm)

## **Placas**

**Guia do usuário do Dell Precision™ Workstation 490**

- [Suporte a placas de expansão](#page-36-0) [Como instalar placas de expansão](#page-36-1)
- [Como remover placas de expansão](#page-39-0)
- 

**CUIDADO: Antes de iniciar qualquer procedimento listado nesta seção, siga as instruções de segurança descritas no** *Guia de informações do produto***.**

**CUIDADO: Para evitar choques elétricos, sempre desligue o computador da tomada elétrica antes de abrir a tampa.**

**AVISO:** Para evitar danos a componentes internos do computador, descarregue a eletricidade estática do seu corpo antes de tocar em qualquer 0 componente eletrônico. É possível fazê-lo tocando em uma superfície de metal não pintada na parte posterior do computador.

## <span id="page-36-0"></span>**Suporte a placas de expansão**

O seu computador Dell™ oferece os seguintes slots para as placas PCI e PCI Express:

- l Um slot de placas PCI.
- l Um slot para placas PCI Express x16.
- l Dois slots PCI Express x8 (conectados como x4).
- l Dois slots para placas PCI-X.

**Modo desktop:** Os slots de 2 a 4 admitem placas de comprimento total (um slot PCI Express x16, um slot PCI Express x8 e um slot PCI), enquanto que os slots 1, 5 e 6 admitem placas de meio-comprimento (dois slots PCI-X e um slot PCI Express x8).

**Modo torre:** Os slots de 2 a 5 admitem placas de comprimento total (um slot PCI-X, um slot PCI Express x10 express x16 e um slot PCI), enquanto<br>que os slots 1 e 6 admitem placas de meio-comprimento (um slot PCI-X e um slo

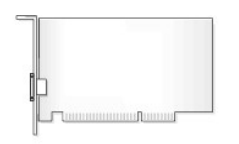

Se estiver instalando ou substituindo placas PCI, PCI Express ou PCI-**X, consulte a seção** <u>Como instalar placas de expansão</u>. **Se estiver removendo, porém**<br>sem substituir, placas PCI, PCI Express ou PCI-**X, consulte a seç** 

Antes de instalar placas, consulte a documentação que as acompanha para obter informações sobre como configurar a placa, fazer conexões internas ou personalizá-la para o computador. Se estiver substituindo uma placa, desinstale o driver existente para a mesma.

# <span id="page-36-1"></span>**Como instalar placas de expansão**

- 1. Siga os procedimentos descritos na seção [Antes de iniciar.](file:///C:/data/systems/ws490/bp/ug/begin.htm#wp1055066)
- 2. Remova a tampa do computador (consulte a seção [Como remover a tampa do computador\)](file:///C:/data/systems/ws490/bp/ug/removcvr.htm#wp1055107)
- 3. Gire o carregador da unidade de disco rígido para fora do computador (consulte a seção Como girar o carregador da unidade de disco rígido para fora hputador).
- 4. Pressione as presilhas de liberação na porta de retenção da placa uma em direção à outra e gire a porta para abri-la. Como a porta é cativa, permanecerá na posição aberta.

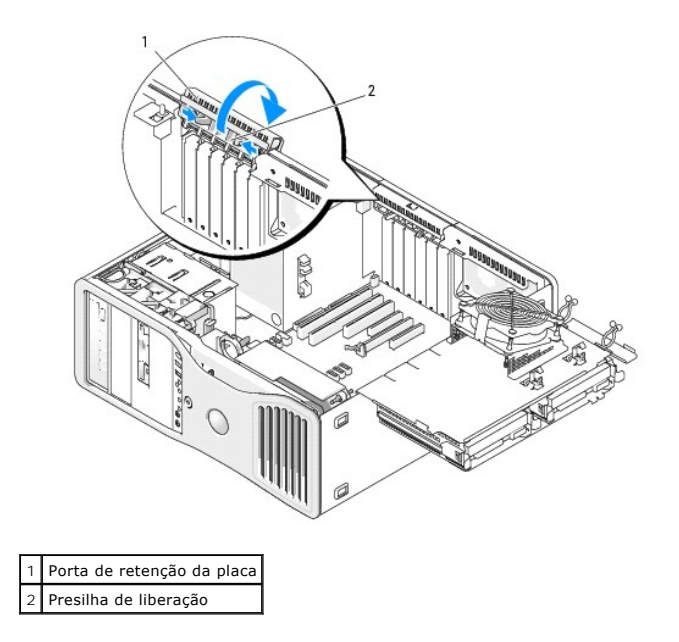

5. Se estiver instalando uma nova placa, remova o suporte de preenchimento para criar uma abertura no slot da placa. Em seguida, continue com a <u>etapa crea para detena detena detena detenade denos a etapa detenada denos a</u>

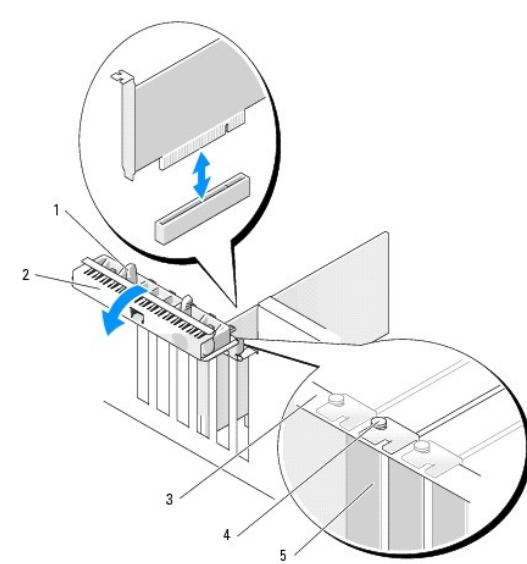

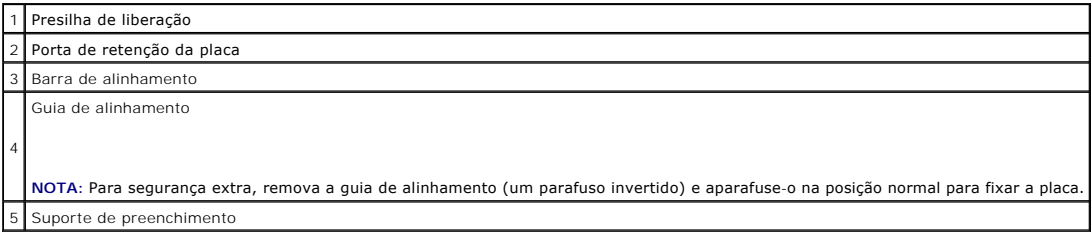

**AVI SO**: Certifique-se de liberar a presilha de fixação para desencaixar a placa. Se a placa não for removida corretamente, a placa do sistema poderá<br>ser danificada.

6. Se estiver substituindo uma placa que já esteja instalada no computador, remova-a:

- a. Se necessário, desconecte todos os cabos acoplados à placa.
- b. Se a placa for do tipo comprimento total, pressione a presilha de liberação na extremidade das guias de alinhamento localizadas no gabinete do ventilador.
- c. Se o conector possuir uma presilha de liberação, pressione-a enquanto segura a placa por seus cantos superiores e a retira de seu respectivo conector.
- <span id="page-38-1"></span><span id="page-38-0"></span>7. Prepare a placa para a instalação.

Para obter informações sobre como configurar a placa, fazer conexões internas ou personalizá-la para seu computador, consulte a documentação que a acompanha.

CUIDADO: Alguns adaptadores de rede iniciam automaticamente o computador quando são conectados a uma rede. Para evitar choques elétricos,<br>desligue o computador da tomada elétrica antes de instalar as placas.

- 8. Se a placa for do tipo comprimento total, alinhe-a entre as guias plásticas do respectivo gabinete do ventilador.
- 9. Posicione a placa de forma que esteja alinhada com o slot e a presilha de fixação (se presente) esteja alinhada com o slot de fixação.
- 10. Coloque a placa no conector e pressione-a para baixo com firmeza. Certifique-se de que a placa esteja totalmente encaixada no slot se houver uma presilha de liberação no slot da placa, puxe-a.

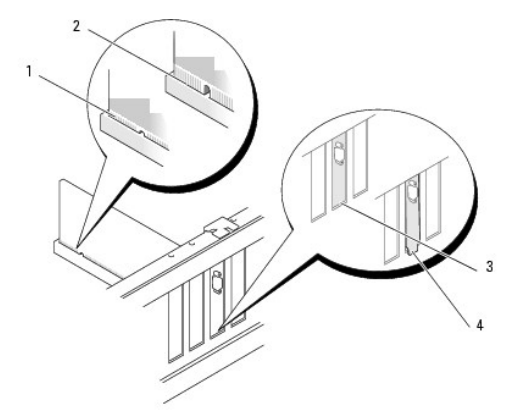

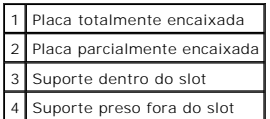

11. Antes de fechar a porta de retenção da placa, verifique se:

- l As partes superiores de todas as placas e suportes de preenchimento estejam alinhadas com a barra de alinhamento.
- l O chanfro na parte superior da placa ou do suporte de preenchimento está encaixado na guia de alinhamento.

*I* NOTA: Para segurança extra, remova a guia de alinhamento (um parafuso invertido) e aparafuse-o na posição normal para fixar a placa.

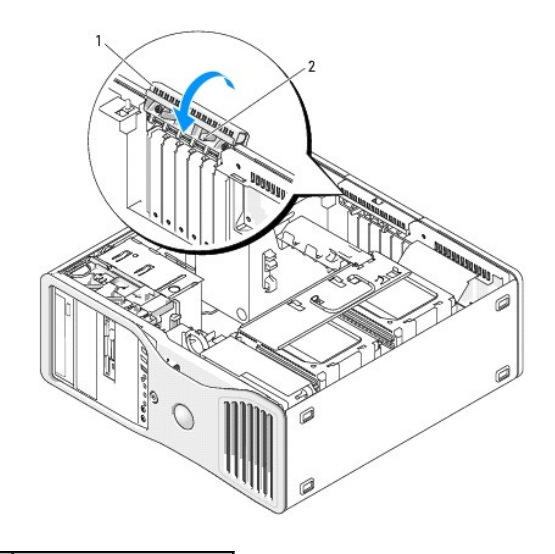

## <span id="page-39-1"></span>1 Porta de retenção da placa 2 Presilha de liberação

12. Gire a porta de retenção da placa até que se encaixe no lugar.

**AVISO:** Não posicione os cabos sobre as placas nem atrás delas. Isso pode impedir o fechamento correto da tampa do computador ou causar danos ao equipamento.

13. Conecte todos os cabos que devem ser acoplados à placa.

Consulte a documentação da placa para obter informações sobre as conexões do cabo da placa.

- 14. Se a placa foi instalada em algum slot próximo ao carregador da unidade de disco rígido, verifique se existem outros cabos ou saliências que possam<br>impedir que o mecanismo de retenção da placa seja totalmente baixado.
	- a. Puxe o mecanismo de retenção da placa para cima, para afastá-lo do carregador da unidade de disco rígido.
	- b. Encontre o dispositivo removível de retenção da placa (se instalado), localizado na base do mecanismo de retenção e ao lado do carregador do disco rígido.
	- c. Segure o dispositivo removível de retenção da placa entre o polegar e o indicador e pressione a ponta do mesmo para dentro, enquanto puxa o dispositivo para deslizá-lo para fora do mecanismo de retenção.

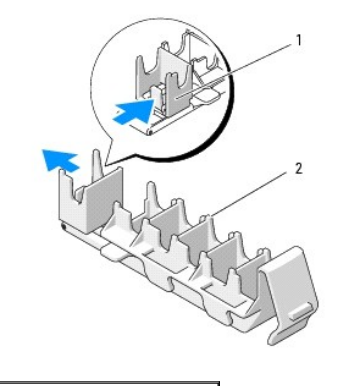

```
Dispositivo removível de retenção da placa
2 Mecanismo de retenção da placa
```
15. Gire o carregador da unidade de disco rígido de volta ao computador (consulte a seção Como girar o carregador da unidade de disco rígido de volta ao computador).

16. Certifique-se de que todos os conectores estejam com os devidos cabos e encaixados firmemente.

AVISO: Para conectar um cabo de rede, primeiramente acople o cabo a um dispositivo de rede e só depois o conecte ao computador.

- 17. Recoloque a tampa do computador (consulte a seção [Como recolocar a tampa do computador\)](file:///C:/data/systems/ws490/bp/ug/replacvr.htm#wp1056964), reconecte o computador e demais dispositivos a tomadas elétricas e ligue-os.
- 18. Se tiver instalado uma placa de som:
	- a. Entre no programa de configuração do sistema (consulte a seção [Configuração do sistema](file:///C:/data/systems/ws490/bp/ug/advfeat.htm#wp1055214)), selecione **Integrated Audio (Áudio integrado)** e, em seguida, altere a configuração para **Off (Desligar)**.
	- b. Acople os dispositivos de áudio externos aos conectores da placa de som. Não acople os dispositivos de áudio externos aos conectores de microfone, alto-falante/fone de ouvido ou entrada de linha no painel traseiro.
- 19. Se tiver instalado um adaptador de rede e deseja desativar o adaptador de rede integrado:
	- a. Entre no programa de configuração do sistema (consulte a seção [Configuração do sistema](file:///C:/data/systems/ws490/bp/ug/advfeat.htm#wp1055214)), selecione **Integrated NIC (NIC integrado)** e, em seguida, altere a configuração para **Off (Desligar)**.
	- b. Acople o cabo de rede aos conectores das placas adaptadoras de rede. Não acople o cabo de rede ao conector de rede localizado no painel traseiro.

20. Instale os drivers necessários para a placa, conforme descrito na documentação da mesma.

# <span id="page-39-0"></span>**Como remover placas de expansão**

- 1. Siga os procedimentos descritos na seção [Antes de iniciar.](file:///C:/data/systems/ws490/bp/ug/begin.htm#wp1055066)
- 2. Remova a tampa do computador (consulte a seção [Como remover a tampa do computador\)](file:///C:/data/systems/ws490/bp/ug/removcvr.htm#wp1055107).
- 3. Gire o carregador da unidade de disco rígido para fora do computador (consulte a seção Como girar o carregador da unidade de disco rígido para fora do computador).
- 4. Pressione as presilhas de liberação na porta de retenção da placa uma em direção à outra e gire a porta para abri-la. Como a porta é cativa, permanecerá na posição aberta.

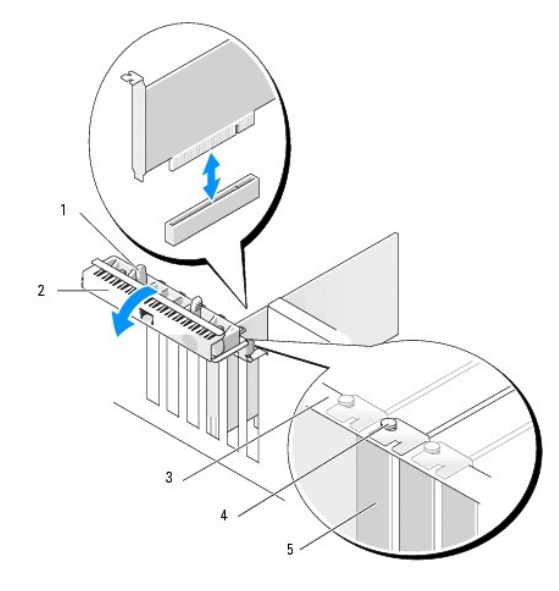

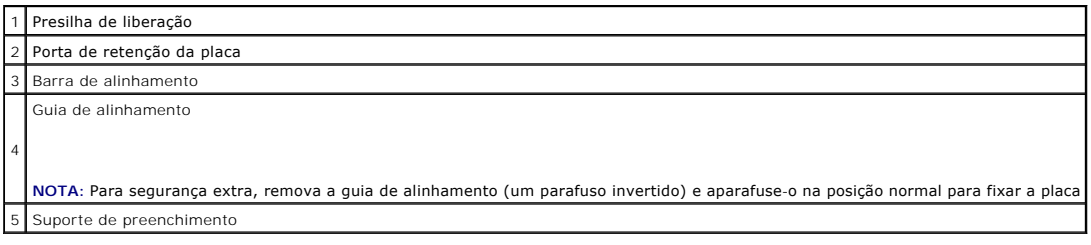

- 5. Remova a placa:
	- a. Se necessário, desconecte todos os cabos acoplados à placa.
	- b. Se a placa for do tipo comprimento total, pressione a presilha de liberação na extremidade das guias de alinhamento localizadas no gabinete do ventilador.
	- c. Se o conector possuir uma presilha de liberação, pressione-a enquanto segura a placa por seus cantos superiores e a retira de seu respectivo conector.
- 6. Se estiver removendo a placa permanentemente, instale um suporte de preenchimento na abertura do slot de placa vazio.

NOTA: A instalação de suportes de preenchimento sobre as aberturas do slot da placa vazio é necessária para manter a certificação da FCC do<br>computador. Os suportes também protegem o computador contra poeira e sujeira.

#### 7. Antes de fechar a porta de retenção da placa, verifique se:

- l As partes superiores de todas as placas e suportes de preenchimento estejam alinhadas com a barra de alinhamento.
- l O chanfro na parte superior de cada placa ou suporte de preenchimento esteja encaixado na guia de alinhamento.

**Z** NOTA: Para segurança extra, remova a guia de alinhamento (um parafuso invertido) e aparafuse-o na posição normal para fixar a placa.

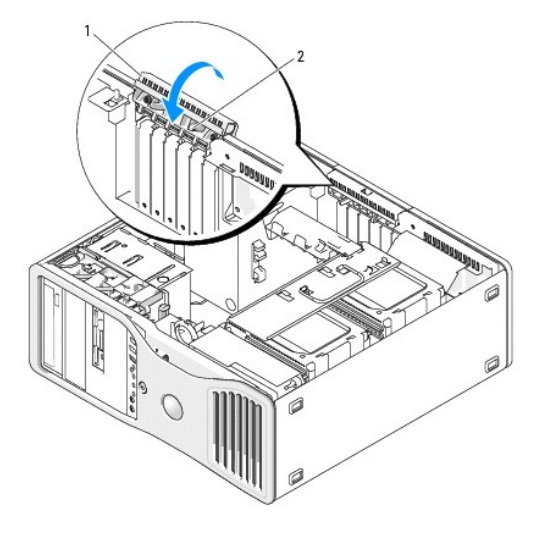

enta de retenção da placa Presilha de liberação

8. Gire a porta de retenção da placa até que se encaixe no lugar.

**AVISO:** Não posicione os cabos sobre as placas nem atrás delas. Isso pode impedir o fechamento correto da tampa do computador ou causar danos ao equipamento.

9. Conecte todos os cabos que devem ser acoplados à placa.

Consulte a documentação da placa para obter informações sobre as conexões do cabo da placa.

10. Certifique-se de que todos os conectores estejam com os devidos cabos e encaixados firmemente.

11. Gire o carregador da unidade de disco rígido de volta ao seu lugar (consulte a seção Como girar o carregador da unidade de disco rígido de volta ao utador)

**AVISO:** Para conectar um cabo de rede, primeiramente acople o cabo a um dispositivo de rede e só depois o conecte ao computador.

- 12. Recoloque a tampa do computador (consulte a seção [Como recolocar a tampa do computador\)](file:///C:/data/systems/ws490/bp/ug/replacvr.htm#wp1056964), reconecte o computador e demais dispositivos a tomadas elétricas e ligue-os.
- 13. Desinstale o driver para a placa removida. Para obter instruções especiais, consulte a documentação fornecida com a placa.
- 14. Se tiver removido uma placa de som:
	- a. Entre no programa de configuração do sistema (consulte a seção [Configuração do sistema](file:///C:/data/systems/ws490/bp/ug/advfeat.htm#wp1055214)), selecione **Integrated Audio (Áudio integrado)** e, em seguida, altere a configuração para **On (Ligar)**.
	- b. Acople os dispositivos de áudio externos aos conectores de áudio no painel posterior do computador.
- 15. Se tiver removido uma placa adaptadora de rede:
	- a. Entre no programa de configuração do sistema (consulte a seção [Configuração do sistema](file:///C:/data/systems/ws490/bp/ug/advfeat.htm#wp1055214)), selecione **Integrated NIC (NIC integrado)** e, em seguida, altere a configuração para **On (Ligar)**.
	- b. Acople o cabo de rede ao conector de rede no painel posterior do computador.

[Voltar à página de conteúdo](file:///C:/data/systems/ws490/bp/ug/index.htm)

[Voltar à página de conteúdo](file:///C:/data/systems/ws490/bp/ug/index.htm)

# **Cópia de CDs e DVDs**

**Guia do usuário do Dell Precision™ Workstation 490**

**A NOTA:** Obedeça sempre todas as leis de direitos autorais ao criar CDs ou DVDs.

Esta seção aplica-se somente aos computadores que possuem unidades de CD regravável, DVD+/-RW ou CD regravável/DVD (combo).

**Z** NOTA: Os tipos de unidades de CD ou DVD oferecidos pela Dell podem variar de acordo com o país.

As instruções a seguir explicam como fazer cópias exatas de CDs e DVDs. Também é possível utilizar o Sonic DigitalMedia para outros propósitos, como criação<br>de CDs de música a partir de arquivos de áudio armazenados no com clique no ícone de ponto de interrogação localizado no canto superior direito da janela.

## **Como copiar CDs ou DVDs**

NOTA: As unidades combinadas de CD regravável/DVD não podem gravar em mídias de DVD. Caso possua uma unidade combo CD regravável/DVD e<br>tenha problemas durante a gravação, verifique se há patches de software disponíveis no

As unidades de DVD gravável instaladas em computadores Dell™ podem gravar e ler mídias de DVD+/-R, DVD+/-RW e DVD+R DL (camada dupla), mas não podem gravar e talvez não leiam mídias de DVD-RAM ou DVD-R DL.

**A NOTA:** A maioria dos DVDs comerciais possui proteção de direitos autorais e não pode ser copiada com o Sonic DigitalMedia.

- 1. Clique no botão Start (Iniciar), aponte para All Programs (Todos os programas) > Sonic-> DigitalMedia Projects e, em seguida, clique em Copy **(Copiar)**.
- 2. Na guia **Copy (Copiar)**, clique em **Disc Copy (Copiar disco)**.
- 3. Para copiar CDs ou DVDs:
	- l *Se tiver uma unidade de CD ou DVD*, verifique se as configurações estão corretas e clique no botão **Disc Copy (Copiar disco)**. O computador lê os dados do CD ou DVD de origem e copia esses dados em uma pasta de arquivos temporária na unidade de disco rígido do computador.

Quando solicitado, insira um CD ou DVD virgem na unidade e clique em **OK**.

1 - *Se tiver duas unidades de CD ou DVD,* **selecione a unidade na qual inseriu o CD ou DVD de origem e clique no botão <b>Disc Copy (Copiar disco)**. O<br>- computador copia os dados contidos no CD ou DVD de origem no CD ou DVD

Após a conclusão da cópia do CD ou DVD de origem, o CD ou DVD criado é automaticamente ejetado.

## **Utilização de CDs e DVDs virgens**

As unidades de CD regravável podem gravar somente em mídias de gravação de CD (incluindo CD regravável de alta velocidade), enquanto as unidades de DVD gravável podem gravar tanto em mídias de gravação de CD quanto de DVD.

Utilize CDs graváveis em branco para gravar música ou armazenar arquivos de dados permanentemente. Depois de criar um CD gravável, não será possível<br>gravar nesse disco novamente. Consulte a documentação da Sonic para obter e atualizar arquivos no CD.

Os DVD+/-Rs virgens podem ser utilizados para armazenar permanentemente grandes volumes de informações. Depois de criar um DVD+/-R, não é possível<br>gravar novamente naquele disco se tiver sido "finalizado" ou "fechado" no e

#### **Unidades de CD gravável**

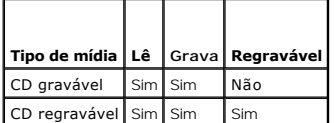

#### **Unidades de DVD gravável**

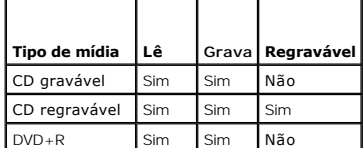

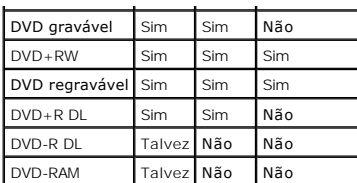

# **Dicas úteis**

- ı ∪tilize o Microsoft® Windows® Explorer para arrastar e soltar arquivos em um CD gravável ou CD regravável somente depois de iniciar o software<br>Sonic DigitalMedia e abrir um projeto DigitalMedia.
- l Utilize CD graváveis para gravar os CDs de música que deseja reproduzir em equipamentos de som normais. A maioria dos equipamentos de som residenciais ou de automóveis não reproduz CDs regraváveis.
- l Não é possível criar DVDs de áudio com o Sonic DigitalMedia.
- l Arquivos de música MP3 podem ser executados somente em reprodutores de MP3 ou em computadores que tenham o software MP3 instalado.
- l Os reprodutores de DVD disponíveis no mercado utilizados em sistemas de home theater podem não oferecer suporte a todos os formatos de DVD disponíveis. Para obter uma lista dos formatos suportados por seu reprodutor de DVD, consulte a documentação fornecida com o aparelho ou entre em contato com o fabricante.
- ı Não utilize a capacidade máxima de gravação em CDs virgens graváveis ou regraváveis. Por exemplo, não copie um arquivo de 650 MB em um CD<br> virgem de 650 MB. A unidade de CD regravável precisa de 1–2 MB de espaço no CD
- ı Utilize um CD virgem regravável para executar a gravação em CD até se familiarizar com as técnicas de gravação. Caso cometa erros, é possível apagar<br>os dados do CD regravável e tentar novamente. Também é possível utiliz
- l Visite o site da Sonic, no endereço **www.sonic.com**, para obter informações adicionais.

[Voltar à página de conteúdo](file:///C:/data/systems/ws490/bp/ug/index.htm)

#### [Voltar à página de conteúdo](file:///C:/data/systems/ws490/bp/ug/index.htm)

#### **Como limpar o computador Guia do usuário do Dell Precision™ Workstation 490**

- [Computador, teclado e monitor](#page-44-0)
- **O** [Mouse](#page-44-1)
- O [Unidade de disquete](#page-44-2)
- O [CDs e DVDs](#page-45-0)
- 

**CUIDADO: Antes de iniciar qualquer procedimento listado nesta seção, siga as instruções de segurança descritas no** *Guia de informações do produto***.**

## <span id="page-44-0"></span>**Computador, teclado e monitor**

- **CUIDADO: Antes de limpar o computador, desconecte-o da tomada elétrica. Limpe o computador com um pano macio e umedecido em água. Não use detergentes líquidos ou em aerossol, pois esses produtos podem conter substâncias inflamáveis.**
	- l Use um frasco de ar comprimido para remover a poeira entre as teclas do teclado.
- **AVISO:** Para evitar danos ao revestimento anti-reflexo, não limpe o monitor com sabão nem álcool.
- l Para limpar a tela do monitor, umedeça um pano limpo e macio levemente em água. Também é possível usar um tecido de limpeza de telas especial ou uma solução adequada para o revestimento antiestática do monitor.
- l Limpe o teclado, o computador e as partes plásticas do monitor com um pano macio umedecido em uma solução de três partes de água e uma parte de detergente líquido para louças.

Não molhe demais o pano nem deixe cair água na parte interna do computador ou do teclado.

## <span id="page-44-1"></span>**Mouse**

**AVISO:** Desconecte o mouse do computador antes de limpar o dispositivo

Quando o cursor saltar ou mover-se na tela de forma anormal, limpe o mouse.

## **Como limpar mouses não-ópticos**

- 1. Limpe o gabinete externo do mouse com um pano umedecido em solução de limpeza suave.
- 2. Gire o anel de fixação da parte de baixo do mouse no sentido anti-horário e remova a bola.
- 3. Limpe a bola com um pano limpo, que não solte fiapos.
- 4. Assopre com cuidado dentro do gabinete da bola ou use um frasco de ar comprimido para desalojar a poeira e os fiapos.
- 5. Se os rolos da parte interna do compartimento da bola estiverem sujos, limpe-os com um cotonete levemente umedecido em álcool isopropílico.
- 6. Centralize os rolos novamente nos canais, se estiverem desalinhados. Não deixe fiapos de algodão nos rolos.
- 7. Recoloque a bola e o anel de fixação. Gire o anel de fixação no sentido horário até encaixá-lo no lugar com um estalo.

## **Como limpar mouses ópticos**

Limpe o gabinete externo do mouse com um pano umedecido em solução de limpeza suave.

#### <span id="page-44-2"></span>**Unidade de disquete**

**AVISO:** Não tente limpar os cabeçotes da unidade com um cotonete. Você pode desalinhá-los acidentalmente, impedindo o funcionamento da unidade.

Limpe a unidade de disquetes com um kit de limpeza disponível no mercado próprio para o procedimento. Esses kits contêm disquetes preparados para<br>remover poluentes acumulados durante o funcionamento normal.

# <span id="page-45-0"></span>**CDs e DVDs**

**AVISO: Sempre use ar comprimido para limpar as lentes da unidade de CD/DVD e siga as instruções fornecidas com o produto de ar comprimido. Nunca<br>toque nas lentes da unidade.** 

Se detectar problemas (como saltos, por exemplo) na qualidade de reprodução dos CDs ou DVDs, limpe os discos.

1. Segure o disco pela borda externa. Você também pode tocar na borda interna do orifício central.

**AVISO:** Para evitar danos à superfície, não limpe o disco com movimentos circulares.

2. Com um pano macio e sem fiapos, limpe cuidadosamente a parte de baixo do disco (o lado sem rótulo) em linha reta, do centro até a borda externa.

Para as sujeiras mais difíceis, tente usar água ou uma solução diluída de água e sabão neutro. Você também pode comprar produtos comerciais que<br>limpam os discos e fornecem alguma proteção contra poeira, impressões digitais

[Voltar à página de conteúdo](file:///C:/data/systems/ws490/bp/ug/index.htm)

#### <span id="page-46-1"></span>[Voltar à página de conteúdo](file:///C:/data/systems/ws490/bp/ug/index.htm)

#### **Processador**

**Guia do usuário do Dell Precision™ Workstation 490**

- [Como remover o processador](#page-46-0)
- [Como instalar o processador](#page-48-0)

**CUIDADO: Antes de iniciar qualquer procedimento listado nesta seção, siga as instruções de segurança descritas no** *Guia de informações do produto***.**

**CUIDADO: Para evitar choques elétricos, sempre desligue o computador da tomada elétrica antes de abrir a tampa.** 

AVISO: Para evitar danos a componentes internos do computador, descarregue a eletricidade estática do seu corpo antes de tocar em qualquer<br>componente eletrônico. É possível fazê-lo tocando em uma superfície de metal não pi

## <span id="page-46-0"></span>**Como remover o processador**

- 1. Siga os procedimentos descritos na seção [Antes de iniciar.](file:///C:/data/systems/ws490/bp/ug/begin.htm#wp1055066)
- 2. Remova a tampa do computador (consulte a seção [Como remover a tampa do computador\)](file:///C:/data/systems/ws490/bp/ug/removcvr.htm#wp1055107).
- 3. Gire o carregador da unidade de disco rígido para fora do computador (consulte a seção Como girar o carregador da unidade de disco rígido para fora do computador).
- 4. Gire a porta de acesso do processador para a posição aberta.

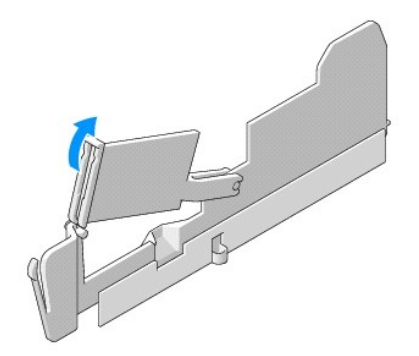

**I**NOTA: Para afrouxar os quatro parafusos cativos de cada lado do conjunto dissipador de calor será necessário utilizar uma chave de fenda Phillips longa.

5. Afrouxe os quatro parafusos cativos de cada lado do conjunto dissipador de calor.

**CUIDADO: O conjunto dissipador de calor pode ficar muito quente durante a operação normal. Proporcione tempo suficiente para que o conjunto resfrie antes de tocá-lo.**

6. Levante o conjunto dissipador de calor para removê-lo do computador.

<span id="page-47-1"></span>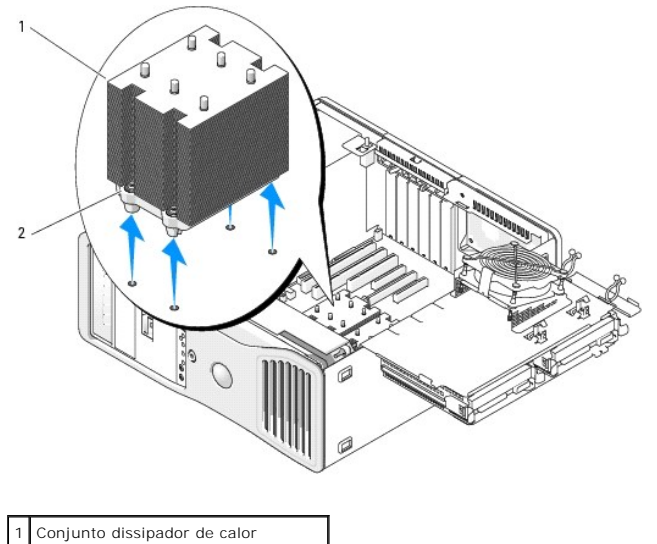

2 Alojamento dos parafusos cativos (4)

- AVISO: Se você estiver instalando um kit de atualização de processador da Dell, descarte o conjunto dissipador de calor original. Se não estiver<br>instalando esse kit de atualização de processador da Dell, utilize novamente
- 7. Abra a tampa do processador deslizando a alavanca de liberação a partir da parte de baixo da trava da tampa central localizada no soquete. Em seguida, puxe a alavanca para trás para liberar o processador.

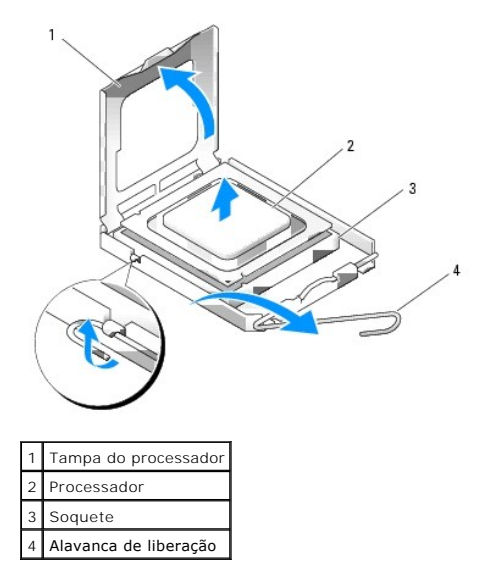

**AVISO:** Ao trocar o processador, não toque nenhum pino dentro do soquete ou deixe cair algum objeto sobre os pinos no soquete.

- 8. Remova cuidadosamente o processador do soquete.
- 9. Se estiver instalando um novo processador, deixe a alavanca de liberação estendida na posição para liberar de modo que o soquete esteja pronto para<br> receber o novo componente. Consulte a seção <u>Como instalar o process</u>
- <span id="page-47-0"></span>10. Feche a porta de acesso do processador.
- 11. Certifique-se de que todos os conectores estejam com os devidos cabos e encaixados firmemente.
- 12. Gire o carregador da unidade de disco rígido de volta ao seu lugar (consulte a seção Como girar o carregador da unidade de disco rígido de volta ao computador).
- 13. Recoloque a tampa do computador (consulte a seção [Como recolocar a tampa do computador\)](file:///C:/data/systems/ws490/bp/ug/replacvr.htm#wp1056964).

## <span id="page-48-1"></span><span id="page-48-0"></span>**Como instalar o processador**

**AVISO:** Para aterrar seu corpo, toque em uma superfície de metal sem pintura, na parte de trás do computador.

**AVISO:** Ao trocar o processador, não toque nenhum pino dentro do soquete ou deixe cair algum objeto sobre os pinos no soquete.

1. Siga os procedimentos descritos na seção [Antes de iniciar.](file:///C:/data/systems/ws490/bp/ug/begin.htm#wp1055066)

- 2. Remova a tampa do computador (consulte a seção [Como remover a tampa do computador\)](file:///C:/data/systems/ws490/bp/ug/removcvr.htm#wp1055107).
- 3. Gire o carregador da unidade de disco rígido para fora do computador (consulte a seção Como girar o carregador da unidade de disco rígido para fora or)
- 4. Gire a porta de acesso do processador para a posição aberta.
- 5. Se estiver substituindo o processador, remova o processador antigo (consulte a seção [Como remover o processador\)](#page-46-0).
- 6. Desembale o novo processador, tomando cuidado para não tocar sua parte de baixo.

AVISO: Posicione o processador no soquete corretamente para evitar danos permanentes ao processador e ao computador quando esse for ligado.

7. Abra a tampa do processador deslizando a alavanca de liberação a partir da parte de baixo da trava da tampa central localizada no soquete. Certifique-se de que a alavanca de liberação esteja totalmente estendida.

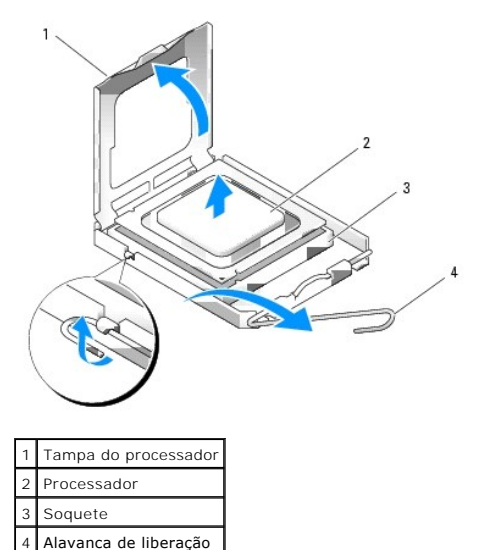

- 8. Oriente os chanfros de alinhamento frontal e posterior no processador com os respectivos chanfros no soquete.
- 9. Alinhe os cantos do pino 1 do processador e do soquete.

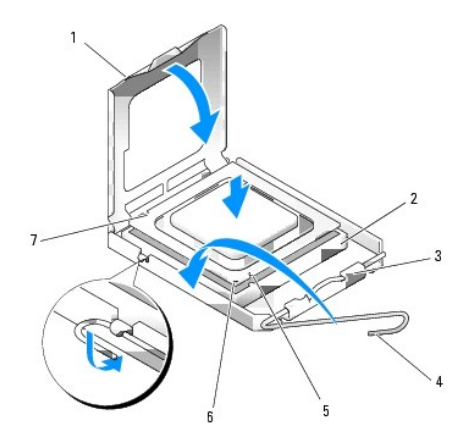

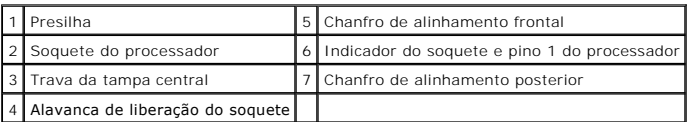

**AVISO:** Para evitar danos, verifique se o processador está devidamente alinhado ao soquete e não utilize muita força ao instalar o processador.

10. Coloque o processador levemente sobre o soquete e verifique se o primeiro está posicionado de forma correta.

11. Quando o processador estiver completamente encaixado no soquete, feche a sua tampa.

Verifique se a presilha da tampa do processador está posicionada embaixo da trava central da tampa no soquete.

12. Gire a alavanca de liberação do soquete de volta para o soquete e encaixe-a no lugar para firmar o processador.

**AVISO:** Se *não* estiver instalando um kit de atualização de processador da Dell, utilize novamente o conjunto dissipador de calor original quando substituir o processador.

Se tiver instalado um kit de substituição de processador da Dell, devolva o conjunto dissipador de calor e o processador originais para a Dell na mesma embalagem na qual o kit de substituição foi enviado.

- 13. Instale o conjunto dissipador de calor da seguinte forma:
	- a. Coloque o conjunto dissipador de calor de volta ao respectivo suporte.
	- b. Gire o conjunto dissipador de calor para baixo, na direção da base do computador, e aperte os quatro parafusos de captura.

**AVISO:** Verifique se o conjunto dissipador de calor está corretamente encaixado e firme.

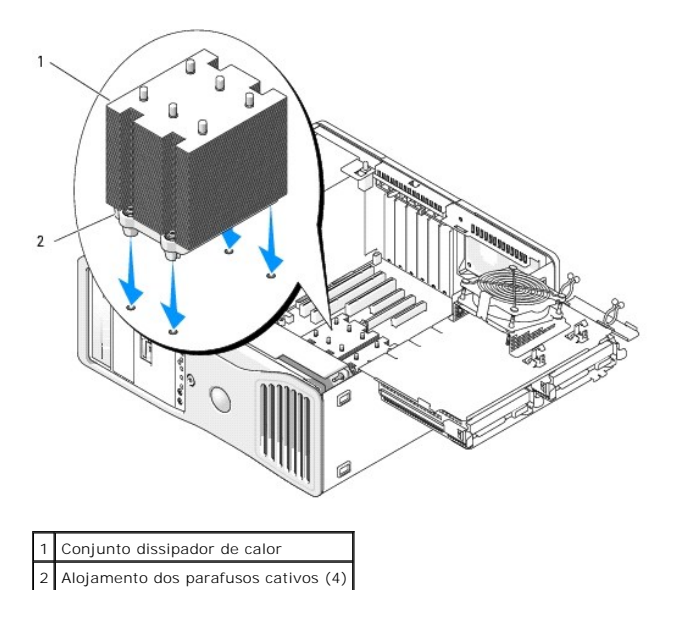

- 14. Feche a porta de acesso do processador.
- 15. Certifique-se de que todos os conectores estejam com os devidos cabos e encaixados firmemente.
- 16. Gire o carregador da unidade de disco rígido de volta ao seu lugar (consulte a seção <u>Como girar o carregador da unidade de disco rígido de volta ao</u><br>computador).
- 17. Recoloque a tampa do computador (consulte a seção [Como recolocar a tampa do computador\)](file:///C:/data/systems/ws490/bp/ug/replacvr.htm#wp1056964).

**AVISO:** Para conectar um cabo de rede, primeiramente acople o cabo a um dispositivo ou a uma porta de rede e, em seguida, conecte-o ao<br>computador.

18. Conecte o computador e os dispositivos às tomadas elétricas e ligue-os.

[Voltar à página de conteúdo](file:///C:/data/systems/ws490/bp/ug/index.htm)

#### [Voltar à página de conteúdo](file:///c:/data/systems/ws490/bp/ug/index.htm)

## **Unidades**

- **Guia do usuário do Dell Precision™ Workstation 490**
- [Unidades do computador em torre](#page-51-0)
- [Unidades do computador em desktop](#page-51-1)
- [Unidade de disco rígido](#page-54-0)
- **[Painéis de unidades](#page-66-0)**
- [Unidade de disquete](#page-69-0)
- [Leitor de cartão de mídia](#page-76-0)
- [Unidade de CD/DVD](#page-84-0)

## <span id="page-51-0"></span>**Unidades do computador em torre**

Configurações possíveis do computador com ocupação total:

- l Três unidades de disco rígido ATA serial (SATA) ou SCSI de conexão serial (SAS) e até duas unidades ópticas
- l Até duas unidades de disco rígido SAS ou SATA com até duas unidades ópticas e uma unidade de disquete ou um leitor de cartão de mídia

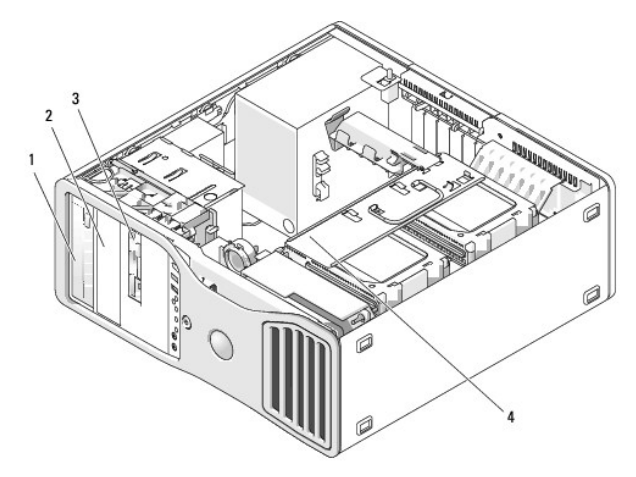

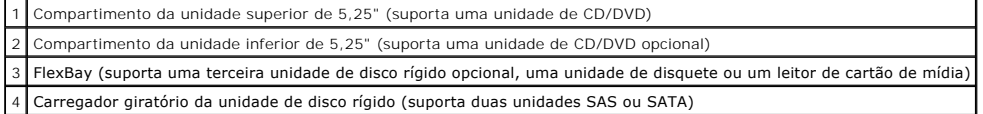

## <span id="page-51-1"></span>**Unidades do computador em desktop**

Configurações possíveis do computador com ocupação total:

- l Até três unidades de disco rígido SATA ou duas unidades SAS internas e uma unidade SATA, uma unidade óptica e uma unidade de disquete ou um leitor de cartão de mídia
- l Até duas unidades de disco rígido, até duas unidades ópticas e uma unidade de disquete ou um leitor de cartão de mídia

<span id="page-52-1"></span>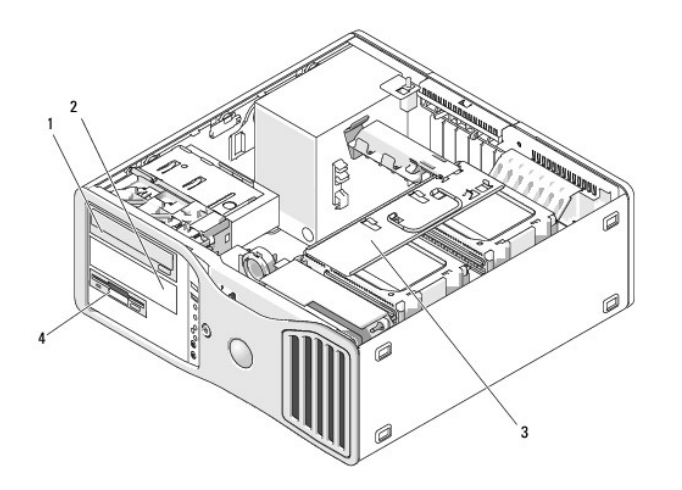

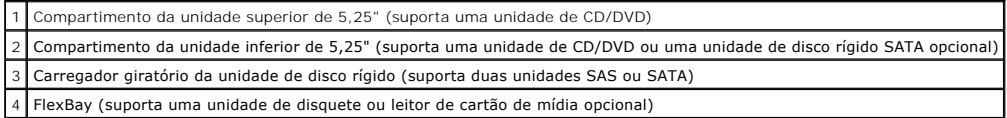

## <span id="page-52-0"></span>**Sobre as proteções metálicas presentes em algumas configurações de unidades**

Em algumas configurações, existem proteções metálicas nos compartimentos de unidades do computador. Se essas proteções estiverem presentes na configuração do seu computador, elas serão essenciais e deverão estar sempre instaladas nos compartimentos adequados.

AVISO: Se houver proteções metálicas na configuração do seu computador, elas deverão estar sempre instaladas enquanto o computador estiver em<br>uso ou o equipamento poderá não funcionar corretamente.

#### **Desktop Orientation**

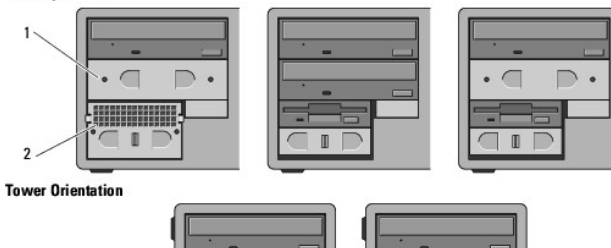

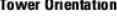

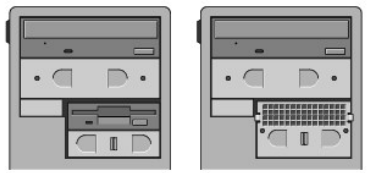

Proteção metálica de 5,25" 2 Inserção metálica ventilada

Observe as três situações nas quais as proteções metálicas poderão ser removidas e não recolocadas imediatamente:

- ı Se a unidade FlexBay contiver uma terceira unidade de disco rígido (somente na configuração em torre) ou estiver vazia (em qualquer<br>configuração) com uma proteção metálica ventilada em frente à mesma e uma unidade de di no compartimento, a proteção metálica não será necessária nesse compartimento.
- ı Se a unidade FlexBay contiver um leitor de cartão de mídia ou uma unidade de disquete (somente na configuração em torre) e uma unidade de<br>disco rígido for instalada no seu lugar, será necessário instalar uma proteção me
- l Se houver uma proteção metálica instalada no compartimento da unidade de 5,25 pol. e uma unidade óptica for instalada em seu lugar, a proteção não será necessária nesse compartimento.

Em todas as situações descritas, a proteção metálica deve ser preservada caso seja necessário utilizá-la no futuro.

Se remover uma unidade de disquete, um leitor de cartão de mídia ou uma unidade óptica do computador, será necessário instalar uma proteção metálica no<br>lugar do componente. Caso contrário, talvez o computador não funcione (consulte a seção [Entre em contato com a Dell](file:///c:/data/systems/ws490/bp/ug/gethelp.htm#wp1058803)).

#### **Diretrizes gerais para instalação das unidades**

AVISO: Se houver proteções metálicas na configuração do seu computador, elas deverão estar sempre instaladas enquanto o computador estiver em<br>uso ou o equipamento poderá não funcionar corretamente.

Ao instalar uma unidade, conecte os dois cabos—o cabo de alimentação de CC da fonte de alimentação e o cabo de dados—à parte traseira da unidade. A<br>outra extremidade do cabo de dados será conectada à placa de expansão ou à

#### **Conectores do cabo de alimentação**

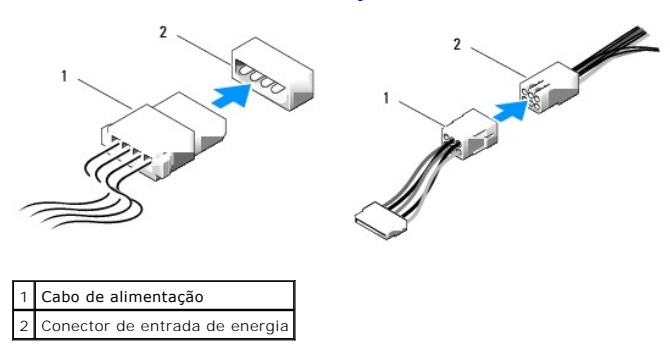

Ao conectar cabos de dados IDE, alinhe a presilha em um conector com o chanfro do outro conector. Para desconectar cabos IDE, segure a presilha colorida e<br>pux**e até que o conector se solte.** 

Quando conectar dois dispositivos IDE a um único cabo de dados IDE e os configurar para a configuração de seleção de cabo, o dispositivo acoplado ao último conector no cabo de dados será o dispositivo principal ou de inicialização, enquanto que o dispositivo acoplado ao conector central no cabo de dados será o dispositivo secundário. Consulte a documentação da unidade no kit de atualização para obter informações sobre como configurar dispositivos para a configuração de seleção de cabo.

Ao conectar cabos SAS ou SATA, segure o cabo pelo conector em cada extremidade e pressione firmemente contra os receptáculos de conexão. Ao<br>desconectar cabos SAS ou SATA, segure o cabo pelo conector em cada extremidade e p

3

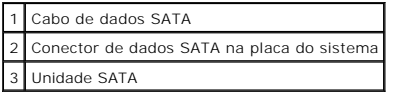

**Conectores de cabos de dados SATA** 

#### **Conectores dos cabos de dados SAS**

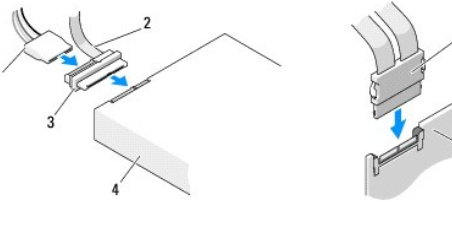

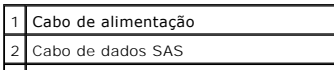

<span id="page-54-2"></span>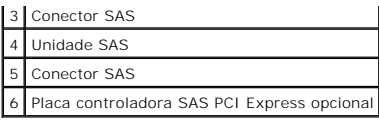

# <span id="page-54-0"></span>**Unidade de disco rígido**

**AVISO:** Se houver mistura de unidades SATA e SAS, as duas unidades do mesmo tipo devem ser instaladas no compartimento de unidade giratório.

<span id="page-54-1"></span>**AVISO:** É recomendável a utilização somente de cabos SAS adquiridos da Dell. Cabos adquiridos em outro lugar não têm a garantia de funcionar com os computadores Dell.

## **Como remover unidades de disco rígido do carregador giratório (computador em torre ou desktop)**

- **CUIDADO: Antes de iniciar qualquer procedimento listado nesta seção, siga as instruções de segurança descritas no** *Guia de informações do produto***.**
- **CUIDADO: Para evitar choques elétricos, sempre desligue o computador da tomada elétrica antes de abrir a tampa.**
- AVISO: Para evitar danos a componentes internos do computador, descarregue a eletricidade estática do seu corpo antes de tocar em qualquer<br>componente eletrônico. É possível fazê-lo tocando em uma superfície de metal não pi
- **AVISO:** Para evitar danos à unidade de disco rígido, não a coloque sobre uma superfície rígida. Coloque-a sobre uma superfície que possa amortecê-la adequadamente, como uma almofada de espuma.
- 1. Se estiver substituindo uma unidade de disco rígido que contenha dados que deseja manter, faça o backup dos arquivos antes de começar este procedimento.
- 2. Siga os procedimentos descritos na seção [Antes de iniciar.](file:///c:/data/systems/ws490/bp/ug/begin.htm#wp1055066)
- 3. Remova a tampa do computador (consulte a seção [Como remover a tampa do computador\)](file:///c:/data/systems/ws490/bp/ug/removcvr.htm#wp1055107).
- **AVISO:** *Se somente uma unidade de disco rígido for instalada*, a mesma deve ser conectada ao conector SATA0 na placa do sistema.
- 4. Desconecte o cabo de alimentação da unidade de disco rígido que está removendo.

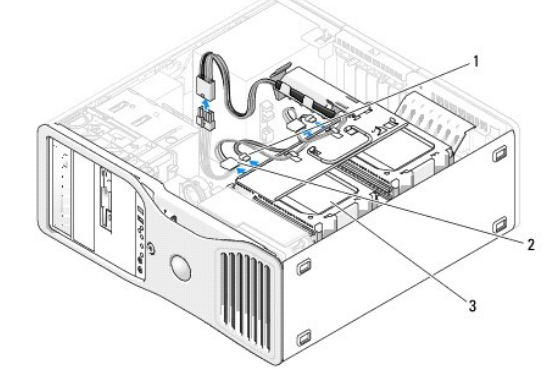

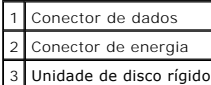

5. Desconecte o cabo de dados da unidade de disco rígido que está removendo.

Não desconecte o cabo de dados de unidades de disco rígido desinstaladas da placa do sistema.

- 6. Gire o carregador da unidade de disco rígido para fora do computador (consulte a seção Como girar o carregador da unidade de disco rígido para fora do computador).
- 7. Pressione as presilhas azuis em cada lado do suporte da unidade de disco rígido uma em direção à outra e deslize a unidade para cima e para fora do

<span id="page-55-1"></span>respectivo compartimento. [Se for instalar uma unidade de substituição, consulte a seção Como instalar unidades de disco rígido no carregador giratório \(computador em torre ou](#page-55-0)  sktop)

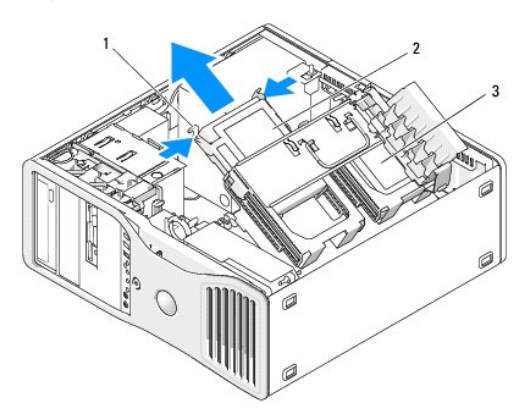

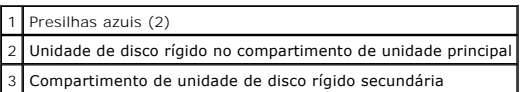

8. Certifique-se de que todos os conectores estejam com os devidos cabos e encaixados firmemente.

- 9. Gire o carregador da unidade de disco rígido de volta ao seu lugar (consulte a seção Como girar o carregador da unidade de disco rígido de volta ao computador).
- 10. Recoloque a tampa do computador (consulte a seção [Como recolocar a tampa do computador\)](file:///c:/data/systems/ws490/bp/ug/replacvr.htm#wp1056964).
- **AVISO:** Para conectar um cabo de rede, primeiramente acople o cabo a um dispositivo ou a uma porta de rede e, em seguida, conecte-o ao computador.
- <span id="page-55-0"></span>11. Conecte o computador e os dispositivos às tomadas elétricas e ligue-os.

# **Como instalar unidades de disco rígido no carregador giratório (computador em torre ou desktop)**

**CUIDADO: Antes de iniciar qualquer procedimento listado nesta seção, siga as instruções de segurança descritas no** *Guia de informações do produto***.**

CUIDADO: Para evitar choques elétricos, sempre desligue o computador da tomada elétrica antes de abrir a tampa.

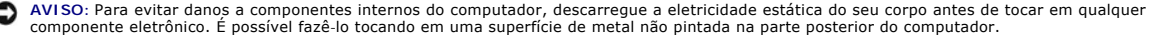

**AVISO:** Para evitar danos à unidade de disco rígido, não a coloque sobre uma superfície rígida. Coloque-a sobre uma superfície que possa amortecê-la adequadamente, como uma almofada de espuma.

- 1. Se estiver substituindo uma unidade de disco rígido que contenha dados que deseja manter, faça o backup dos arquivos antes de começar este procedimento.
- 2. Desembale a unidade de disco rígido de substituição e prepare-a para a instalação.
- 3. Verifique na documentação da unidade de disco rígido se a mesma está configurada para o seu computador.
- 4. Siga os procedimentos descritos na seção [Antes de iniciar.](file:///c:/data/systems/ws490/bp/ug/begin.htm#wp1055066)
- 5. Remova a tampa do computador (consulte a seção [Como remover a tampa do computador\)](file:///c:/data/systems/ws490/bp/ug/removcvr.htm#wp1055107).
- 6. Gire o carregador da unidade de disco rígido para fora do computador (consulte a seção Como girar o carregador da unidade de disco rígido para fora do computador).
- 7. Se estiver substituindo a unidade de disco rígido, remova a unidade antiga (consulte a seção Como remover unidades de disco rígido do carregador giratório (computador em torre ou desktop)).

Se houver um suporte de unidade de disco rígido no compartimento de unidade vazio, remova-o pressionando as respectivas presilhas uma em direção

à outra e puxando-o para cima e para fora do compartimento.

8. Se a unidade de disco rígido *substituta* não possuir o respectivo suporte conectado à ela, remova o suporte da unidade antiga.<br> Flexione o suporte da unidade de disco rígido aberto e alinhe os orifícios laterais na

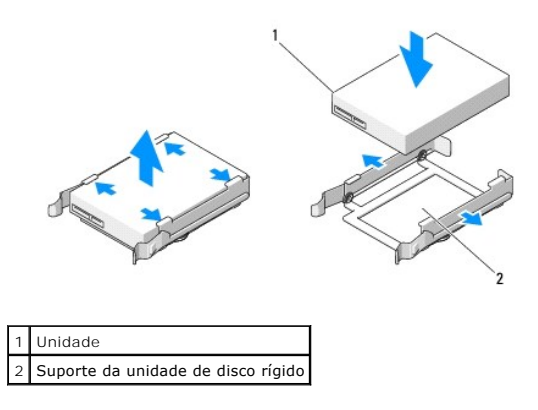

**AVISO:** Unidades SAS não devem ser misturadas com unidades SATA no carregador giratório. As duas unidades de disco rígido no carregador giratório devem ser do mesmo tipo, SATA ou SAS.

9. Deslize a unidade de disco rígido para o interior do compartimento correspondente até que se encaixe firmemente no lugar.

10. Conecte o cabo de alimentação à unidade de disco rígido.

**AVISO:** Os únicos conectores SATA na placa do sistema que admitem unidades de disco rígido são aqueles identificados como SATA0, SATA1 e SATA2.

11. *Se estiver instalando uma unidade de disco rígido SATA*, conecte o cabo de dados à unidade.

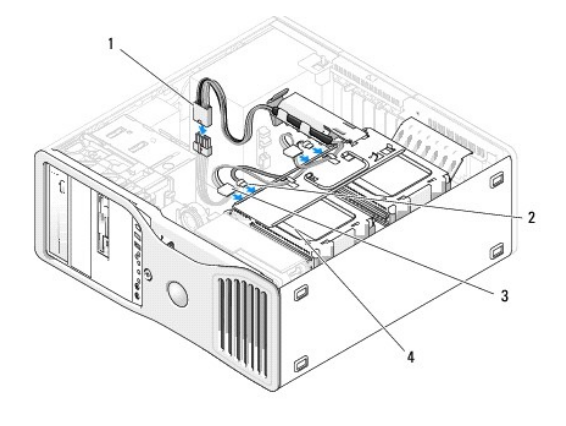

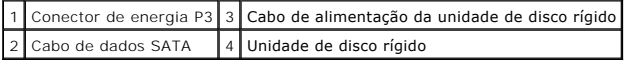

*Se estiver instalando uma unidade de disco rígido SAS*, conecte o cabo de dados na placa controladora SAS à unidade.

<span id="page-57-1"></span>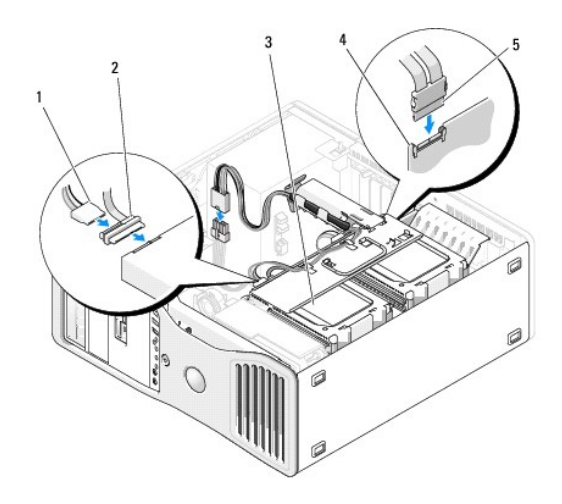

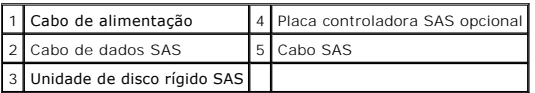

**AVISO:** *Se somente uma unidade de disco rígido for instalada*, a mesma deve ser conectada ao conector SATA0 na placa do sistema.

- 12. Certifique-se de que todos os conectores estejam com os devidos cabos e encaixados firmemente.
- 13. Gire o carregador da unidade de disco rígido de volta ao seu lugar (consulte a seção Como girar o carregador da unidade de disco rígido de volta ao computador).

14. Recoloque a tampa do computador (consulte a seção [Como recolocar a tampa do computador\)](file:///c:/data/systems/ws490/bp/ug/replacvr.htm#wp1056964).

AVISO: Para conectar um cabo de rede, primeiramente acople o cabo a um dispositivo ou a uma porta de rede e, em seguida, conecte-o ao computador.

15. Conecte o computador e os dispositivos às tomadas elétricas e ligue-os.

Consulte a documentação fornecida com a unidade para obter instruções sobre como instalar os softwares necessários para o funcionamento da unidade.

AVISO: Em configurações mistas de duas unidades SAS e uma unidade SATA, a unidade SATA deve ser a unidade (principal) de inicialização e deve ser<br>instalada no compartimento FlexBay.

- 16. Se a unidade instalada for a principal, insira uma mídia inicializável na unidade A.
- 17. Entre no programa de configuração do sistema (consulte a seção [Configuração do sistema\)](file:///c:/data/systems/ws490/bp/ug/advfeat.htm#wp1055214) e atualize a opção adequada de **Drive (Unidade)**.
- 18. Saia do programa de configuração do sistema e reinicie o computador.
- 19. Particione e formate logicamente a unidade antes de continuar com a etapa seguinte.

Consulte a documentação do sistema operacional para obter instruções.

- 20. Teste a unidade de disco rígido. Consulte a seção **[Dell Diagnostics](file:///c:/data/systems/ws490/bp/ug/tools.htm#wp1060413)** para obter instruções.
- 21. Se a unidade instalada for a principal, instale o sistema operacional na unidade de disco rígido.

# <span id="page-57-0"></span>**Como remover a terceira unidade de disco rígido opcional (somente computador em torre)**

- **CUIDADO: Antes de iniciar qualquer procedimento listado nesta seção, siga as instruções de segurança descritas no** *Guia de informações do produto***.**
- **CUIDADO: Para evitar choques elétricos, sempre desligue o computador da tomada elétrica antes de abrir a tampa.**
- **AVISO:** Para evitar danos a componentes internos do computador, descarregue a eletricidade estática do seu corpo antes de tocar em qualquer componente eletrônico. É possível fazê-lo tocando em uma superfície de metal não pintada na parte posterior do computador.

**AVISO:** Para evitar danos à unidade de disco rígido, não a coloque sobre uma superfície rígida. Coloque-a sobre uma superfície que possa amortecê-la adequadamente, como uma almofada de espuma.

- 1. Se estiver substituindo uma unidade de disco rígido que contenha dados que deseja manter, faça o backup dos arquivos antes de começar este procedimento.
- 2. Siga os procedimentos descritos na seção [Antes de iniciar.](file:///c:/data/systems/ws490/bp/ug/begin.htm#wp1055066)
- 3. Remova a tampa do computador (consulte a seção [Como remover a tampa do computador\)](file:///c:/data/systems/ws490/bp/ug/removcvr.htm#wp1055107).
- 4. Remova o painel da unidade (consulte a seção [Como remover o painel da unidade](#page-66-1)).

AVISO: Se houver proteções metálicas na configuração do seu computador, elas deverão estar sempre instaladas enquanto o computador estiver em<br>uso ou o equipamento poderá não funcionar corretamente.

- 5. Se houver proteções metálicas presentes no computador (consulte a seção <u>Sobre as proteções metálicas presentes em algumas configurações de</u><br>unidades): deslize a alavanca da placa deslizante para a direita e mantenha-**a no lugar enquanto puxa a inserção metálica ventilada para removê**-la do<br>compartimento FlexBay.
- 6. Desconecte o cabo de alimentação da parte traseira da unidade de disco rígido.

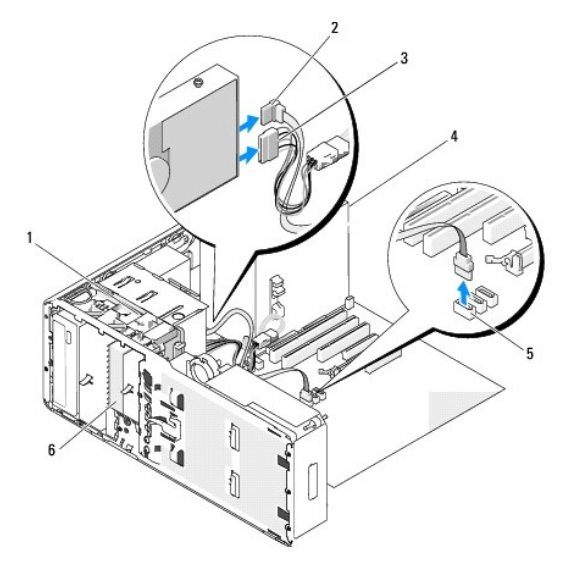

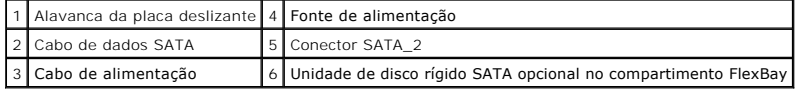

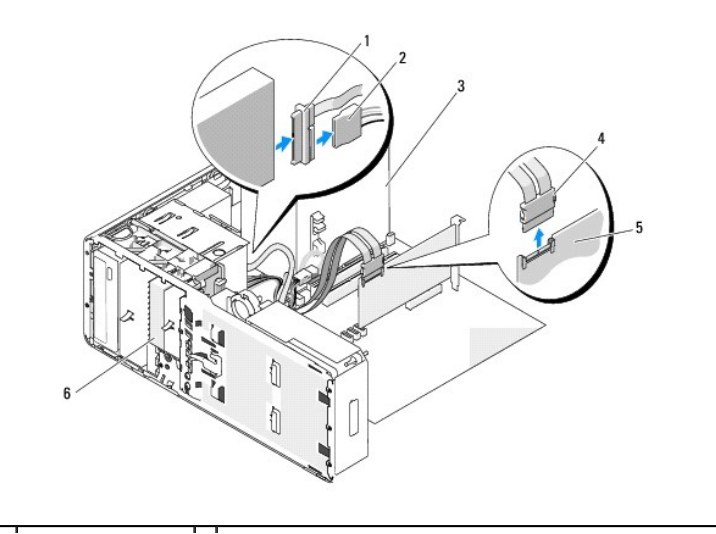

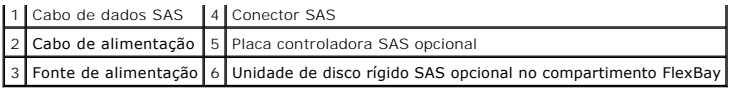

- 7. Desconecte o cabo de dados da parte traseira da unidade de disco rígido e de seu conector na placa do sistema.<br>Se o cabo estiver conectado a uma placa e a unidade não for reinstalada, posicione o cabo de dados para que
- 8. Deslize a alavanca da placa deslizante para a direita, para liberar o parafuso lateral, e em seguida deslize a unidade para fora do compartimento FlexBay.

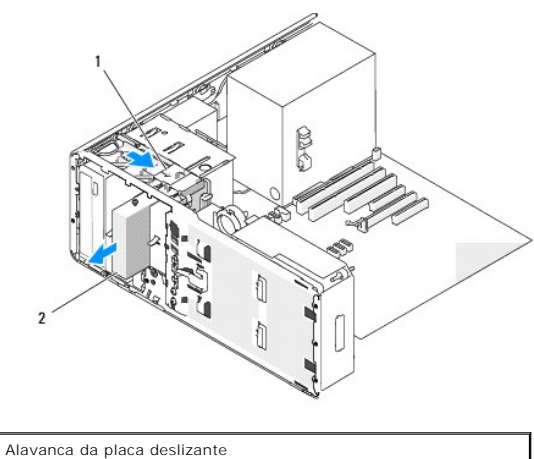

2 Terceira unidade de disco rígido opcional no compartimento FlexBay

9. Coloque a unidade em local seguro.

AVISO: Se houver proteções metálicas na configuração do seu computador, elas deverão estar sempre instaladas enquanto o computador estiver em<br>uso ou o equipamento poderá não funcionar corretamente.

10. Se não estiver instalando outra unidade no compartimento,

Se houver proteções metálicas presentes no computador (consulte a seção Sobre as proteções metálicas presentes em algumas configurações de <u>unidades</u>):<br>reinstale a inserção metálica ventilada sobre o compartimento FlexBay e o espaço vazio abaixo dele.

- a. Insira os dois parafusos superiores e os dois inferiores da inserção metálica nos respectivos slots do compartimento FlexBay.
- b. Empurre a inserção metálica ventilada até que se encaixe no lugar e as respectivas presilhas metálicas repousem diretamente sobre a superfície do chassi.

Instale a inserção do painel da unidade (consulte a seção [Como recolocar a inserção do painel da unidade](#page-68-0)).

- 11. Reinstale o painel da unidade (consulte a seção [Como recolocar o painel da unidade\)](#page-68-1)
- 12. Certifique-se de que todos os conectores estejam com os devidos cabos e encaixados firmemente.
- 13. Recoloque a tampa do computador (consulte a seção [Como recolocar a tampa do computador\)](file:///c:/data/systems/ws490/bp/ug/replacvr.htm#wp1056964).

AVISO: Para conectar um cabo de rede, primeiramente acople o cabo a um dispositivo ou a uma porta de rede e, em seguida, conecte-o ao computador.

14. Conecte o computador e os dispositivos às tomadas elétricas e ligue-os.

## **Como instalar a terceira unidade de disco rígido opcional (somente computador em torre)**

**CUIDADO: Antes de iniciar qualquer procedimento listado nesta seção, siga as instruções de segurança descritas no** *Guia de informações do produto***.**

**CUIDADO: Para evitar choques elétricos, sempre desligue o computador da tomada elétrica antes de abrir a tampa.**

O AVISO: Para evitar danos a componentes internos do computador, descarregue a eletricidade estática do seu corpo antes de tocar em qualquer<br>componente eletrônico. É possível fazê-lo tocando em uma superfície de metal não pi **AVISO:** Para evitar danos à unidade de disco rígido, não a coloque sobre uma superfície rígida. Coloque-a sobre uma superfície que possa amortecê-la adequadamente, como uma almofada de espuma.

1. Se você estiver instalando uma nova unidade, desembale-a e prepare-a para a instalação.

Verifique na documentação da unidade se a mesma está configurada para o seu computador.

**A** NOTA: Os parafusos instalados na etapa a seguir devem ser colocados nos quatro orifícios frontais correspondentes para que a unidade seja instalada.

- 2. Instale quatro parafusos nos orifícios frontais localizados na lateral da unidade, se os mesmos já não estiverem colocados. Caso contrário, verifique se os parafusos já estão instalados nos quatro orifícios frontais.
- 3. Siga os procedimentos descritos na seção [Antes de iniciar.](file:///c:/data/systems/ws490/bp/ug/begin.htm#wp1055066)
- 4. Remova a tampa do computador (consulte a seção [Como remover a tampa do computador\)](file:///c:/data/systems/ws490/bp/ug/removcvr.htm#wp1055107).
- 5. Remova o painel da unidade (consulte a seção [Como remover o painel da unidade](#page-66-1)).
- **AVISO:** Se houver proteções metálicas na configuração do seu computador, elas deverão estar sempre instaladas enquanto o computador estiver em uso ou o equipamento poderá não funcionar corretamente.
- 6. Se o compartimento FlexBay não estiver ocupado e houver proteções metálicas presentes no computador (consulte a seção Sobre as proteções <u>metálicas presentes em algumas configurações de unidades</u> para obter mais informações):<br>deslize a alavanca da placa deslizante para a direita e mantenha-<mark>a no lugar enquanto puxa a inserção metálica ventilada para removê</mark> compartimento FlexBay.
- 7. Se já houver instalado um(a) *unidade de disquete ou leitor de cartão de mídia* [no compartimento FlexBay, remova o componente \(consulte a seção](#page-69-1) Como em torre) ou Como remover o leitor de cartão de mídia (computador
- 8. Se já houver instalado uma *unidade de disco rígido* [no compartimento FlexBay, remova a unidade \(consulte a seção](#page-57-0) Como remover a terceira unidade de onal (somente computador em torre)).
- 9. Deslize com cuidado a unidade para o devido lugar no compartimento FlexBay. A unidade se encaixa através de dois chanfros com um clique, antes de ficar instalada com firmeza.

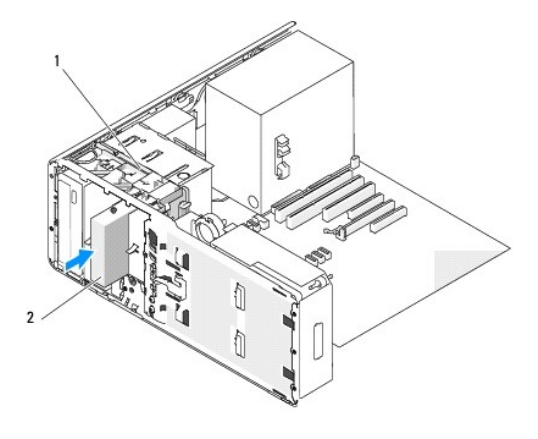

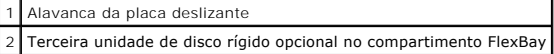

10. Conecte o cabo de alimentação à parte traseira da unidade de disco rígido.

11. Conecte o cabo de dados à parte traseira da unidade de disco rígido e, se for uma unidade SATA, conecte a outra extremidade ao conector SATA\_2 na placa do sistema.

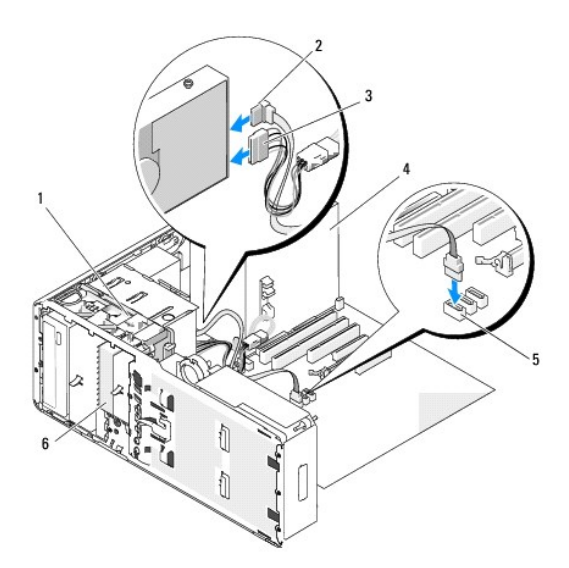

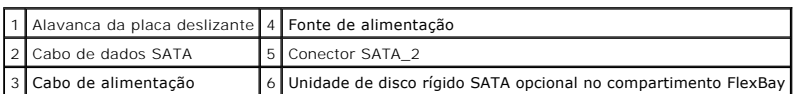

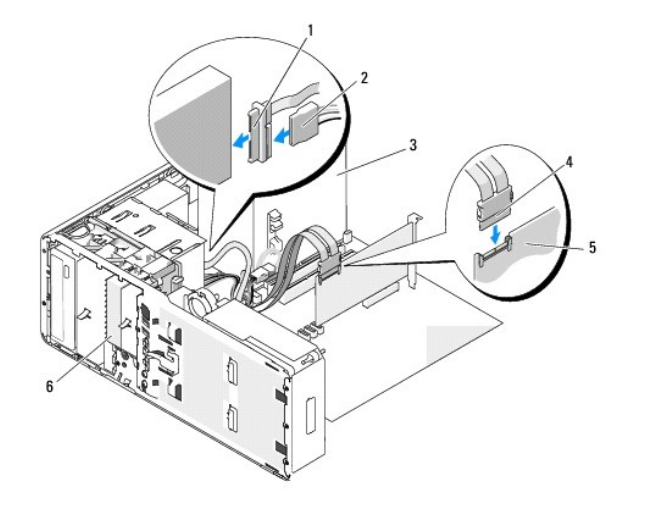

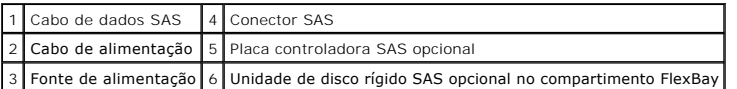

**AVISO:** Se houver proteções metálicas na configuração do seu computador, elas deverão estar sempre instaladas enquanto o computador estiver em uso ou o equipamento poderá não funcionar corretamente.

- 12. Se houver proteções metálicas presentes no computador, instale a inserção metálica ventilada sobre o compartimento FlexBay e o espaço vazio abaixo<br>dele (consulte a seção <u>Sobre as proteções metálicas presentes em algum</u>
	- a. Insira os dois parafusos superiores e os dois inferiores da inserção metálica nos respectivos orifícios do compartimento FlexBay.
	- b. Empurre a inserção metálica ventilada até que se encaixe no lugar e as respectivas presilhas metálicas repousem diretamente sobre a superfície do chassi.
- 13. Reinstale o painel da unidade (consulte a seção [Como recolocar o painel da unidade\)](#page-68-1).
- 14. Certifique-se de que todos os conectores estejam com os devidos cabos e encaixados firmemente.
- 15. Recoloque a tampa do computador (consulte a seção [Como recolocar a tampa do computador\)](file:///c:/data/systems/ws490/bp/ug/replacvr.htm#wp1056964).

**AVISO:** Para conectar um cabo de rede, primeiramente acople o cabo a um dispositivo ou a uma porta de rede e, em seguida, conecte-o ao<br>computador.

16. Conecte o computador e os dispositivos às tomadas elétricas e ligue-os.

Consulte a documentação fornecida com a unidade para obter instruções sobre como instalar os softwares necessários para o funcionamento da unidade.

- 17. Se a unidade instalada for a principal, insira uma mídia inicializável na unidade A.
- 18. Ligue o computador.
- 19. Entre no programa de configuração do sistema (consulte a seção [Configuração do sistema\)](file:///c:/data/systems/ws490/bp/ug/advfeat.htm#wp1055214) e atualize a opção adequada de **Drive (Unidade)**.
- 20. Saia do programa de configuração do sistema e reinicie o computador.
- 21. Particione e formate logicamente a unidade antes de continuar com a etapa seguinte.

Consulte a documentação do sistema operacional para obter instruções.

- 22. Teste a unidade de disco rígido. Consulte a seção **[Dell Diagnostics](file:///c:/data/systems/ws490/bp/ug/tools.htm#wp1060413)** para obter instruções.
- 23. Se a unidade instalada for a principal, instale o sistema operacional na unidade de disco rígido.

## **Como remover a terceira unidade de disco rígido SATA opcional (somente computador desktop)**

**CUIDADO: Antes de iniciar qualquer procedimento listado nesta seção, siga as instruções de segurança descritas no** *Guia de informações do produto***.**

**CUIDADO: Para evitar choques elétricos, sempre desligue o computador da tomada elétrica antes de remover a tampa.** 

- 1. Siga os procedimentos descritos na seção [Antes de iniciar.](file:///c:/data/systems/ws490/bp/ug/begin.htm#wp1055066)
- 2. Remova a tampa do computador (consulte a seção [Como remover a tampa do computador e o painel frontal\)](file:///c:/data/systems/ws490/bp/ug/removcvr.htm#wp1043338).
- 3. Remova o painel da unidade (consulte a seção [Como remover o painel da unidade](#page-66-1)).
- 4. Puxe a inserção de retenção de unidades do desktop para fora pela alça e guarde-a em local seguro.

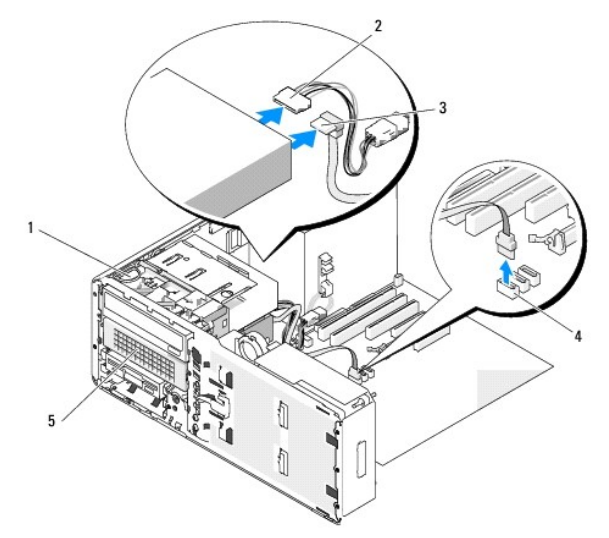

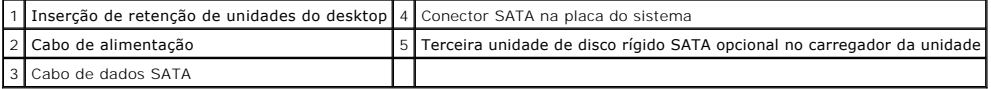

5. Desconecte o cabo de alimentação da parte traseira da unidade de disco rígido.

- 6. Desconecte o cabo de dados da parte traseira da unidade de disco rígido e de seu conector na placa do sistema.
- 7. Deslize o carregador da unidade de disco rígido para fora do compartimento da unidade de 5,25".

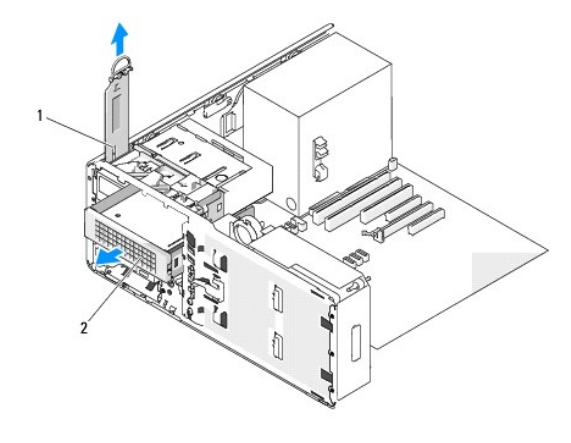

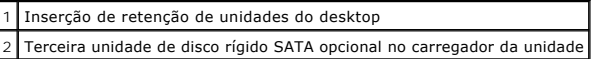

- 8. Pressione as presilhas azuis em cada lado do suporte da unidade de disco rígido uma em direção à outra e deslize a unidade para fora do respectivo carregador.
- 9. Coloque a unidade e o carregador em local seguro.
- 10. Certifique-se de que todos os conectores estejam com os devidos cabos e encaixados firmemente.
- **AVISO:** Se houver proteções metálicas na configuração do seu computador, elas deverão estar sempre instaladas enquanto o computador estiver em uso ou o equipamento poderá não funcionar corretamente.
- 11. Se não for reinstalar outra unidade no compartimento, instale a inserção do painel da unidade (consulte a seção Como recolocar a inserção do painel da <u>unidade</u>).<br>Em seguida, se houver proteções metálicas presentes no computador (consulte a seção <u>Sobre as proteções metálicas presentes em algumas</u><br><u>configurações de unidades),</u> instale uma de 5,25 pol. no devido lugar: al encaixe no lugar.
- 12. Se estiver instalando outra unidade no compartimento da unidade de CD/DVD, consulte os procedimentos adequados.
- 13. Recoloque a inserção de retenção de unidades do desktop e gire a respectiva alça para baixo.
- 14. Reinstale o painel da unidade (consulte a seção [Como recolocar o painel da unidade\)](#page-68-1).
- 15. Recoloque a tampa do computador (consulte a seção [Como recolocar a tampa do computador\)](file:///c:/data/systems/ws490/bp/ug/replacvr.htm#wp1056964).

AVISO: Para conectar um cabo de rede, primeiramente acople o cabo a um dispositivo ou a uma porta de rede e, em seguida, conecte-o ao computador.

16. Conecte o computador e os dispositivos às tomadas elétricas e ligue-os.

# **Como instalar a terceira unidade de disco rígido SATA opcional (somente computador desktop)**

**CUIDADO: Antes de iniciar qualquer procedimento listado nesta seção, siga as instruções de segurança descritas no** *Guia de informações do produto***.**

**CUIDADO: Para evitar choques elétricos, sempre desligue o computador da tomada elétrica antes de remover a tampa. AVISO:** Para instalar uma terceira unidade de disco rígido SATA opcional em um dos compartimentos de 5,25 pol., a mesma deve ser instalada no

- respectivo carregador fornecido com o componente.
- 1. Se você estiver instalando uma nova unidade, desembale-a e prepare-a para a instalação.

Verifique na documentação da unidade se a mesma está configurada para o seu computador.

- 2. Siga os procedimentos descritos na seção [Antes de iniciar.](file:///c:/data/systems/ws490/bp/ug/begin.htm#wp1055066)
- 3. Remova a tampa do computador (consulte a seção [Como remover a tampa do computador\)](file:///c:/data/systems/ws490/bp/ug/removcvr.htm#wp1055107).
- 4. Remova o painel da unidade (consulte a seção [Como remover o painel da unidade](#page-66-1)).
- 5. Puxe a inserção de retenção de unidades do desktop para fora pela alça e guarde-a em local seguro.

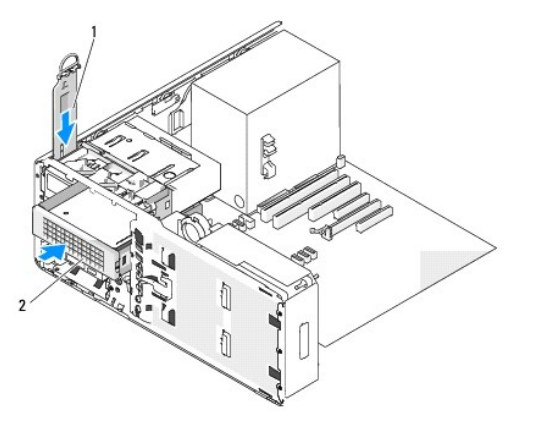

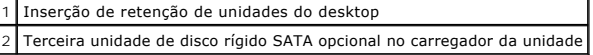

6. [Se houver outro dispositivo instalado no compartimento da unidade de CD/DVD, remova-](#page-87-0)o (consulte a seção Como remover unidades de CD/DVD (computador desktop)).

**AVISO:** Se houver proteções metálicas na configuração do seu computador, elas deverão estar sempre instaladas enquanto o computador estiver em uso ou o equipamento poderá não funcionar corretamente.

7. Se o compartimento da unidade de CD/DVD estiver vazio e houver proteções metálicas presentes no computador (consulte a seção <u>Sobre as proteções</u><br>12. <u>metálicas presentes em algumas configurações de unidades</u>), puxe a p

Em seguida, remova a inserção do painel da unidade do compartimento da unidade de 5,25 pol. (consulte a seção Como remover a inserção do painel da unidade).

8. Flexione o suporte da unidade de disco rígido aberto e alinhe os orifícios laterais na unidade com os pinos plásticos do suporte. Em seguida, libere a<br>tensão sobre o suporte de forma que a unidade de disco rígido fique

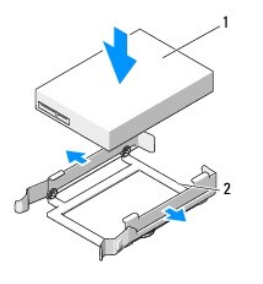

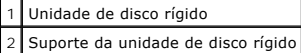

9. Deslize a unidade de disco rígido no suporte correspondente para o interior do carregador da unidade de disco rígido.

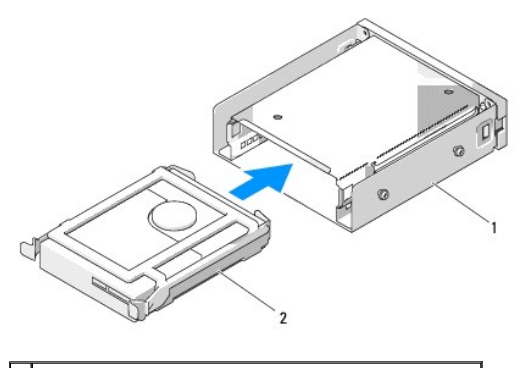

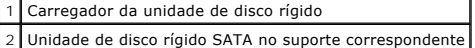

10. Deslize o carregador da unidade de disco rígido para o interior do compartimento de 5,25 pol. até que se encaixe firmemente no lugar.

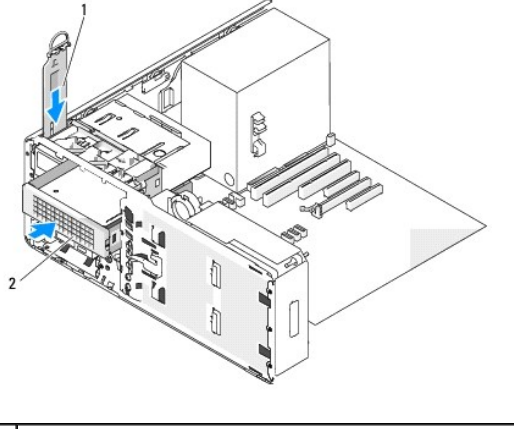

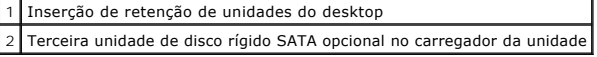

- 11. Recoloque a inserção de retenção de unidades do desktop e gire a respectiva alça para baixo.
- 12. Conecte o cabo de alimentação à unidade de disco rígido.

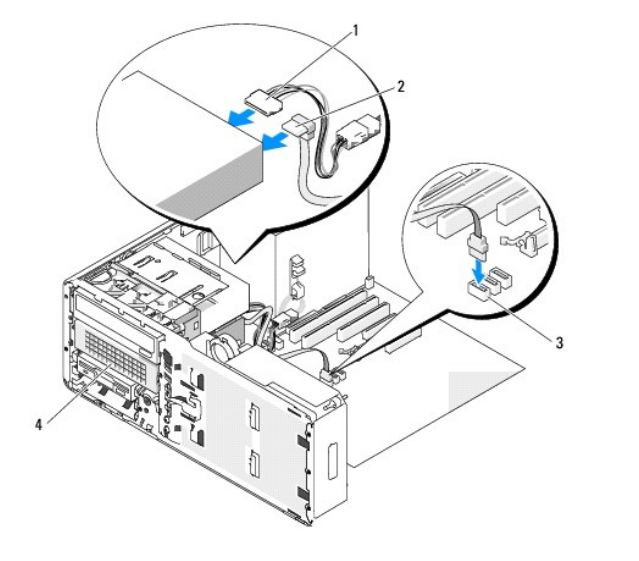

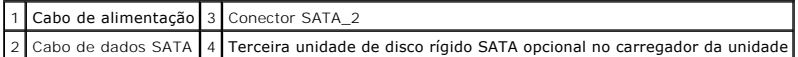

- <span id="page-66-2"></span>13. Conecte o cabo de dados à parte traseira da unidade e ao conector na placa do sistema.
- 14. Certifique-se de que todos os conectores estejam com os devidos cabos e encaixados firmemente.
- 15. Reinstale o painel da unidade (consulte a seção [Como recolocar o painel da unidade\)](#page-68-1).
- 16. Recoloque a tampa do computador (consulte a seção [Como recolocar a tampa do computador\)](file:///c:/data/systems/ws490/bp/ug/replacvr.htm#wp1056964).

AVISO: Para conectar um cabo de rede, primeiramente acople o cabo a um dispositivo ou a uma porta de rede e, em seguida, conecte-o ao computador.

17. Conecte o computador e os dispositivos às tomadas elétricas e ligue-os.

Consulte a documentação fornecida com a unidade para obter instruções sobre como instalar os softwares necessários para o funcionamento da unidade.

- 18. Se a unidade instalada for a principal, insira uma mídia inicializável na unidade A.
- 19. Ligue o computador.
- 20. Entre no programa de configuração do sistema (consulte a seção [Configuração do sistema\)](file:///c:/data/systems/ws490/bp/ug/advfeat.htm#wp1055214) e atualize a opção adequada de **Drive (Unidade)**.
- 21. Saia da configuração do sistema e reinicie o computador.
- 22. Particione e formate logicamente a unidade antes de continuar com a etapa seguinte.
- 23. Consulte a documentação do sistema operacional para obter instruções.

# <span id="page-66-0"></span>**Painéis de unidades**

**CUIDADO: Antes de iniciar qualquer procedimento listado nesta seção, siga as instruções de segurança descritas no** *Guia de informações do produto***.**

<span id="page-66-1"></span>**CUIDADO: Para evitar choques elétricos, sempre desligue o computador da tomada elétrica antes de remover a tampa.** 

## **Como remover o painel da unidade**

- 1. Siga os procedimentos descritos na seção [Antes de iniciar.](file:///c:/data/systems/ws490/bp/ug/begin.htm#wp1055066)
- 2. Remova o painel frontal (consulte a seção [Como remover o painel frontal\)](file:///c:/data/systems/ws490/bp/ug/removcvr.htm#wp1055187).
- 3. Segure a alavanca da placa de deslizamento e empurre-a em direção à base do computador até que o painel da unidade se abra.

#### **Tower Orientation**

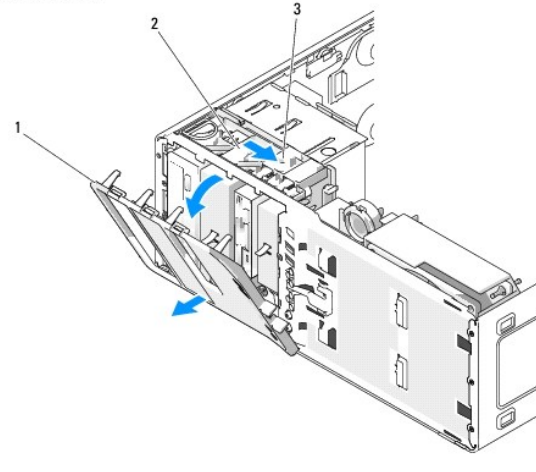

<span id="page-67-1"></span>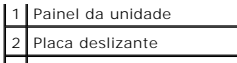

3 Alavanca da placa deslizante

#### **Desktop Orientation**

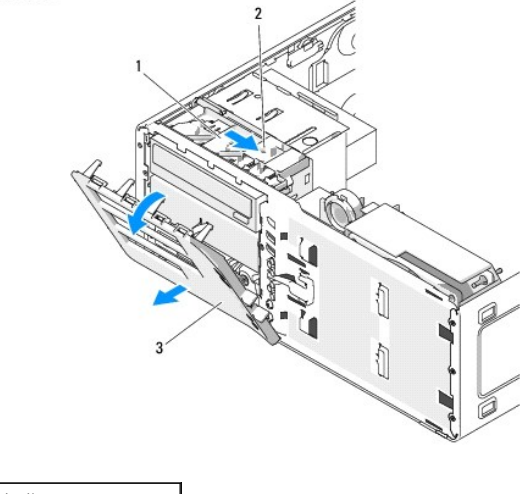

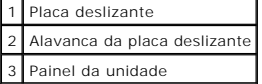

- 4. Gire o painel da unidade para fora e remova-o das dobradiças laterais.
- 5. Coloque o painel em local seguro.

# <span id="page-67-0"></span>**Como remover a inserção do painel da unidade**

**AVISO:** As inserções dos painéis de unidades contêm parafusos em seu interior. É possível conectar esses parafusos às novas unidades que não os possuam.

1. Siga os procedimentos descritos na seção [Antes de iniciar.](file:///c:/data/systems/ws490/bp/ug/begin.htm#wp1055066)

- 2. Remova a tampa do computador (consulte a seção [Como remover a tampa do computador\)](file:///c:/data/systems/ws490/bp/ug/removcvr.htm#wp1055107).
- 3. Remova o painel da unidade (consulte a seção [Como remover o painel da unidade](#page-66-1)).
- **AVISO: Para evitar quebrar a presilha da inserção do painel da unidade, não puxe a inserção mais do que cerca de 1 cm distante do painel da unidade<br>antes de deslizar a presilha para fora do slot.**
- 4. Comprima as presilhas de liberação da inserção do painel da unidade e gire a inserção apenas o suficiente para soltar essas presilhas.

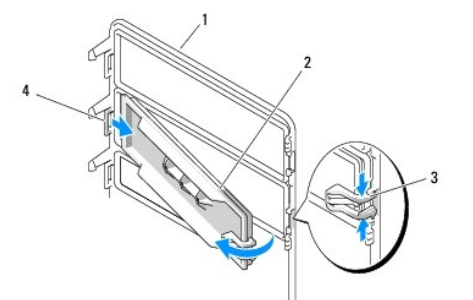

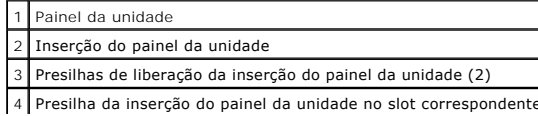

- <span id="page-68-2"></span>5. Deslize a presilha da inserção do painel da unidade para fora do respectivo slot.
- 6. Coloque-a em um local seguro.

# <span id="page-68-0"></span>**Como recolocar a inserção do painel da unidade**

1. Deslize a presilha da inserção do painel da unidade para o interior do slot do painel da unidade.

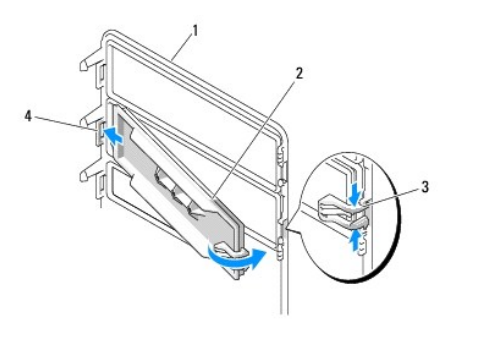

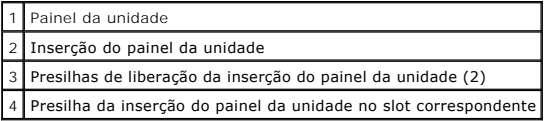

- 2. Comprima ambas as presilhas de liberação da inserção do painel da unidade e gire a inserção até se encaixar no lugar.
- 3. Certifique-se de que a inserção do painel da unidade esteja encaixada corretamente no painel correspondente.

# <span id="page-68-1"></span>**Como recolocar o painel da unidade**

1. Siga os procedimentos descritos na seção [Antes de iniciar.](file:///c:/data/systems/ws490/bp/ug/begin.htm#wp1055066)

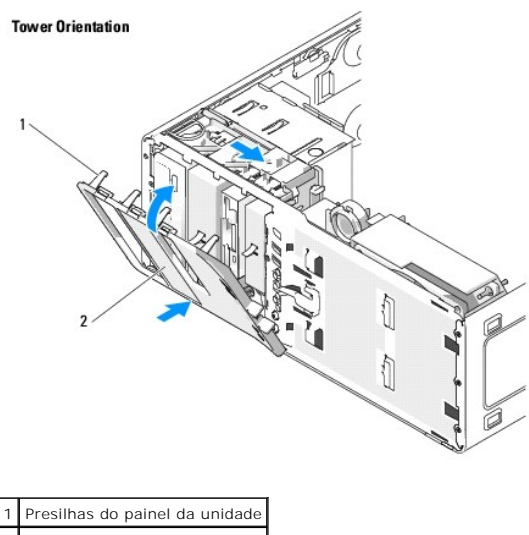

2 Painel da unidade

<span id="page-69-2"></span>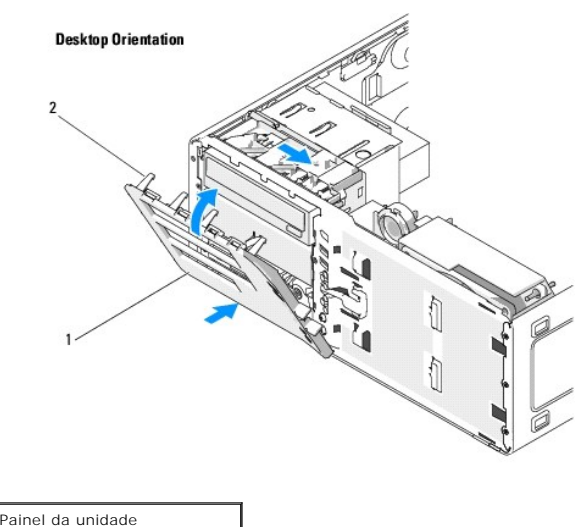

Presilhas do painel da unidade

- 2. Alinhe as presilhas do painel da unidade com as dobradiças da porta lateral.
- 3. Gire o painel da unidade na direção do computador até encaixá-lo no lugar com um estalo no respectivo painel.
- 4. Recoloque o painel frontal (consulte a seção [Como recolocar o painel frontal\)](file:///c:/data/systems/ws490/bp/ug/replacvr.htm#wp1055848).
- 5. Recoloque a tampa do computador (consulte a seção [Como recolocar a tampa do computador\)](file:///c:/data/systems/ws490/bp/ug/replacvr.htm#wp1056964).

# <span id="page-69-0"></span>**Unidade de disquete**

**CUIDADO: Antes de iniciar qualquer procedimento listado nesta seção, siga as instruções de segurança descritas no** *Guia de informações do produto***.**

**CUIDADO: Para evitar choques elétricos, sempre desligue o computador da tomada elétrica antes de abrir a tampa.**

0 AVISO: Para evitar danos a componentes internos do computador, descarregue a eletricidade estática do seu corpo antes de tocar em qualquer<br>componente eletrônico. É possível fazê-lo tocando em uma superfície de metal não pi

**NOTA:** [Se estiver adicionando uma unidade de disquete ao computador em](#page-71-0) *torre*, consulte a seção Como instalar unidades de disquete (computador em torre).

<span id="page-69-1"></span>**NOTA:** [Se estiver adicionando uma unidade de disquete ao computador](#page-74-0) *desktop*, consulte a seção Como instalar unidades de disquete (computador desktop).

## **Como remover unidades de disquete (computador em torre)**

- 1. Siga os procedimentos descritos na seção [Antes de iniciar.](file:///c:/data/systems/ws490/bp/ug/begin.htm#wp1055066)
- 2. Remova a tampa do computador (consulte a seção [Como remover a tampa do computador\)](file:///c:/data/systems/ws490/bp/ug/removcvr.htm#wp1055107).
- 3. Remova o painel da unidade (consulte a seção [Como remover o painel da unidade](#page-66-1)).
- 4. Desconecte o cabo de dados e o cabo de alimentação da parte traseira da unidade de disquete.
- 5. Desconecte a outra extremidade do cabo da unidade do conector na placa do sistema identificado como "DSKT". Para localizar os conectores da placa do sistema, consulte a seção "Componentes da placa do sistema

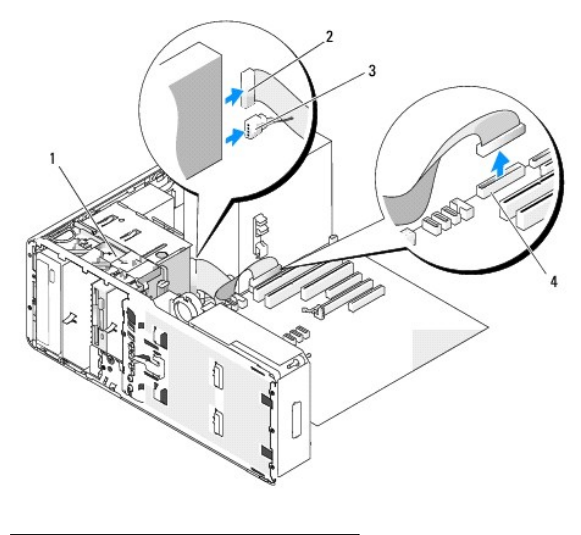

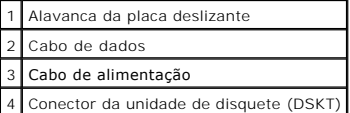

6. Deslize a alavanca da placa deslizante para a direita, para liberar o parafuso lateral, e em seguida deslize a unidade para fora do compartimento FlexBay.

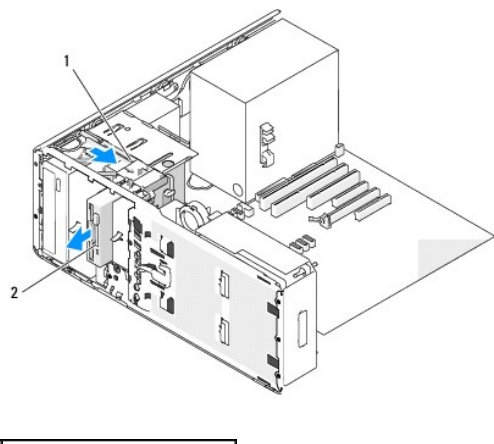

Alavanca da placa deslizante 2 Unidade de disquete

- AVISO: Se houver proteções metálicas na configuração do seu computador, elas deverão estar sempre instaladas enquanto o computador estiver em<br>uso ou o equipamento poderá não funcionar corretamente.
- 7. [Se não for instalar outra unidade no compartimento FlexBay e houver proteções metálicas presentes no computador \(consulte a seção](#page-52-0) <u>Sobre as</u><br><u>proteções metálicas presentes em algumas configurações de unidades</u>), insta
	- a. Insira os dois parafusos superiores e os dois inferiores da inserção metálica nos respectivos orifícios do compartimento FlexBay.
	- b. Empurre a inserção metálica ventilada até que se encaixe no lugar e as respectivas presilhas metálicas repousem diretamente sobre a superfície do chassi.

Instale a inserção do painel da unidade (consulte a seção [Como recolocar a inserção do painel da unidade](#page-68-0)).

- 8. Se estiver instalando outra unidade no compartimento FlexBay, consulte os procedimentos de instalação adequados nesta seção.
- 9. Reinstale o painel da unidade (consulte a seção [Como recolocar o painel da unidade\)](#page-68-1).
- 10. Certifique-se de que todos os conectores estejam com os devidos cabos e encaixados firmemente.
- 11. Recoloque a tampa do computador (consulte a seção [Como recolocar a tampa do computador\)](file:///c:/data/systems/ws490/bp/ug/replacvr.htm#wp1056964).

<span id="page-71-1"></span>**AVISO:** Para conectar um cabo de rede, primeiramente acople o cabo a um dispositivo ou a uma porta de rede e, em seguida, conecte-o ao computador.

<span id="page-71-0"></span>12. Conecte o computador e os dispositivos às tomadas elétricas e ligue-os.

# **Como instalar unidades de disquete (computador em torre)**

AVISO: Na configuração em torre com três unidades de disco rígido, o sistema não admite uma unidade de disquete uma vez que a terceira unidade de<br>disco rígido é instalada no compartimento FlexBay.

1. Siga os procedimentos descritos na seção [Antes de iniciar.](file:///c:/data/systems/ws490/bp/ug/begin.htm#wp1055066)

2. Remova a tampa do computador (consulte a seção [Como remover a tampa do computador\)](file:///c:/data/systems/ws490/bp/ug/removcvr.htm#wp1055107).

3. Remova o painel da unidade (consulte a seção [Como remover o painel da unidade](#page-66-1)).

4. Se houver outro dispositivo instalado no compartimento FlexBay, remova-o após consultar as instruções de remoção adequadas nesta seção.

**AVISO:** Se houver proteções metálicas na configuração do seu computador, elas deverão estar sempre instaladas enquanto o computador estiver em uso ou o equipamento poderá não funcionar corretamente.

- 5. Se houver proteções metálicas presentes no computador (consulte a seção <u>Sobre as proteções metálicas presentes em algumas configurações de</u><br><u>unidades</u>) e o compartimento FlexBay estiver vazio, deslize a alavanca da pla
- 6. Remova a inserção do painel da unidade do compartimento Flexbay (consulte a seção [Como remover a inserção do painel da unidade](#page-67-0)).
- 7. Se não houver parafusos presos à unidade, remova os parafusos laterais do interior do painel da unidade e conecte-os à nova unidade.

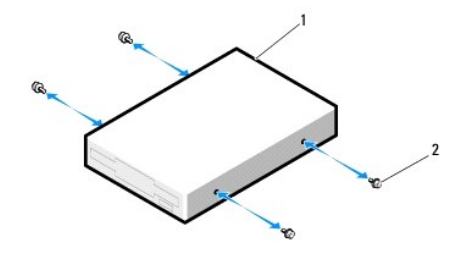

1 Unidade de disquete 2 Parafusos (4)

8. Deslize a unidade com cuidado para dentro do compartimento FlexBay até ouvir um clique ou perceber que a mesma foi instalada com firmeza.

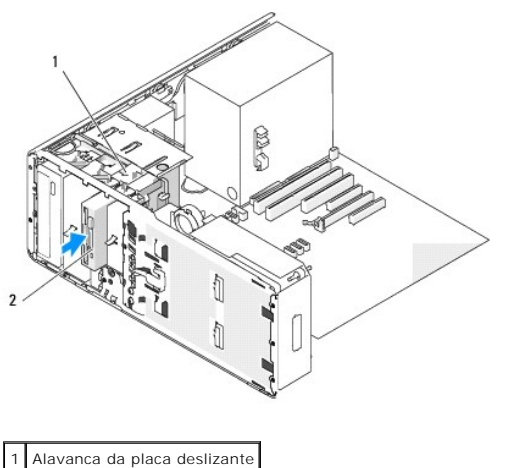

2 Unidade de disquete
- 9. Conecte o cabo de dados e o cabo de alimentação na unidade de disquete.
- 10. Conecte a outra extremidade do cabo de dados ao conector na placa do sistema identificado como "DSKT". Para localizar o conector da placa do sistema, consulte "[Componentes da placa do sistema](file:///c:/data/systems/ws490/bp/ug/about.htm#wp1056880)"

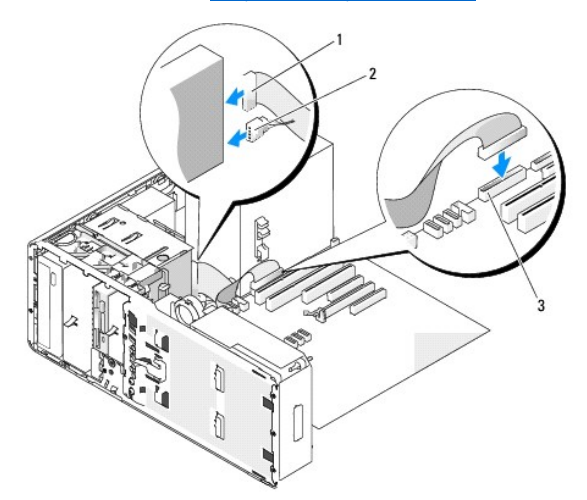

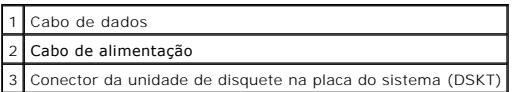

- 11. Verifique todas as conexões de cabos e dobre-os para fora para permitir o fluxo de ar entre as saídas de resfriamento e o ventilador.
- 12. Reinstale o painel da unidade (consulte a seção [Como recolocar o painel da unidade\)](#page-68-0).
- 13. Certifique-se de que todos os conectores estejam com os devidos cabos e encaixados firmemente.
- 14. Recoloque a tampa do computador (consulte a seção [Como recolocar a tampa do computador\)](file:///c:/data/systems/ws490/bp/ug/replacvr.htm#wp1056964).
- **AVISO:** Para conectar um cabo de rede, primeiramente acople o cabo a um dispositivo ou uma porta de rede e só depois conecte-o ao computador.
- 15. Conecte o computador e os dispositivos às tomadas elétricas e ligue-os.

Consulte a documentação fornecida com a unidade para obter instruções sobre como instalar os softwares necessários para o funcionamento da unidade.

- 16. Entre no programa de configuração do sistema (consulte a seção [Configuração do sistema\)](file:///c:/data/systems/ws490/bp/ug/advfeat.htm#wp1055214) e selecione a opção adequada de **Diskette Drive (Unidade de disquete)**.
- 17. Verifique se o computador funciona corretamente executando o [Dell Diagnostics.](file:///c:/data/systems/ws490/bp/ug/tools.htm#wp1060413) Consulte a seção Dell Diagnostics.

## **Como remover unidades de disquete (computador desktop)**

- 1. Siga os procedimentos descritos na seção [Antes de iniciar.](file:///c:/data/systems/ws490/bp/ug/begin.htm#wp1055066)
- 2. Remova a tampa do computador (consulte a seção [Como remover a tampa do computador\)](file:///c:/data/systems/ws490/bp/ug/removcvr.htm#wp1055107).
- 3. Remova o painel da unidade (consulte a seção [Como remover o painel da unidade](#page-66-0)).
- 4. Desconecte o cabo de dados e o cabo de alimentação da parte traseira da unidade de disquete.
- 5. Desconecte a outra extremidade do cabo da unidade do conector na placa do sistema identificado como "DSKT". Para localizar os conectores da placa<br>do sistema, consulte a seção "[Componentes da placa do sistema"](file:///c:/data/systems/ws490/bp/ug/about.htm#wp1056880).

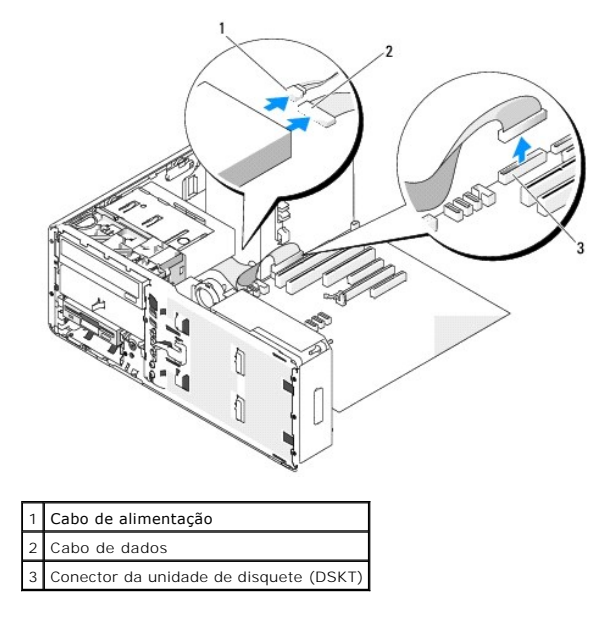

6. Puxe a inserção de retenção de unidades do desktop pela alça e guarde-a em local seguro.

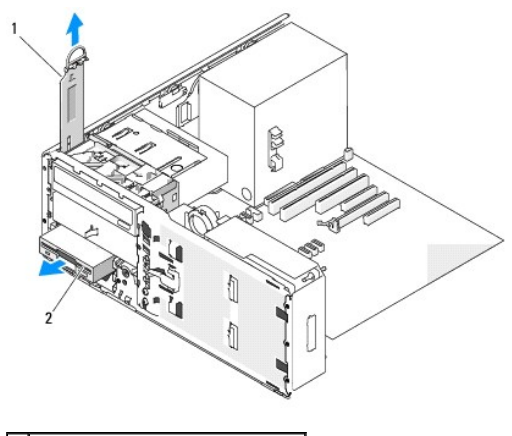

1 Inserção de retenção de unidades 2 Unidade de disquete

- 7. Remova a unidade de disquete do compartimento FlexBay.
- 8. [Se não for instalar outra unidade no compartimento FlexBay e houver proteções metálicas presentes no computador \(consulte a seção](#page-52-0) Sobre as entra de secão Sobre as entra de unidades), instale a inserção metálica ventilad vazio abaixo dele:
	- a. Segurando a inserção metálica em ângulo, insira seus dois parafusos superiores no slot existente ao longo da parte interna do compartimento FlexBay.
	- b. Gire a base da inserção metálica ventilada para baixo e insira seus dois parafusos inferiores no slot localizado na área aberta abaixo do compartimento FlexBay.
	- c. Empurre a inserção metálica ventilada até que se encaixe no lugar e as respectivas presilhas metálicas repousem diretamente sobre a superfície do chassi.

Em seguida, instale a inserção do painel da unidade (consulte a seção [Como recolocar a inserção do painel da unidade](#page-68-2)).

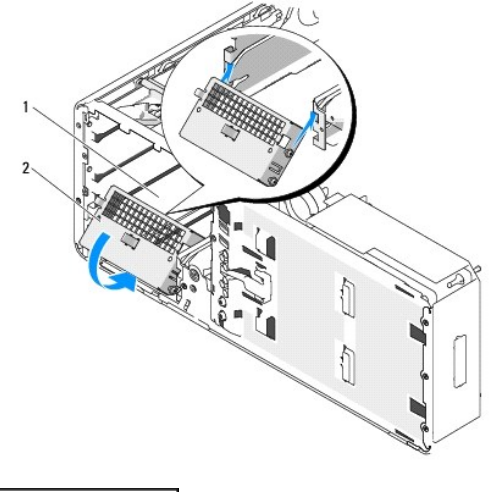

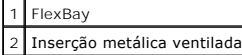

- 9. Se estiver instalando outra unidade no compartimento FlexBay, consulte as instruções de instalação adequadas nesta seção.
- 10. Recoloque a inserção de retenção de unidades do desktop e gire a respectiva alça para baixo.
- 11. Reinstale o painel da unidade (consulte a seção [Como recolocar o painel da unidade\)](#page-68-0).
- 12. Certifique-se de que todos os conectores estejam com os devidos cabos e encaixados firmemente.
- 13. Recoloque a tampa do computador (consulte a seção [Como recolocar a tampa do computador\)](file:///c:/data/systems/ws490/bp/ug/replacvr.htm#wp1056964).
- **AVISO:** Para conectar um cabo de rede, primeiramente acople o cabo a um dispositivo ou a uma porta de rede e, em seguida, conecte-o ao computador.
- 14. Conecte o computador e os dispositivos às tomadas elétricas e ligue-os.

## **Como instalar unidades de disquete (computador desktop)**

- 1. Siga os procedimentos descritos na seção [Antes de iniciar.](file:///c:/data/systems/ws490/bp/ug/begin.htm#wp1055066)
- 2. Remova a tampa do computador (consulte a seção [Como remover a tampa do computador\)](file:///c:/data/systems/ws490/bp/ug/removcvr.htm#wp1055107).
- 3. Remova o painel da unidade (consulte a seção [Como remover o painel da unidade](#page-66-0)).
- 4. Puxe a inserção de retenção de unidades do desktop pela alça e guarde-a em local seguro.

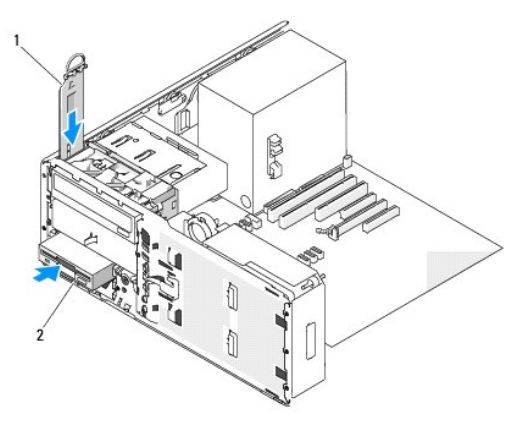

1 Inserção de retenção de unidades

2 Unidade de disquete

5. Se houver outro dispositivo instalado no compartimento FlexBay, remova-o após consultar as instruções de remoção adequadas nesta seção.

AVISO: Se houver proteções metálicas na configuração do seu computador, elas deverão estar sempre instaladas enquanto o computador estiver em<br>uso ou o equipamento poderá não funcionar corretamente.

- 6. Se o compartimento FlexBay não estiver ocupado e houver proteções metálicas presentes no computador (consulte a seção Sobre as proteções [metálicas presentes em algumas configurações de unidades\), remova a inserção metálica ventilada:](#page-52-0) 
	- a. Puxe a inserção metálica ventilada para a frente até que sua superfície esteja alinhada com a superfície do chassi ao redor.
	- b. Gire a base da inserção metálica em sua direção, desencaixando os parafusos inferiores do componente da superfície metálica ao redor.
	- c. Levante a inserção metálica para fora do computador, desencaixando seus parafusos superiores e as presilhas metálicas da superfície ao redor.

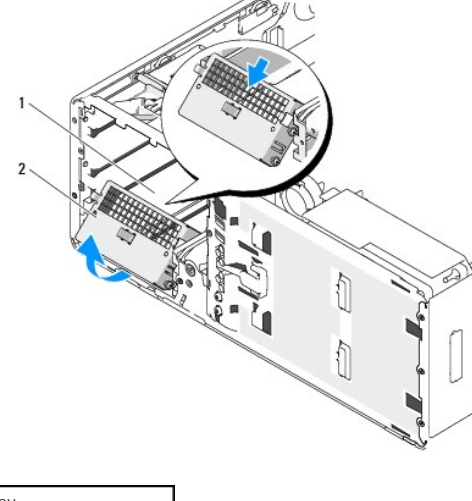

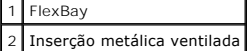

- 7. Remova a inserção do painel da unidade do compartimento Flexbay (consulte a seção [Como remover a inserção do painel da unidade](#page-67-0)).
- 8. Se não houver parafusos presos à unidade, remova os parafusos laterais do interior do painel da unidade e conecte-os à nova unidade.

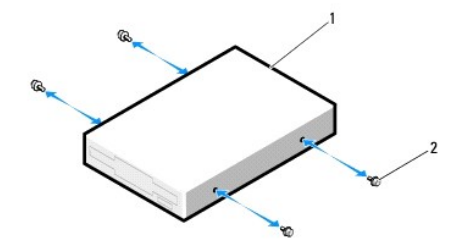

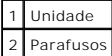

- 9. Deslize a unidade com cuidado para dentro do compartimento FlexBay até ouvir um clique ou perceber que a mesma foi instalada com firmeza.
- 10. Conecte o cabo de dados e o cabo de alimentação na unidade de disquete.
- 11. Conecte a outra extremidade do cabo de dados ao conector na placa do sistema identificado como "DSKT". Para localizar o conector da placa do<br>sistema, consulte "[Componentes da placa do sistema](file:///c:/data/systems/ws490/bp/ug/about.htm#wp1056880)".

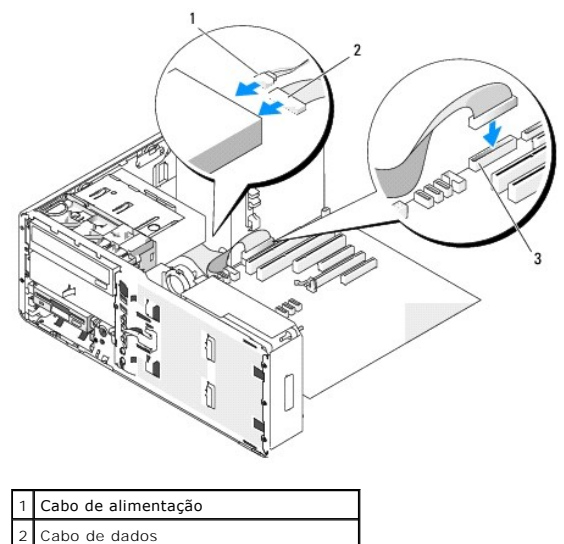

3 Conector da unidade de disquete (DSKT)

- 12. Recoloque a inserção retentora de unidades do desktop e gire a respectiva alça para baixo.
- 13. Verifique todas as conexões de cabos e dobre-os para fora para permitir o fluxo de ar entre as saídas de resfriamento e o ventilador.
- 14. Reinstale o painel da unidade (consulte a seção [Como recolocar o painel da unidade\)](#page-68-0)
- 15. Certifique-se de que todos os conectores estejam com os devidos cabos e encaixados firmemente.
- 16. Recoloque a tampa do computador (consulte a seção [Como recolocar a tampa do computador\)](file:///c:/data/systems/ws490/bp/ug/replacvr.htm#wp1056964).
- **AVISO:** Para conectar um cabo de rede, primeiramente acople o cabo a um dispositivo ou uma porta de rede e só depois conecte-o ao computador.
- 17. Conecte o computador e os dispositivos às tomadas elétricas e ligue-os.

Consulte a documentação fornecida com a unidade para obter instruções sobre como instalar os softwares necessários para o funcionamento da unidade.

- 18. Entre no programa de configuração do sistema (consulte a seção [Configuração do sistema\)](file:///c:/data/systems/ws490/bp/ug/advfeat.htm#wp1055214) e selecione a opção adequada de **Diskette Drive (Unidade de disquete)**.
- 19. Verifique se o computador funciona corretamente executando o [Dell Diagnostics](file:///c:/data/systems/ws490/bp/ug/tools.htm#wp1060413). Consulte a seção Dell Diagnostics para obter instruções.

## **Leitor de cartão de mídia**

**CUIDADO: Antes de iniciar qualquer procedimento listado nesta seção, siga as instruções de segurança descritas no** *Guia de informações do produto***.**

**CUIDADO: Para evitar choques elétricos, sempre desligue o computador da tomada elétrica antes de abrir a tampa.** 

- **AVISO:** Para evitar danos a componentes internos do computador, descarregue a eletricidade estática do seu corpo antes de tocar em qualquer componente eletrônico. É possível fazê-lo tocando em uma superfície de metal não pintada na parte posterior do computador.
- **NOTA:** [Se estiver adicionando um leitor de cartão de mídia ao computador em](#page-78-0) *torre*, consulte a seção Como instalar o leitor de cartão de mídia (computador em torre).
- **NOTA:** [Se estiver adicionando um leitor de cartão de mídia ao computador](#page-80-0) *desktop*, consulte a seção Como instalar o leitor de cartão de mídia (computador desktop).

## **Como remover o leitor de cartão de mídia (computador em torre)**

- 1. Siga os procedimentos descritos na seção [Antes de iniciar.](file:///c:/data/systems/ws490/bp/ug/begin.htm#wp1055066)
- 2. Remova a tampa do computador (consulte a seção [Como remover a tampa do computador\)](file:///c:/data/systems/ws490/bp/ug/removcvr.htm#wp1055107).
- 3. Remova o painel da unidade (consulte a seção [Como remover o painel da unidade](#page-66-0)).
- 4. Desconecte o cabo de interface da parte traseira do leitor de cartão de mídia.
- 5. Desconecte a outra extremidade do cabo de interface do conector na placa do sistema identificado como "USB". Para localizar o conector da placa do sistema, consulte "Co

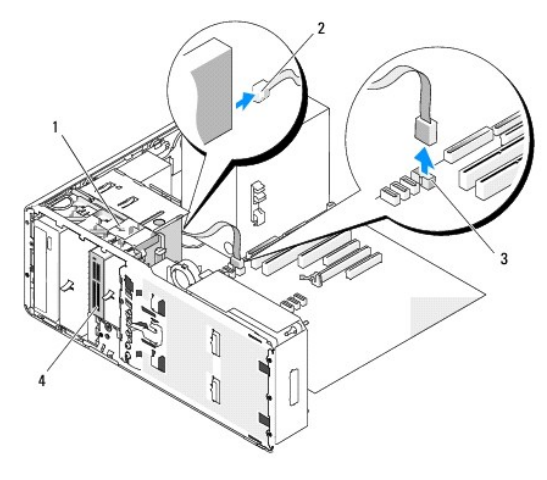

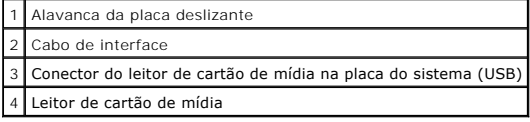

6. Deslize a alavanca da placa deslizante para a direita, para liberar o parafuso lateral, e em seguida deslize o leitor para fora do compartimento FlexBay.

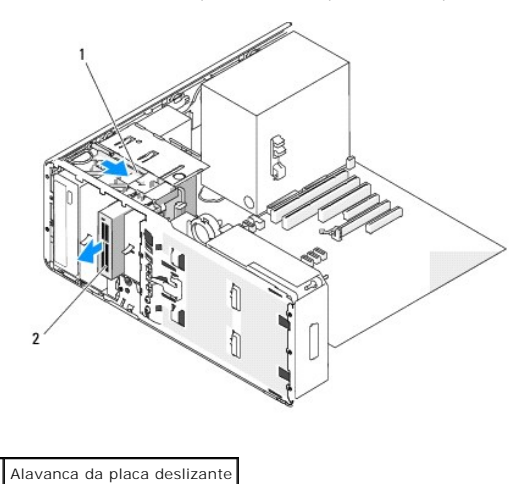

Leitor de cartão de mídia

**AVISO:** Se houver proteções metálicas na configuração do seu computador, elas deverão estar sempre instaladas enquanto o computador estiver em uso ou o equipamento poderá não funcionar corretamente.

7. Se não for instalar outra unidade no compartimento e houver proteções metálicas presentes no computador (consulte a seção <u>Sobre as proteções</u><br><u>1994 metálicas presentes em algumas configurações de unidades</u>), reinstale abaixo dele:

- a. Insira os dois parafusos superiores e os dois inferiores da inserção metálica nos respectivos slots do compartimento FlexBay.
- b. Empurre a inserção metálica ventilada até que se encaixe no lugar e as respectivas presilhas metálicas repousem diretamente sobre a superfície do chassi.

Em seguida, instale a inserção do painel da unidade (consulte a seção [Como recolocar a inserção do painel da unidade](#page-68-2)).

8. Se estiver instalando outra unidade no compartimento FlexBay, consulte as instruções de instalação adequadas nesta seção.

- <span id="page-78-1"></span>9. Reinstale o painel da unidade (consulte a seção [Como recolocar o painel da unidade\)](#page-68-0).
- 10. Certifique-se de que todos os conectores estejam com os devidos cabos e encaixados firmemente.
- 11. Recoloque a tampa do computador (consulte a seção [Como recolocar a tampa do computador\)](file:///c:/data/systems/ws490/bp/ug/replacvr.htm#wp1056964).

**AVISO:** Para conectar um cabo de rede, primeiramente acople o cabo a um dispositivo ou a uma porta de rede e, em seguida, conecte-o ao computador.

<span id="page-78-0"></span>12. Conecte o computador e os dispositivos às tomadas elétricas e ligue-os.

### **Como instalar o leitor de cartão de mídia (computador em torre)**

AVISO: Na configuração em torre com três unidades de disco rígido, o sistema não admite um leitor de cartão de mídia uma vez que a terceira unidade<br>de disco rígido deve ser instalada no compartimento FlexBay.

- 1. Siga os procedimentos descritos na seção [Antes de iniciar.](file:///c:/data/systems/ws490/bp/ug/begin.htm#wp1055066)
- 2. Remova a tampa do computador (consulte a seção [Como remover a tampa do computador\)](file:///c:/data/systems/ws490/bp/ug/removcvr.htm#wp1055107).
- 3. Remova o painel da unidade (consulte a seção [Como remover o painel da unidade](#page-66-0)).
- 4. Se houver outro dispositivo instalado no compartimento FlexBay, remova-o após consultar as instruções de remoção adequadas nesta seção.

AVISO: Se houver proteções metálicas na configuração do seu computador, elas deverão estar sempre instaladas enquanto o computador estiver em<br>uso ou o equipamento poderá não funcionar corretamente.

- 5. Se houver proteções metálicas presentes no computador (consulte a seção Sobre as proteções metálicas presentes em algumas configurações de <u>unidades</u>) e o compartimento FlexBay estiver vazio, deslize a alavanca da placa deslizante para a direita e mantenha-a no lugar enquanto puxa a<br>**inserção metálica ventilada para removê**-la do compartimento FlexBay.
- 6. Remova a inserção do painel da unidade do compartimento Flexbay (consulte a seção [Como remover a inserção do painel da unidade](#page-67-0)).
- 7. Se não houver parafusos presos ao leitor de cartão de mídia, procure por eles na parte interna da inserção do painel da unidade e conecte-os ao novo leitor de cartão de mídia.

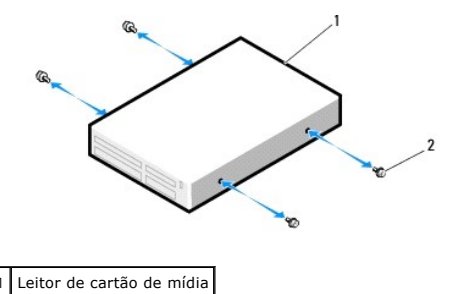

2 Parafusos

8. Deslize o leitor com cuidado para dentro do compartimento FlexBay até ouvir um clique ou perceber que o mesmo foi instalado com firmeza.

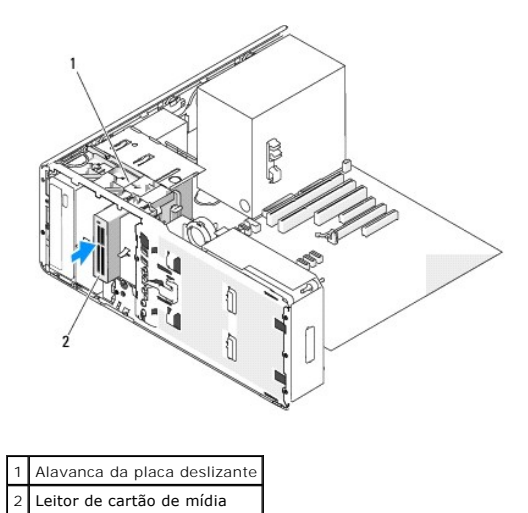

- 9. Conecte o cabo de interface ao leitor de cartão de mídia.
- 10. Conecte a outra extremidade do cabo de interface ao conector na placa do sistema identificado como "USB". Para localizar os conectores da placa do sistema conectores da placa do sistema conectores da placa do sistema c sistema, consulte a seção "C

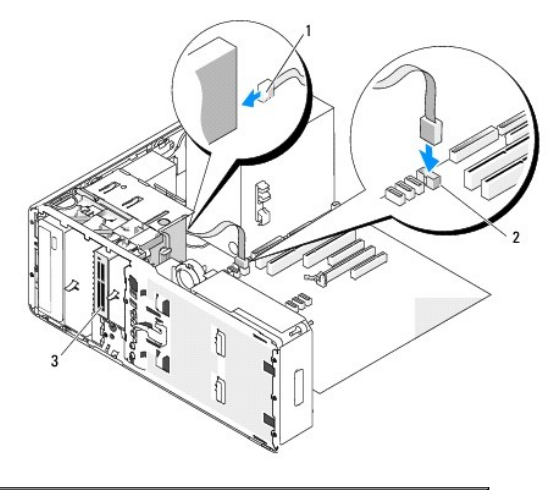

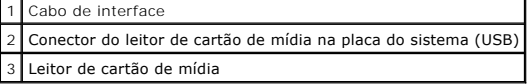

- 11. Verifique todas as conexões de cabos e dobre-os para fora para permitir o fluxo de ar entre as saídas de resfriamento e o ventilador.
- 12. Reinstale o painel da unidade (consulte a seção [Como recolocar o painel da unidade\)](#page-68-0).
- 13. Certifique-se de que todos os conectores estejam com os devidos cabos e encaixados firmemente.
- 14. Recoloque a tampa do computador (consulte a seção [Como recolocar a tampa do computador\)](file:///c:/data/systems/ws490/bp/ug/replacvr.htm#wp1056964).
- **AVISO:** Para conectar um cabo de rede, primeiramente acople o cabo a um dispositivo ou uma porta de rede e só depois conecte-o ao computador.
- 15. Conecte o computador e os dispositivos às tomadas elétricas e ligue-os.
	- Consulte a documentação fornecida com a unidade para obter instruções sobre como instalar os softwares necessários para o funcionamento da unidade.
- 16. Entre no programa de configuração do sistema (consulte a seção [Configuração do sistema\)](file:///c:/data/systems/ws490/bp/ug/advfeat.htm#wp1055214) e selecione a opção adequada de **USB for FlexBay (USB para FlexBay)**.
- 17. Verifique se o computador funciona corretamente executando o [Dell Diagnostics](file:///c:/data/systems/ws490/bp/ug/tools.htm#wp1060413). Consulte a seção Dell Diagnostics para obter instruções.

## <span id="page-80-1"></span><span id="page-80-0"></span>**Como remover o leitor de cartão de mídia (computador desktop)**

- 1. Siga os procedimentos descritos na seção [Antes de iniciar.](file:///c:/data/systems/ws490/bp/ug/begin.htm#wp1055066)
- 2. Remova a tampa do computador (consulte a seção [Como remover a tampa do computador\)](file:///c:/data/systems/ws490/bp/ug/removcvr.htm#wp1055107).
- 3. Remova o painel da unidade (consulte a seção [Como remover o painel da unidade](#page-66-0)).
- 4. Desconecte o cabo de interface da parte traseira do leitor de cartão de mídia.
- 5. Desconecte a outra extremidade do cabo de interface do conector na placa do sistema identificado como "USB". Para localizar o conector da placa do sistema, consulte "[Componentes da placa do sistema](file:///c:/data/systems/ws490/bp/ug/about.htm#wp1056880)".

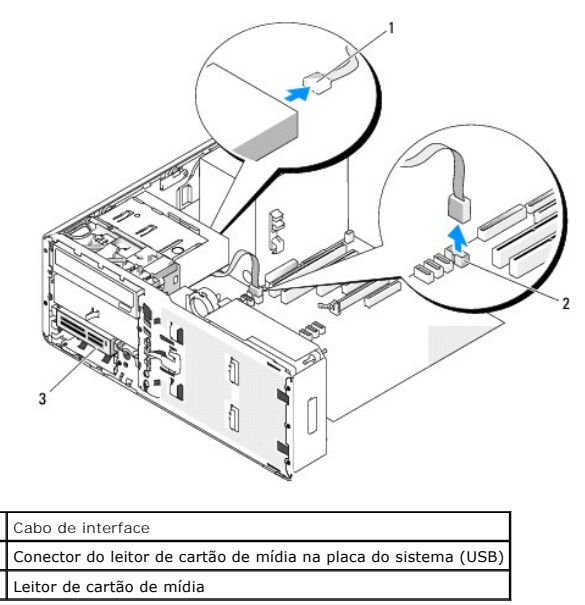

6. Puxe a inserção de retenção de unidades do desktop para fora pela alça e guarde-a em local seguro.

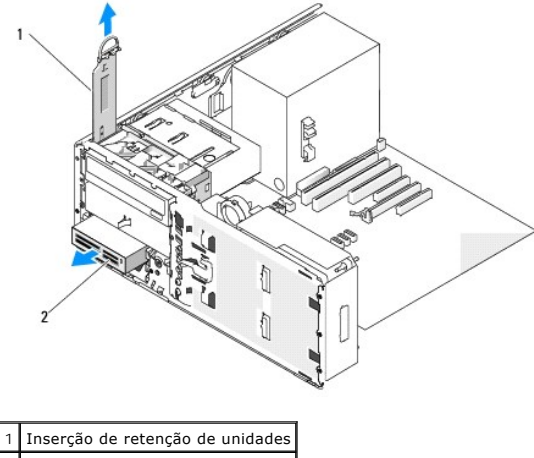

2 Leitor de cartão de mídia

- 7. Remova o leitor de cartão de mídia.
- 8. Se não for instalar outra unidade no compartimento FlexBay e houver proteções metálicas presentes no computador (consulte a seção <u>Sobre as</u><br>P<u>roteções metálicas presentes em algumas configurações de unidades</u>), instale **proteções metálicas presentes em algun**<br>vazio abaixo dele:
	- a. Segurando a inserção metálica em ângulo, insira seus dois parafusos superiores no slot existente ao longo da parte interna do compartimento FlexBay.
- b. Gire a base da inserção metálica ventilada para baixo e insira seus dois parafusos inferiores no slot localizado na área aberta abaixo do compartimento FlexBay.
- c. Empurre a inserção metálica ventilada até que se encaixe no lugar e as respectivas presilhas metálicas repousem diretamente sobre a superfície do chassi.

Em seguida, instale a inserção do painel da unidade (consulte a seção [Como recolocar a inserção do painel da unidade](#page-68-2)).

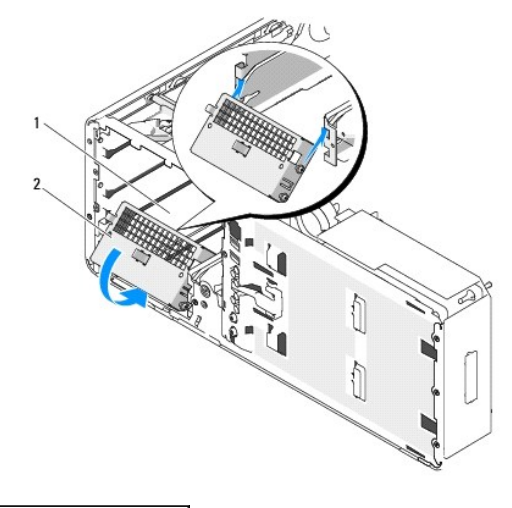

### <sup>-</sup>lexBay Inserção metálica ventilada

- 9. Se estiver instalando outra unidade no compartimento FlexBay, consulte as instruções de instalação adequadas nesta seção.
- 10. Recoloque a inserção de retenção do desktop e gire a respectiva alça para baixo.
- 11. Reinstale o painel da unidade (consulte a seção [Como recolocar o painel da unidade\)](#page-68-0).
- 12. Certifique-se de que todos os conectores estejam com os devidos cabos e encaixados firmemente.
- 13. Recoloque a tampa do computador (consulte a seção [Como recolocar a tampa do computador\)](file:///c:/data/systems/ws490/bp/ug/replacvr.htm#wp1056964).
- **AVISO:** Para conectar um cabo de rede, primeiramente acople o cabo a um dispositivo ou a uma porta de rede e, em seguida, conecte-o ao<br>computador.
- 14. Conecte o computador e os dispositivos às tomadas elétricas e ligue-os.

## **Como instalar o leitor de cartão de mídia (computador desktop)**

- 1. Siga os procedimentos descritos na seção [Antes de iniciar.](file:///c:/data/systems/ws490/bp/ug/begin.htm#wp1055066)
- 2. Remova a tampa do computador (consulte a seção [Como remover a tampa do computador\)](file:///c:/data/systems/ws490/bp/ug/removcvr.htm#wp1055107).
- 3. Remova o painel da unidade (consulte a seção [Como remover o painel da unidade](#page-66-0)).
- 4. Puxe a inserção de retenção de unidades do desktop para fora pela alça e guarde-a em local seguro.

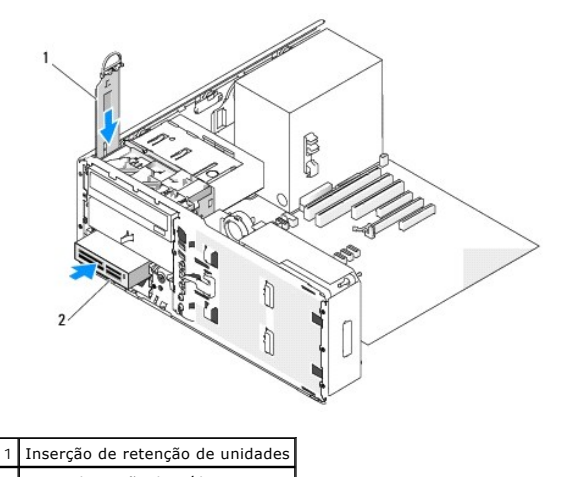

2 Leitor de cartão de mídia

5. Se houver outro dispositivo instalado no compartimento FlexBay, remova-o após consultar as instruções de remoção adequadas nesta seção.

AVISO: Se houver proteções metálicas na configuração do seu computador, elas deverão estar sempre instaladas enquanto o computador estiver em<br>uso ou o equipamento poderá não funcionar corretamente.

- 6. Se o compartimento FlexBay não estiver ocupado e houver proteções metálicas presentes no computador (consulte a seção <u>Sobre as proteções em algumas configurações de unidades</u>), remova a inserção metálica ventilada do c
	- a. Puxe a inserção metálica ventilada para a frente até que sua superfície esteja alinhada com a superfície do chassi ao redor.
	- b. Gire a base da inserção metálica em sua direção, desencaixando os parafusos inferiores do componente da superfície metálica ao redor.
	- c. Levante a inserção metálica para fora do computador, desencaixando seus parafusos superiores e as presilhas metálicas da superfície ao redor.

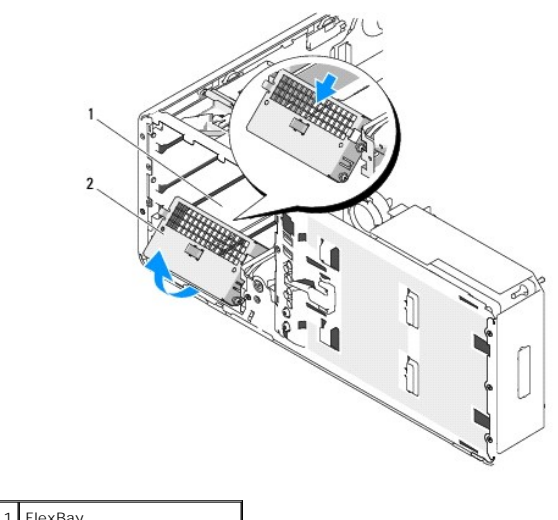

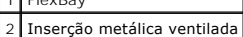

7. Remova a inserção do painel da unidade do compartimento Flexbay (consulte a seção [Como remover a inserção do painel da unidade](#page-67-0)).

8. Se não houver parafusos presos ao leitor, remova os parafusos laterais do interior do painel da unidade e conecte-os ao novo leitor de cartão de mídia.

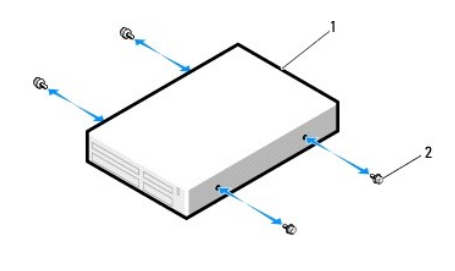

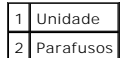

- 9. Deslize o leitor com cuidado até ouvir um clique ou perceber que o mesmo foi instalado com firmeza.
- 10. Conecte o cabo de interface ao leitor de cartão de mídia.
- 11. Conecte a outra extremidade do cabo de interface ao conector na placa do sistema identificado como "USB". Para localizar o conector da placa do sistema, consulte "Componentes da

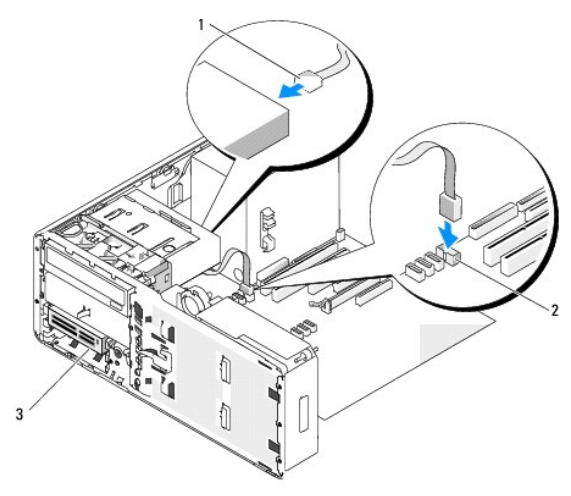

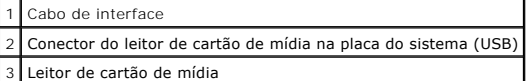

- 12. Recoloque a inserção de retenção de unidades do desktop e gire a respectiva alça para baixo.
- 13. Verifique todas as conexões de cabos e dobre-os para fora para permitir o fluxo de ar entre as saídas de resfriamento e o ventilador.
- 14. Reinstale o painel da unidade (consulte a seção [Como recolocar o painel da unidade\)](#page-68-0).
- 15. Certifique-se de que todos os conectores estejam com os devidos cabos e encaixados firmemente.
- 16. Recoloque a tampa do computador (consulte a seção [Como recolocar a tampa do computador\)](file:///c:/data/systems/ws490/bp/ug/replacvr.htm#wp1056964).

AVISO: Para conectar um cabo de rede, primeiramente acople o cabo a um dispositivo ou uma porta de rede e só depois conecte-o ao computador.

17. Conecte o computador e os dispositivos às tomadas elétricas e ligue-os.

Consulte a documentação fornecida com a unidade para obter instruções sobre como instalar os softwares necessários para o funcionamento da unidade.

- 18. Entre no programa de configuração do sistema (consulte a seção [Configuração do sistema\)](file:///c:/data/systems/ws490/bp/ug/advfeat.htm#wp1055214) e selecione a opção adequada de **USB for FlexBay (USB para FlexBay)**.
- 19. Verifique se o computador funciona corretamente executando o [Dell Diagnostics](file:///c:/data/systems/ws490/bp/ug/tools.htm#wp1060413). Consulte a seção Dell Diagnostics para obter instruções.

## <span id="page-84-1"></span>**Unidade de CD/DVD**

**CUIDADO: Antes de iniciar qualquer procedimento listado nesta seção, siga as instruções de segurança descritas no** *Guia de informações do produto***.** 

CUIDADO: Para evitar choques elétricos, sempre desligue o computador da tomada elétrica antes de abrir a tampa.

AVISO: Para evitar danos a componentes internos do computador, descarregue a eletricidade estática do seu corpo antes de tocar em qualquer<br>componente eletrônico. É possível fazê-lo tocando em uma superfície de metal não pi

### <span id="page-84-0"></span>**Como remover unidades de CD/DVD (computador em torre)**

- 1. Siga os procedimentos descritos na seção [Antes de iniciar.](file:///c:/data/systems/ws490/bp/ug/begin.htm#wp1055066)
- 2. Remova a tampa do computador (consulte a seção [Como remover a tampa do computador\)](file:///c:/data/systems/ws490/bp/ug/removcvr.htm#wp1055107).
- 3. Remova o painel da unidade (consulte a seção [Como remover o painel da unidade](#page-66-0)).
- 4. Desconecte o cabo de dados e o cabo de alimentação da parte traseira da unidade.
- 5. Se estiver desinstalando a única unidade IDE de CD/DVD e não for substituí-la no momento, desconecte o cabo de dados da placa do sistema e guardeo. Se estiver desinstalando uma unidade óptica SATA e não for substituí-la, desconecte o cabo de dados SATA da placa do sistema.

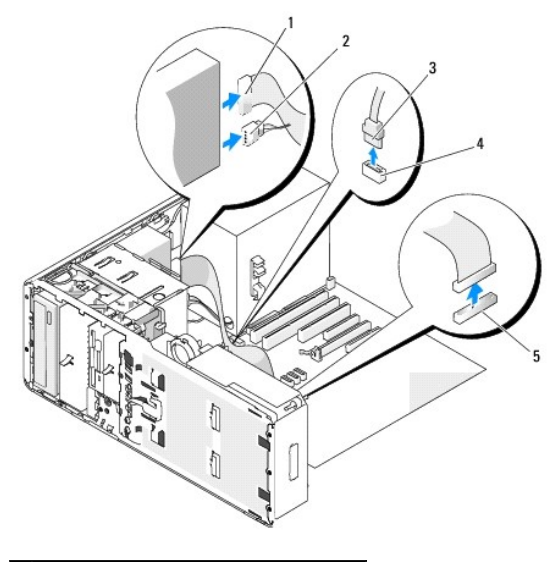

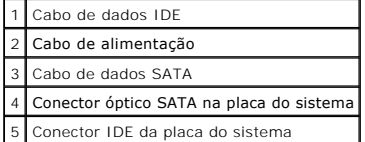

6. Deslize a alavanca da placa deslizante para a direita, para liberar o parafuso lateral, e em seguida remova a unidade deslizando-a para fora do respectivo compartimento.

<span id="page-85-1"></span>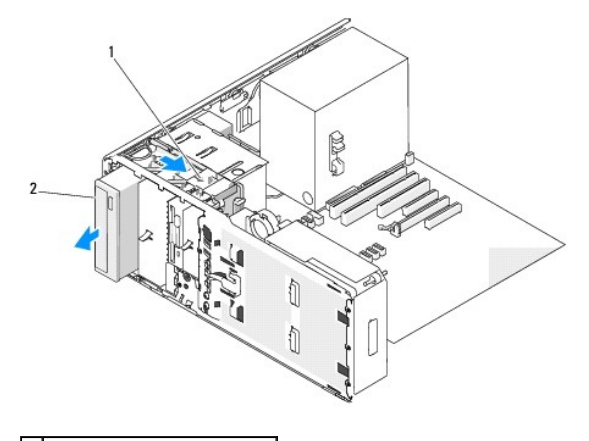

### 1 Alavanca da placa deslizante 2 Unidade de CD/DVD

- Ο AVISO: Se houver proteções metálicas na configuração do seu computador, elas deverão estar sempre instaladas enquanto o computador estiver em<br>uso ou o equipamento poderá não funcionar corretamente.
- 7. Se não for instalar outra unidade no compartimento da unidade de CD/DVD e houver proteções metálicas presentes no computador (consulte a seção [Sobre as proteções metálicas presentes em algumas configurações de unidades](#page-52-0)):
	- a. Instale a proteção metálica de 5,25" no devido lugar. Em seguida, alinhe seus parafusos nos trilhos metálicos e empurre a proteção de volta até que se encaixe no lugar.
	- **NOTA:** [É possível fazer o pedido da proteção metálica para o compartimento da unidade de CD/DVD à Dell. Consulte a seção](file:///c:/data/systems/ws490/bp/ug/gethelp.htm#wp1058803) Entre em contato com a Dell.
	- b. Instale a inserção do painel da unidade sobre o respectivo compartimento (consulte a seção [Como recolocar a inserção do painel da unidade](#page-68-2)).
- 8. [Se estiver instalando outra unidade no compartimento da unidade de CD/DVD, consulte a seção](#page-85-0) Como instalar unidades de CD/DVD (computador em torre).
- 9. Reinstale o painel da unidade (consulte a seção [Como recolocar o painel da unidade\)](#page-68-0).
- 10. Certifique-se de que todos os conectores estejam com os devidos cabos e encaixados firmemente.
- 11. Recoloque a tampa do computador (consulte a seção [Como recolocar a tampa do computador\)](file:///c:/data/systems/ws490/bp/ug/replacvr.htm#wp1056964)
- **AVISO:** Para conectar um cabo de rede, primeiramente acople o cabo a um dispositivo ou a uma porta de rede e, em seguida, conecte-o ao computador.
- <span id="page-85-0"></span>12. Conecte o computador e os dispositivos às tomadas elétricas e ligue-os.

### **Como instalar unidades de CD/DVD (computador em torre)**

- 1. Siga os procedimentos descritos na seção [Antes de iniciar.](file:///c:/data/systems/ws490/bp/ug/begin.htm#wp1055066)
- 2. Se você estiver instalando uma nova unidade, desembale-a e prepare-a para a instalação.

Verifique na documentação fornecida com a unidade se ela está configurada para o seu computador. Se estiver instalando uma unidade IDE, defina-a para a configuração de seleção de cabo.

- 3. Remova a tampa do computador (consulte a seção [Como remover a tampa do computador\)](file:///c:/data/systems/ws490/bp/ug/removcvr.htm#wp1055107).
- 4. Remova o painel da unidade (consulte a seção [Como remover o painel da unidade](#page-66-0)).
- 5. [Se houver outro dispositivo instalado no compartimento da unidade de CD/DVD, remova-](#page-84-0)o (consulte a seção Como remover unidades de CD/DVD (computador em torre)).
- **AVISO:** Se houver proteções metálicas na configuração do seu computador, elas deverão estar sempre instaladas enquanto o computador estiver em uso ou o equipamento poderá não funcionar corretamente.
- 6. Se o compartimento da unidade de CD/DVD estiver vazio e houver proteções metálicas presentes no computador (consulte a seção Sobre as proteções<br><u>metálicas presentes em algumas configurações de unidades</u>): deslize a alav

puxa a proteção metálica de 5,25 pol. para removê-la.

- 7. Remova a inserção do painel da unidade (consulte a seção [Como remover a inserção do painel da unidade](#page-67-0)).
- 8. Se não houver parafusos presos à unidade, procure pelos parafusos laterais no interior do painel da unidade e conecte-os à nova unidade.

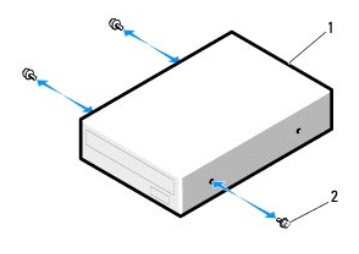

1 Unidade de CD/DVD 2 Parafusos

9. Deslize a unidade com cuidado até ouvir um clique ou perceber que a mesma foi instalada com firmeza.

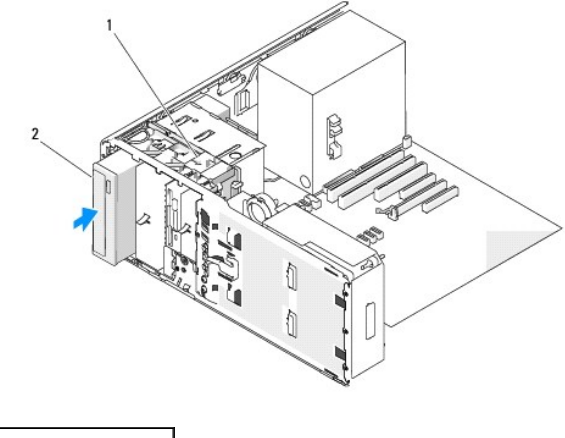

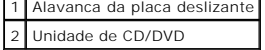

- 10. Conecte o cabo de dados e o cabo de alimentação à unidade de CD/DVD.
- 11. Se estiver instalando uma unidade IDE, outra unidade de CD/DVD poderá ser conectada ao mesmo cabo de dados por meio de outro conector. Conecte<br>a outra extremidade do cabo de dados ao conector na placa do sistema identi "[Componentes da placa do sistema](file:///c:/data/systems/ws490/bp/ug/about.htm#wp1056880)".

Se estiver instalando uma unidade SATA, conecte a outra extremidade do cabo de dados a algum conector SATA da placa do sistema.

<span id="page-87-1"></span>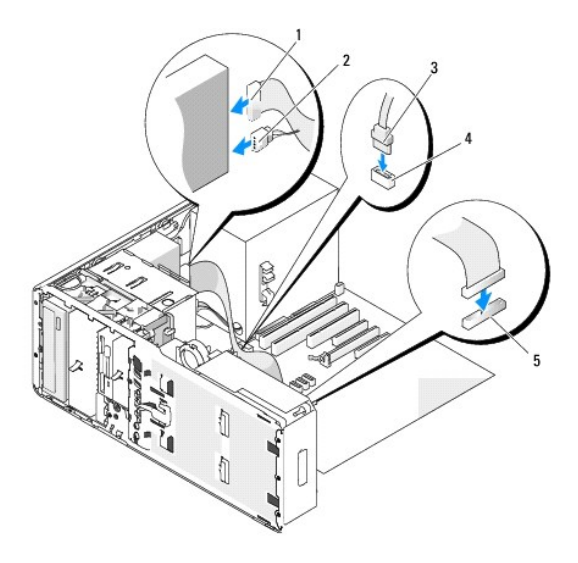

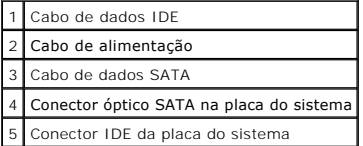

- 12. Verifique todas as conexões de cabos e dobre-os para fora para permitir o fluxo de ar entre as saídas de resfriamento e o ventilador.
- 13. Reinstale o painel da unidade (consulte a seção [Como recolocar o painel da unidade\)](#page-68-0).
- 14. Certifique-se de que todos os conectores estejam com os devidos cabos e encaixados firmemente.
- 15. Recoloque a tampa do computador (consulte a seção [Como recolocar a tampa do computador\)](file:///c:/data/systems/ws490/bp/ug/replacvr.htm#wp1056964).

**AVISO:** Para conectar um cabo de rede, primeiramente acople o cabo a um dispositivo ou uma porta de rede e só depois conecte-o ao computador.

16. Conecte o computador e os dispositivos às tomadas elétricas e ligue-os.

Consulte a documentação fornecida com a unidade para obter instruções sobre como instalar os softwares necessários para o funcionamento da unidade.

- 17. Entre no programa de configuração do sistema (consulte a seção [Configuração do sistema\)](file:///c:/data/systems/ws490/bp/ug/advfeat.htm#wp1055214) e selecione a opção adequada de **Drive (Unidade)**.
- 18. Verifique se o computador funciona corretamente executando o [Dell Diagnostics](file:///c:/data/systems/ws490/bp/ug/tools.htm#wp1060413). Consulte a seção Dell Diagnostics para obter instruções.

## <span id="page-87-0"></span>**Como remover unidades de CD/DVD (computador desktop)**

- 1. Siga os procedimentos descritos na seção [Antes de iniciar.](file:///c:/data/systems/ws490/bp/ug/begin.htm#wp1055066)
- 2. Remova a tampa do computador (consulte a seção [Como remover a tampa do computador\)](file:///c:/data/systems/ws490/bp/ug/removcvr.htm#wp1055107).
- 3. Remova o painel da unidade (consulte a seção [Como remover o painel da unidade](#page-66-0)).
- 4. Desconecte o cabo de dados e o cabo de alimentação da parte traseira da unidade.
- 5. Se estiver desinstalando a única unidade IDE de CD/DVD e não for substituí-la no momento, desconecte o cabo de dados da placa do sistema e guardeo. Se estiver desinstalando uma unidade óptica SATA e não for substituí-la, desconecte o cabo de dados SATA da placa do sistema.

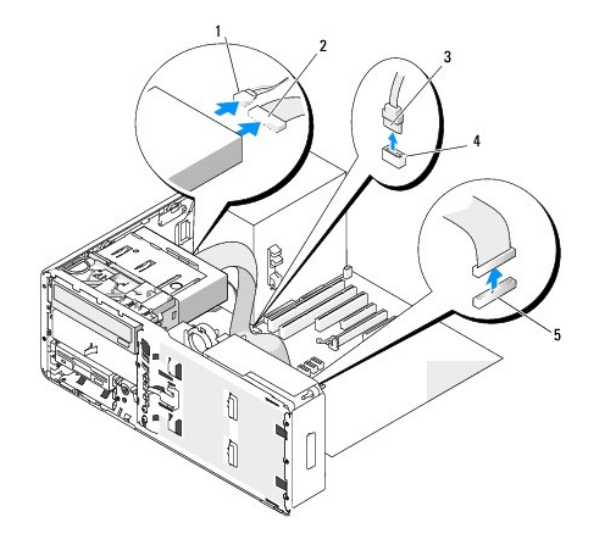

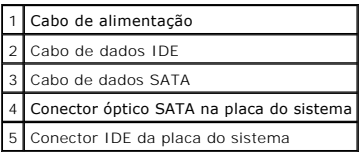

6. Puxe a inserção de retenção de unidades do desktop para fora pela alça e guarde-a em local seguro.

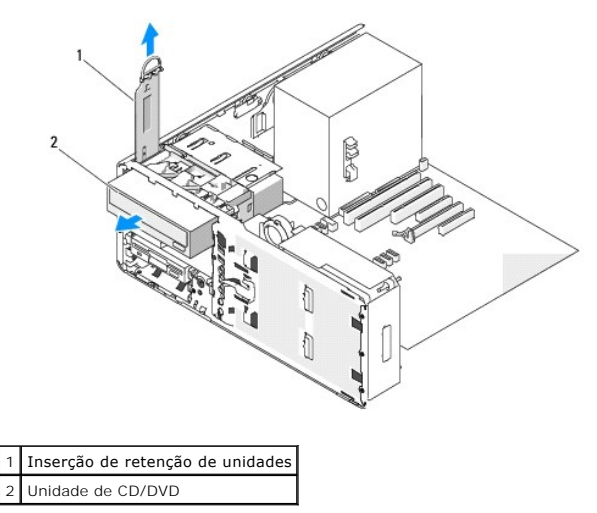

7. Remova a unidade de CD/DVD do respectivo compartimento.

AVISO: Se houver proteções metálicas na configuração do seu computador, elas deverão estar sempre instaladas enquanto o computador estiver em<br>uso ou o equipamento poderá não funcionar corretamente.

- 8. Se não for instalar outra unidade no compartimento da unidade de CD/DVD e houver proteções metálicas presentes no computador (consulte a seção [Sobre as proteções metálicas presentes em algumas configurações de unidades](#page-52-0)
	- a. Instale a proteção metálica de 5,25" no devido lugar. Em seguida, alinhe seus parafusos nos trilhos metálicos e empurre a proteção de volta até<br>que se encaixe no lugar.

**NOTA:** E possível fazer o pedido da proteção metálica para o compartimento da unidade de CD/DVD à Dell. Consulte a seção <u>Entre em contato com a</u><br>Dell.

b. Instale a inserção do painel da unidade sobre o respectivo compartimento (consulte a seção [Como recolocar a inserção do painel da unidade](#page-68-2)).

9. [Se estiver instalando outra unidade no compartimento da unidade de CD/DVD, consulte a seção](#page-89-0) Como instalar unidades de CD/DVD (computador desktop).

- <span id="page-89-1"></span>10. Recoloque a inserção de retenção de unidades do desktop e gire a respectiva alça para baixo.
- 11. Reinstale o painel da unidade (consulte a seção [Como recolocar o painel da unidade\)](#page-68-0).
- 12. Certifique-se de que todos os conectores estejam com os devidos cabos e encaixados firmemente.
- 13. Recoloque a tampa do computador (consulte a seção [Como recolocar a tampa do computador\)](file:///c:/data/systems/ws490/bp/ug/replacvr.htm#wp1056964).

**AVISO:** Para conectar um cabo de rede, primeiramente acople o cabo a um dispositivo ou a uma porta de rede e, em seguida, conecte-o ao computador.

14. Conecte o computador e os dispositivos às tomadas elétricas e ligue-os.

### <span id="page-89-0"></span>**Como instalar unidades de CD/DVD (computador desktop)**

- 1. Siga os procedimentos descritos na seção [Antes de iniciar.](file:///c:/data/systems/ws490/bp/ug/begin.htm#wp1055066)
- 2. Se você estiver instalando uma nova unidade, desembale-a e prepare-a para a instalação.

Verifique na documentação fornecida com a unidade se ela está configurada para o seu computador. Se estiver instalando uma unidade IDE, defina-a para a configuração de seleção de cabo.

- 3. Remova a tampa do computador (consulte a seção [Como remover a tampa do computador\)](file:///c:/data/systems/ws490/bp/ug/removcvr.htm#wp1055107).
- 4. Remova o painel da unidade (consulte a seção [Como remover o painel da unidade](#page-66-0)).
- 5. Puxe a inserção de retenção de unidades do desktop para fora pela alça e guarde-a em local seguro.

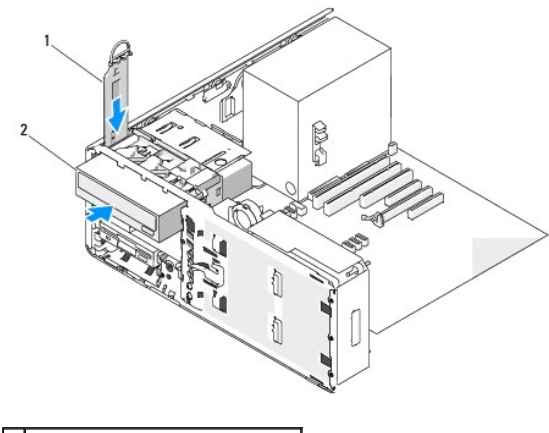

1 Inserção de retenção de unidades 2 Unidade de CD/DVD

- 6. [Se houver outro dispositivo instalado no compartimento da unidade de CD/DVD, remova-](#page-87-0)o (consulte a seção Como remover unidades de CD/DVD (top)
- **AVISO:** Se houver proteções metálicas na configuração do seu computador, elas deverão estar sempre instaladas enquanto o computador estiver em uso ou o equipamento poderá não funcionar corretamente.
- 7. Se o compartimento da unidade de CD/DVD estiver vazio e houver proteções metálicas presentes no computador (consulte a seção <u>Sobre as proteções presentes em algumas configurações de unidades),</u> puxe a proteção de 5,25
- 8. Remova a inserção do painel da unidade (consulte a seção [Como remover a inserção do painel da unidade](#page-67-0)).
- 9. Se não houver parafusos presos à unidade, remova os parafusos laterais do interior do painel da unidade e conecte-os à nova unidade.

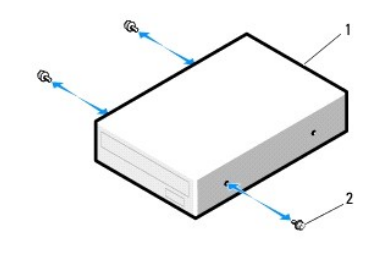

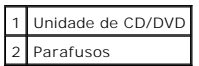

10. Deslize a unidade com cuidado até ouvir um clique ou perceber que a mesma foi instalada com firmeza.

**AVISO:** Não conecte unidades ópticas SATA ao conector HDD localizado na placa do sistema, pois dessa forma não irão funcionar. Conecte unidades ópticas SATA aos conectores identificados como SATA na placa do sistema.

- 11. Conecte o cabo de dados e o cabo de alimentação à unidade de CD/DVD.
- 12. Se estiver instalando uma unidade IDE, outra unidade de CD/DVD poderá ser conectada ao mesmo cabo de dados por meio de outro conector. Conecte<br>a outra extremidade do cabo de dados ao conector na placa do sistema identi "[Componentes da placa do sistema](file:///c:/data/systems/ws490/bp/ug/about.htm#wp1056880)".

Se estiver instalando uma unidade SATA, conecte a outra extremidade do cabo de dados a algum conector SATA da placa do sistema.

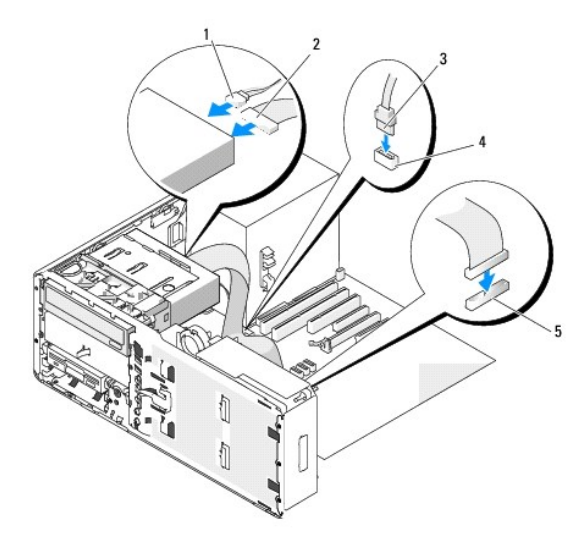

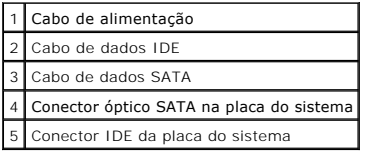

13. Recoloque a inserção de retenção de unidades do desktop e gire a respectiva alça para baixo.

14. Verifique todas as conexões de cabos e dobre-os para fora para permitir o fluxo de ar entre as saídas de resfriamento e o ventilador.

- 15. Reinstale o painel da unidade (consulte a seção [Como recolocar o painel da unidade\)](#page-68-0).
- 16. Certifique-se de que todos os conectores estejam com os devidos cabos e encaixados firmemente.
- 17. Recoloque a tampa do computador (consulte a seção [Como recolocar a tampa do computador\)](file:///c:/data/systems/ws490/bp/ug/replacvr.htm#wp1056964).

AVISO: Para conectar um cabo de rede, primeiramente acople o cabo a um dispositivo ou uma porta de rede e só depois conecte-o ao computador.

18. Conecte o computador e os dispositivos às tomadas elétricas e ligue-os.

Consulte a documentação fornecida com a unidade para obter instruções sobre como instalar os softwares necessários para o funcionamento da unidade.

- 19. Entre no programa de configuração do sistema (consulte a seção [Configuração do sistema\)](file:///c:/data/systems/ws490/bp/ug/advfeat.htm#wp1055214) e selecione a opção adequada de **Drive (Unidade)**.
- 20. Verifique se o computador funciona corretamente executando o [Dell Diagnostics](file:///c:/data/systems/ws490/bp/ug/tools.htm#wp1060413). Consulte a seção Dell Diagnostics para obter instruções.

[Voltar à página de conteúdo](file:///c:/data/systems/ws490/bp/ug/index.htm)

### **Aviso da FCC (somente para os EUA) Guia do usuário do Dell Precision™ Workstation 490**

## **FCC Classe B**

Este equipamento gera, usa e pode emitir energia de freqüência de rádio e, caso não seja instalado e utilizado de acordo com o manual de instruções do<br>fabricante, poderá causar interferência na recepção de sinais de rádio de dispositivos digitais de Classe B de acordo com a Parte 15 das Normas da FCC.

Este dispositivo está em conformidade com a Parte 15 das Normas da FCC. A operação está sujeita às duas condições a seguir:

- 1. Este dispositivo não pode causar interferência prejudicial.
- 2. Este dispositivo deve aceitar qualquer interferência recebida, incluindo interferências que possam causar funcionamento indesejado.

**AVISO:** Os regulamentos da FCC especificam que alterações ou modificações não aprovadas explicitamente pela Dell Inc. podem cancelar sua permissão para operar o equipamento.

Esses limites foram criados para assegurar uma proteção razoável contra interferências prejudiciais em uma instalação residencial. Porém, não há garantias<br>de que não ocorrerá interferência em determinadas instalações. Se e

- l Reoriente a antena receptora.
- l Reposicione o sistema com relação ao receptor.
- l Afaste o sistema do receptor.
- l Conecte o sistema em uma tomada elétrica diferente, de forma que o sistema e o receptor estejam em circuitos derivados diferentes.

Se necessário, consulte um representante da Dell Inc. ou um profissional técnico experiente de rádio/televisão para obter outras sugestões.

As informações a seguir são fornecidas no(s) dispositivo(s) abordado(s) neste documento, em conformidade com os regulamentos da FCC:

- l Nome do produto: Dell Precision™ Workstation 490
- l Número do modelo: DCTA

l Nome da empresa: Dell Inc. Worldwide Regulatory Compliance & Environmental Affairs One Dell Way Round Rock, TX 78682 EUA 512-338-4400

[Voltar à página de conteúdo](file:///C:/data/systems/ws490/bp/ug/index.htm)

## **Informações sobre o computador**

**Guia do usuário do Dell Precision Workstation 490**

- [Como obter informações](#page-93-0)
- **O** [Especificações](#page-95-0)
- [Cuidados em relação ao seu computador](#page-98-0)

## <span id="page-93-0"></span>**Como obter informações**

**OBSERVAÇÃO:** Alguns recursos ou mídias são opcionais e talvez não sejam fornecidos com o computador. Também é possível que não estejam<br>disponíveis em alguns países.

┱

**OBSERVAÇÃO:** Talvez sejam fornecidas informações adicionais com o computador.

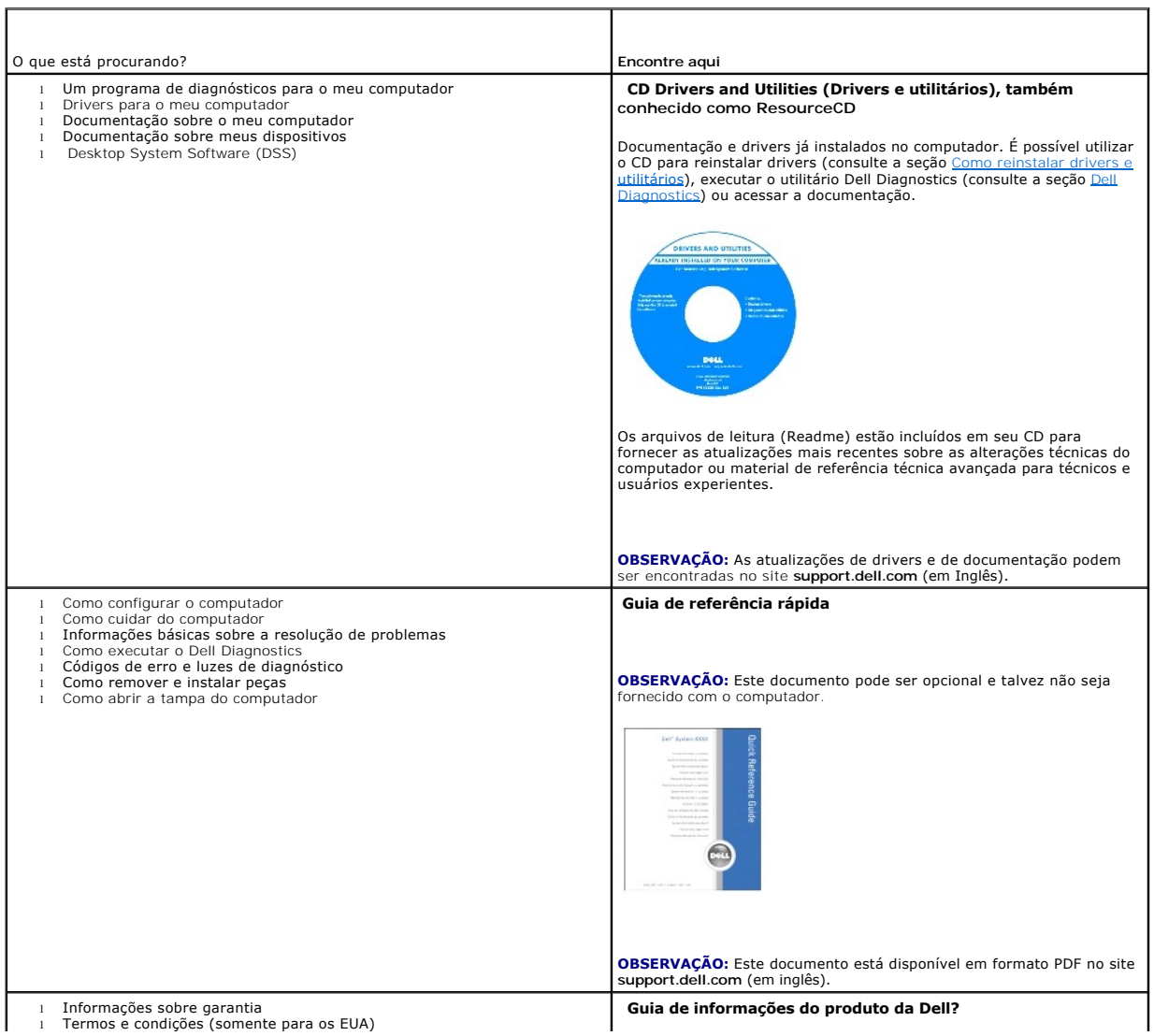

<span id="page-94-1"></span><span id="page-94-0"></span>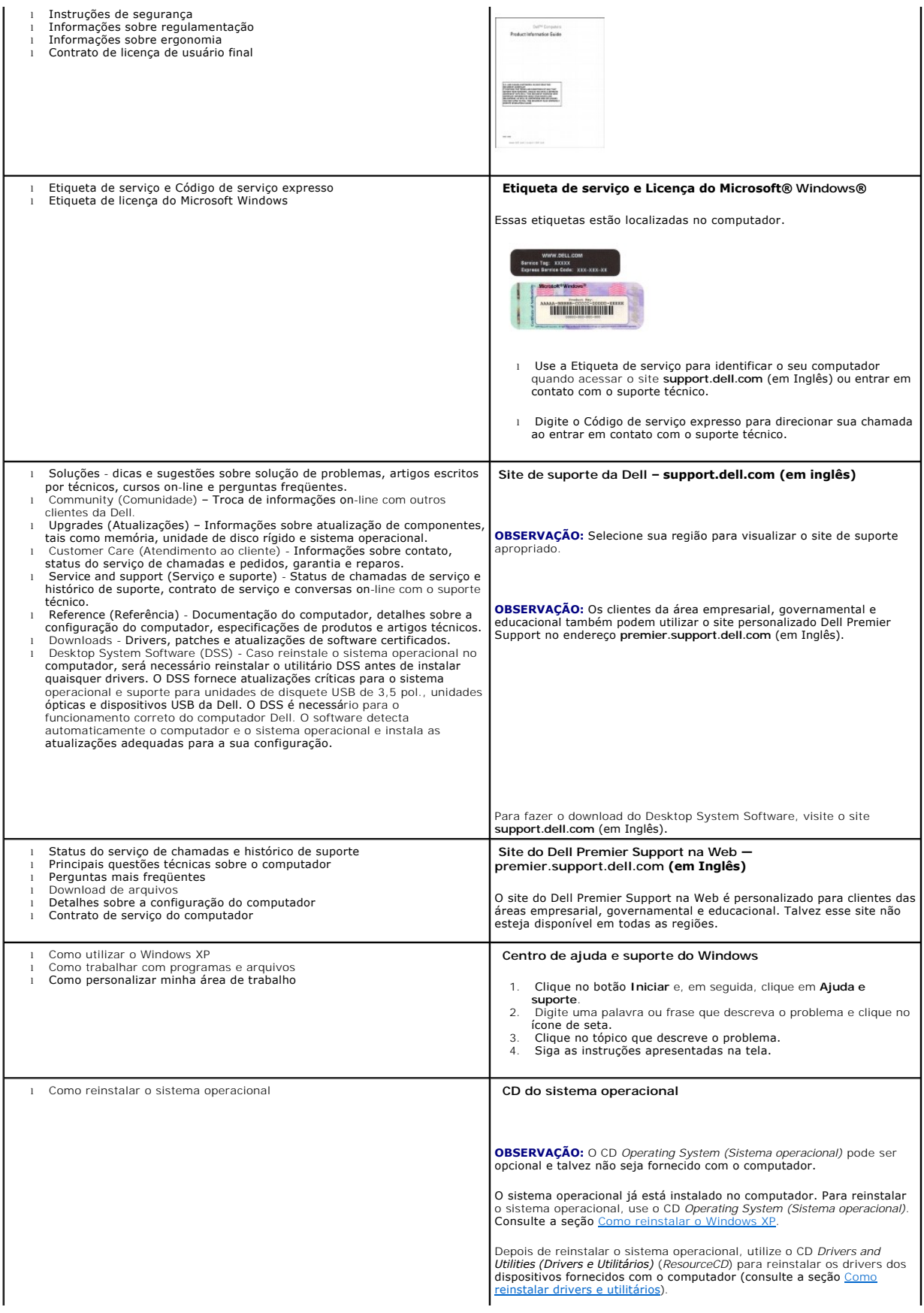

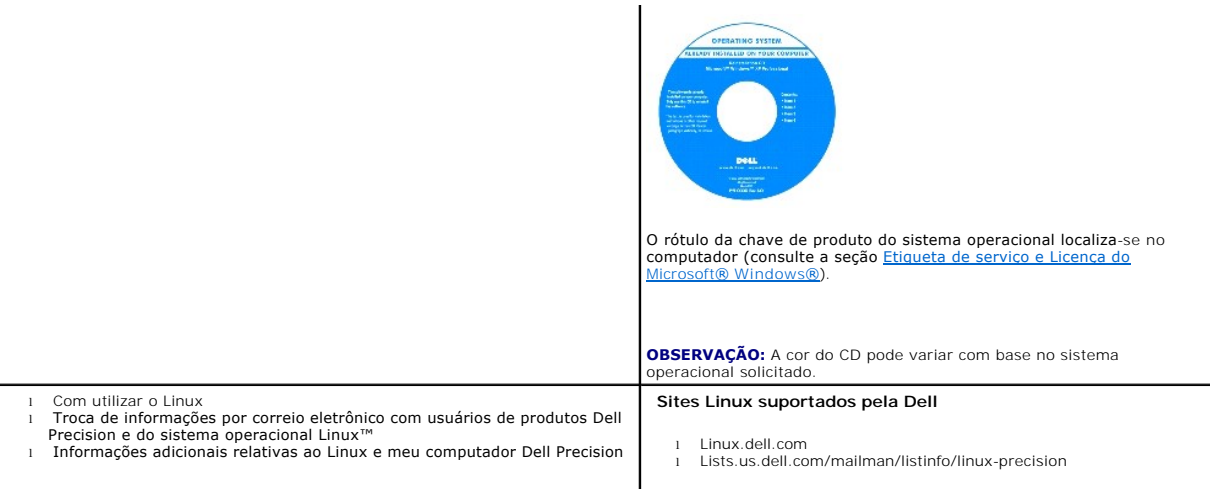

# <span id="page-95-0"></span>**Especificações**

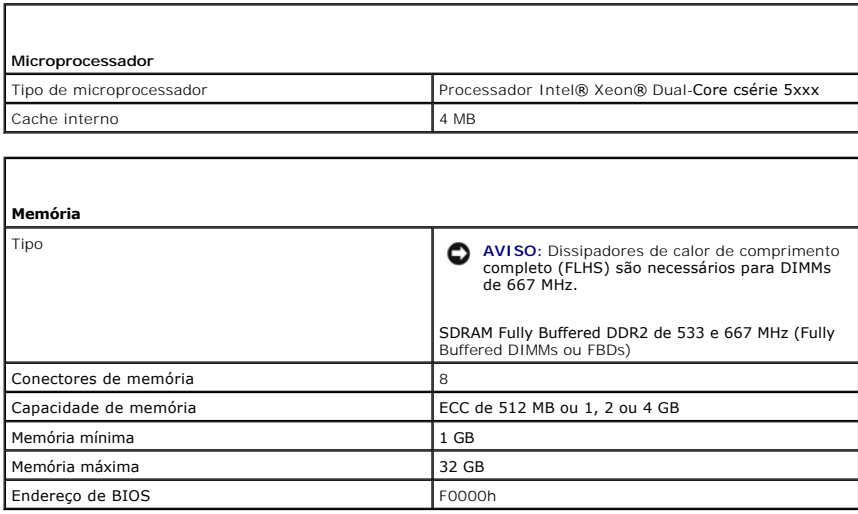

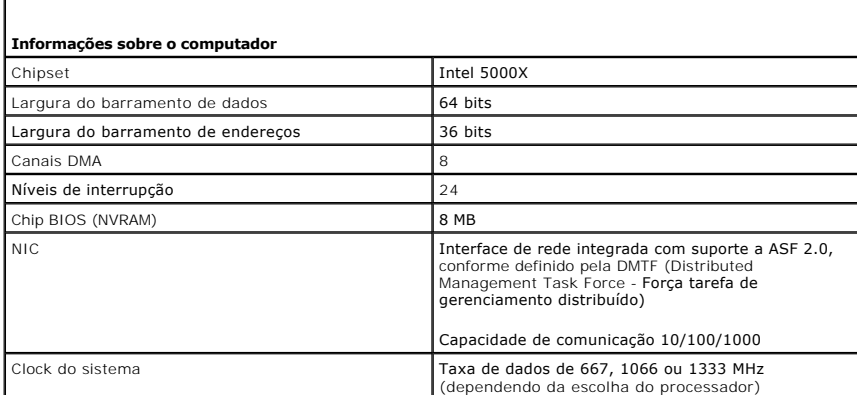

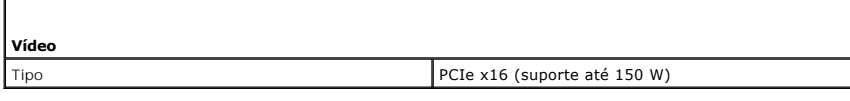

ī

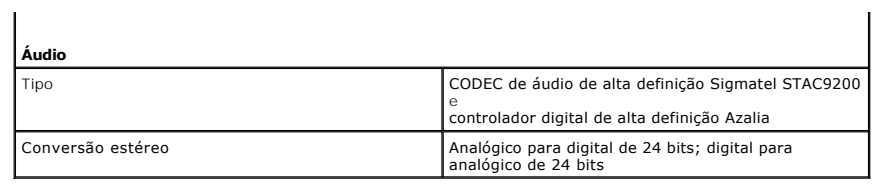

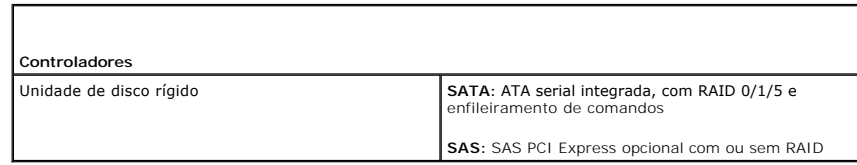

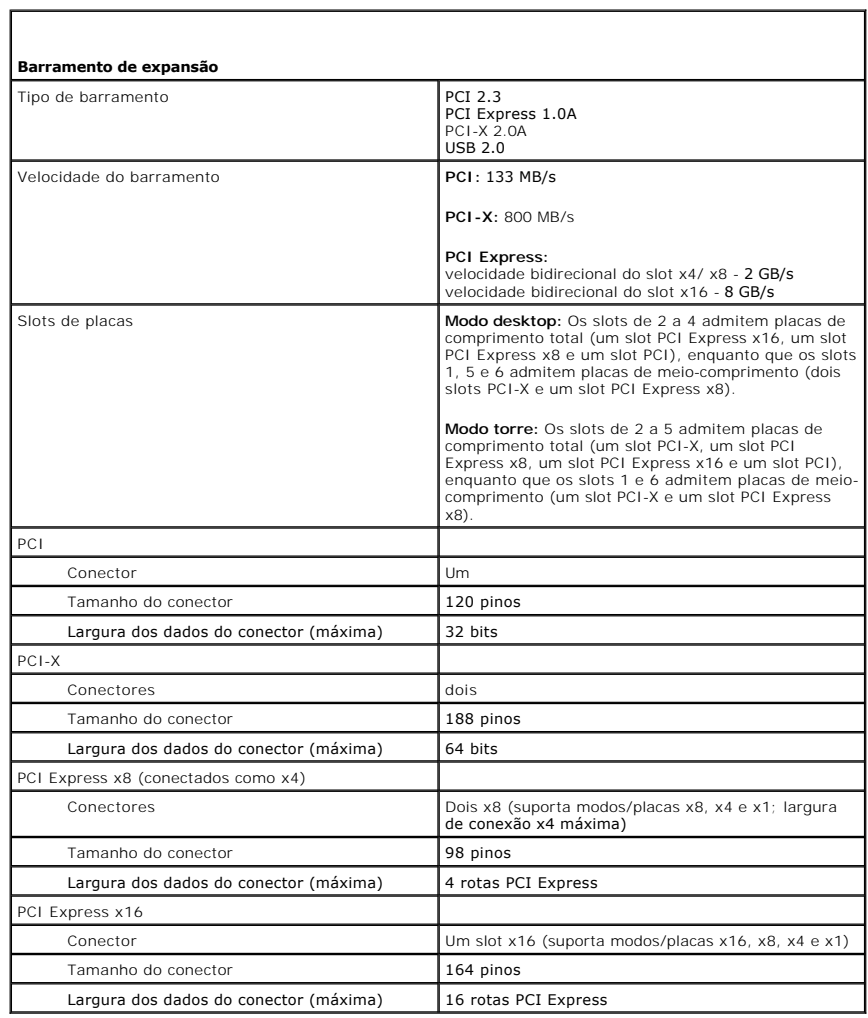

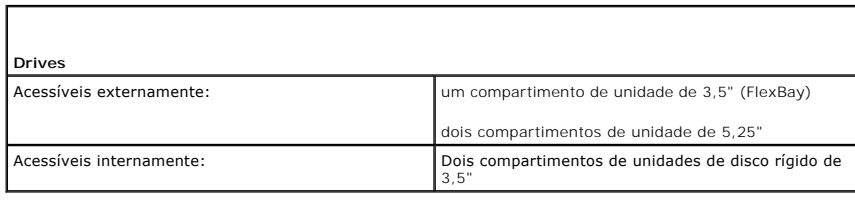

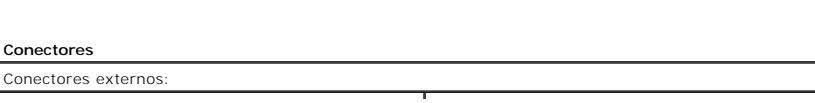

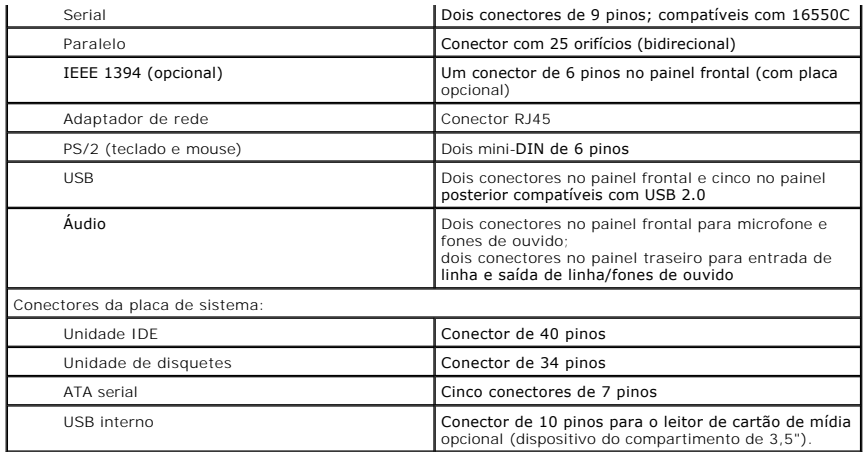

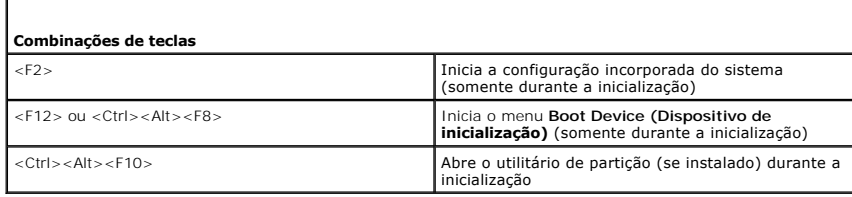

г

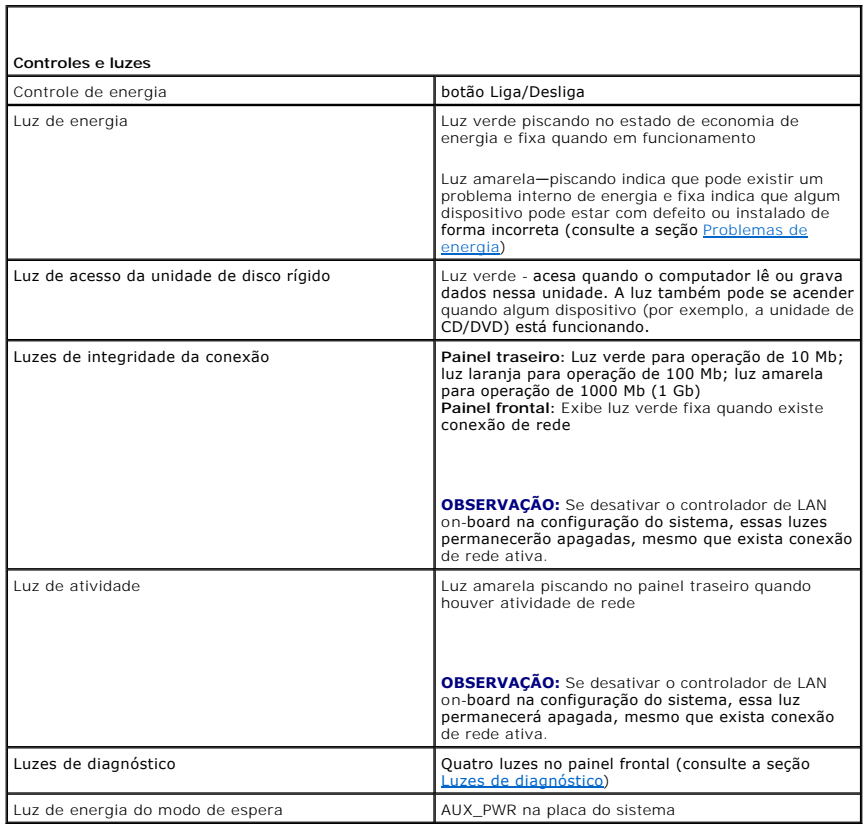

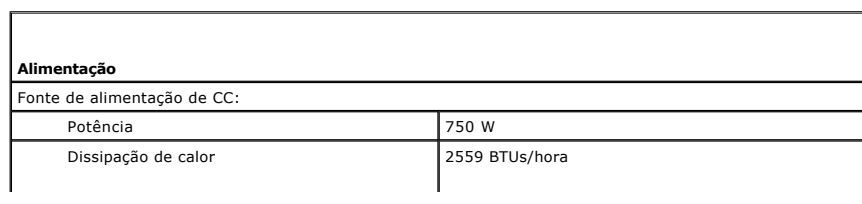

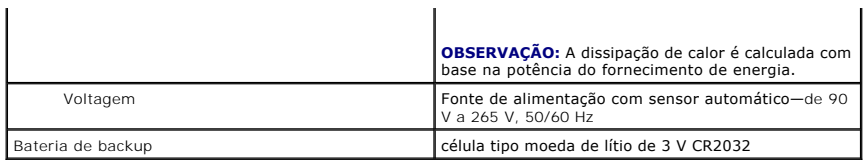

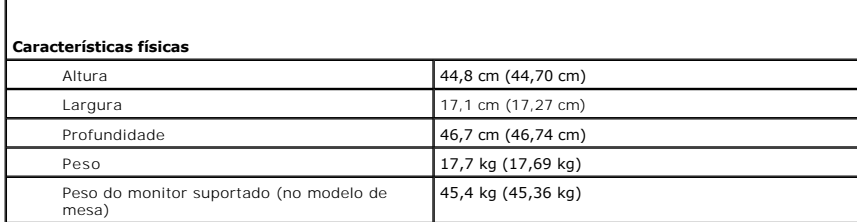

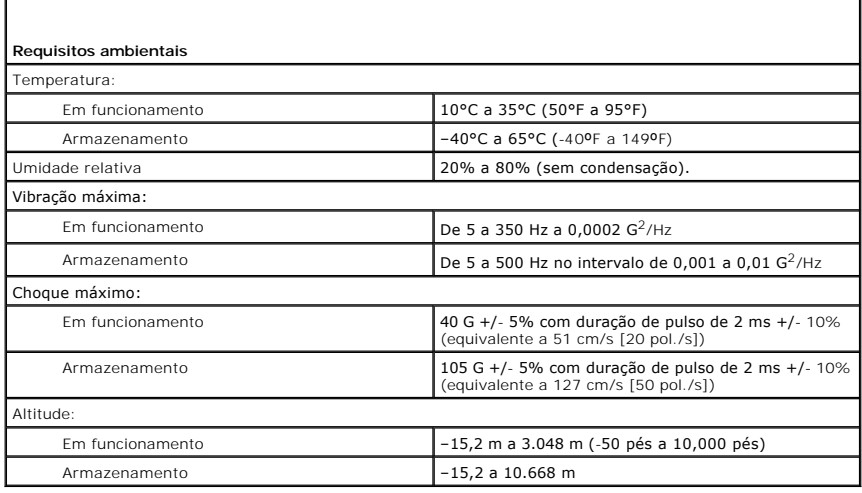

# <span id="page-98-0"></span>**Cuidados em relação ao seu computador**

Para preservar o computador, proceda conforme as seguintes sugestões:

- l Para evitar perder ou corromper dados, nunca desligue seu computador quando a luz do disco rígido estiver acesa.
- l Programe varreduras periódicas com software anti-vírus.
- l Gerencie o espaço em disco periodicamente, removendo arquivos desnecessários e desfragmentando o disco.
- l Faça backup dos arquivos regularmente.
- 1 Limpe periodicamente a tela do monitor, o mouse e o teclado (consulte a seção [Como limpar o computador\)](file:///C:/data/systems/ws490/bp/ug/cleaning.htm#wp1043338).

[Voltar para a página do índice](file:///C:/data/systems/ws490/bp/ug/index.htm)

### <span id="page-99-1"></span>[Voltar à página de conteúdo](file:///C:/data/systems/ws490/bp/ug/index.htm)

### **Como obter ajuda Guia do usuário do Dell Precision™ Workstation 490**

- [Assistência técnica](#page-99-0)
- **O** Problemas
- **O** [Informações sobre produtos](#page-100-1)
- [Devolução de itens para reparação ou crédito cobertos pela garantia](#page-100-2)
- [Antes de ligar para a Dell](#page-101-1)
- [Entre em contato com a Dell](#page-101-2)

## <span id="page-99-0"></span>**Assistência técnica**

Se você precisar de ajuda para resolver um problema técnico, a Dell está pronta para ajudá-lo.

**CUIDADO: Se precisar remover as tampas do computador, desconecte primeiro os cabos de alimentação do computador e do modem de todas as tomadas elétricas.**

- 1. Execute os procedimentos descritos na seção [Resolução de problemas](file:///C:/data/systems/ws490/bp/ug/trouble.htm#wp1056892).
- 2. Execute o aplicativo Dell Diagnostics (consulte a seção [Dell Diagnostics\)](file:///C:/data/systems/ws490/bp/ug/tools.htm#wp1060413).
- 3. Faça uma cópia da [Lista de verificação de diagnósticos](#page-101-3) e preencha-a.
- 4. Use a extensa coleção de serviços on-line da Dell disponível no site de suporte (support.dell.com, em Inglês) para obter ajuda sobre procedimentos de instalação e de solução de problemas.
- 5. Se as etapas anteriores não resolverem o problema, entre em contato com a Dell.

**Z** NOTA: Ligue para o suporte técnico de um telefone próximo ao computador, para que o suporte possa ajudá-lo nos procedimentos necessários.

**A NOTA:** Talvez o sistema de Código de serviço expresso da Dell não esteja disponível em todos os países.

Quando orientado pelo sistema telefônico automático da Dell, digite seu Código de serviço expresso para encaminhar a chamada diretamente à equipe de<br>suporte adequada. Se você não tiver um Código de serviço expresso, abra a **Express Service Code (Código de serviço expresso)** e siga as instruções.

Para obter instruções sobre como usar o serviço de suporte técnico, consulte [Serviço de suporte técnico](#page-100-3).

**NOTA**: Alguns dos serviços a seguir nem sempre estão disponíveis em todas as localidades fora dos Estados Unidos. Entre em contato com o<br>representante local da Dell para obter informações sobre disponibilidade.

### **Serviços on-line**

Você pode acessar o site de suporte da Dell na Web em **support.dell.com** (em Inglês). Selecione a sua região na página **WELCOME TO DELL SUPPORT (Bem-vindo ao suporte da Dell)** e forneça os detalhes solicitados para acessar as ferramentas de ajuda e as informações.

É possível entrar em contato com a Dell eletronicamente usando os seguintes endereços:

l World Wide Web

#### **www.dell.com/ (em Inglês)**

**www.dell.com/ap/** (somente países da Ásia/do Pacífico)

**www.dell.com/jp** (somente Japão)

**www.euro.dell.com** (somente Europa)

**www.dell.com/la/** (países da América Latina)

**www.dell.ca** (somente Canadá)

l FTP (File Transfer Protocol [protocolo de transferência de arquivos]) anônimo

**ftp.dell.com/**

Faça login como usuário: anonymous e use seu endereço de correio eletrônico como senha.

l Serviço eletrônico de suporte

<span id="page-100-4"></span>mobile\_support@us.dell.com

support@us.dell.com

apsupport@dell.com (somente países da Ásia/do Pacífico)

**support.jp.dell.com** (somente Japão)

**support.euro.dell.com** (somente Europa)

l Serviço eletrônico de cotação

sales@dell.com

apmarketing@dell.com (somente países da Ásia/do Pacífico)

sales\_canada@dell.com (somente Canadá)

l Serviço eletrônico de informações

info@dell.com

### **Serviço AutoTech**

O serviço de suporte técnico automatizado da Dell – AutoTech – fornece respostas gravadas às perguntas mais freqüentes feitas por clientes da Dell sobre seus computadores portáteis e de mesa.

Ao ligar para esse serviço, use um telefone de teclas para selecionar os assuntos relacionados às suas perguntas.

O serviço AutoTech está disponível 24 horas por dia, sete dias por semana. Também é possível acessar esse serviço através do suporte técnico. Para obter o<br>número de telefone, consulte os números de contato de sua região (c

## **Serviço automatizado de status de pedidos**

Para verificar o status de qualquer produto da Dell™ que tenha encomendado, vá até o site s**upport dell com** (em inglês) ou ligue para o serviço automático<br>de status de pedidos. Uma gravação solicita as informações necess

### <span id="page-100-3"></span>**Serviço de suporte técnico**

O serviço de suporte técnico da Dell está disponível 24 horas por dia, sete dias por semana, para responder às suas perguntas sobre o hardware da Dell.<br>Nossa equipe de suporte técnico usa diagnósticos baseados em computado

Para entrar em contato com o serviço de suporte técnico da Dell, consulte a seção [Assistência técnica](#page-99-0) e ligue para o número referente ao seu país, conforme listado na seção Entre em contato

### <span id="page-100-0"></span>**Problemas com o pedido**

Se houver algum problema com seu pedido, como peças ausentes, peças incorretas ou faturamento errado, entre em contato com o Atendimento ao cliente da<br>Dell. Quando você ligar, tenha a fatura ou a nota de expedição à mão. P (consulte a seção [Entre em contato com a Dell](#page-101-2)).

### <span id="page-100-1"></span>**Informações sobre produtos**

Se você precisar de informações sobre outros produtos disponíveis na Dell ou se desejar fazer um pedido, visite o site da Dell em **www.dell.com** (em Inglês). [Para obter o número de telefone para falar com um especialista em vendas, consulte os números de contato de sua região \(consulte a seção](#page-101-2) Entre em contato com a Dell).

### <span id="page-100-2"></span>**Devolução de itens para reparação ou crédito cobertos pela garantia**

Prepare todos os itens que estão sendo devolvidos, para reparo ou crédito, da seguinte forma:

1. Ligue para a Dell para obter um número de RMA (Return Material Authorization [Autorização de devolução de material]) e escreva-o em destaque na parte externa da caixa.

Para obter o número do telefone, consulte os [números de contato](#page-101-2) de sua região.

2. Inclua uma cópia da fatura e uma carta descrevendo o motivo da devolução.

- <span id="page-101-0"></span>3. Inclua uma cópia da [Lista de verificação de diagnósticos](#page-101-3) informando os testes executados e as mensagens de erro emitidas pelo Dell Diagnostics.
- 4. Inclua todos os acessórios pertencentes aos itens que estejam sendo devolvidos (cabos de alimentação, disquetes de software, manuais, etc.), em caso de devolução para recebimento de crédito.
- 5. Embale o equipamento a ser devolvido nos materiais de embalagem originais (ou equivalentes).

Você será responsável pelo pagamento das despesas de envio. Também será responsável pelo seguro de transporte do produto devolvido e assumirá o risco de perda durante o transporte até a Dell. Não serão aceitos pacotes com pagamento no destino.

As devoluções que não atenderem a qualquer um dos requisitos citados anteriormente serão recusadas no setor de recebimento da Dell e devolvidas ao cliente.

## <span id="page-101-1"></span>**Antes de ligar para a Dell**

**NOTA**: Quando você ligar, tenha o Código de serviço expresso à mão. Esse código ajuda o sistema telefônico de suporte automático da Dell a direcionar<br>sua chamada com mais eficiência.

Lembre-se de preencher a <u>Lista de verificacão de diagnósticos</u>. Se possível, ligue o computador antes de entrar em contato com a Dell para obter assistência<br>técnica e faça a ligação de um telefone próximo a ele. Talvez vo computador esteja disponível.

<span id="page-101-3"></span>**CUIDADO: Antes de trabalhar na parte interna do computador, leia as instruções de segurança contidas no** *Guia de informações do produto***.**

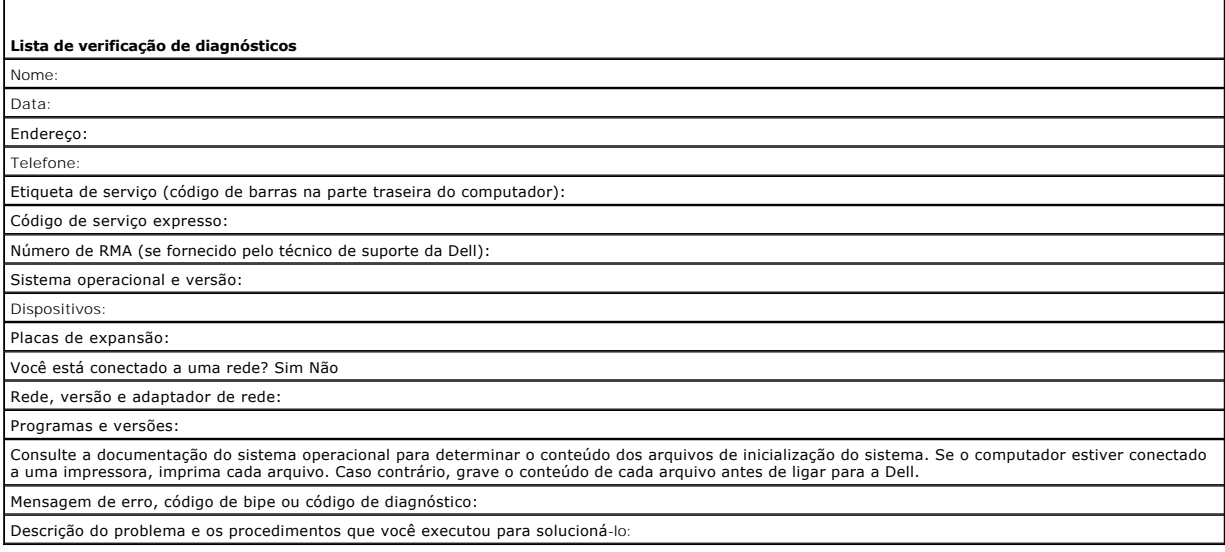

## <span id="page-101-2"></span>**Entre em contato com a Dell**

Para entrar em contato com a Dell eletronicamente, você pode acessar os seguintes sites da Web:

- l **www.dell.com (em Inglês)**
- l **support.dell.com** (suporte, em Inglês)

Para obter endereços da Web específicos para o seu país, consulte a seção de país adequada na tabela a seguir.

**AOTA:** Os números de discagem gratuita devem ser usados somente dentro do país para o qual estejam relacionados.

**Z** NOTA: Em certos países, o suporte específico para computadores portáteis Dell XPS™ está disponível por meio de um número de telefone separado listado para os países participantes. Se não houver um telefone listado específico para computadores portáteis XPS, será possível entrar em contato<br>com a Dell por meio do número de suporte listado e sua chamada será devida

Quando precisar entrar em contato com a Dell, use os endereços eletrônicos, os números de telefone e os códigos fornecidos na tabela a seguir. Se você precisar de ajuda para determinar os códigos a serem utilizados, ligue para uma telefonista local ou internacional.

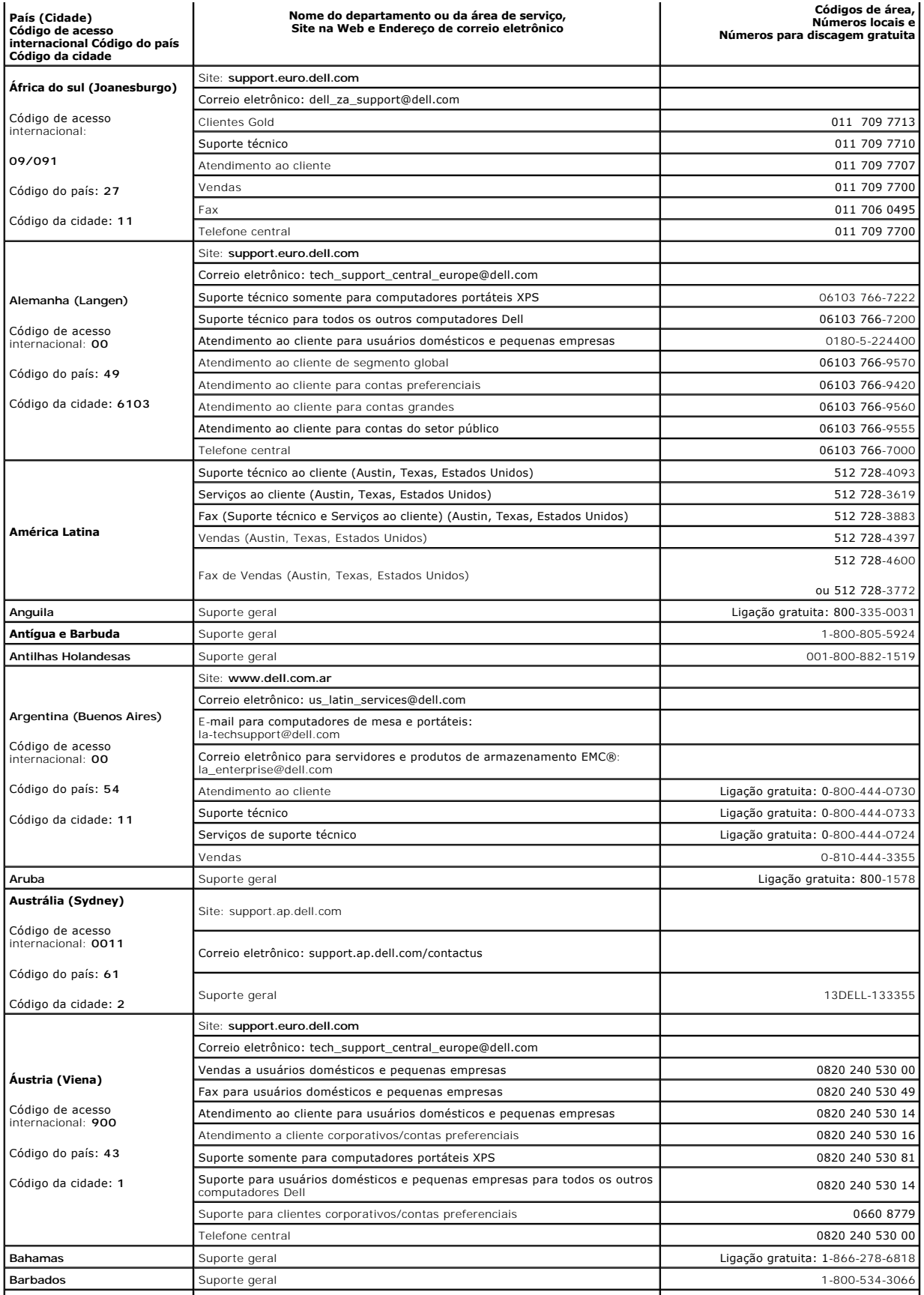

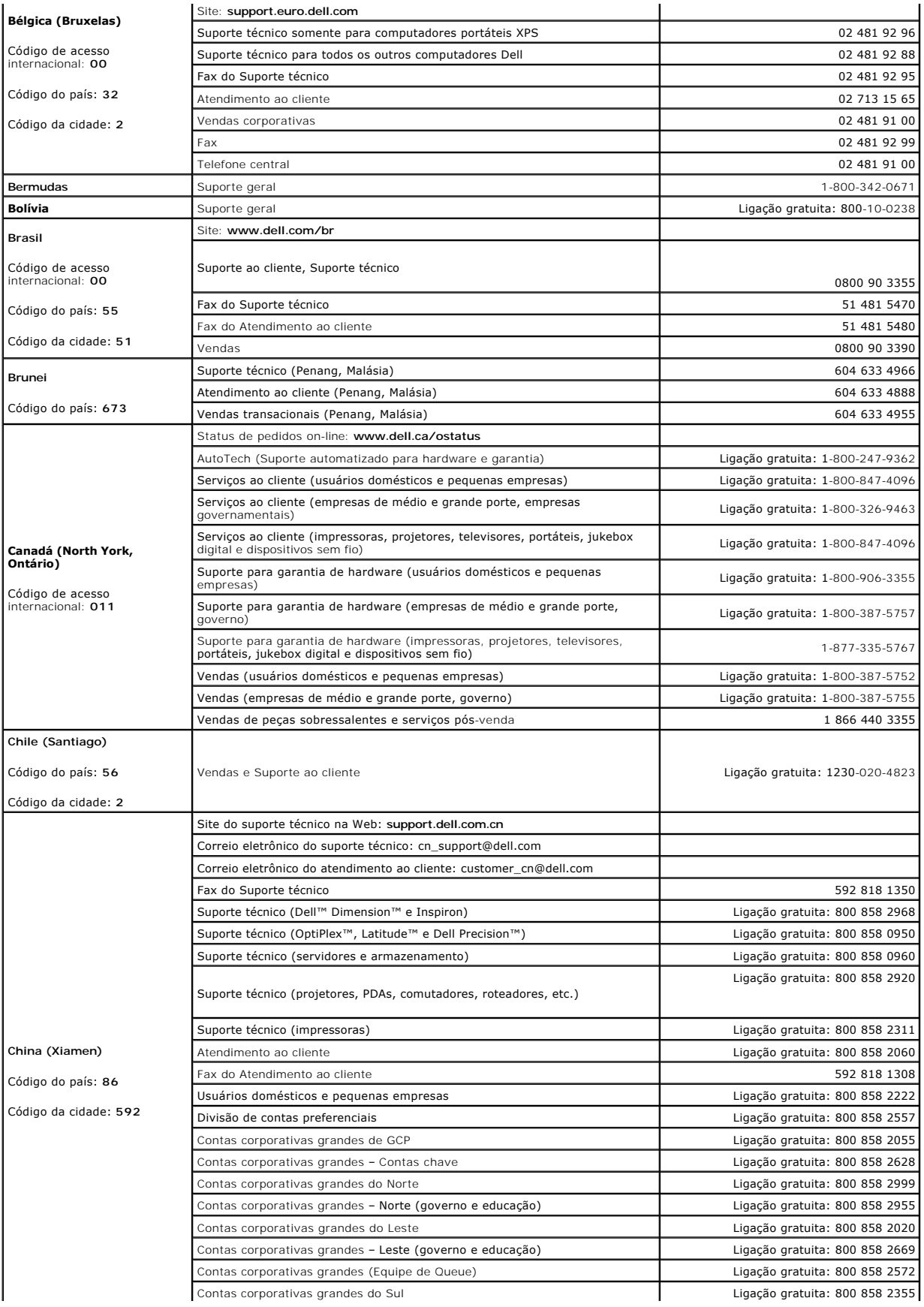

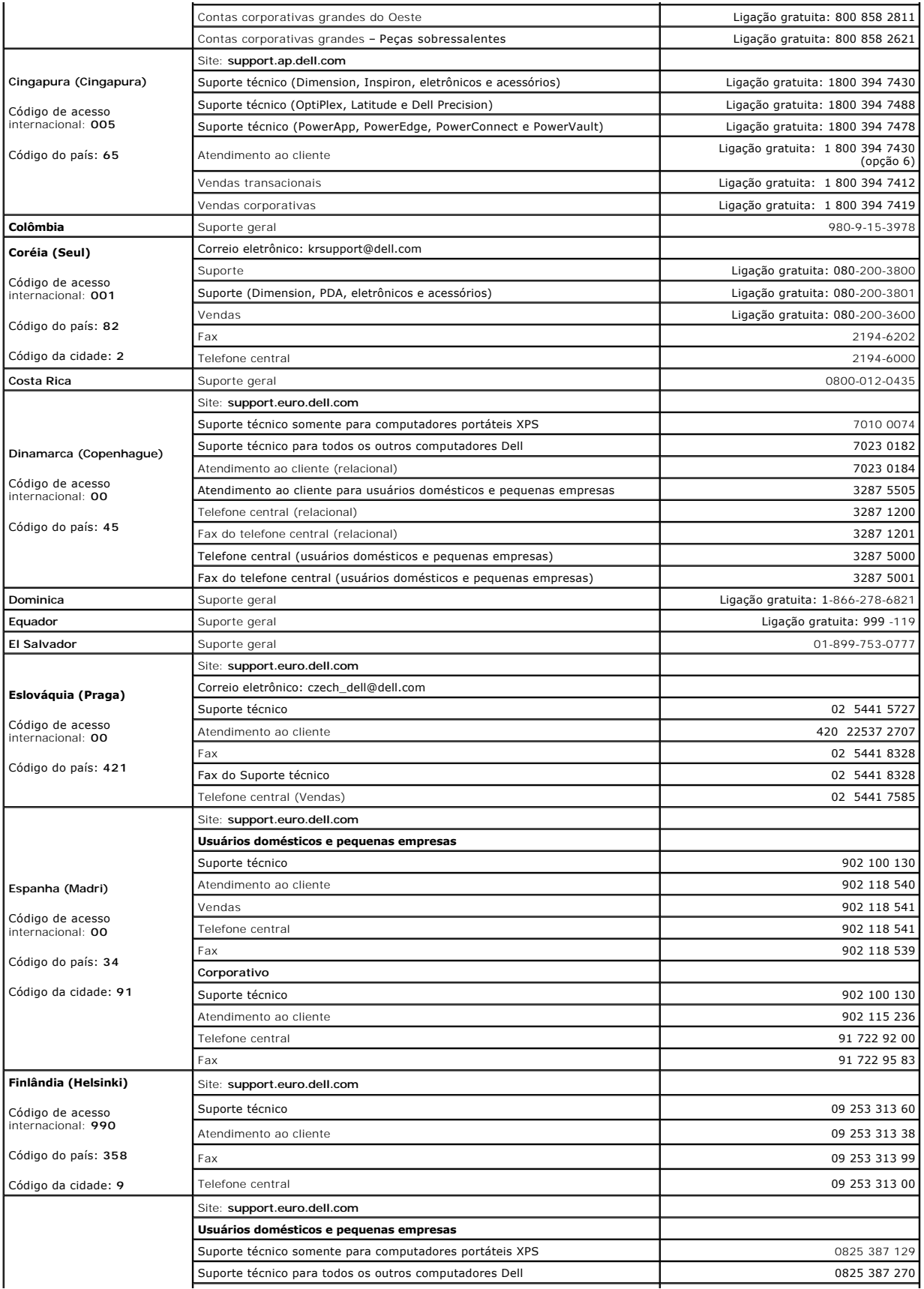

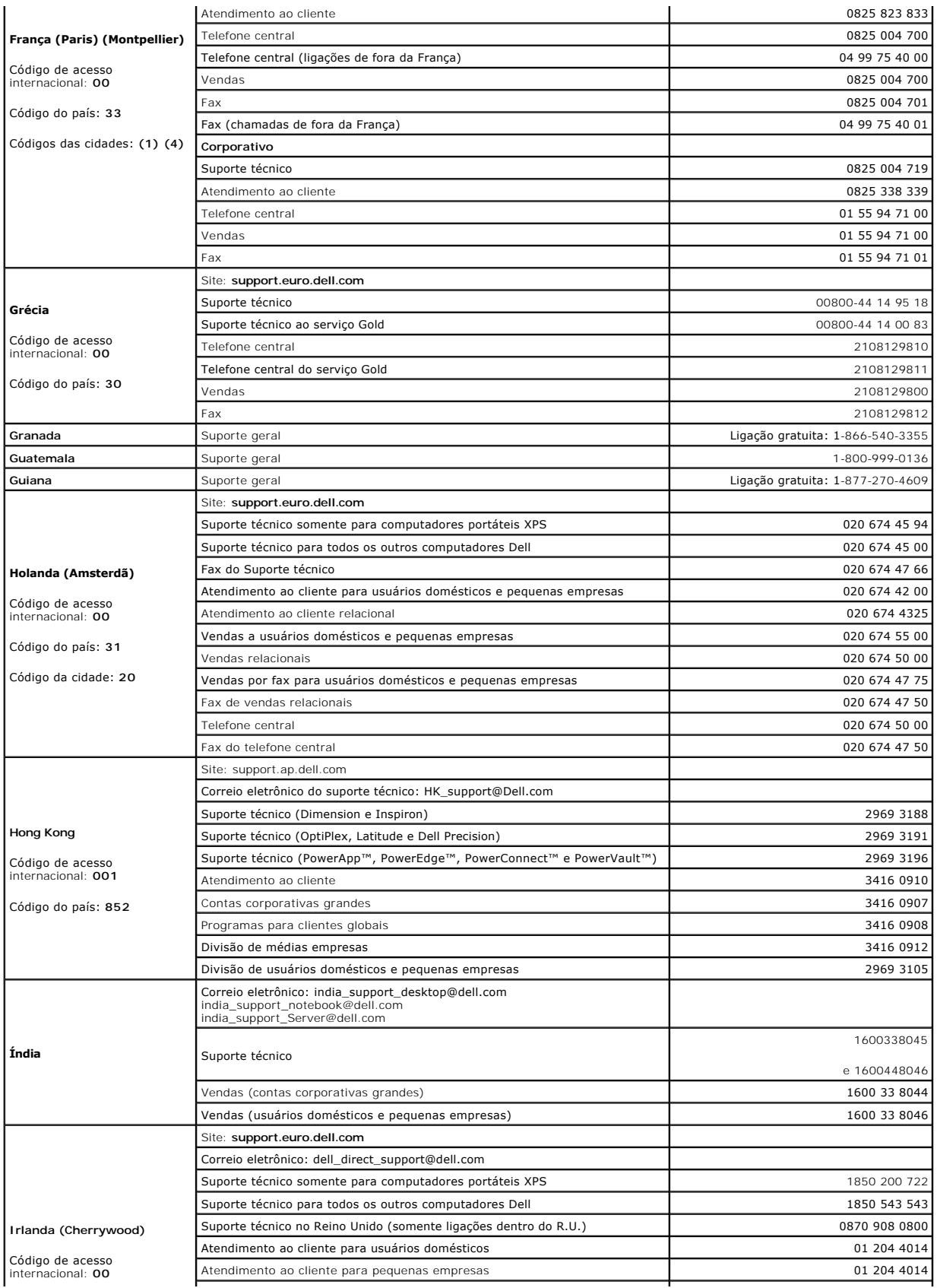

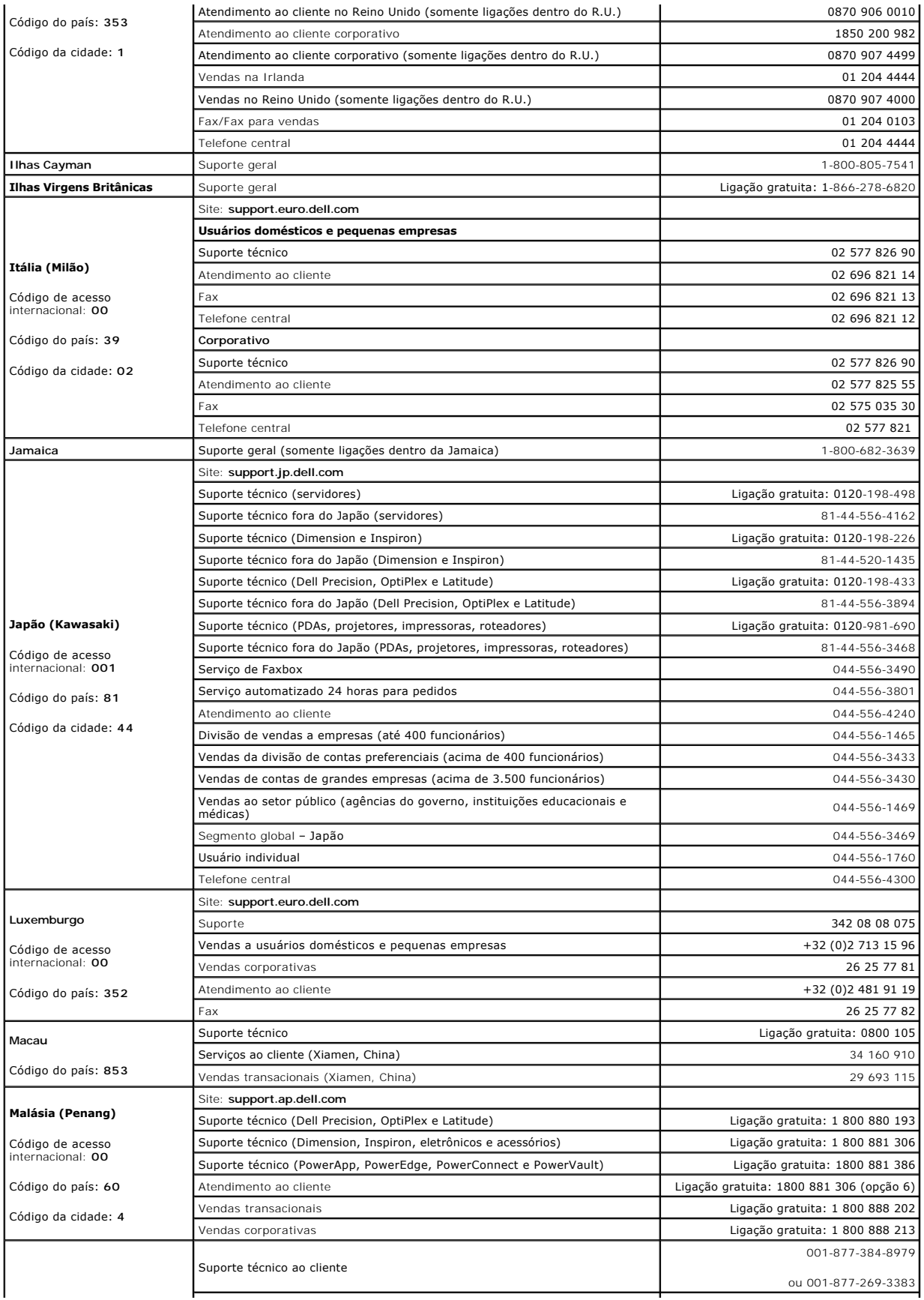

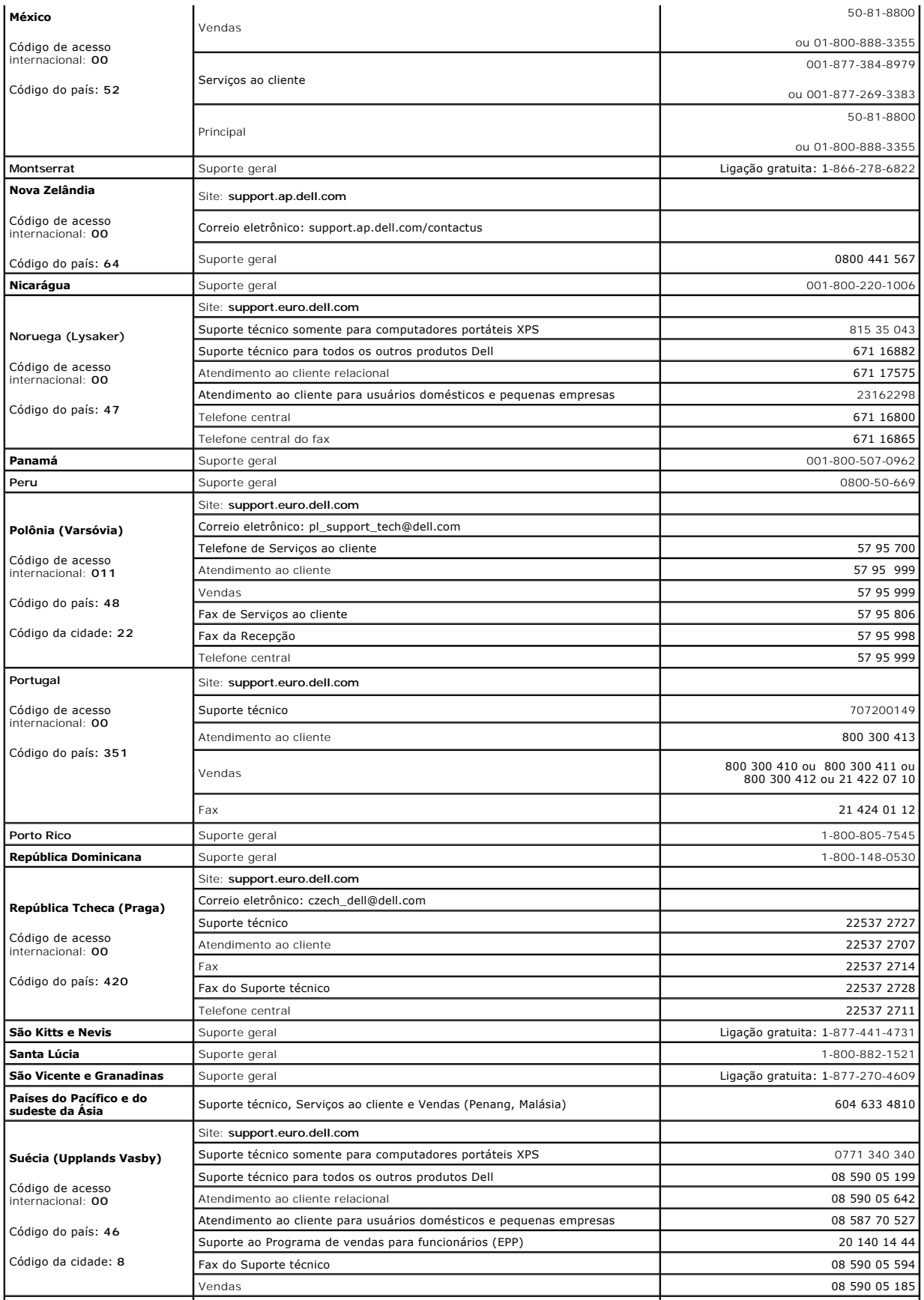
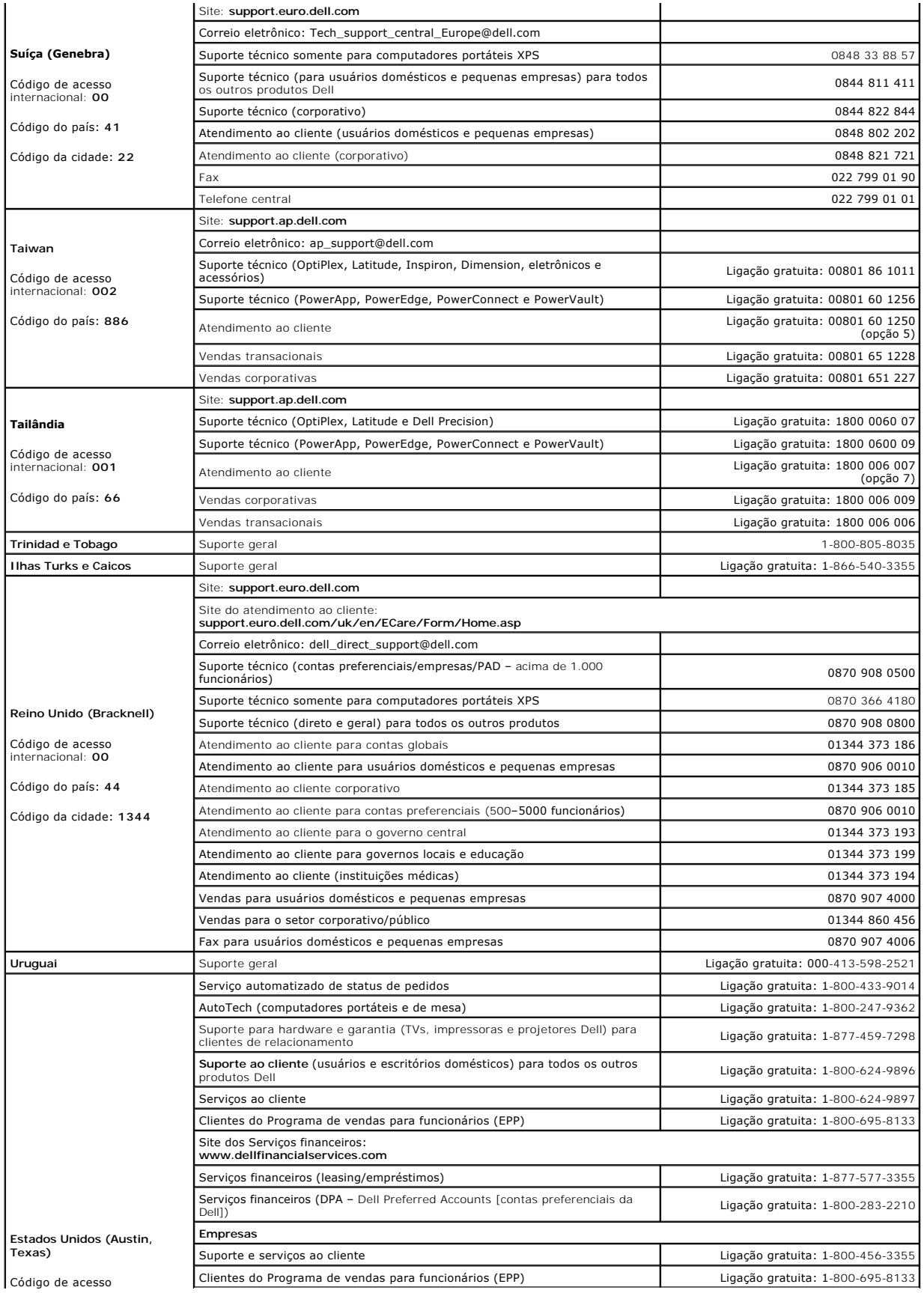

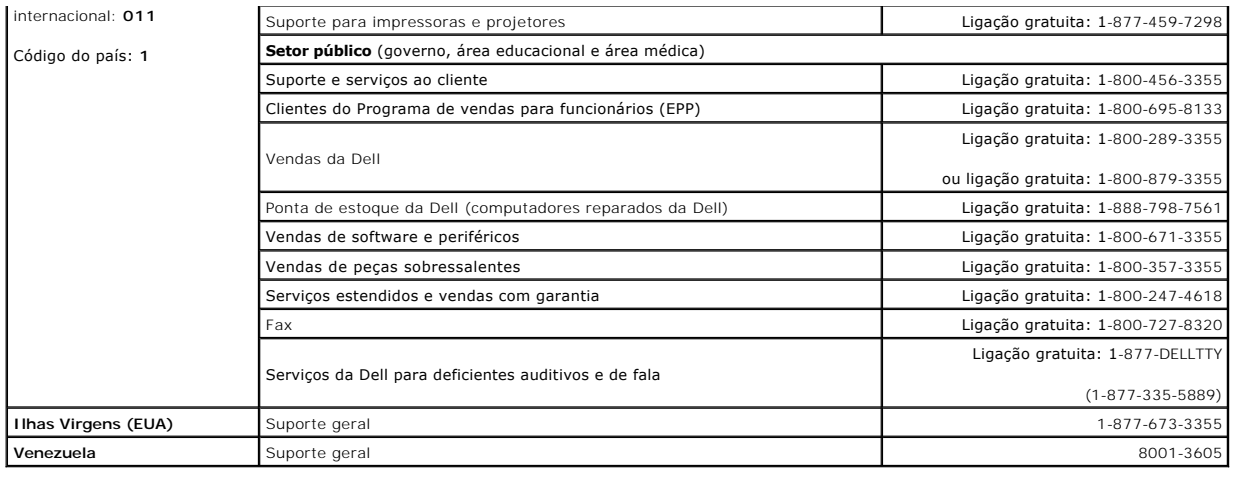

### <span id="page-110-3"></span> **Glossário**

**Guia do usuário do Dell Precision™ Workstation 490**

#### **[A](#page-110-0) [B](#page-110-1) [C](#page-110-2) [D](#page-111-0) [E](#page-112-0) [F](#page-112-1) [G](#page-113-0) [H](#page-113-1) [I](#page-113-2) [K](#page-113-3) [L](#page-113-4) [M](#page-114-0) [N](#page-114-1) [P](#page-115-0) [R](#page-115-1) [S](#page-116-0) [T](#page-116-1) [U](#page-117-0) [V](#page-117-1) [W](#page-117-2) [X](#page-118-0) [Z](#page-118-1)**

Os termos contidos neste glossário são fornecidos apenas para fins informativos e podem ou não descrever recursos próprios de computadores determinados.

#### <span id="page-110-0"></span>**A**

**ACPI** — advanced configuration and power interface (interface avançada de configuração e energia) — Especificação de gerenciamento de energia que permite aos sistemas operacionais Microsoft® Windows® colocar um computador no modo de espera ou de hibernação para conservar a quantidade de energia elétrica alocada para cada dispositivo conectado ao computador.

**adaptador de rede** — Chip que oferece recursos de rede. O computador pode dispor de um adaptador de rede na placa de sistema ou contar com uma placa<br>de PC com um <mark>adaptador. O adaptador de rede também é chamado de</mark> *NIC*

**AGP** — accelerated graphics port (porta acelerada de vídeo) — Porta de vídeo dedicada que permite utilização da memória do sistema para tarefas relacionadas a vídeo. A AGP gera imagens true-color suaves devido à interface mais rápida entre o circuito de vídeo e a memória do computador.

**ALS** — ambient light sensor (sensor de luz ambiente).

**APR** — advanced port replicator (replicador de porta avançada) — Dispositivo de ancoragem que permite que o usuário utilize convenientemente um monitor externo, teclado, mouse e outros dispositivos em seu computador portátil.

**área de notificação** — Seção da barra de tarefas do Windows com ícones que permitem acesso rápido a programas e funções do computador, tais como o relógio, o controle de volume e o status da impressora. Também conhecido como *bandeja do sistema*.

**arquivo de ajuda** — Arquivo que contém informações descritivas ou instrutivas sobre um dado produto. Alguns arquivos de ajuda são associados a um determinado programa, como a *Ajuda* no Microsoft Word. Outros arquivos de ajuda funcionam como fontes de referências independentes. Geralmente, os<br>nomes dos arquivos de ajuda possuem as extensões .**hlp** ou .**chm**.

a**rquivo leiame** — Arquivo de texto incluído no pacote de software ou no produto de hardware. Em geral, esse arquivo fornece informações sobre instalação e<br>descreve novos aperfeiçoamentos ou correções dos produtos que aind

**ASF** — alert standards format (formato de padrões de alerta) — Padrão utilizado para definir um mecanismo que relata alertas de hardware e de software<br>para um console de gerenciamento. O ASF é desenvolvido para trabalhar

atalho — Icone que proporciona acesso rápido a programas, arquivos, pastas e unidades utilizados com freqüência. Ao incluir o atalho na área de trabalho do<br>Windows e clicar duas vezes no ícone, é possível abrir a pasta ou

### <span id="page-110-1"></span>**B**

**backup — C**ópia de um programa ou de um arquivo de dados feita em disquete, CD, DVD ou disco rígido. Como precaução, faça cópias de segurança dos<br>arquivos de dados na unidade de disco rígido regularmente.

**bandeja do sistema** — Consulte *área de notificação*.

**barramento local** — Barramento de dados que fornece taxa de transferência rápida dos dispositivos para o processador.

**barramento** — Rota de comunicação entre os componentes do computador.

**bateria** — Fonte de energia interna recarregável utilizada para operar computadores portáteis quando não estiverem conectados a um adaptador para CA e a uma tomada elétrica.

**BIOS —** basic input/output system (sistema básico de entrada e saída) **—** Programa (ou utilitário) que funciona como interface entre o hardware do<br>computador e o sistema operacional. A menos que entenda quais são os efeit *configuração do sistema*.

**bit** — A menor unidade de dados interpretada pelo computador.

**Bluetooth**® **(tecnologia sem fio)** — Um padrão de tecnologia sem fio para dispositivos de operação em rede a curtas distâncias (9 m) que permite reconhecimento mútuo entre dispositivos de forma automática.

**bps** — bits por segundo — Unidade padrão utilizada para medir a velocidade de transmissão dos dados.

**BTU** — British Thermal Unit (unidade térmica britânica) — Medida de saída de calor.

**byte** — A unidade básica de dados utilizada pelo computador. Normalmente, um byte é igual a 8 bits.

## <span id="page-110-2"></span>**C**

**C** — Celsius — Escala de medida de temperatura em que 0° é o ponto de congelamento da água e 100° é o ponto de ebulição.

<span id="page-111-1"></span>**CA —** corrente alternada — Forma de eletricidade que alimenta o computador quando se conecta o cabo de alimentação do adaptador para CA a uma tomada elétrica.

**cache L1** — Cache principal armazenado no processador.

**cache L2** — Cache secundário que pode ser externo ou incorporado à arquitetura do processador.

cache — Mecanismo especial de armazenamento em alta velocidade que pode ser uma seção reservada da memória principal ou um dispositivo independente<br>para armazenamento em alta velocidade. O cache aumenta a eficiência de mui

**carnê** — Documento alfandegário internacional que facilita importações temporárias por países estrangeiros. Também conhecido como *passaporte de mercadorias*.

**cartão inteligente** — Cartão que possui um processador e um chip de memória embutidos. Os cartões inteligentes podem ser utilizados para autenticar usuários em computadores equipados para esse dispositivo.

**CD inicializável** — Um CD que pode ser utilizado para iniciar o computador. Se a unidade de disco rígido estiver danificada ou se o computador estiver com<br>vírus, certifique-se de que haja sempre um disquete ou CD de inici

**CD player** — Software utilizado para executar CDs de música. O reprodutor de CD exibe uma janela com os botões necessários para a reprodução de CDs.

**CD** — compact disc (disco compacto) — Forma óptica de mídia de armazenamento, geralmente utilizada para programas de software e de áudio.

**CD-R —** CD gravável — Versão gravável de CD. Os dados podem ser gravados somente uma vez em um CD-R. Depois de gravados, não poderão ser<br>apagados ou gravados novamente.

**CD-RW** — CD regravável — Versão regravável de CD. Os dados podem ser gravados no disco CD-RW e, depois, apagados e substituídos.

**COA** — Certificate of Authencity (certificado de autenticidade) — Código alfanumérico do Windows localizado em uma etiqueta no computador. Também denominado *Chave do produto* ou *Identificação do produto*.

**Código de serviço expresso** — Código numérico localizado em uma etiqueta nos computadores da Dell™. Utilize o código de serviço expresso para solicitar assistência à Dell. É possível que o código de serviço expresso não esteja disponível em alguns países.

**combinação de teclas** — Comando que exige que várias teclas sejam pressionadas ao mesmo tempo.

**compartimento do módulo** — Compartimento que oferece suporte a dispositivos como unidades ópticas, uma segunda bateria ou um módulo Dell TravelLite™.

**conector de saída de TV e S-vídeo** — Conector utilizado para ligar a TV ou algum dispositivo de áudio digital ao computador.

**conector paralelo** — Porta de E/S normalmente utilizada para conectar uma impressora paralela ao computador. Também conhecida como *porta LPT*.

**conector serial** — Porta de E/S normalmente utilizada para conectar ao computador dispositivos tais como dispositivos digitais de mão ou câmeras digitais.

**configuração do sistema** — Utilitário que serve como interface entre o hardware do computador e o sistema operacional. Este utilitário permite a configuração de opções selecionadas pelo usuário no BIOS, tais como data, hora ou senha para entrar no sistema. A menos que entenda quais são os efeitos das<br>configurações em seu computador, não altere as configurações desse programa.

**controlador de vídeo** — Circuito de uma placa de vídeo ou da placa do sistema (em computadores com um controlador de vídeo integrado) que, em<br>combinação com o monitor, oferece recursos de vídeo ao computador.

**controlador** — Chip que controla a transferência de dados entre o processador e a memória ou entre o processador e os dispositivos.

**CRIMM** — continuity rambus in-line memory module (módulo de memória Rambus em linha de continuidade) — Módulo especial sem chip de memória utilizado para preencher slots RIMM não usados.

**cursor — Marcador no vídeo ou na tela que mostra onde ocorrerá a próxima ação do teclado, do touch pad ou do mouse. Geralmente, é uma linha sólida que<br>pisca, um caractere sublinhado ou uma seta pequena.** 

### <span id="page-111-0"></span>**D**

**DDR SDRAM** — double-data-rate SDRAM (SDRAM de velocidade dupla) — Tipo de SDRAM que duplica o ciclo de transmissão de dados, melhorando o desempenho do sistema.

**DDR2 SDRAM —** double-data-rate 2 SDRAM (SDRAM 2 de velocidade dupla) **— Tipo de DDR SDRAM que usa prefetch (pré-busca) de 4 bits e outras alterações<br>de arquitetura para aumentar a velocidade da memória para acima de 400 M** 

**desligamento** — Processo que consiste em fechar janelas e sair de programas, sair do sistema operacional e desligar o computador. É possível que haja perda de dados se desligar o computador antes de concluir o processo de desligamento.

**DIMM** — dual in-line memory module (módulo de memória em linha dupla) — Placa de circuitos com chips de memória que se conectam a um módulo de memória na placa do sistema.

**disco inicializável** — Disco que pode ser utilizado para iniciar o computador. Se a unidade de disco rígido estiver danificada ou se o computador estiver com vírus, certifique-se de que haja sempre um disquete ou CD de inicialização disponível.

**dispositivo de encaixe** — Consulte *APR*.

**dispositivo** — Item de hardware (como unidades de disco, impressora ou teclado) instalado no computador ou conectado a ele.

**disquete** — Forma eletromagnética de mídia de armazenamento. Também conhecido como disquete flexível ou disco flexível.

**dissipador de calor** — Placa de metal localizada em alguns processadores para ajudar a dissipar o calor.

<span id="page-112-2"></span>**DMA** — direct memory access (acesso direto à memória) — Canal que permite que determinados tipos de transferência de dados entre a RAM e um dado dispositivo não passem pelo processador.

**DMTF** — distributed management task force (força tarefa de gerenciamento distribuído) — Consórcio de empresas de hardware e software que desenvolvem<br>padrões de gerenciamento para ambientes distribuídos de área de trabalho

**domínio** — Grupo de computadores, programas e dispositivos em uma rede que são administrados como uma unidade com normas e procedimentos comuns,<br>para uso por um grupo específico de usuários. O usuário entra no domínio par

**DRAM** — dynamic random access memory (memória dinâmica de acesso aleatório) — Memória que armazena informações em circuitos integrados que contêm capacitores.

**driver de dispositivo** — Consulte *driver*.

**driver** — Software que permite ao sistema operacional controlar um dado dispositivo como, por exemplo, uma impressora. Muitos dispositivos não funcionam adequadamente quando o driver correto não está instalado no computador.

**DSL** — Digital Subscriber Line (linha digital do assinante) — Tecnologia que fornece conexão constante e de alta velocidade à Internet através de linha telefônica analógica.

**dual-core** — Tecnologia da Intel na qual duas unidades computacionais físicas existem dentro de um único pacote de CPU, aumentando assim a eficácia de computação e a capacidade de multitarefa.

**DVD player** — Software utilizado para assistir a filmes em DVD. O reprodutor de DVD exibe uma janela com os botões necessários para a reprodução de filme

**DVD+RW** — DVD regravável — Versão regravável de DVD. Os dados podem ser gravados no disco DVD-RW e, depois, apagados e substituídos. (A tecnologia DVD+RW é diferente da tecnologia DVD-RW.)

**DVD** — digital versatile disc (disco digital versátil) — Disco de alta capacidade normalmente utilizado para gravar filmes. As unidades de DVD também lêem a maioria dos CDs.

**DVD-R —** DVD gravável — Versão gravável de DVD. Os dados podem ser gravados somente uma vez em um DVD-R. Depois de gravados, não poderão ser<br>apagados ou gravados novamente.

**DVI** — digital video interface (interface de vídeo digital) — Padrão para transmissão digital entre computadores e monitores de vídeo digitais.

### <span id="page-112-0"></span>**E**

**E/S** — entrada/saída — Operação ou dispositivo que insere e extrai dados do computador. Teclados e impressoras são dispositivos de E/S.

**ECC** — error checking and correction (verificação e correção de erros) — Tipo de memória que inclui um circuito especial para testar a precisão dos dados que entram e saem da memória.

ECP — enhanced capabilities port (porta de recursos avançada) — Projeto de conector paralelo que fornece melhor transmissão de dados bidirecional.<br>Semelhante à EPP, a ECP utiliza o acesso direto à memória para transferir d

**editor de texto** — Programa utilizado para criação e edição de arquivos que contenham somente texto. Por exemplo, o Notepad (Bloco de notas) do Windows utiliza um editor de texto. Em geral, os editores de texto não fornecem o recurso de quebra automática de linha ou formatação (opção de sublinhar, alterar<br>fontes e assim por diante).

**EIDE** — enhanced integrated device electronics (dispositivo eletrônico integrado avançado) — Versão aperfeiçoada da interface do IDE para unidades de disco rígido e de CD.

**EMI** — electromagnetic interference (interferência eletromagnética) — Interferência elétrica causada por radiação eletromagnética.

**endereço de E/S** — Endereço na RAM associado a um dispositivo específico (como, por exemplo, conectores seriais, conectores paralelos ou slots de expansão) e que permite ao processador comunicar-se com esse dispositivo.

**endereço de memória** — Um local específico onde os dados são armazenados temporariamente na RAM.

**ENERGY STAR®** — Requisitos da EPA (Environmental Protection Agency - Agência de Proteção Ambiental) que reduzem o consumo geral de eletricidade.

**EPP** — enhanced parallel port (porta paralela avançada) — Projeto de conector paralelo que fornece transmissão de dados bidirecional.

**ESD** — descarga eletrostática — Descarga rápida de eletricidade estática. A ESD pode danificar os circuitos integrados encontrados em computadores e equipamentos de comunicação.

**etiqueta de serviço** — Etiqueta de código de barras localizada no computador que o identifica quando se acessa o suporte técnico da Dell no site **support.dell.com** (em Inglês) ou quando se liga para a Dell para obtenção de suporte técnico ou serviços ao cliente.

**ExpressCard —** Placa de E/S removível em conformidade com o padrão PCMCIA. Os modems e os adaptadores de rede são tipos comuns de ExpressCards. As<br>placas ExpressCard admitem os padrões PCI Express e USB 2.0.

#### <span id="page-112-1"></span>**F**

**Fahrenheit —** Escala de medida de temperatura em que 32° é o ponto de congelamento da água e 212° é o ponto de ebulição.

**FBD** — fully-buffered DIMM — DIMM com chips DDR2 DRAM e um Advanced Memory Buffer (Buffer de memória avançada - AMB) que acelera a comunicação entre<br>chips DDR2 SDRAM e o sistema.

**FCC** — Federal Communications Commission (Comissão Federal de Comunicações) — Órgão dos EUA responsável pelo cumprimento dos regulamentos relacionados às comunicações os quais definem a quantidade de radiação que os computadores e outros equipamentos eletrônicos podem emitir.

<span id="page-113-5"></span>**formatação** — Processo que prepara uma unidade ou um disco para armazenar dados. Quando a unidade ou disco é formatado, as informações existentes são perdidas.

**FSB** — front side bus (barramento frontal) — Caminho dos dados e interface física entre o processador e a RAM.

**FTP** — file transfer protocol (protocolo de transferência de arquivos) — Protocolo padrão utilizado na troca de arquivos entre computadores conectados à Internet.

# <span id="page-113-0"></span>**G**

**G** — gravidade — Medida de peso e força.

GB — gigabyte — Medida de armazenamento de dados equivalente a 1.024 MB (1.073.741.824 bytes). Quando utilizado para referência ao armazenamento<br>na unidade de disco rígido, o termo é normalmente arredondado para 1.000.000.

**GHz** — gigahertz — Medida de freqüência equivalente a um bilhão de Hz ou mil MHz. As velocidades das interfaces, barramentos e processadores do<br>computador são normalmente medidas em GHz.

**GUI** — graphical user interface (interface gráfica do usuário) — Software que interage com o usuário através de menus, janelas e ícones. A maioria dos<br>programas que fazem parte do sistema operacional do Windows são GUIs.

### <span id="page-113-1"></span>**H**

**HTML** — hypertext markup language (linguagem de marcação de hipertexto) — Conjunto de códigos inseridos em páginas da Web para exibição em navegadores da Internet.

**HTTP** — hypertext transfer protocol (protocolo de transferência de hipertexto) — Protocolo para troca de arquivos entre computadores conectados à Internet.

**hyper-threading —** Hyper-Threading é uma tecnologia da Intel® que pode melhorar o desempenho geral do computador possibilitando que um único<br>processador físico funcione como dois processadores lógicos, capaz de executar c

**Hz —** hertz **—** Unidade de medida de freqüência equivalente a um ciclo por segundo. Os computadores e dispositivos eletrônicos são medidos freqüentemente<br>em quilohertz (kHz), megahertz (MHz), gigahertz (GHz) ou terahertz

### <span id="page-113-2"></span>**I**

**IC** — Industry Canada — Entidade canadense responsável pela regulamentação de emissões de equipamentos eletrônicos, com função semelhante à da FCC<br>nos Estados Unidos.

**IC** — integrated circuit (circuito integrado) — Lâmina semicondutora (ou chip) na qual milhares ou milhões de pequenos componentes eletrônicos são fabricados para uso em computadores e equipamentos de vídeo e áudio.

**IDE** — integrated drive electronics (controlador eletrônico integrado) — Interface para dispositivos de armazenamento em massa na qual o controlador é integrado à unidade de disco rígido ou de CD.

**IEEE 1394 — I**nstitute of Electrical and Electronics Engineers, Inc. (Instituto de Engenheiros Elétricos e Eletrônicos) — Barramento serial de alto desempenho<br>usado para conectar dispositivos compatíveis com IEEE 1394, co

**integrado** — Normalmente, refere-se aos componentes que estão fisicamente localizados na placa do sistema do computador. Também conhecido como *integrado*.

**IrDA** — Infrared Data Association (Associação de Dados Infravermelhos) — A organização que cria padrões internacionais para comunicações em infravermelho.

**IRQ** — interrupt request (requisição de interrupção) — Rota eletrônica designada a um dispositivo específico para que ele possa se comunicar com o<br>processador. Para cada conexão de dispositivo deve-se atribuir a IRQ. Embo utilizá-los ao mesmo tempo.

**ISP** — Internet service provider (provedor de serviços de Internet) — Empresa que permite acesso ao servidor host para conexão diretamente à Internet,<br>envio e recebimento de correio eletrônico e acesso a sites. O ISP forn cobrança de taxa.

### <span id="page-113-3"></span>**K**

**Kb** — quilobit — Unidade de dados equivalente a 1.024 bits. Medida da capacidade de circuitos integrados à memória.

**KB** — quilobyte — Unidade de dados equivalente a 1.024 bytes, mas normalmente associada a 1.000 bytes.

<span id="page-113-4"></span>**kHz** — quilohertz — Medida de freqüência equivalente a 1.000 Hz.

<span id="page-114-2"></span>**LAN** — local area network (rede local) — Rede de computadores que abrange uma pequena área. Em geral a LAN restringe-se a um prédio ou a alguns prédios vizinhos. E possível conectar as LANs entre si a qualquer distância através de linhas telefônicas e ondas de rádio, formando assim uma rede de longa<br>distância (WAN, wide area network).

**LCD** — liquid cristal display (tela de cristal líquido) — Tecnologia utilizada por telas de computadores portáteis e telas planas.

**LED** — light emitting diode (diodo emissor de luz) — Componente eletrônico que emite luz para indicar o status do computador.

**LPT** — line print terminal (terminal de impressão de linha) — Designação para a conexão paralela com uma impressora ou algum outro dispositivo paralelo.

#### <span id="page-114-0"></span>**M**

**mapeamento de memória** — Processo através do qual o computador atribui endereços de memória aos locais de configuração. Os dispositivos e o software<br>conseguirão então identificar as informações que o processador pode aces

**MB/s** — megabytes por segundo — Um milhão de bytes por segundo. Em geral utiliza-se essa medida para indicar a velocidade de transferência de dados.

**Mb** — megabit — Medida da capacidade do chip de memória equivalente a 1.024 Kb.

MB — megabyte — Medida de armazenamento de dados equivalente a 1.048.576 bytes. 1 MB é igual a 1.024 KB. Quando utilizado para referência ao<br>armazenamento na unidade de disco rígido, o termo é normalmente arredondado para

**Mbps** — megabits por segundo — Um milhão de bits por segundo. Em geral, essa medida é utilizada para as velocidades de transmissão de redes e modems.

**memória de vídeo** — Memória que consiste em chips de memória dedicados a funções de vídeo. A memória de vídeo é geralmente mais rápida do que a<br>memória do sistema. A quantidade de memória de vídeo instalada influencia pri

**memória** — Área de armazenamento temporário de dados no computador. Como os dados da memória não são permanentes, recomenda-se salvar os arquivos freqüentemente enquanto estiver trabalhando com eles e sempre antes de desligar o computador. Seu computador pode conter várias formas<br>diferentes de memória, tais como memória de acesso aleatório (RAM), memória so memória é utilizada como sinônimo da RAM.

**MHz** — megahertz — Medida de freqüência equivalente a 1 milhão de ciclos por segundo. As velocidades das interfaces, barramentos e processadores do computador são normalmente medidas em MHz.

**modem** — Dispositivo que possibilita a comunicação entre computadores através de linhas telefônicas analógicas. Existem três tipos de modem: externo, de placa PC e interno. Geralmente, utiliza-se o modem para conexão à Internet e troca de mensagens de correio eletrônico.

**modo de espera** — Modo de gerenciamento de energia que desativa todas as operações desnecessárias do computador para economizar energia.

**modo de hibernação** — Modo de gerenciamento de energia que salva tudo o que está na memória em um espaço reservado na unidade de disco rígido e, em seguida, desliga o computador. Ao reiniciar o computador, as informações da memória salvas na unidade de disco rígido são restauradas automaticamente.

**modo de vídeo com 2 monitores** — Configuração de vídeo que permite usar um segundo monitor como extensão do vídeo. Também conhecido como *modo de exibição estendido*.

**modo de vídeo estendido** — Configuração de vídeo que permite utilizar um segundo monitor como extensão do primeiro. Também conhecido como *modo de exibição duplo*.

**modo de vídeo** — Modo que descreve como o texto e os elementos gráficos são exibidos no monitor. O software baseado em gráficos, como o sistema operacional Windows, exibe suas telas em modos de vídeo que podem ser definidos como x pixels horizontais por y pixels verticais por z cores. O software<br>baseado em caracteres, tais como os editores de texto, exibe suas tel caracteres.

**modo de vídeo — O** modo de vídeo que pode ser definido como *x* pixels horizontais por *y* pixels verticais por *z* cores. Os modos gráficos podem exibir uma<br>variedade ilimitada de formas e fontes.

**módulo de memória** — Pequena placa de circuito que contém chips de memória e se conecta à placa do sistema.

**módulo de viagem** — Dispositivo de plástico projetado para se ajustar ao compartimento do módulo de computadores portáteis de forma a reduzir o peso do equipamento

**monitor** — Dispositivo de alta resolução semelhante a uma TV que exibe dados de saída do computador.

**mouse** — Dispositivo indicador que controla o movimento do cursor na tela. Em geral pode-se movimentar o mouse sobre superfícies rígidas e lisas para mover o ponteiro ou o cursor na tela.

**ms** — milissegundo — Medida de tempo equivalente a um milésimo de segundo. Os tempos de acesso de dispositivos de armazenamento são medidos freqüentemente em ms.

#### <span id="page-114-1"></span>**N**

**NIC** — Consulte *adaptador de rede*.

**ns** — nanossegundo — Medida do tempo equivalente a um bilionésimo de segundo.

**NVRAM** — nonvolatile random access memory (RAM não volátil) — Tipo de memória que armazena dados quando o computador é desligado ou perde sua fonte de energia externa. A NVRAM é utilizada para manter as informações de configuração do computador, tais como data, hora e outras opções de configuração do sistema.

**Painel de controle —** Utilitário do Windows que permite a modificação das configurações do sistema operacional e do disco rígido, como as configurações de vídeo.

**papel de parede** — Padrão ou figura de fundo na área de trabalho do Windows. Altere seu papel de parede através do painel de controle do Windows. Também é possível digitalizar sua imagem favorita e transformá-la em papel de parede.

**partição** — Área de armazenamento físico em uma unidade de disco rígido atribuída a uma ou mais áreas de armazenamento lógico conhecidas como unidades lógicas. Cada partição pode conter várias unidades lógicas.

**particionamento de disco** — Técnica de distribuição dos dados em várias unidades de disco. Esta técnica pode acelerar as operações de recuperação de<br>dados armazenados no disco. Os computadores que utilizam o particionamen de dados e a largura da partição*.*

pasta — Termo usado para descrever o espaço em discos ou em unidades onde os arquivos são organizados e agrupados. Os arquivos de uma pasta podem<br>ser visualizados e ordenados de diversas maneiras. Por exemplo, em ordem alf

PCI Express — Modificação da interface PCI que aumenta a taxa de transferência de dados entre o processador e os dispositivos conectados a ele. A<br>interface PCI Express pode transferir dados a velocidades de 250 MB/s a 4 GB velocidades, eles irão funcionar na velocidade mais lenta.

**PCI** — peripheral component interconnect (interconexão de componentes periféricos) — PCI é um barramento local que oferece suporte a caminhos de dados<br>de 32 e 64 bits, fornecendo um caminho de dados de alta velocidade ent

**PCMCIA —** Personal Computer Memory Card International Association (Associação Internacional de Placas de Memória de PC) — Organização que estabelece<br>os padrões para placas de PC.

**PIN** — personal identification number (número de identificação pessoal) — Seqüência de numerais e/ou letras usada para restringir o acesso não autorizado a redes de computadores e outros sistemas seguros.

**PIO** — programmed input/output (entrada/saída programada) — Método de transferência de dados entre dois dispositivos que utiliza o processador como parte do caminho de dados.

**pixel** — Um ponto único na tela de vídeo. Os pixels são organizados em fileiras e colunas para criar imagens. A resolução de vídeo, como 800 x 600, por exemplo, é expressa como o número de pixels na horizontal pelo número de pixels na vertical.

**placa de expansão** — Placa de circuito instalada em um slot de expansão na placa do sistema de alguns computadores que expande a capacidade do<br>computador. Os exemplos incluem placas de vídeo, modem e som.

**Placa de PC** — Placa de E/S removível em conformidade com o padrão PCMCIA. Os modems e os adaptadores de rede são tipos comuns de placas de PC.

**placa do sistema** — Placa de circuito principal do computador. Também conhecida como a *placa mãe*.

**placa PC estendida** — Placa PC que, quando instalada, se estende além da borda do slot da placa PC normal.

**Plug-and-Play —** Capacidade do computador de configurar dispositivos de forma automática. O Plug and Play fornece instalação, configuração e<br>compartilhamento automáticos do hardware quando o BIOS, o sistema operacional e

POST — power-on self-test (autoteste de ligação) — Programas de diagnóstico carregados automaticamente pelo BIOS que executam testes básicos nos<br>componentes principais do computador, tais como memória, unidades de disco rí computador continua a inicialização.

**processador** — Chip do computador que interpreta e executa instruções de programas. Às vezes, o processador é chamado de CPU (unidade de processamento central, central processing unit).

**programa de configuração** — Programa utilizado para instalação e configuração de hardware e software. Os arquivos **setup.exe** ou **install.exe** são fornecidos com a maioria dos pacotes de software do Windows. O *Programa de configuração* é diferente da *configuração do sistema*.

**programa** — Qualquer software que processe dados para o usuário, incluindo planilhas eletrônicas, processadores de texto, bancos de dados e jogos. Os programas necessitam de um sistema operacional para serem executados.

**protegido contra gravação** — Arquivos ou mídias que não podem ser alterados. Utilize a proteção contra gravação para evitar que os dados sejam alterados<br>ou destruídos. Para proteger disquetes de 3,5 polegadas contra grava

**protetores de linha** — Evitam que picos de voltagem, tais como aqueles que podem ocorrer durante tempestades elétricas, entrem no computador através da tomada elétrica. Os protetores contra surtos de voltagem não protegem o equipamento contra descargas elétricas ou blecautes, que podem ocorrer quando a<br>voltagem cai mais de 20 por cento abaixo do nível normal de voltagem d

As conexões de rede não podem ser protegidas por reguladores de voltagem. Retire sempre o cabo de rede do conector durante tempestades elétricas.

**PS/2** — personal system/2 (sistema pessoal/2) — Tipo de conector para conexão de teclados, mouses ou teclados numéricos compatíveis com o padrão PS/2.

PXE — pre-boot execution environment (ambiente de execução de pré-inicialização) — Padrão WfM (Wired for Management - Conexão para gerenciamento)<br>que permite a configuração e a inicialização remotas de computadores conecta

#### <span id="page-115-1"></span>**R**

**RAID —** redundant array of independent disks (matriz redundante de discos independentes) **— Método de fornecimento de redundância de dados. Algumas**<br>implementações comuns de RAID são o RAID 0, o RAID 1, o RAID 5, o RAID 1

**RAM** — random-access memory (memória de acesso aleatório) — Área principal de armazenamento temporário para instruções de programas e dados. Ao desligar o computador, todas as informações armazenadas na RAM desaparecem.

**resolução de vídeo** — Consulte *resolução*.

<span id="page-115-2"></span><span id="page-115-0"></span>**P**

<span id="page-116-2"></span>**resolução** — Nitidez e clareza das imagens produzidas por uma impressora ou exibidas no monitor. Quanto mais alta a resolução, maior será a precisão da imagem.

**RFI** — radio frequency interference (interferência de radiofreqüência) — Interferência gerada por freqüências típicas de rádio, no intervalo de 10 kHz até<br>100.000 MHz. As freqüências de rádio encontram-se na extremidade i

**ROM** — read-only memory (memória somente para leitura) — Memória que armazena dados e programas que não podem ser excluídos ou receber gravações<br>pelo computador. A memória ROM, ao contrário da RAM, preserva seu conteúdo a computador residem na ROM.

**RPM** — revolutions per minute (revoluções por minuto) — Número de rotações que ocorrem por minuto. Em geral a velocidade da unidade de disco rígido é medida em rpm.

**RTC** — real time clock (relógio de tempo real) — Relógio alimentado por bateria na placa do sistema que mantém a data e a hora após o desligamento do<br>computador.

**RTCRST** — real-time clock reset (redefinição do relógio de tempo real) — Jumper na placa do sistema de alguns computadores que pode ser utilizado com freqüência para resolução de problemas.

# <span id="page-116-0"></span>**S**

**S/PDIF —** Sony/Philips Digital Interface (Interface digital Sony/Philips) **— Formato de arquivo de transferência de áudio que possibilita transferir áudio de um**<br>arquivo para outro sem convertê-lo para/de formato analógic

**SAS** — serial attached SCSI (SCSI de conexão serial) — Versão serial e mais rápida da interface SCSI, em contraste com a arquitetura SCSI paralela original.

**SATA** — serial ATA (ATA serial) — Versão serial e mais rápida da interface ATA (IDE).

**ScanDisk** — Utilitário da Microsoft que verifica arquivos, pastas e a superfície do disco rígido em busca de erros. Normalmente, o ScanDisk é executado quando se reinicia o computador após este ter parado de responder.

**SCSI** — small computer system interface (interface de sistema para computadores pequenos) — Interface de alta velocidade que pode ser usada para<br>conectar dispositivos ao computador, como unidades de disco rígido, unidades dispositivos por meio de um único controlador. Cada dispositivo é acessado por um número de identificação individual no barramento do controlador SCSI.

**SDRAM** — synchronous dynamic random-access memory (memória de acesso aleatório dinâmica síncrona) — Tipo de DRAM sincronizada com a velocidade ideal do clock do processador.

sensor de infravermelho — Porta que permite a transferência de dados entre o computador e dispositivos compatíveis com radiação infravermelha sem utilizar conexão a cabo.

**seqüência de inicialização** — Especifica a ordem dos dispositivos a partir dos quais o computador tenta inicializar.

**slot de expansão** — Conector localizado na placa do sistema (de alguns computadores) no qual uma placa de expansão é inserida, conectando-a ao barramento do sistema.

**software antivírus** — Programa projetado para identificar, deixar de quarentena e/ou excluir vírus do computador.

**software** — Tudo que pode ser armazenado eletronicamente, como arquivos ou programas do computador.

**somente leitura** — Dados e/ou arquivos de visualização possível, mas que não podem ser editados ou excluídos. O arquivo terá o status somente leitura se:

¡ Residir em um disquete, CD ou DVD protegido fisicamente contra gravação.

¡ Estiver localizado em um diretório da rede e o administrador do sistema tiver atribuído direitos somente para indivíduos específicos.

**Strike Zone™ — Area reforçada da base da plataforma que protege a unidade de disco rígido agindo como dispositivo de amortecimento quando o<br>computador recebe impacto ressonante ou tomba (ligado ou desligado).** 

**SVGA** — super-video graphics array (matriz gráfica de supervídeo) — Padrão de vídeo para placas e controladores de vídeo. Resoluções típicas SVGA são 800<br>x 600 e 1024 x 768.

O número de cores e a resolução que um programa exibe depende dos recursos do monitor, do controlador de vídeo e seus drivers, e a quantidade de memória de vídeo instalada no computador.

**SXGA+** — super-extended graphics array plus (matriz gráfica super-estendida +) — Padrão de vídeo para placas e controladores de vídeo que oferece suporte a resoluções de até 1400 x 1050.

**SXGA** — super-extended graphics array (matriz gráfica super-estendida) — Padrão de vídeo para placas e controladores de vídeo que oferece suporte a<br>resoluções de até 1280 x 1024.

# <span id="page-116-1"></span>**T**

**TAPI —** telephony application programming interface (interface de programação de aplicativos de telefonia) — Possibilita que os programas do Windows<br>funcionem com uma ampla variedade de dispositivos de telefonia incluindo

**taxa de atualização** — Freqüência, medida em Hz, na qual as linhas horizontais do monitor são recarregadas (por vezes também denominada *freqüência vertical*). Quanto maior a taxa de renovação, menos a tremulação de vídeo poderá ser percebida pelo olho humano.

**tempo de operação da bateria** — Duração (em minutos ou horas) em que a bateria de um computador portátil mantém carga enquanto alimenta o computador.

<span id="page-117-3"></span><span id="page-117-0"></span>**U**

**UMA —** unified memory allocation (alocação de memória unificada) — Memória do sistema alocada dinamicamente para o vídeo.

**unidade óptica** — Unidade que utiliza tecnologia óptica para ler ou gravar dados em CDs, DVDs ou DVD+RWs. Entre os exemplos de unidades ópticas incluem-<br>se as unidades de CD, DVD, CD-RW ou unidades de CD-RD/DVD combinadas

**unidade CD-RW/DVD —** Unidade, às vezes chamada de unidade combo, capaz de ler CDs e DVDs e gravar em CD-RW (CDs regraváveis) e discos CD-R (CDs<br>de gravação). É possível gravar em discos CD-RW várias vezes, mas somente uma

**unidade de CD** — Unidade que utiliza tecnologia óptica para ler os dados de CDs.

**unidade de CD-RW** — Unidade que pode ler CDs e gravar em discos CD-RW (CDs regraváveis) e CD-R (CDs graváveis). E possível gravar em discos CD-RW<br>várias vezes, mas somente uma vez em discos CD-R.

**unidade de disco rígido** — Unidade que lê e grava dados no disco rígido. Os termos unidade de disco rígido e disco rígido são utilizados freqüentemente como sinônimos.

**unidade de disquete** — Unidade de disco que pode ler e gravar dados em disquetes.

**unidade de DVD+RW** — Unidade que pode ler DVDs e a maioria das mídias de CD, além de gravar em discos DVD+RW (DVDs regraváveis).

**unidade de DVD** — Unidade que utiliza tecnologia óptica para ler dados de DVDs e CDs.

**unidade Zip** — Unidade de disco flexível de alta capacidade desenvolvido pela Iomega Corporation que utiliza discos removíveis de 3,5 pol. denominados Zip disks. Os discos Zip são um pouco maiores que os disquetes comuns, cerca de duas vezes mais espessos que eles, e armazenam até 100 MB de dados.

**UPS** — uninterruptible power supply (fonte de energia ininterrupta - no-break) — Fonte de energia de backup utilizada em casos de interrupção ou queda do<br>fornecimento de energia a níveis de voltagem inaceitáveis. A USP ma energia de bateria por alguns minutos para permitir que o computador seja desligado.

**USB —** universal serial bus (barramento serial universal) **— Interface de hardware para dispositivos de baixa velocidade compatíveis com esse padrão, tais<br>como teclado, mouse, joystick, scanner, conjunto de alto-falantes,** que se conecta ao computador. Os dispositivos USB podem ser conectados e desconectados enquanto o computador está ligado ou podem ainda ser conectados em margarida.

**UTP** — unshielded twisted pair (pares trançados não blindados) — Descreve um tipo de cabo utilizado na maioria das redes telefônicas e em algumas redes<br>de computadores. Os pares de fios não blindados são trançados para pr que fazer bainha de metal em cada par de fios para evitar a interferência).

**UXGA —** ultra extended graphics array (matriz gráfica ultra-estendida) — Padrão de vídeo para placas e controladores de vídeo que oferece suporte para<br>resoluções de até 1600 x 1200.

#### <span id="page-117-1"></span>**V**

**vírus** — Programa criado para causar danos ou destruir dados armazenados no computador. O programa de vírus passa de um computador para outro através de discos infectados, de software obtido através da Internet ou de anexos de correio eletrônico. O vírus embutido em um programa é iniciado juntamente com o programa infectado.

Um tipo comum de vírus é o vírus de inicialização, que é armazenado nos setores de inicialização de um disquete. Se o disquete for mantido na unidade quando o computador for desligado e depois ligado, o computador será infectado ao ler os setores de inicialização do disquete para localizar o sistema<br>operacional. Se o computador estiver infectado, o vírus de inicializaçã seja eliminado.

**V** — volt — Medida de potencial elétrico ou força eletromotriz. O símbolo V aparece sobre a resistência de 1 ohm quando a corrente de 1 ampère flui com essa<br>resistência.

**velocidade de barramento** — Velocidade, em MHz, que indica a velocidade do barramento para a transferência de informações.

**velocidade do relógio** — Medida em MHz que indica a velocidade com que operam os componentes do computador conectados ao barramento do sistema.

**vida útil da bateria** — Tempo (em anos) durante o qual a bateria de um computador portátil poderá se esgotar e ser recarregada.

### <span id="page-117-2"></span>**W**

**W —** watt — Medida de potência elétrica. Um W equivale a 1 ampère de corrente fluindo a 1 volt.

**WHr** — watts/hora — Unidade de medida geralmente utilizada para indicar a capacidade aproximada de baterias. Por exemplo, uma bateria de 66 WH pode sustentar 66 W de energia por uma hora ou 33 W por duas horas.

**WLAN** — wireless local area network (rede local sem fio).

**WWAN** — wireless wide area network (rede remota sem fio).

**WXGA** — wide-aspect extended graphics array (matriz gráfica estendida de aspecto amplo) — Padrão de vídeo para placas e controladores de vídeo que oferece suporte a resoluções de até 1280 x 800.

# <span id="page-118-2"></span><span id="page-118-0"></span>**X**

**XGA** — extended graphics array (matriz gráfica estendida) — Padrão de vídeo para placas e controladores de vídeo que oferece suporte para resoluções de<br>até 1024 x 768.

# <span id="page-118-1"></span>**Z**

**ZIF** — zero insertion force (força de inserção zero) — Tipo de soquete ou conector que possibilita a instalação ou a remoção do chip do computador sem a<br>necessidade de aplicação de força ao chip ou seu soquete.

**Zip —** Formato popular de compressão de dados. Os arquivos compactados com o formato Zip são denominados arquivos Zip e geralmente possuem a<br>extensão .**zip.** Um tipo especial de arquivo compactado é o arquivo auto-extraív

# <span id="page-119-2"></span> **Painel de E/S**

**Guia do usuário do Dell Precision™ Workstation 490**

- [Componentes do painel de E/S](#page-119-0)
- [Como remover o painel de E/S](#page-119-1)
- [Como recolocar o painel de E/S](#page-120-0)

**CUIDADO: Antes de iniciar qualquer procedimento listado nesta seção, siga as instruções de segurança descritas no** *Guia de informações do produto***.**

CUIDADO: Para evitar choques elétricos, sempre desligue o computador da tomada elétrica antes de abrir a tampa.

AVISO: Para evitar danos a componentes internos do computador, descarregue a eletricidade estática do seu corpo antes de tocar em qualquer<br>componente eletrônico. É possível fazê-lo tocando em uma superfície de metal não pi

# <span id="page-119-0"></span>**Componentes do painel de E/S**

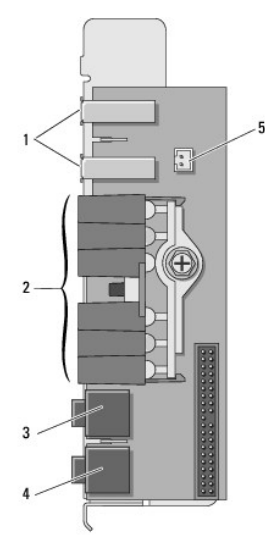

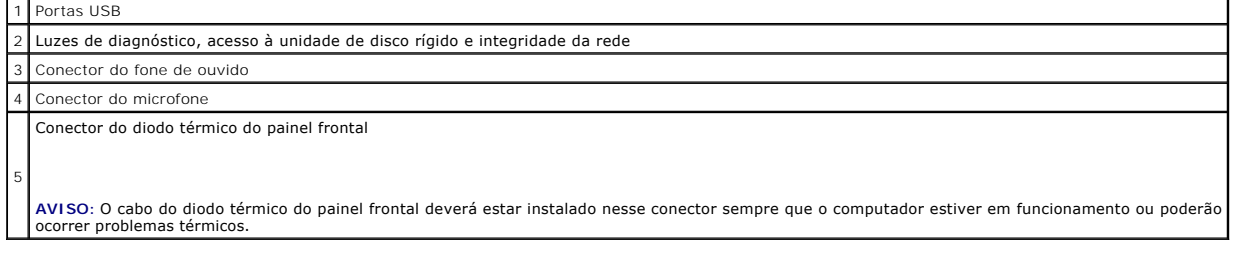

# <span id="page-119-1"></span>**Como remover o painel de E/S**

- 1. Siga os procedimentos descritos na seção [Antes de iniciar.](file:///C:/data/systems/ws490/bp/ug/begin.htm#wp1055066)
- 2. Remova a tampa do computador (consulte a seção [Como remover a tampa do computador\)](file:///C:/data/systems/ws490/bp/ug/removcvr.htm#wp1055107).
- 3. Gire o carregador da unidade de disco rígido para fora do computador (consulte a seção Como girar o carregador da unidade de disco rígido para fora do computador).
- 4. Desconecte o conector do alto-falante opcional (se instalado) da placa do sistema.
- 5. Desconecte o conector do ventilador de placa da placa do sistema.

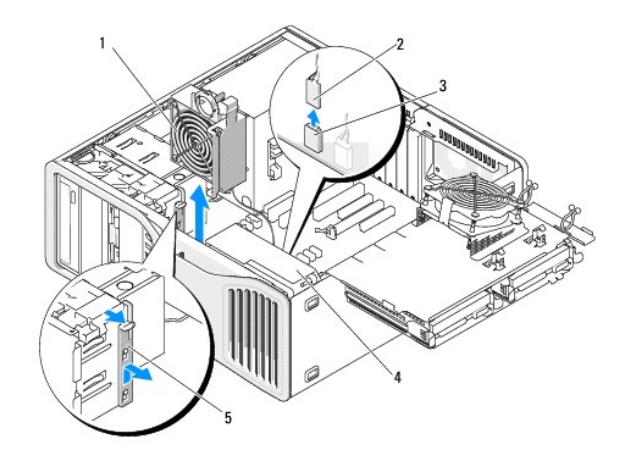

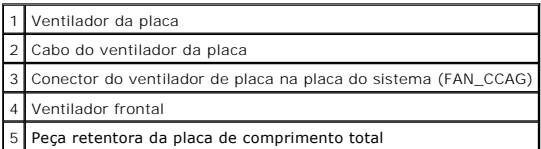

- 6. Se o sistema estiver no modo torre, puxe a peça retentora da placa de comprimento total (localizada ao lado do ventilador da placa) para removê-la.
- 7. Pressione a presilha entre o ventilador da placa e o ventilador frontal na direção do ventilador da placa, enquanto levanta este para removê-lo do computador.

AVISO: Observe cuidadosamente o posicionamento dos cabos antes de desconectá-los para assegurar-se de recolocá-los na posição correta. Cabos<br>desconectados ou posicionados de forma incorreta poderão causar problemas no comp

8. Observe o posicionamento de todos os cabos à medida que os desconecta do painel de E/S.

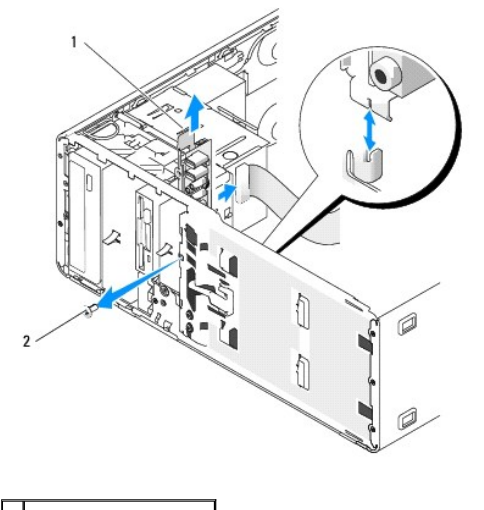

Painel de E/S 2 Parafuso de montagem

- 9. Remova o parafuso de montagem do painel de E/S.
- 10. Remova o painel de E/S do computador.

# <span id="page-120-0"></span>**Como recolocar o painel de E/S**

**AVISO:** Certifique-se de recolocar todos os cabos conectados originalmente ao painel de E/S ou poderão ocorrer problemas no computador.

Siga os procedimentos descritos na seção [Como remover o painel de E/S](#page-119-1) na ordem inversa.

#### <span id="page-122-2"></span>[Voltar para a página do índice](file:///C:/data/systems/ws490/bp/ug/index.htm)

### **Memória**

#### **Guia do usuário do Dell Precision Workstation 490**

- [Visão geral da memória tipo Fully Buffered DIMM \(FBD\)](#page-122-0)
- [Como endereçar a memória com configurações de 4 GB ou superiores \(somente sistemas operacionais de 32 bits\)](#page-122-1)
- [Como remover a memória](#page-123-0)
- [Como instalar a memória](#page-123-1)

Seu computador admite somente memória do tipo ECC DDR2 fully-buffered. Para obter mais informações sobre o tipo de memória suportado pelo computador, consulte a seção Espec

0 **AVISO:** Antes de instalar novos módulos de memória, faça download do BIOS mais recente para seu computador a partir do site de suporte da Dell em **support.dell.com** (em Inglês).

**OBSERVAÇÃO:** Os módulos de memória comprados da Dell são cobertos pela garantia do computador.

# <span id="page-122-0"></span>**Visão geral da memória tipo Fully Buffered DIMM (FBD)**

Para desempenho ideal, a memória de fully buffered DIMMs (FBDs) deve ser instalada em pares correspondentes de quatro módulos. Isso possibilitará o<br>funcionamento em quatro canais e proporcionará a maior largura de banda de *x8* representa a organização.

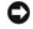

**AVISO**: Full-length heat spreaders (dissipadores de comprimento completo) (FLHS) são necessários para qualquer memória em uma memória riser e<br><sub>Para 67 MHz DIMMs.</sub>

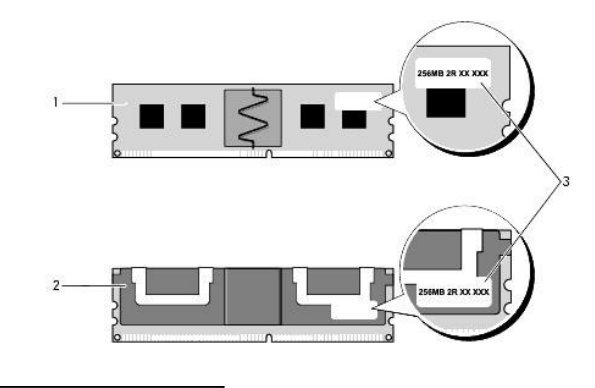

# fully buffered DIMM

fully buffered DIMM com dissipadores de comprimento completo

3 Etiqueta de informações

#### **Instalação da memória**

Os módulos de memória fully buffered DDR2 também podem ser instalados em pares de dois; nesse caso, o computador continuará a funcionar porém com leve redução de desempenho. Os pares devem ser iguais em capacidade, posição e organização.

Instale os módulos de memória na ordem de suas respectivas etiquetas na placa do sistema; os conjuntos correspondentes de quatro devem ser instalados<br>primeiramente nos slots DIMM <u>d</u>e 1 a 4 e, em seguida, nos slots DIMM de

**AVISO:** Não instale módulos de memória que não sejam ECC ou sem buffer. Caso contrário, o computador não irá inicializar.

### <span id="page-122-1"></span>**Como endereçar a memória com configurações de 4 GB ou superiores (somente sistemas operacionais de 32 bits)**

O computador admite memória máxima de 32 GB quando estiverem instalados oito DIMMs de 4 GB. Os sistemas operacionais de 32 bits atuais, como<br>Microsoft® Windows® XP, podem utilizar até 4 GB de espaço de endereço. Contudo, a endereço reservado para esses componentes pode ser usado pela memória do computador.

Os componentes a seguir requerem espaço de endereço de memória:

l ROM do sistema

- <span id="page-123-2"></span>l APIC(s)
- l Dispositivos PCI integrados, como conectores de rede e controladores SCSI
- l Placas PCI
- l Placa gráfica
- l Placas PCI Express (se aplicável)

Na inicialização, o BIOS identifica os componentes que requerem espaço de endereço. Depois calcula dinamicamente a quantidade necessária de espaço de<br>endereço reservado. E então subtrai de 4 GB o espaço do endereço reserva

- l Se a memória total do computador instalada for inferior ao espaço de endereço utilizável, toda a memória instalada ficará disponível para uso somente pelo sistema operacional.
- l Se a memória total do computador instalada for igual ou superior ao espaço de endereço utilizável, uma parte da memória instalada não ficará disponível para uso pelo sistema operacional.

### <span id="page-123-0"></span>**Como remover a memória**

- **ADVERTÊNCIA: Antes de iniciar qualquer procedimento descrito nesta seção, siga as instruções de segurança descritas no** *Guia de informações do produto***.**
- e AVISO: Se remover os módulos de memória originais do computador durante uma atualização de memória, mantenha-os separados de todos os novos<br>módulos existentes, mesmo que os tenha adquirido da Dell. Se possível, *não* forme memória. Caso contrário, o computador poderá não inicializar corretamente.

**AVISO:** Para evitar danos a componentes internos do computador, descarregue a eletricidade estática do seu corpo antes de tocar em qualquer 0 componente eletrônico. É possível fazê-lo tocando em uma superfície de metal não pintada na parte posterior do chassi.

*C* OBSERVAÇÃO: Os módulos de memória comprados da Dell são cobertos pela garantia do computador.

- 1. Siga os procedimentos descritos na seção [Antes de iniciar.](file:///C:/data/systems/ws490/bp/ug/begin.htm#wp1055066)
- 2. Remova a tampa do computador (consulte a seção [Como remover a tampa do computador\)](file:///C:/data/systems/ws490/bp/ug/removcvr.htm#wp1055107)
- 3. Gire o carregador da unidade de disco rígido para fora do computador (consulte a seção Como girar o carregador da unidade de disco rígido para fora do computador).
- ADVERTENCIA: Os módulos de memória fully-buffered podem tornar-se muito quentes durante o funcionamento normal. Certifique-se de<br>proporcionar tempo suficiente para que os módulos de memória resfriem antes de tocá-los.
- 4. Pressione os clipes de fixação nas extremidades do conector do módulo de memória.

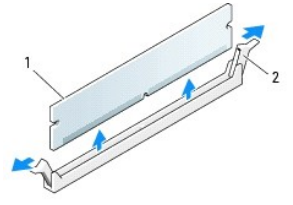

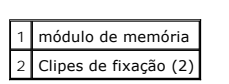

- 5. Segure o módulo de memória e puxe-o para levantá-lo e removê-lo da respectiva placa riser. Se tiver dificuldade para remover o módulo, mova-o com cuidado para frente e para trás até removê-lo do conector.
- 6. Gire o carregador da unidade de disco rígido de volta ao seu lugar (consulte a seção Como girar o carregador da unidade de disco rígido de volta ao computador).

7. Recoloque a tampa do computador (consulte a seção [Como recolocar a tampa do computador\)](file:///C:/data/systems/ws490/bp/ug/replacvr.htm#wp1056964).

# <span id="page-123-1"></span>**Como instalar a memória**

**ADVERTÊNCIA: Antes de iniciar qualquer procedimento descrito nesta seção, siga as instruções de segurança descritas no** *Guia de informações do produto***.**

<span id="page-124-1"></span>AVISO: Para evitar danos a componentes internos do computador, descarregue a eletricidade estática do seu corpo antes de tocar em qualquer<br>componente eletrônico. É possível fazê-lo tocando em uma superfície de metal não pi

<span id="page-124-0"></span>1. Siga os procedimentos descritos na seção [Antes de iniciar.](file:///C:/data/systems/ws490/bp/ug/begin.htm#wp1055066)

**AVISO:** Antes de instalar novos módulos de memória, faça download do BIOS mais recente para seu computador a partir do site de suporte da Dell em **support.dell.com** (em Inglês).

- 2. Remova a tampa do computador (consulte a seção [Como remover a tampa do computador\)](file:///C:/data/systems/ws490/bp/ug/removcvr.htm#wp1055107).
- 3. Gire o carregador da unidade de disco rígido para fora do computador (consulte a seção Como girar o carregador da unidade de disco rígido para fora do computador).
- 4. Se estiver substituindo algum módulo de memória, consulte a seção [Como remover a memória](#page-123-0).

ADVERTÊNCIA: Os módulos de memória fully-buffered podem tornar-se muito quentes durante o funcionamento normal. Certifique-se de<br>proporcionar tempo suficiente para que os módulos de memória resfriem antes de tocá-los.

5. Pressione os clipes de fixação nas extremidades do conector do módulo de memória.

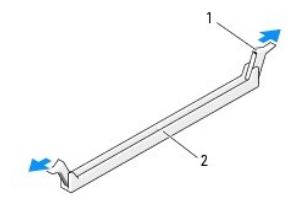

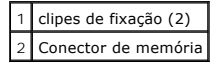

**AVISO:** Dissipadores de calor de comprimento completo (FLHS) são necessários para DIMMs de 667 MHz.

6. Alinhe o chanfro na parte inferior do módulo com a barra transversal do conector.

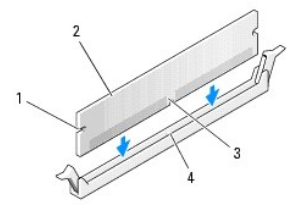

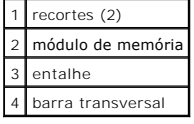

**AVISO:** Para evitar danos ao módulo de memória, pressione-o contra o conector aplicando a mesma força a cada uma de suas extremidades.

7. Insira o módulo no conector até que se encaixe na posição.

Se inserir o módulo corretamente, os clipes de segurança se encaixarão nos recortes das extremidades do módulo.

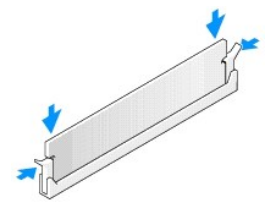

- <span id="page-125-1"></span>8. Gire o carregador da unidade de disco rígido de volta ao seu lugar (consulte a seção Como girar o carregador da unidade de disco rígido de volta ao computador).
- 9. Recoloque a tampa do computador (consulte a seção [Como recolocar a tampa do computador\)](file:///C:/data/systems/ws490/bp/ug/replacvr.htm#wp1056964).
- 10. Conecte o computador e os dispositivos às tomadas elétricas e ligue-os.
- 11. Pressione <F2> para entrar no programa de configuração do sistema e verifique os valores listados sob o item **Memory Info (Informações da memória)**.

O computador deve ter alterado o valor da opção **Installed Memory (Memória instalada)**de acordo com a nova memória instalada. Verifique o novo total. Se estiver correto, siga para a [etapa 13](#page-125-0).

- 12. Se o total de memória estiver incorreto, desligue e desconecte das tomadas elétricas o computador e os dispositivos.<br>Volte à <u>[etapa 1](#page-124-0)</u> deste procedimento; porém, ao invés de instalar nova memória, verifique os módulos estejam posicionados corretamente nos respectivos soquetes.
- <span id="page-125-0"></span>13. Quando o valor total descrito em **Installed Memory (Memória instalada)** estiver correto, pressione <Esc> para sair da configuração do sistema.
- 14. Execute o Dell Diagnostics (consulte a seção [Dell Diagnostics](file:///C:/data/systems/ws490/bp/ug/tools.htm#wp1060413)) para verificar se os módulos de memória estão funcionando corretamente.

[Voltar para a página do índice](file:///C:/data/systems/ws490/bp/ug/index.htm)

# **Fonte de alimentação**

**Guia do usuário do Dell Precision™ Workstation 490**

- [Como remover a fonte de alimentação](#page-126-0)
- [Como recolocar a fonte de alimentação](#page-126-1)

**CUIDADO: Antes de iniciar qualquer procedimento listado nesta seção, siga as instruções de segurança descritas no** *Guia de informações do produto***.**

**CUIDADO: Para evitar choques elétricos, sempre desligue o computador da tomada elétrica antes de abrir a tampa.**

AVISO: Para evitar danos a componentes internos do computador, descarregue a eletricidade estática do seu corpo antes de tocar em qualquer<br>componente eletrônico. É possível fazê-lo tocando em uma superfície de metal não pi

# <span id="page-126-0"></span>**Como remover a fonte de alimentação**

- 1. Siga os procedimentos descritos na seção [Antes de iniciar.](file:///C:/data/systems/ws490/bp/ug/begin.htm#wp1055066)
- 2. Remova a tampa do computador. Consulte a seção [Como remover a tampa do computador.](file:///C:/data/systems/ws490/bp/ug/removcvr.htm#wp1055107)
- 3. Desconecte os cabos de alimentação de CC da placa do sistema, das unidades e de todas as outras placas e dispositivos aos quais estejam conectados.

Anote o encaminhamento dos cabos de alimentação CC no gabinete quando soltar as presilhas e remover os cabos da placa do sistema e dos discos.<br>Ao recolocar os cabos, posicione-os corretamente para evitar que fiquem comprim

4. Remova os quatro parafusos que prendem a fonte de alimentação à parte traseira do chassi do computador.

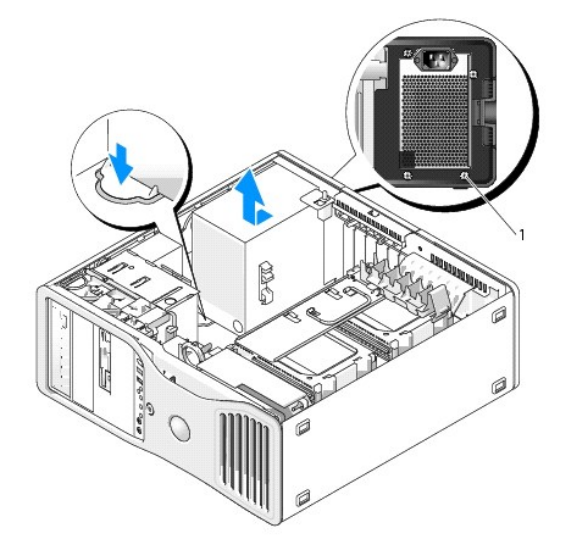

1 Parafusos da fonte de alimentação (4)

- 5. Deslize a fonte de alimentação na direção da parte frontal do computador por aproximadamente 2,5 cm.
- 6. Levante a fonte de alimentação para fora do computador.

# <span id="page-126-1"></span>**Como recolocar a fonte de alimentação**

- 1. Deslize a fonte de alimentação para o devido lugar.
- 2. Recoloque os quatro parafusos que prendem a fonte de alimentação à parte traseira do chassi do computador.
- 3. Reconecte os cabos de alimentação CC.
- 4. No computador modelo desktop, reconecte os cabos de alimentação à lateral da unidade de disco rígido.
- 5. Passe os cabos por baixo das presilhas e pressione estas para fechá-las sobre os cabos.
- 6. Recoloque a tampa do computador (consulte a seção [Como recolocar a tampa do computador\)](file:///C:/data/systems/ws490/bp/ug/replacvr.htm#wp1056964).

**AVISO:** Para conectar um cabo de rede, primeiramente acople o cabo a um dispositivo ou a uma porta de rede e, em seguida, conecte-o ao<br>computador.

7. Conecte o computador e os dispositivos às tomadas elétricas e ligue-os.

### <span id="page-128-0"></span> **Como remover a tampa do computador e o painel frontal Guia do usuário do Dell Precision™ Workstation 490**

- [Como remover a tampa do computador](#page-128-1)
- [Como remover o painel frontal](#page-129-1)
- [Como girar o carregador da unidade de disco rígido para fora do computador](#page-129-2)

## <span id="page-128-1"></span> **Como remover a tampa do computador**

**CUIDADO: Antes de iniciar qualquer procedimento listado nesta seção, siga as instruções de segurança descritas no** *Guia de informações do produto***.**

**A** CUIDADO: Para evitar choques elétricos, sempre desligue o computador da tomada elétrica antes de remover a tampa.

AVISO: Para evitar danos a componentes internos do computador, descarregue a eletricidade estática do seu corpo antes de tocar em qualquer<br>componente eletrônico. É possível fazê-lo tocando em uma superfície de metal não pi

1. Siga os procedimentos descritos na seção [Antes de iniciar.](file:///C:/data/systems/ws490/bp/ug/begin.htm#wp1055066)

AVISO: A abertura da tampa do computador quando o mesmo estiver em funcionamento poderá resultar em desligamento sem aviso prévio e perda de<br>dados em programas abertos. O sistema de resfriamento do computador não pode func

- 2. Se houver um cabo de segurança instalado, remova-o do respectivo slot.
- **AVISO:** Certifique-se de que haja espaço suficiente para apoiar a tampa removida—pelo menos 30 cm de espaço livre sobre a mesa.

**AVISO:** Certifique-se de trabalhar em uma superfície plana e protegida para evitar arranhões no computador ou na superfície de apoio.

3. Deite o computador sobre uma superfície plana com sua tampa voltada para cima.

4. Puxe a trava de liberação da tampa para trás.

**NOTA:** O computador nas imagens a seguir está configurado como torre. Consulte a seção <u>Como alternar entre os modos torre e desktop</u> para obter<br>informações sobre a orientação do computador.

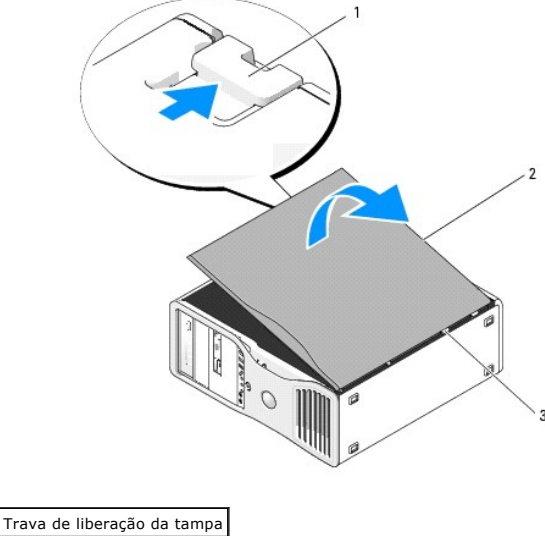

**Tampa do computador** 3 Dobradiças da tampa

5. Localize as três presilhas das dobradiças na borda do computador.

6. Segure as laterais da tampa do computador e gire-a para cima, utilizando as dobradiças como pontos de apoio.

<span id="page-129-0"></span>7. Libere a tampa das presilhas de dobradiça e coloque-a em um local seguro.

O **AVISO:** O sistema de resfriamento do computador não pode funcionar adequadamente com a tampa do equipamento removida. Não tente inicializar o computador antes de recolocar a tampa do equipamento.

# <span id="page-129-1"></span>**Como remover o painel frontal**

**CUIDADO: Antes de iniciar qualquer procedimento listado nesta seção, siga as instruções de segurança descritas no** *Guia de informações do produto***.**

CUIDADO: Para evitar choques elétricos, sempre desligue o computador da tomada elétrica antes de remover a tampa.

AVISO: Para evitar danos a componentes internos do computador, descarregue a eletricidade estática do seu corpo antes de tocar em qualquer<br>componente eletrônico. É possível fazê-lo tocando em uma superfície de metal não pi

- 1. Siga os procedimentos descritos na seção [Antes de iniciar.](file:///C:/data/systems/ws490/bp/ug/begin.htm#wp1055066)
- 2. Siga os procedimentos descritos na seção [Como remover a tampa do computador.](#page-128-1)

**A NOTA: O computador nas imagens a seguir está configurado como torre. Consulte a seção [Como alternar entre os modos torre e desktop](file:///C:/data/systems/ws490/bp/ug/reorient.htm#wp1055583) para obter** informações sobre a orientação do computador.

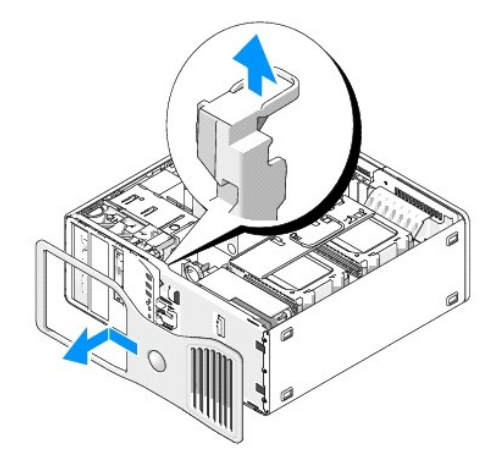

3. Levante a alavanca de liberação do painel frontal.

4. Deslize o painel frontal na direção da parte superior do computador e, em seguida, levante o painel para removê-lo do equipamento.

# <span id="page-129-2"></span>**Como girar o carregador da unidade de disco rígido para fora do computador**

1. Desconecte as duas extremidades da combinação de cabos de alimentação P3 conectados ao mecanismo de retenção da placa: pressione a trava de liberação dos conectores da combinação de cabos de alimentação P3 ao lado da fonte de alimentação e puxe os dois conectores para separá-los.

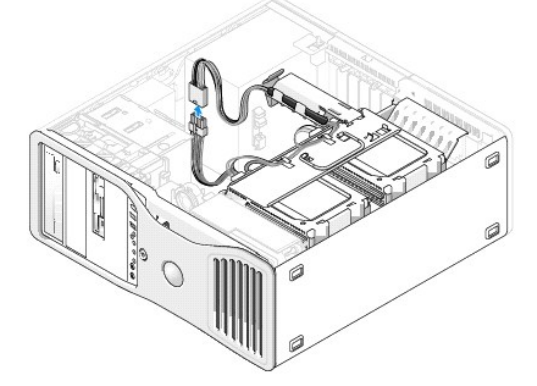

2. Pressione a presilha de liberação do mecanismo de retenção da placa e gire o mecanismo de forma que o mesmo repouse sobre o carregador giratório da unidade de disco rígido.

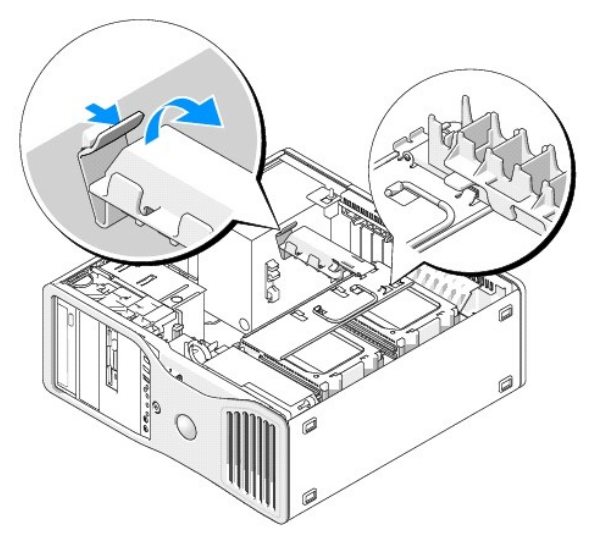

3. Pressione o mecanismo de retenção da placa para baixo até que se encaixe no lugar, travado sobre o carregador da unidade de disco rígido.

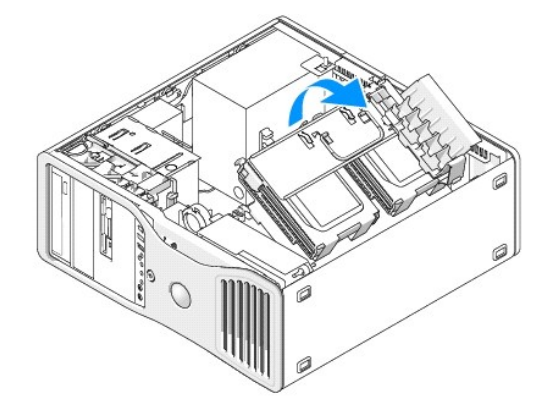

4. Segure a alça do carregador da unidade de disco rígido e gire-o para fora do chassi de forma que fique em um ângulo inferior a 180 graus de sua posição original.

### <span id="page-131-0"></span> **Como alternar entre os modos torre e desktop Guia do usuário do Dell Precision™ Workstation 490**

**CUIDADO: Antes de iniciar qualquer procedimento listado nesta seção, siga as instruções de segurança descritas no** *Guia de informações do produto***.**

CUIDADO: Para evitar choques elétricos, sempre desligue o computador da tomada elétrica antes de abrir a tampa.

AVISO: Para evitar danos a componentes internos do computador, descarregue a eletricidade estática do seu corpo antes de tocar em qualquer<br>componente eletrônico. É possível fazê-lo tocando em uma superfície de metal não pi

0 **AVISO:** Para evitar danos a uma dada unidade, não a coloque sobre uma superfície rígida. Coloque-a sobre uma superfície que possa amortecê-la adequadamente, como uma almofada de espuma.

**NOTA:** Para alterar a orientação do computador de torre para desktop ou vice-versa, utilize o kit opcional disponível na Dell. Consulte a seção<br><u>[Informações do produto](file:///C:/data/systems/ws490/bp/ug/gethelp.htm#wp1057874)</u> para obter mais detalhes sobre como fazer pedidos à

Com a compra do kit opcional da Dell, é possível alternar a configuração do computador Dell Precision entre os modos desktop e torre.

**NOTA:** A configuração em torre admite uma terceira unidade de disco rígido SAS ou SATA no compartimento FlexBay. A configuração em desktop admite somente uma terceira unidade SATA.

#### **Tower Orientation**

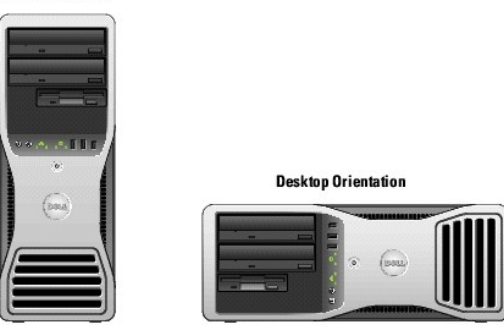

- 1. Siga os procedimentos descritos na seção [Antes de iniciar.](file:///C:/data/systems/ws490/bp/ug/begin.htm#wp1055066)
- 2. Remova a tampa do computador (consulte a seção [Como remover a tampa do computador\)](file:///C:/data/systems/ws490/bp/ug/removcvr.htm#wp1055107).
- 3. Se estiver efetuando a conversão de torre para desktop, localize o retentor de placa sobressalente ao lado do ventilador da placa e puxe a respectiva<br>presilha de retenção para cima e para fora do material metálico ao

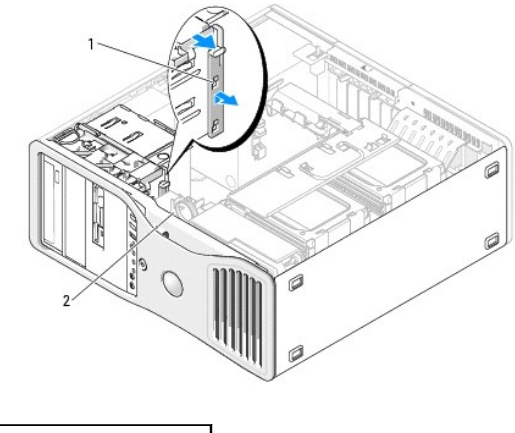

Retentor de placa sobressalente 2 Ventilador da placa

4. Remova o painel da unidade (consulte a seção [Como remover o painel da unidade](file:///C:/data/systems/ws490/bp/ug/drives.htm#wp1064145)).

5. Prepare o novo painel de unidade do computador adicionando ou removendo as inserções conforme a necessidade (consulte a seção Painéis de

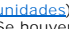

[unidades\).](file:///C:/data/systems/ws490/bp/ug/drives.htm#wp1064134) Se houver parafusos sobressalentes presos ao painel de unidade antigo, transfira-os para o novo painel.

6. Se houver proteções metálicas presentes no computador (consulte a seção <u>Sobre as proteções metálicas presentes em algumas configurações de</u><br><u>unidades</u>), puxe as proteções dos compartimentos ópticos ou, somente no modo

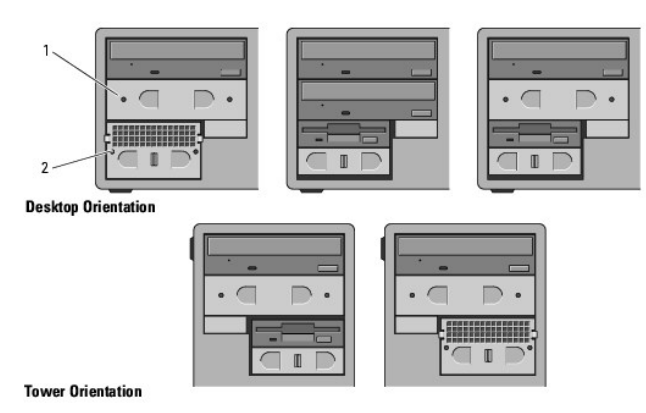

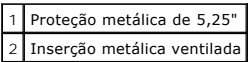

- 7. Se houver proteções metálicas presentes no computador e você estiver efetuando a conversão do modo desktop para o modo torre (consulte a seção <u>Sobre as protecões metálicas presentes em algumas configurações de unidades),</u> remova a inserção metálica ventilada do compartimento FlexBay se o<br>mesmo estiver vazio ou estiver preenchido por uma terceira unidade de disco
	- a. Puxe a inserção metálica ventilada para a frente até que sua superfície esteja alinhada com a superfície do chassi ao redor.
	- b. Gire a base da inserção metálica em sua direção, desencaixando os parafusos inferiores do componente da superfície metálica ao redor.
	- c. Levante a inserção metálica para fora do computador, desencaixando seus parafusos superiores e as presilhas metálicas da superfície ao redor.

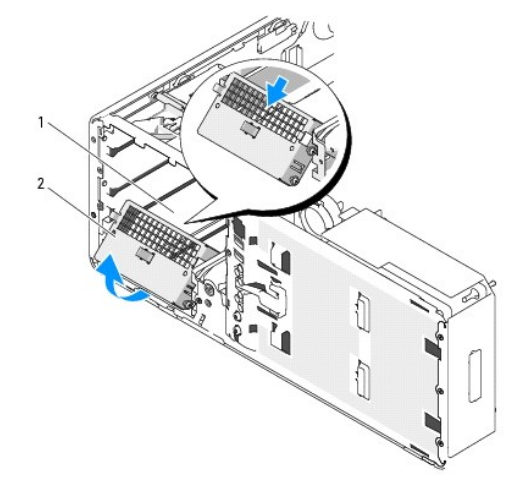

FlexBay 2 Inserção metálica ventilada

- 8. Remova todas as unidades instaladas nos compartimentos de unidades ópticas (consulte a seção [Unidade de CD/DVD](file:///C:/data/systems/ws490/bp/ug/drives.htm#wp1057783)).
- 9. Se houver alguma unidade instalada no compartimento Flexbay, remova-a (consulte a seção [Unidades\)](file:///C:/data/systems/ws490/bp/ug/drives.htm#wp1043338).
- 10. Gire a plaqueta da Dell virando a alça plástica no verso do painel frontal até que a plaqueta esteja com a orientação correta.
- 11. Reinstale todas as unidades ópticas no computador com a nova orientação (consulte a seção [Unidade de CD/DVD\)](file:///C:/data/systems/ws490/bp/ug/drives.htm#wp1057783).
- 12. Se houver uma unidade de disco rígido ou um leitor de cartão de mídia instalado no compartimento Flexbay, reinstale o dispositivo com a nova orientação (consulte a seção [Leitor de cartão de mídia](file:///C:/data/systems/ws490/bp/ug/drives.htm#wp1064691)).
- 13. Se houver uma unidade de disco rígido instalada no compartimento de 5,25 pol. e você estiver convertendo a configuração de desktop para torre,

remova a unidade do respectivo carregador e insira quatro parafusos nos quatro orifícios frontais localizados nas laterais da unidade. Se houver uma unidade de disco rígido instalada no compartimento FlexBay e você estiver convertendo a configuração de torre para desktop, remova<br>seus quatro parafusos e instale a unidade de disco rígido no respectivo carre

**Z** NOTA: [Os parafusos da unidade de disco rígido e o carregador da unidade de disco rígido podem ser adquiridos da Dell. Consulte a seção](file:///C:/data/systems/ws490/bp/ug/gethelp.htm#wp1058803) *Entre em* n a Dell.

- 14. Se houver proteções metálicas presentes no computador (consulte a seção <u>Sobre as proteções metálicas presentes em algumas configurações de</u><br>unidades), recoloque-as nos compartimentos de unidades vazios ou sobre o comp
- 15. Se havia uma inserção metálica ventilada instalada sobre o compartimento FlexBay e você estiver convertendo de modo torre para desktop, reinstale a inserção:
	- a. Segurando a inserção metálica em ângulo, insira seus dois parafusos superiores no slot existente ao longo da parte interna do compartimento FlexBay.
	- b. Gire a base da inserção metálica ventilada para baixo e insira seus dois parafusos inferiores no slot localizado na área aberta abaixo do compartimento FlexBay.
	- c. Empurre a inserção metálica ventilada até que se encaixe no lugar e as respectivas presilhas metálicas repousem diretamente sobre a superfície do chassi.

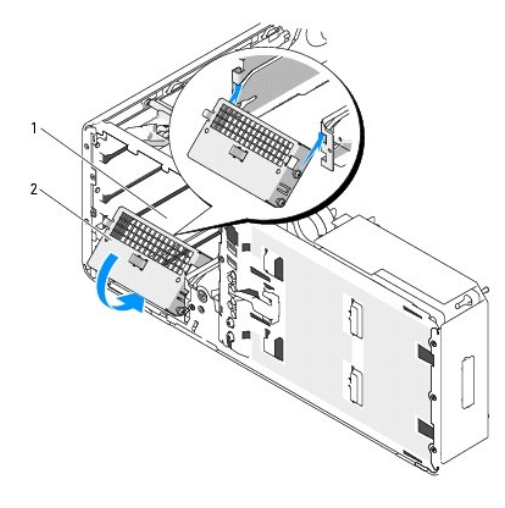

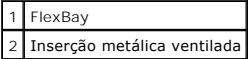

- 16. Instale o novo painel da unidade (consulte a seção [Como recolocar o painel da unidade\)](file:///C:/data/systems/ws490/bp/ug/drives.htm#wp1064334).
- 17. Recoloque a tampa do computador (consulte a seção [Como recolocar a tampa do computador\)](file:///C:/data/systems/ws490/bp/ug/replacvr.htm#wp1056964).
- 18. Verifique se o computador funciona corretamente executando o utilitário [Dell Diagnostics](file:///C:/data/systems/ws490/bp/ug/tools.htm#wp1060413).

### <span id="page-134-0"></span> **Como recolocar o painel frontal e a tampa do computador Guia do usuário do Dell Precision™ Workstation 490**

[Como girar o carregador da unidade de disco rígido de volta ao computador](#page-134-1)

- [Como recolocar o painel frontal](#page-135-1)
- [Como recolocar a tampa do computador](#page-135-2)

**CUIDADO: Antes de iniciar qualquer procedimento listado nesta seção, siga as instruções de segurança descritas no** *Guia de informações do produto***.**

CUIDADO: Para evitar choques elétricos, sempre desligue o computador da tomada elétrica antes de abrir a tampa.

AVISO: Para evitar danos a componentes internos do computador, descarregue a eletricidade estática do seu corpo antes de tocar em qualquer<br>componente eletrônico. É possível fazê-lo tocando em uma superfície de metal não pi

# <span id="page-134-1"></span>**Como girar o carregador da unidade de disco rígido de volta ao computador**

1. Segure a alça do carregador da unidade de disco rígido e gire-o de volta ao chassi até que as presilhas metálicas de cada lado do carregador se encaixem no lugar, prendendo o dispositivo.

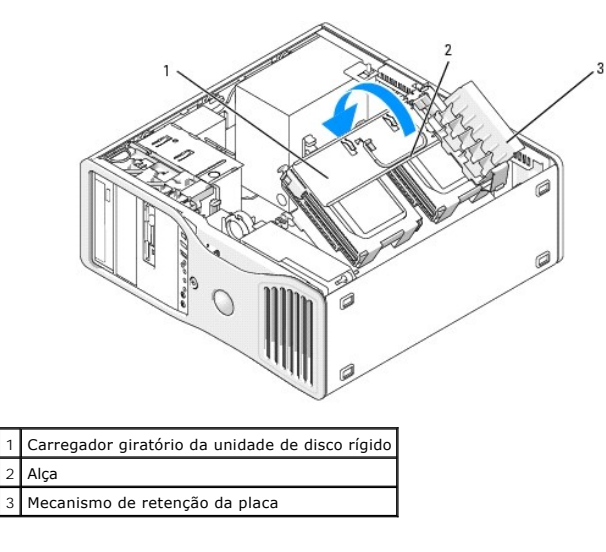

2. Puxe o mecanismo de retenção da placa para cima, para liberá-lo do carregador da unidade de disco rígido.

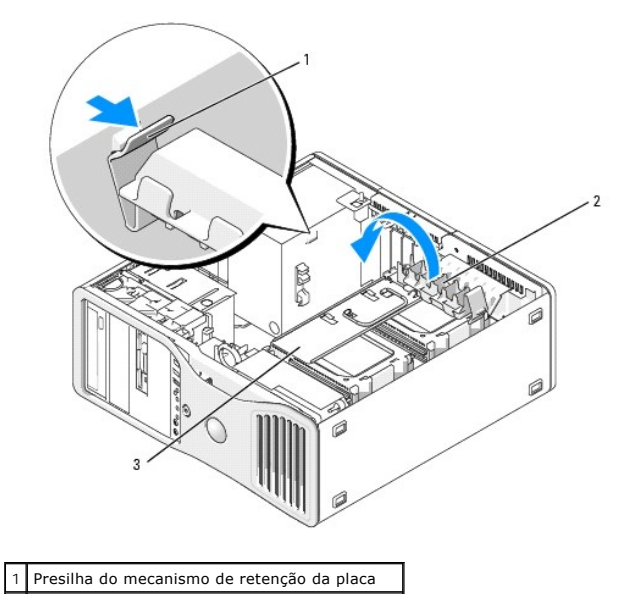

<span id="page-135-0"></span>2 Mecanismo de retenção da placa 3 Carregador giratório da unidade de disco rígido

- 3. Gire o mecanismo de retenção da placa de volta à posição original e empurre sua ponta de forma que a respectiva presilha se encaixe no lugar.
- 4. Reconecte as duas extremidades da combinação de cabos de alimentação P3 conectados ao mecanismo de retenção da placa.

# <span id="page-135-1"></span>**Como recolocar o painel frontal**

1. Alinhe os ganchos do painel frontal com os orifícios correspondentes localizados na parte frontal do computador.

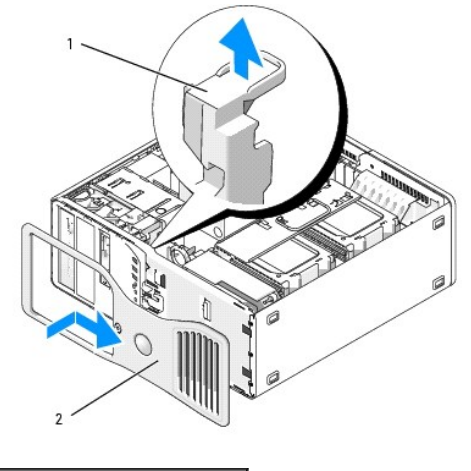

Alavanca de liberação do painel frontal 2 Painel frontal

2. Puxe a alavanca de liberação do painel frontal e deslize o painel para a direita, para encaixá-lo e prendê-lo no lugar.

# <span id="page-135-2"></span> **Como recolocar a tampa do computador**

- **AVISO:** O sistema de resfriamento do computador não pode funcionar adequadamente com a tampa do equipamento removida. Não tente inicializar o computador antes de recolocar a tampa do equipamento.
- 1. Verifique se todos os cabos estão conectados e dobre-os para retirá-los do caminho.

Puxe cuidadosamente os cabos de alimentação para que não fiquem presos sob as unidades.

- 2. Verifique se nenhuma ferramenta ou peça adicional foi deixada dentro do computador.
- <span id="page-135-3"></span>3. Recoloque a tampa da seguinte forma:
	- a. Alinhe a tampa do computador com as presilhas localizadas na base do equipamento.
	- b. Gire a tampa para baixo e pressione-a com cuidado até que se encaixe no lugar.
	- c. Certifique-se de que a tampa esteja travada. Se não estiver, repita a [etapa 3](#page-135-3).

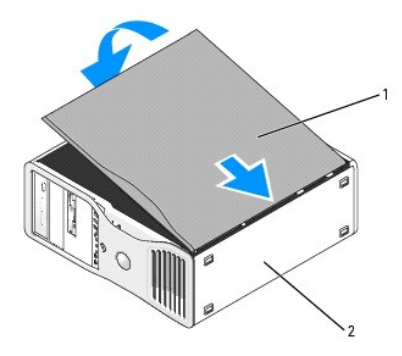

1 Tampa do computador 2 Base do computador

- **AVISO:** Para conectar um cabo de rede, primeiramente acople o cabo a um dispositivo ou a uma porta de rede e, em seguida, conecte-o ao<br>computador.
- 4. Conecte o computador e os dispositivos às tomadas elétricas e ligue-os.
- 5. Depois que você abrir e fechar a tampa, o detector de violação do chassi, se ativado, gera a seguinte mensagem na tela na próxima inicialização do computador:

ALERT! Cover was previously removed. (ALERTA! A tampa foi removida anteriormente.)

- 6. Redefina o detector de violação do chassi alterando a opção Intrusion Alert (Alerta de violação) para Enabled (Ativado) ou Enabled-Silent (Ativado em silêncio). Consulte a seção [Como redefinir o detector de violação do chassi](file:///C:/data/systems/ws490/bp/ug/switch.htm#wp1055677).
- 7. Se uma senha de configuração tiver sido atribuída por outra pessoa, entre em contato com o administrador da rede para obter informações sobre como redefinir o detector de violação do chassi.

### **Como instalar o alto-falante (opcional) Guia do usuário do Dell Precision™ Workstation 490**

**CUIDADO: Antes de iniciar qualquer procedimento listado nesta seção, siga as instruções de segurança descritas no** *Guia de informações do produto***.**

CUIDADO: Para evitar choques elétricos, sempre desligue o computador da tomada elétrica antes de abrir a tampa.

AVISO: Para evitar danos a componentes internos do computador, descarregue a eletricidade estática do seu corpo antes de tocar em qualquer<br>componente eletrônico. É possível fazê-lo tocando em uma superfície de metal não pi

- 1. Siga os procedimentos descritos na seção [Antes de iniciar.](file:///C:/data/systems/ws490/bp/ug/begin.htm#wp1055066)
- 2. Remova a tampa do computador (consulte a seção [Como remover a tampa do computador\)](file:///C:/data/systems/ws490/bp/ug/removcvr.htm#wp1055107)
- 3. Gire o carregador da unidade de disco rígido para fora do computador (consulte a seção Como girar o carregador da unidade de disco rígido para fora do computador).
- 4. Se já houver um alto-falante instalado, remova-o da seguinte forma:
	- a. Desconecte o cabo do alto-falante do respectivo conector na placa do sistema.
	- b. Retire o cabo do alto-falante da guia de cabos localizada no conjunto da porta de acesso do processador.
	- c. Segure o lado oposto do alto-falante com o dedo indicador ao mesmo tempo em que mantém pressionada a presilha da trava de liberação com o polegar.
	- d. Sem soltar a presilha da trava de liberação, deslize o alto-falante para o lado para liberá-lo do gabinete do ventilador.

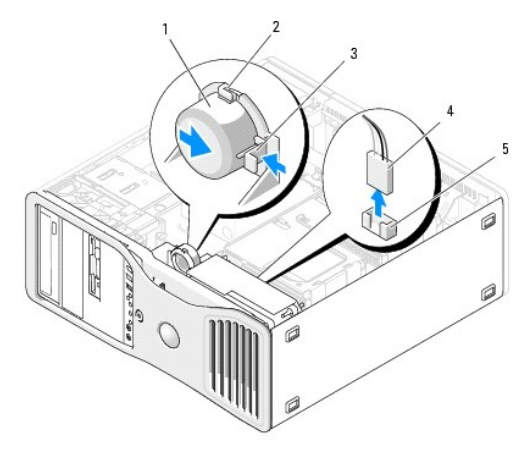

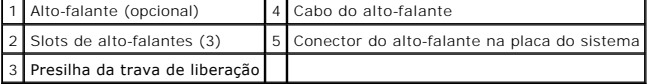

5. Para instalar o alto-falante, proceda da seguinte forma:

- a. Alinhe o alto-falante ao lado das presilhas localizadas nos três slots correspondentes.
- b. Deslize o alto-falante para a posição correta até ouvir o clique da presilha da trava de liberação se encaixando no devido lugar.
- c. Passe o cabo do alto-falante através da guia de cabos localizada no conjunto da porta de acesso do processador.
- d. Conecte o cabo do alto-falante ao respectivo conector na placa do sistema.

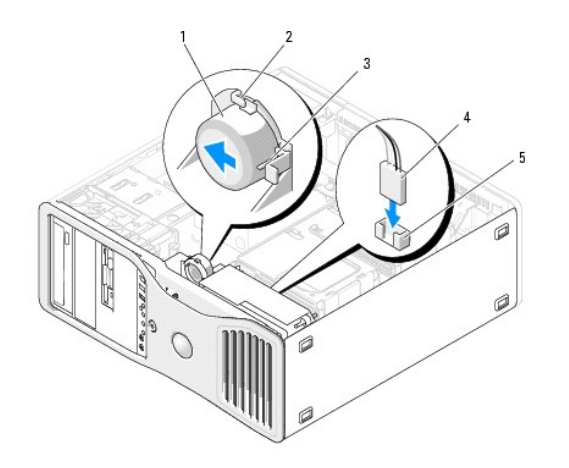

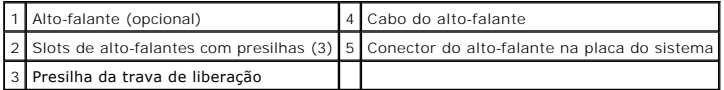

6. Certifique-se de que todos os conectores estejam com os devidos cabos e encaixados firmemente.

7. Gire o carregador da unidade de disco rígido de volta ao seu lugar (consulte a seção <u>Como girar o carregador da unidade de disco rígido de volta ao</u><br>c<u>omputador</u>).

8. Recoloque a tampa do computador (consulte a seção [Como recolocar a tampa do computador\)](file:///C:/data/systems/ws490/bp/ug/replacvr.htm#wp1056964).

**AVISO:** Para conectar um cabo de rede, primeiramente acople o cabo a um dispositivo ou a uma porta de rede e, em seguida, conecte-o ao<br>computador.

9. Conecte o computador e os dispositivos às tomadas elétricas e ligue-os.

# <span id="page-139-0"></span> **Chave de violação do chassi**

**Guia do usuário do Dell Precision™ Workstation 490**

- [Como remover a chave de violação do chassi](#page-139-1)
- Como recolocar a chave de violação do chas
- [Como redefinir o detector de violação do chassi](#page-139-3)

**CUIDADO: Antes de iniciar qualquer procedimento listado nesta seção, siga as instruções de segurança descritas no** *Guia de informações do produto***.**

**CUIDADO: Para evitar choques elétricos, sempre desligue o computador da tomada elétrica antes de abrir a tampa.**

 $\bullet$ **AVISO:** Para evitar danos a componentes internos do computador, descarregue a eletricidade estática do seu corpo antes de tocar em qualquer componente eletrônico. É possível fazê-lo tocando em uma superfície de metal não pintada na parte posterior do computador.

# <span id="page-139-1"></span>**Como remover a chave de violação do chassi**

- 1. Siga os procedimentos descritos na seção [Antes de iniciar.](file:///C:/data/systems/ws490/bp/ug/begin.htm#wp1055066)
- 2. Remova a tampa do computador (consulte a seção Como rem
- 3. Desconecte o cabo da chave de violação do chassi da placa do sistema.

Observe o posicionamento do cabo da chave de violação do chassi quando removê-lo do chassi. As alças do chassi podem prender o cabo no lugar, dentro do chassi.

4. Deslize a chave de violação do chassi para fora do slot e remova-a, juntamente com o cabo, do computador.

### <span id="page-139-2"></span>**Como recolocar a chave de violação do chassi**

- 1. Deslize cuidadosamente a chave de violação do chassi para dentro do respectivo slot e reconecte o cabo à placa do sistema.
- 2. Recoloque a tampa do computador (consulte a seção [Como recolocar a tampa do computador\)](file:///C:/data/systems/ws490/bp/ug/replacvr.htm#wp1056964)
- **AVISO:** Para conectar um cabo de rede, primeiramente acople o cabo a um dispositivo ou a uma porta de rede e, em seguida, conecte-o ao computador.
- 3. Conecte o computador e os dispositivos às tomadas elétricas e ligue-os.

# <span id="page-139-3"></span>**Como redefinir o detector de violação do chassi**

- 1. Ligue (ou reinicie) o computador.
- 2. Quando o sistema exibir o logotipo azul da DELL™, pressione <F2> imediatamente.

Se esperar muito tempo e o logotipo do sistema operacional aparecer, aguarde até visualizar a área de trabalho do Microsoft® Windows®. Em seguida,<br>desligue o computador (consulte a seção <u>Como desligar o computador</u>) e ten

- 3. Entre no programa de configuração do sistema (consulte a seção [Configuração do sistema](file:///C:/data/systems/ws490/bp/ug/advfeat.htm#wp1055214)).
- 4. Pressione a tecla de seta para baixo para passar para a opção **Security (Segurança)**.
- 5. Pressione <Enter> para acessar o menu.
- 6. Use a tecla de seta para baixo para selecionar a opção **Intrusion Alert (Alerta de violação)**.
- 7. Utilize as teclas de seta para a direita e esquerda para selecionar a opção Reset (Redefinir) e, em seguida, escolha On (Ativada), On-Silent (Ativada<br>**em silêncio)**, or Disabled (Desativada).

**NOTA:** A configuração padrão é **On-Silent (Ativada em silêncio)**.

8. Reinicie o computador e implemente as alterações.

# **Placa do sistema**

**Guia do usuário do Dell Precision™ Workstation 490**

#### [Como remover a placa do sistema](#page-141-0)

[Como substituir a placa do sistema](#page-143-0)

**CUIDADO: Antes de iniciar qualquer procedimento listado nesta seção, siga as instruções de segurança descritas no** *Guia de informações do produto***.**

**CUIDADO: Para evitar choques elétricos, sempre desligue o computador da tomada elétrica antes de abrir a tampa.**

AVISO: Para evitar danos a componentes internos do computador, descarregue a eletricidade estática do seu corpo antes de tocar em qualquer<br>componente eletrônico. É possível fazê-lo tocando em uma superfície de metal não pi

## <span id="page-141-0"></span>**Como remover a placa do sistema**

- 1. Siga os procedimentos descritos na seção [Antes de iniciar.](file:///C:/data/systems/ws490/bp/ug/begin.htm#wp1055066)
- 2. Remova a tampa do computador (consulte a seção [Como remover a tampa do computador\)](file:///C:/data/systems/ws490/bp/ug/removcvr.htm#wp1055107).
- 3. Gire o carregador da unidade de disco rígido para fora do computador (consulte a seção <u>Como girar o carregador da unidade de disco rígido para fora</u><br><u>do computador</u>).
- 4. Remova o conjunto da porta de acesso do processador:
	- a. Remova o parafuso verde que fixa o conjunto da porta de acesso do processador à placa do sistema e ao chassi do computador.
	- b. Levante o conjunto da porta de acesso do processador para removê-lo do computador.
- 5. Utilize uma chave de fenda Phillips longa para afrouxar os quatro parafusos cativos de cada lado do conjunto dissipador de calor.

**CUIDADO: O conjunto dissipador de calor pode ficar muito quente durante a operação normal. Proporcione tempo suficiente para que o conjunto resfrie antes de tocá-lo.**

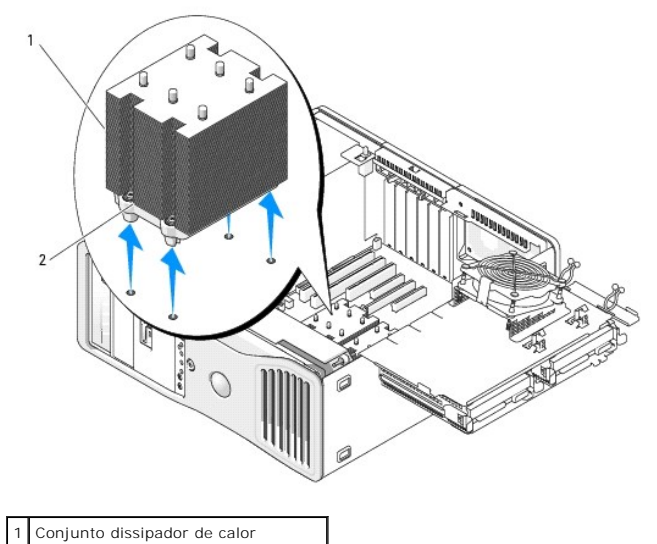

2 Alojamento dos parafusos cativos (4)

- 6. Levante o conjunto dissipador de calor para removê-lo do computador.
- 7. Desconecte o conector do alto-falante opcional (se instalado) da placa do sistema.
- 8. Desconecte o ventilador da placa do conector na placa do sistema identificado como FAN\_CCAG. (Consulte a seção [Componentes da placa do sistema.](file:///C:/data/systems/ws490/bp/ug/about.htm#wp1056880))

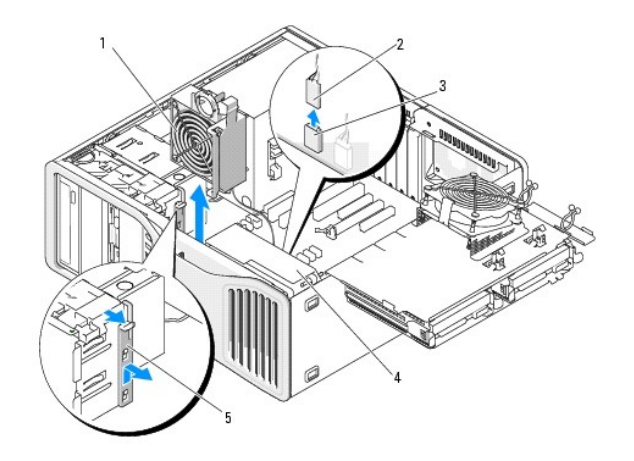

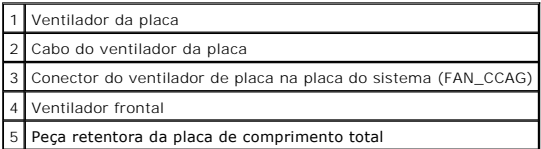

9. Desconecte o ventilador frontal do conector identificado como FAN\_FRONT na placa do sistema. (Consulte a seção [Componentes da placa do sistema](file:///C:/data/systems/ws490/bp/ug/about.htm#wp1056880).)

- 10. Se o sistema estiver no modo torre, puxe a peça retentora da placa de comprimento total (localizada ao lado do ventilador da placa) para removê-la.
- 11. Desconecte os conectores Power1 e Power2 da placa do sistema (consulte a seção [Componentes da placa do sistema\)](file:///C:/data/systems/ws490/bp/ug/about.htm#wp1056880).
- 12. Remova os cabos da guia de cabos no ventilador frontal.
- 13. Pressione a presilha entre o ventilador da placa e o ventilador frontal na direção do ventilador da placa, enquanto levanta este para removê-lo do computador.
- 14. Desparafuse o gabinete do ventilador e levante-o para removê-lo do computador.
- 15. Remova qualquer componente que restrinja o acesso à placa do sistema.
- 16. Desconecte todos os cabos da placa do sistema.
- 17. Antes de remover a placa do sistema existente, compare visualmente a placa de substituição com a atual para ter certeza de que possui o componente correto.
- 18. Remova os nove parafusos da placa do sistema.

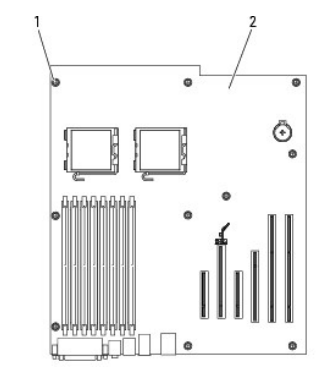

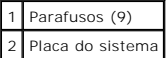

19. Levante a placa do sistema, puxando-a para fora do computador.

20. Coloque a placa de sistema que você acabou de remover próxima à placa substituta.

### <span id="page-143-0"></span>**Como substituir a placa do sistema**

- 1. Transfira os componentes da placa do sistema existente para a placa de substituição da seguinte forma:
	- a. Remova os módulos de memória e instale-os na placa substituta. Consulte a seção [Memória](file:///C:/data/systems/ws490/bp/ug/memory.htm#wp1043338) para obter mais informações.
- b. Remova o processador da placa de sistema existente e transfira-o para a placa substituta. Consulte a seção "[Processador"](file:///C:/data/systems/ws490/bp/ug/cpu.htm#wp1055652) para obter mais informações. CUIDADO: O conjunto do processador e o dissipador de calor podem estar quentes. Para evitar queimaduras, dê um tempo para que o conjunto **tenha esfriado, antes de tocá-los.**
- 2. [Coloque os jumpers na placa de substituição de forma que fiquem idênticos aos da placa existente \(consulte a seção](file:///C:/data/systems/ws490/bp/ug/about.htm#wp1056880) Componentes da placa do sistema).

*M* NOTA: Alguns componentes e conectores da placa de substituição podem estar em posições diferentes das dos conectores correspondentes da placa existente.

3. Oriente a placa substituta alinhando os orifícios de parafusos na mesma com os orifícios correspondentes no computador.

- 4. Coloque no lugar os nove parafusos que fixam a placa do sistema ao computador.
- 5. Recoloque o conjunto dissipador de calor e aperte os quatro parafusos cativos para prendê-lo à placa do sistema.
- 6. Reinstale os componentes e cabos que foram removidos da placa do sistema.
- 7. Reconecte todos os cabos aos seus conectores na parte traseira do computador.
- 8. Recoloque a tampa do computador (consulte a seção [Como recolocar a tampa do computador\)](file:///C:/data/systems/ws490/bp/ug/replacvr.htm#wp1056964)

AVISO: Para conectar um cabo de rede, primeiramente acople o cabo a um dispositivo ou a uma porta de rede e, em seguida, conecte-o ao computador.

9. Conecte o computador e os dispositivos às tomadas elétricas e ligue-os.
# **Guia do usuário do Dell Precision™ Workstation 490**

#### **Notas, avisos e cuidados**

- **A NOTA:** uma NOTA fornece informações importantes que o ajudam a usar melhor o computador.
- **AVISO:** um AVISO informa sobre prováveis danos no hardware ou perda de dados e ensina como evitar o problema.

**CUIDADO: um CUIDADO indica potencial de danos à propriedade, danos pessoais ou morte.**

## **Abreviações e acrônimos**

Para obter uma lista completa de abreviações e acrônimos, consulte o [Glossário](file:///C:/data/systems/ws490/bp/ug/glossary.htm#wp1040501).

Se você adquiriu um computador Dell™ n Series, qualquer referência neste documento a sistemas operacionais Microsoft® Windows® não é aplicável.

# **As informações contidas neste documento estão sujeitas a alterações sem aviso prévio. © 2006 Dell Inc. Todos os direitos reservados.**

Fica proibida a reprodução por quaisquer meios sem a permissão por escrito da Dell Inc.

Marcas comerciais contidas neste texto: *Deli,* o logotipo da *DELL, Inspiron, Deli Precision, Dimension, OptiPlex, Lailiude, Deli TravelLite, PowerFadge, PowerVault, SirkeZone, PowerVault, SirkeZone, PowerVault, SirkeZone* 

Outras marcas e nomes comerciais podem ser mencionados neste documento em referência às entidades proprietatias<br>renuncia ao direito de qualquer participação em nomes e marcas comerciais que não sejam de sua propriedade.

#### **Modelo DCTA**

**Agosto de 2006 P/N KD769 Rev. A00**

[Voltar à página de conteúdo](file:///C:/data/systems/ws490/bp/ug/index.htm)

#### <span id="page-145-1"></span>[Voltar à página de conteúdo](file:///C:/data/systems/ws490/bp/ug/index.htm)

## **Ferramentas para ajudar a solucionar problemas Guia do usuário do Dell Precision™ Workstation 490**

- [Luzes de diagnóstico](#page-145-0)
- [Códigos de bipe](#page-147-0)
- $\bullet$  [Mensagens de erro](#page-148-0)
- **O** [Dell Diagnostics](#page-151-0)
- **O** [Drivers](#page-153-0)
- [Como restaurar o sistema operacional](#page-155-0)
- [Incompatibilidades de software e de hardware](#page-158-0)

# <span id="page-145-0"></span>**Luzes de diagnóstico**

**CUIDADO: Antes de iniciar qualquer procedimento listado nesta seção, siga as instruções de segurança descritas no** *Guia de informações do produto***.**

Para ajudar a solucionar problemas, seu computador está equipado com quatro luzes no painel frontal, identificadas como "1", "2", "3" e "4". Essas luzes<br>podem ser "apagadas" ou verdes. Quando o computador é iniciado normal

# **Códigos das luzes de diagnóstico antes do POST**

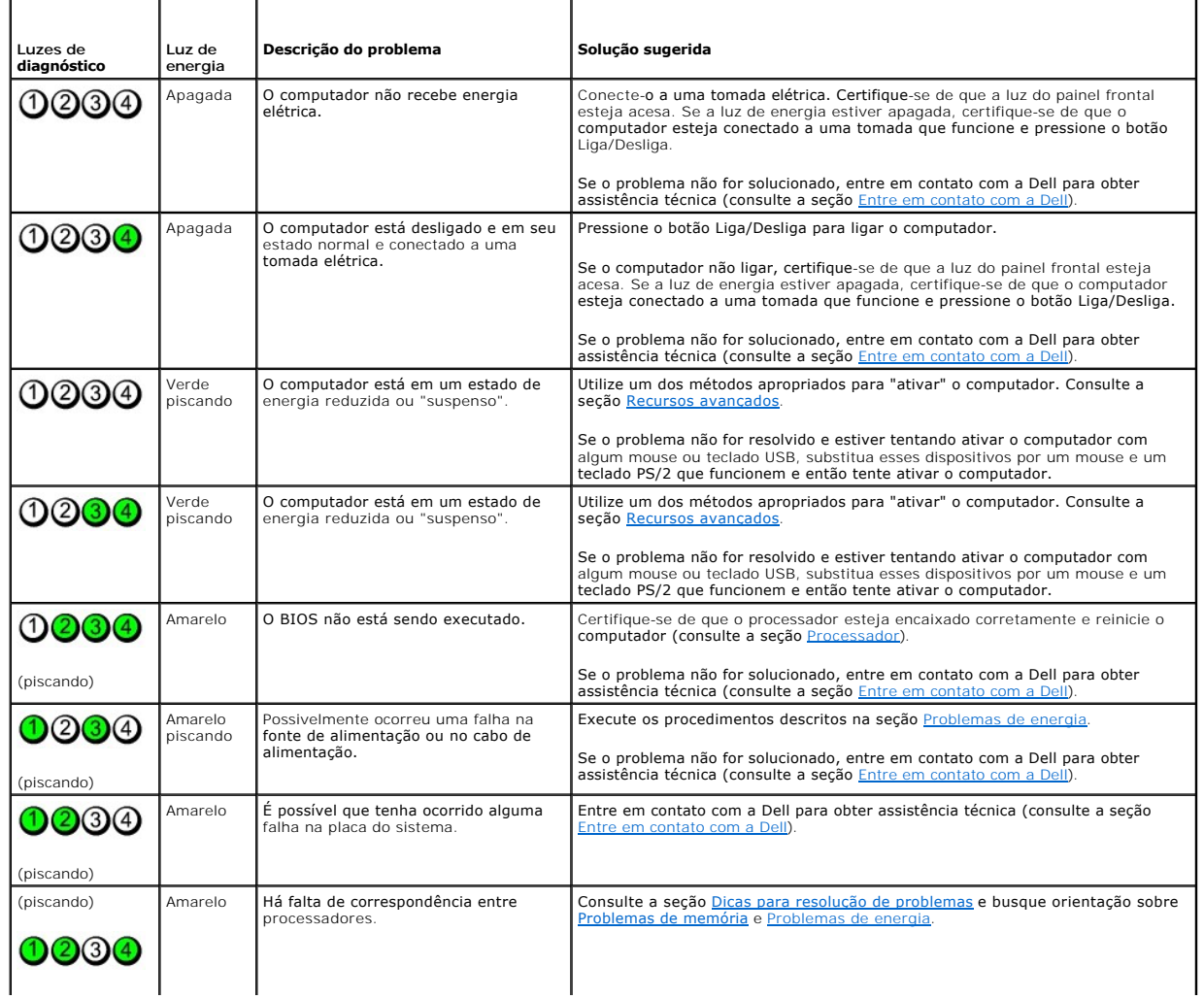

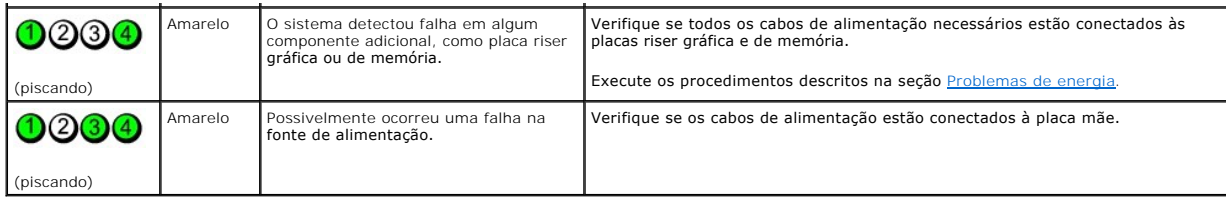

# **Códigos das luzes de diagnóstico durante o POST**

A luz de energia exibe cor verde fixa para os códigos de luzes de diagnóstico durante o POST.

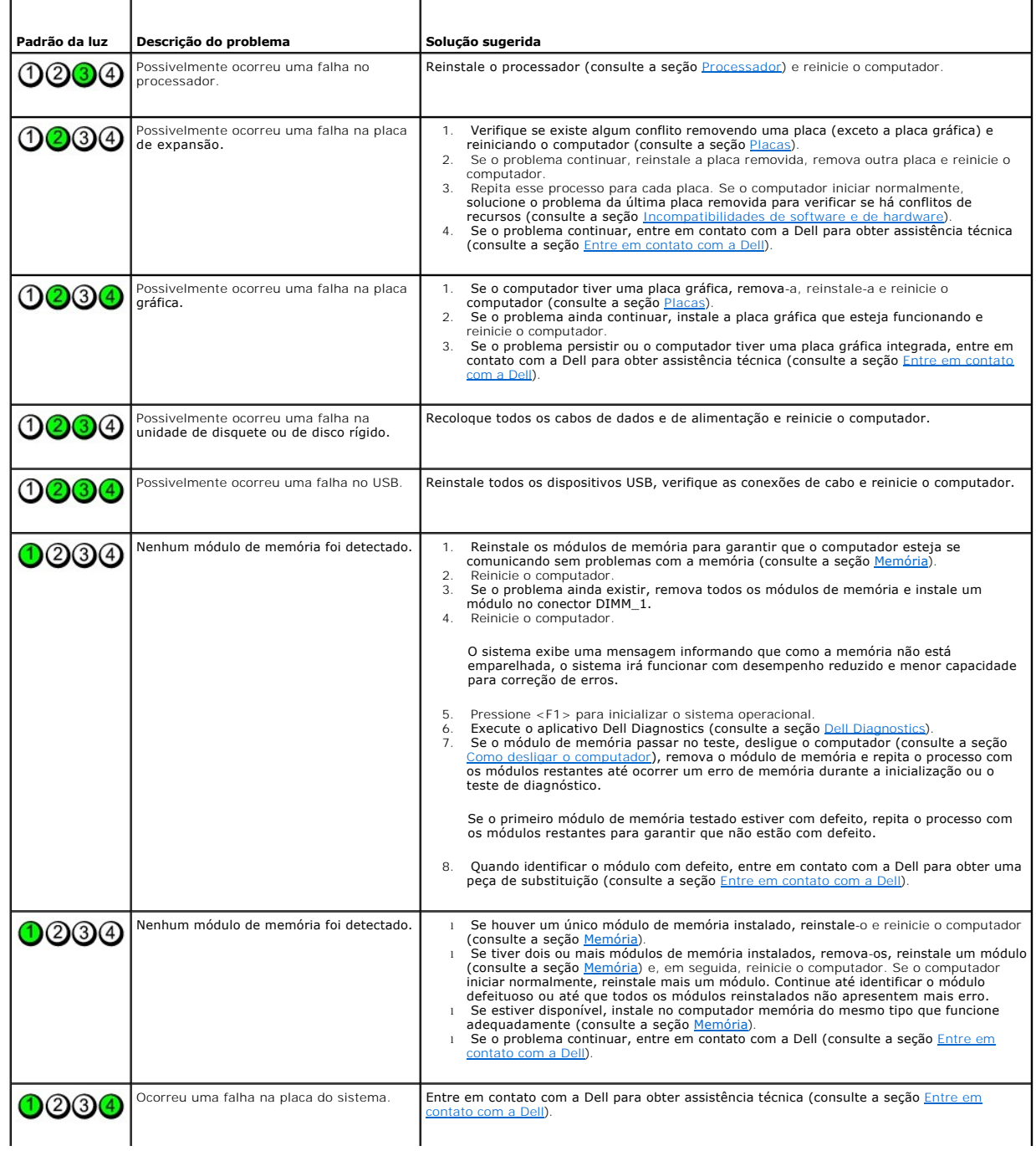

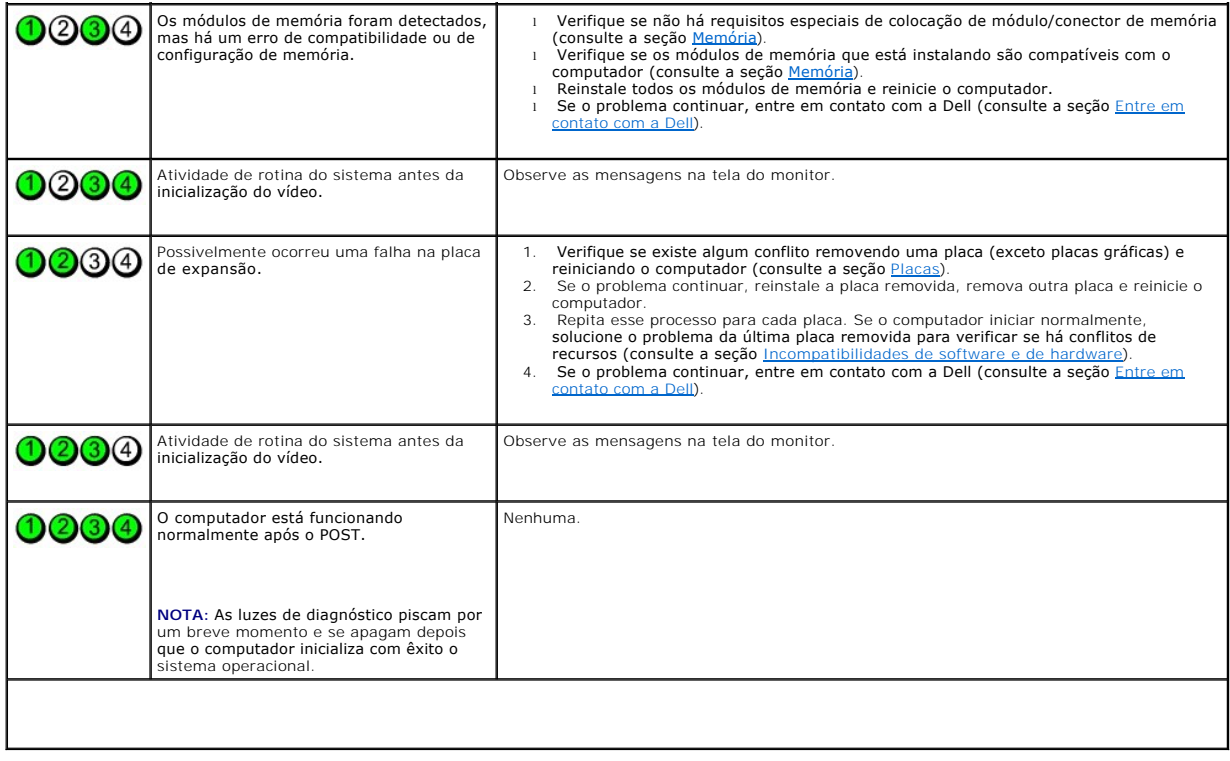

# <span id="page-147-0"></span>**Códigos de bipe**

Seu computador poderá emitir uma série de bipes durante a inicialização se o monitor não puder exibir erros ou problemas. Essa série de bipes, denominada<br>código de bipes, identífica um problema. Um possível código teódigo

Caso o computador emita bipes durante a inicialização:

- 1. Anote o código de bipe na [Lista de verificação de diagnósticos](file:///C:/data/systems/ws490/bp/ug/gethelp.htm#wp1057907).
- 2. Execute o [Dell Diagnostics](#page-151-0) (consulte a seção Dell Diagnostics) para identificar uma causa mais séria.
- 3. [Entre em contato com a Dell](file:///C:/data/systems/ws490/bp/ug/gethelp.htm#wp1058803) para obter assistência técnica (consulte a seção Entre em contato com a Dell).

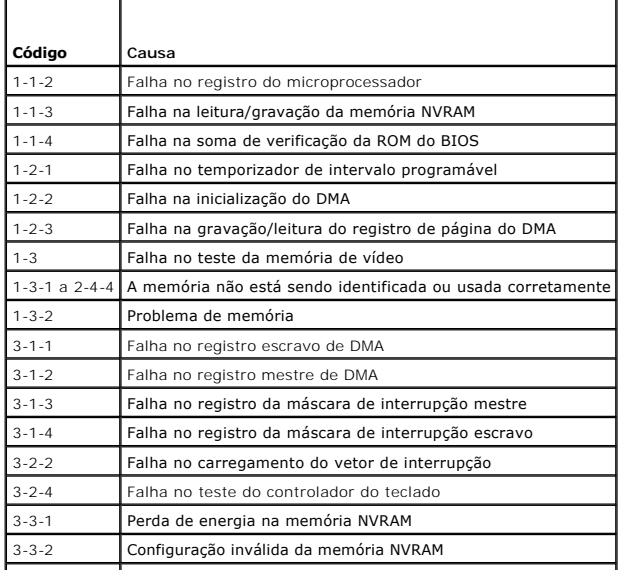

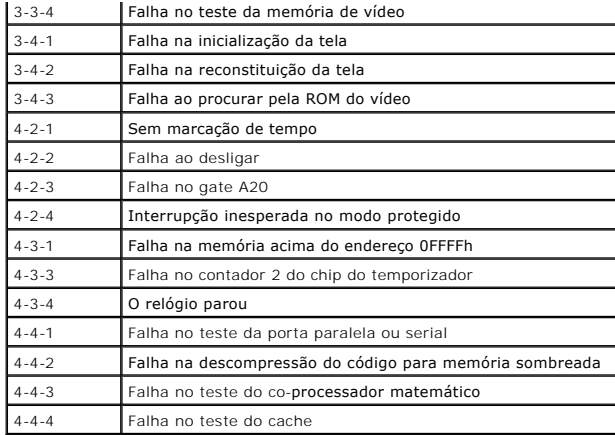

# <span id="page-148-0"></span>**Mensagens de erro**

Preencha a [Lista de verificação de diagnósticos](file:///C:/data/systems/ws490/bp/ug/gethelp.htm#wp1057907) ao realizar as verificações.

**CUIDADO: Antes de iniciar qualquer procedimento listado nesta seção, siga as instruções de segurança descritas no** *Guia de informações do produto***.**

Caso a mensagem não esteja listada, consulte a documentação do sistema operacional ou do programa que estava em execução no momento em que a mensagem apareceu.

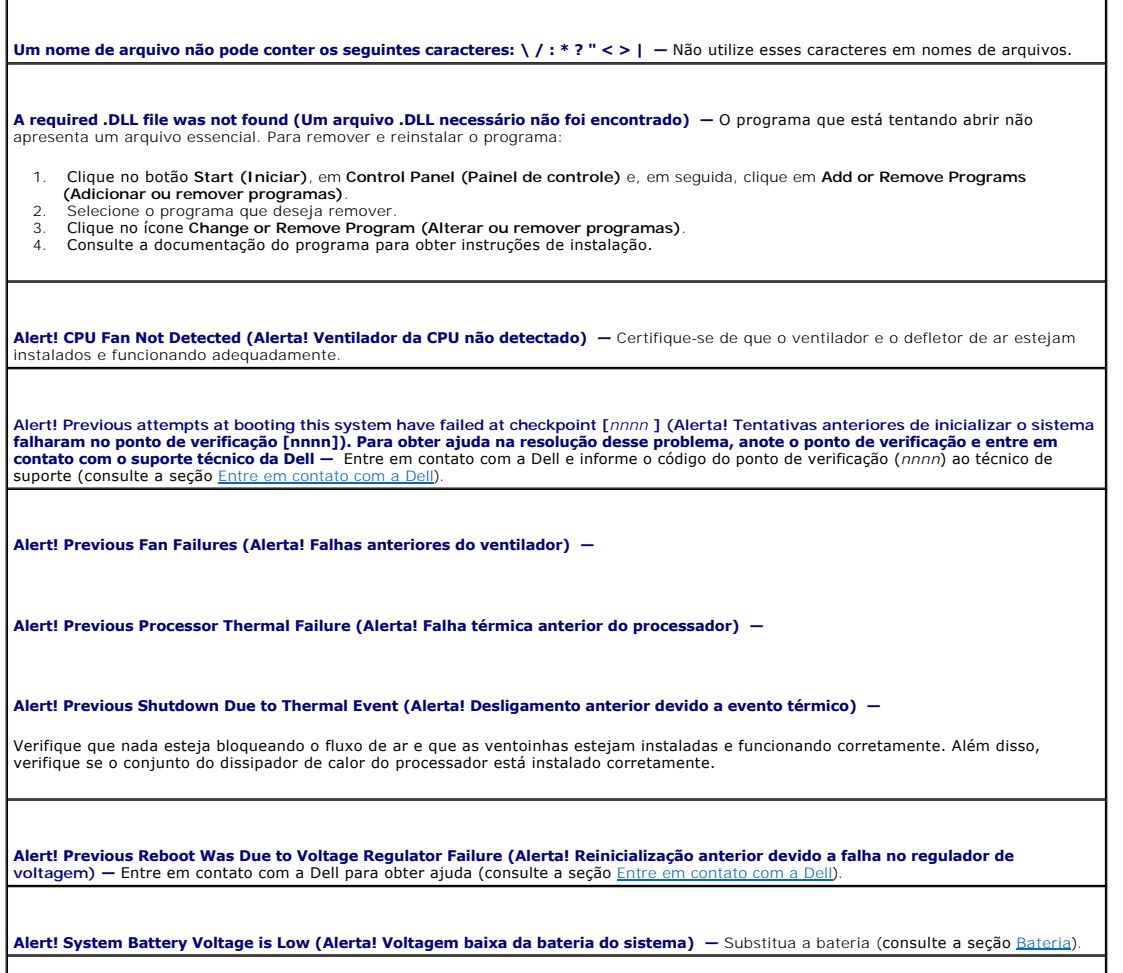

**Alert! Unable to Initialize all Installed Memory (Alerta! Não foi possível inicializar a memória instalada) —**

**Alert! Uncorrectable Memory Error Previously Detected in DIMM\_X/Y (Alerta! Erro incorrigível de memória detectado anteriormente no DIMM\_X/Y) —**

Consulte a seção [Problemas de memória](file:///C:/data/systems/ws490/bp/ug/trouble.htm#wp1058171).

Attachment failed to respond (Falha na resposta de conexão) — Consulte a seção [Problemas de unidades](file:///C:/data/systems/ws490/bp/ug/trouble.htm#wp1057023).

**Bad command or file name (Comando ou nome de arquivo inválido) —** Certifique-se de ter digitado o comando corretamente, de ter colocado os espaços nos locais adequados e de ter utilizado o caminho correto.

**Bad error-correction code (ECC) on disk read (Código de correção de erro [ECC] inválido na leitura do disco) —** Consulte a seção [Problemas de unidades.](file:///C:/data/systems/ws490/bp/ug/trouble.htm#wp1057023)

Controller has failed (Falha do controlador) - Consulte a seção **[Problemas de unidades](file:///C:/data/systems/ws490/bp/ug/trouble.htm#wp1057023)**.

**Data error (Erro de dados) —** Consulte a seção *Problemas de unidades*.

**Decreasing available memory (Memória disponível decrescente) —** Consulte a seção [Problemas de bloqueios e de software.](file:///C:/data/systems/ws490/bp/ug/trouble.htm#wp1057266)

Diskette drive 0 seek failure (Falha de busca na unidade de disquete 0) — Consulte a seção Problemas de unidade

**Diskette read failure (Falha de leitura do disquete)** — Consulte a seção Problemas de unidades

Diskette subsystem reset failed (Falha de redefinição do subsistema no disquete) — Execute o Dell Diagnostics. Consulte a seção Dell Diagnostics.

**Diskette write protected (Disquete protegido contra gravação) —** Deslize o entalhe de proteção contra gravação para a posição aberta.

**Drive not ready (A unidade não está pronta)** - Coloque um disquete na unidade.

Gate A20 failure (Falha no gate A20) — Consulte a seção Problemas de bloqueios e de software

**Hard-disk configuration error (Erro de configuração da unidade de disco rígido) —**

**Hard-disk controller failure (Falha no controlador da unidade de disco rígido) —**

**Hard-disk drive failure (Falha na unidade de disco rígido) —**

**Hard-disk drive failure (Falha na unidade de disco rígido) —**

Consulte a seção Problemas de unidades

**Insert bootable media (Inserir mídia inicializável) —** Insira um disquete, um CD ou outra mídia inicializável.

**Invalid configuration information - please run SETUP program (Informações de configuração inválidas - execute o programa de configuração) —** Entre no programa de configuração do sistema (consulte a seção <u>[Configuração do sistema](file:///C:/data/systems/ws490/bp/ug/advfeat.htm#wp1055214)</u>) e corrija as informações de<br>configuração do computador.

Keyboard failure (Falha no teclado) - Consulte a seção **Problemas de teclado** 

Memory address line failure at *address*, read *value* expecting va*lue* **(Falha na linha de endereço de memória no endereço, valor de**<br>Ieitura, valor esperado) — Consulte a seção <u>[Problemas de memória](file:///C:/data/systems/ws490/bp/ug/trouble.htm#wp1058171)</u>.

#### **Memory allocation error (Erro de alocação de memória) —**

- 1. Desligue o computador, aguarde 30 segundos e reinicie-o.<br>2. Tente executar o programa novamente.
- 
- 2. Tente executar o programa novamente. 3. Se a mensagem de erro for exibida novamente, consulte a documentação do software para obter outras sugestões de solução de problemas.

**Memory data line failure at** *address***, read** *value* **expecting** *value*  **(Falha na linha de dados de memória no endereço, valor de leitura, valor esperado) —**

Memory double word logic failure at *address*, read *value* expecting v*alue* **(Falha de lógica de palavra dupla de memória no endereço,<br>valor de leitura, valor esperado) —** 

**Memory odd/even logic failure at** *address***, read** *value* **expecting** *value*  **(Falha de lógica par/ímpar de memória no endereço, valor de leitura, valor esperado) —**

**Memory write/read failure at** *address***, read** *value* **expecting** *value*  **(Falha de gravação/leitura de memória no endereço, valor de leitura, valor esperado) —**

#### **Memory size in CMOS invalid (Tamanho da memória inválido no CMOS) —**

Consulte a seção [Problemas de memória](file:///C:/data/systems/ws490/bp/ug/trouble.htm#wp1058171)

#### **No boot device available (Nenhum dispositivo de inicialização disponível) —**

- Se a unidade de disquete for o dispositivo de inicialização, certifique-se de que há um disquete inicializável na unidade.
- l Se a unidade de disco rígido for o dispositivo de inicialização, certifique-se de que os cabos estejam conectados e de que a unidade esteja instalada corretamente e particionada como um dispositivo de inicialização.
- l Entre na configuração do sistema e verifique se as informações da seqüência de inicialização estão corretas (consulte a seção [Configuração do sistema](file:///C:/data/systems/ws490/bp/ug/advfeat.htm#wp1055214)).

**No boot sector on hard-disk drive (Nenhum setor de inicialização na unidade de disco rígido) —** Entre na configuração do sistema e verifique se as informações de configuração do computador para a unidade de disco rígido estão corretas (consulte a seção Configura sistema)

Se a mensagem continuar a aparecer depois de ter verificado as informações de configuração de sistema, consulte na documentação do sistema operacional as informações sobre reinstalação.

**[No timer tick interrupt \(Sem interrupção de marcação de tempo\) —](#page-151-0)** Execute o aplicativo Dell Diagnostics (consulte a seção Dell Diagnostics).

**Non-system disk or disk error (Disco não é do sistema ou erro de disco) —** Substitua o disquete por outro que tenha um sistema operacional inicializável ou remova o disquete da unidade A e reinicie o computador.

**Not a boot diskette (Não é um disco de inicialização) —** Insira uma mídia inicializável e reinicie o computador.

Not enough memory or resources. Close some programs and try again (Memória ou recursos insuficientes. Feche alguns programas e<br>tente novamente) — Feche todas as janelas e abra o programa que deseja usar. Em alguns casos, t

**[Operating system not found \(Sistema operacional não foi encontrado\) —](file:///C:/data/systems/ws490/bp/ug/gethelp.htm#wp1058803)** Entre em contato com a Dell (consulte a seção Entre em contato com a Dell)

**Please Connect USB Keyboard/Mouse to USB Ports on the Back of the Computer (Conecte o teclado/mouse USB às portas USB na<br>parte traseira do computador) — Desligue o computador, conecte o teclado/mouse USB aos conectores US** 

#### **Plug and Play Configuration Error (Erro de configuração Plug and Play) —**

Desligue o computador, desconecte-o da tomada e remova todas as placas, com exceção de uma.

2. Conecte o computador e reinicialize-o.<br>3. Se a mensagem for exibida novamente 3. Se a mensagem for exibida novamente, a placa instalada poderá estar com defeito. Se a mensagem não for exibida novamente, desligue o computador e insira de novo uma das outras placas.

<span id="page-151-1"></span>4. Repita esse processo até identificar a placa que está com defeito.

**Read fault (Falha de leitura) —**

**Requested sector not found (Setor solicitado não encontrado) —**

**Reset failed (Falha na reinicialização) —**

Consulte a seção [Problemas de unidades.](file:///C:/data/systems/ws490/bp/ug/trouble.htm#wp1057023)

**Sector not found (Setor não encontrado) —**

l Execute o utilitário de verificação de erros do Windows para examinar a estrutura de arquivos da unidade de disquete ou de disco rígido. Consulte a Ajuda do Windows para obter instruções. l Se um grande número de setores estiver com defeito, faça um backup dos dados (se possível) e formate novamente a unidade de disquete ou de disco rígido.

Seek error (Erro de busca) - Consulte a seção **[Problemas de unidades](file:///C:/data/systems/ws490/bp/ug/trouble.htm#wp1057023)** 

**Shutdown failure (Falha ao desligar) —** Execute o [Dell Diagnostics.](#page-151-0) Consulte a seção Dell Diagnostics

**Time-of-day clock stopped (O relógio parou) —**

**Time-of-day not set (Data e horário não definidos) —**

Entre na configuração do sistema e corrija a data ou o horário (consulte a seção [Configuração do sistema](file:///C:/data/systems/ws490/bp/ug/advfeat.htm#wp1055214)). Se o problema persistir, substitua a bateria (consulte a seção [Bateria](file:///C:/data/systems/ws490/bp/ug/battery.htm#wp1055655)).

**[Timer chip counter 2 failed \(Falha no contador 2 do chip do temporizador\) —](#page-151-0)** Execute o Dell Diagnostics. Consulte a seção Dell Diagnostics.

**Unexpected interrupt in protected mode (Interrupção inesperada no modo protegido) — Execute o aplicativo Dell Diagnostics (consulte a** seção **[Dell Diagnostics](#page-151-0)**).

WARNING: Dell's Disk Monitoring System has detected that drive [0/1] on the [primary/secondary] IDE controller is operating outside<br>of normal specifications. It is advisable to immediately back up your data and replace you **disco rígido ligando para o suporte ou para a Dell) —**

Se não houver nenhuma unidade disponível para substituição imediata e a unidade não for a única inicializável, entre na configuração do<br>sistema (consulte a seção <u>Configuração do sistema</u>) e altere a configuração da unidad remova a unidade do computador

**Write fault (Falha de gravação) —**

**Write fault on selected drive (Falha de gravação na unidade selecionada) —**

Consulte a seção Problemas de unidade

<drive letter>:\ is not accessible. The device is not ready (<letra da unidade>:\ não está disponível. O dispositivo não está pronto) – A  $\vert$ 

<span id="page-151-0"></span>**Dell Diagnostics** 

<span id="page-152-2"></span>**CUIDADO: Antes de iniciar qualquer procedimento listado nesta seção, siga as instruções de segurança descritas no** *Guia de informações do produto***.**

#### **Quando utilizar o Dell Diagnostics**

Caso tenha algum problema no computador, execute as verificações contidas na seção <u>[Problemas de bloqueios e de software](file:///C:/data/systems/ws490/bp/ug/trouble.htm#wp1057266)</u> e execute o Dell Diagnostics<br>antes de entrar em contato com a Dell para obter assistência técnica.

É recomendável que você imprima estes procedimentos antes de começar.

**AVISO:** A ferramenta Dell Diagnostics funciona somente em computadores Dell™.

**NOTA:** O CD *Drivers and Utilities (Drivers e utilitários)* é opcional e talvez não seja fornecido com o seu computador.

Entre na configuração do sistema (consulte a seção [Configuração do sistema\)](file:///C:/data/systems/ws490/bp/ug/advfeat.htm#wp1055214), revise as informações de configuração do computador e verifique se o dispositivo que deseja testar faz parte da configuração do sistema e está ativado.

Inicie o Dell Diagnostics da unidade de disco rígido ou do CD *Drivers and Utilities (Drivers e utilitários)* (também conhecido como *ResourceCD*).

#### **Como iniciar o Dell Diagnostics a partir da unidade de disco rígido**

- 1. Ligue (ou reinicie) o computador.
- 2. Quando o sistema exibir o logotipo da DELL™, pressione <F12> imediatamente.

**ZA NOTA: Se receber uma mensagem informando que a partição do utilitário de diagnóstico não foi localizada, execute o Dell Diagnostics a partir do CD** *Drivers and Utilities (Drivers e utilitários)* . Consulte a seção [Como iniciar o Dell Diagnostics a partir do CD Drivers and Utilities \(Drivers e utilitários\)](#page-152-0).

Se esperar muito tempo e o logotipo do sistema operacional aparecer, aguarde até visualizar a área de trabalho do Microsoft® Windows®. Em seguida, desligue o computador (consulte a seção [Como desligar o computador\)](file:///C:/data/systems/ws490/bp/ug/begin.htm#wp1055082) e tente novamente.

- 3. Quando o sistema exibir a lista de dispositivos de inicialização, realce a opção **Boot to Utility Partition (Inicializar na partição do utilitário)** e pressione <Enter>.
- 4. Quando o sistema exibir o **Main Menu (Menu principal)** do Dell Diagnostics (consulte a seção [Menu principal do Dell Diagnostics](#page-152-1)), selecione o teste que deseja executar.

## <span id="page-152-0"></span>**Como iniciar o Dell Diagnostics a partir do CD Drivers and Utilities (Drivers e utilitários)**

- 1. Insira o CD *Drivers and Utilities (Drivers e utilitários)*.
- 2. Desligue o computador e reinicie-o.

Quando o sistema exibir o logotipo da DELL, pressione <F12> imediatamente.

Se esperar muito tempo e o logotipo do Windows for exibido, aguarde até visualizar a área de trabalho do Windows. Em seguida, desligue o computador e tente novamente.

**A** NOTA: As etapas a seguir alteram a seqüência de inicialização somente uma vez. Na próxima inicialização, o computador inicializará de acordo com os dispositivos especificados no programa de configuração do sistema.

- 3. Quando o sistema exibir a lista de dispositivos de inicialização, realce a opção **Onboard or USB CD-ROM Drive (Unidade de CD-ROM on-board ou USB)** e pressione <Enter>.
- 4. Selecione a opção **Boot from CD-ROM (Inicializar a partir do CD-ROM)** no menu exibido e pressione <Enter>.
- 5. Digite 1 para iniciar o menu e pressione <Enter> para continuar.
- 6. Selecione a opção **Run the 32 Bit Dell Diagnostics (Executar o Dell Diagnostics em 32 bits)** na lista numerada. Se houver várias versões na lista, selecione a versão apropriada para seu computador.
- 7. Quando o sistema exibir o **Main Menu (Menu principal)** do Dell Diagnostics, selecione o teste que deseja executar.

# <span id="page-152-1"></span>**Menu principal do Dell Diagnostics**

1. Quando o Dell Diagnostics for carregado e a tela **Main Menu (Menu principal)** for exibida, clique no botão que tenha a opção desejada.

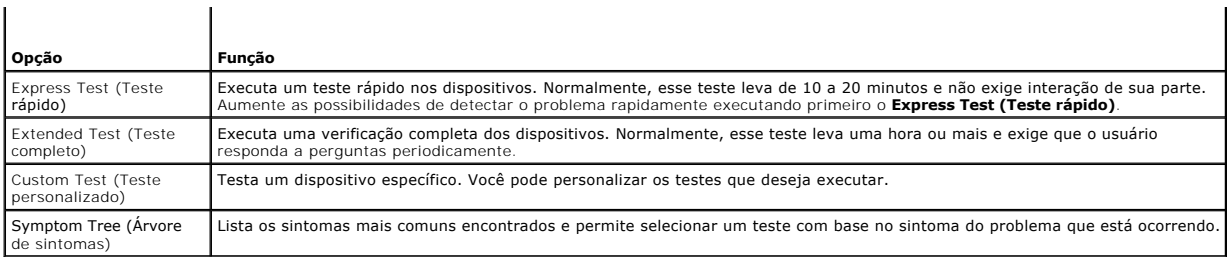

2. Se for encontrado algum problema durante o teste, aparecerá uma mensagem exibindo o código do erro e a descrição do problema. Anote esse código e a descrição do problema e siga as instruções na tela.

Se não for possível resolver o problema, entre em contato com a Dell.

**NOTA**: A Etiqueta de serviço do computador está na parte superior de cada tela de teste. Se entrar em contato com a Dell, o suporte técnico<br>solicitará o número da etiqueta de serviço.

3. Se executar um teste usando a opção **Custom Test (Teste personalizado)** ou **Symptom Tree (Árvore de sintomas)**, clique na guia correspondente descrita na tabela a seguir para obter mais informações.

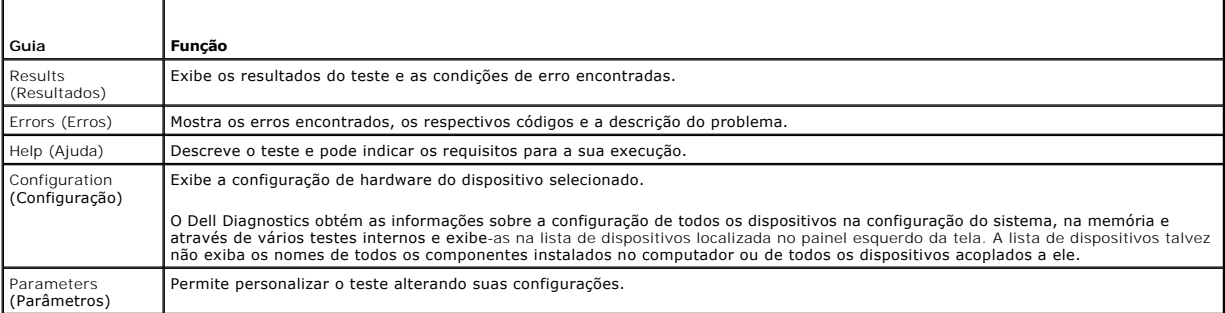

4. Quando concluir os testes, remova o CD *Drivers and Utilities (Drivers e utilitários) ,*se estiver executando o Dell Diagnostics a partir do mesmo.

5. Feche a tela de teste para retornar à janela **Main Menu (Menu principal)**. Para sair do Dell Diagnostics e reiniciar o computador, feche a tela **Main Menu (Menu principal)**.

# <span id="page-153-0"></span>**Drivers**

# **O que é um driver?**

Um driver é um programa que controla algum dispositivo, como impressora, mouse ou teclado. Todos os dispositivos precisam de um programa de driver.

O driver atua como um tradutor entre o dispositivo e os programas que o utilizam. Cada dispositivo possui um conjunto de comandos especializados que apenas o próprio driver reconhece.

A Dell envia o computador com todos os drivers necessários já instalados. Nenhuma instalação ou configuração adicional é necessária.

**AVISO:** O CD *Drivers and Utilities (Drivers e utilitários)* pode conter drivers para sistemas operacionais que não estejam no computador. Verifique se você está instalando o software apropriado para o sistema operacional.

**NOTA:** O CD *Drivers and Utilities (Drivers e utilitários)* é opcional e talvez não seja fornecido com todos os computadores.

Muitos drivers, como o driver do teclado, são fornecidos com o sistema operacional Microsoft® Windows®. Talvez seja necessário instalar drivers se você:

- l Atualizar o sistema operacional.
- l Reinstalar o sistema operacional.
- l Conectar ou instalar um novo dispositivo.

# **Identificação de drivers**

Se tiver problema com algum dispositivo, identifique se o driver é a fonte do problema e, se necessário, atualize o driver.

#### <span id="page-154-1"></span>**Windows XP**

- 1. Clique no botão **Start (Iniciar)** e, em seguida, clique em **Control Panel (Painel de controle)**.
- 2. Em **Pick up a Category (Escolher uma categoria)**, clique em **Performance and Maintenance (Desempenho e manutenção)**.
- 3. Clique em **System (Sistema)**.
- 4. Na janela **System Properties (Propriedades do sistema)**, clique na guia **Hardware**.
- 5. Clique em **Device Manager (Gerenciador de dispositivos)**.
- 6. Percorra a lista para ver se algum dispositivo tem um ponto de exclamação (um círculo amarelo com um [**!**]) no ícone do dispositivo.

Se houver um ponto de exclamação próximo ao nome do dispositivo, talvez seja necessário reinstalar o driver antigo ou instalar um novo (consulte a seção [Como reinstalar drivers e utilitários](#page-154-0)).

## <span id="page-154-0"></span>**Como reinstalar drivers e utilitários**

**AVISO:** O site de suporte da Dell **support.dell.com (e**m Inglês) **e o CD** *Drivers and Utilities (Drivers e utilitários)* **fornecem drivers aprovados para<br>computadores da Dell™. Se você instalar drivers obtidos de outras f** 

<span id="page-154-2"></span>**NOTA:** O CD *Drivers and Utilities (Drivers e utilitários)* é opcional e talvez não seja fornecido com todos os computadores.

#### **Utilização do recurso Device Driver Rollback (Reversão de driver de dispositivo) do Windows XP**

Se ocorrer um problema no computador após a instalação ou a atualização de algum driver, utilize o recurso Reversão de driver de dispositivo do Windows XP para substituir o driver pela versão instalada anteriormente.

- 1. Clique no botão **Start (Iniciar)** e, em seguida, clique em **Control Panel (Painel de controle)**.
- 2. Em **Pick up a Category (Escolher uma categoria)**, clique em **Performance and Maintenance (Desempenho e manutenção)**.
- 3. Clique em **System (Sistema)**.
- 4. Na janela **System Properties (Propriedades do sistema)**, clique na guia **Hardware**.
- 5. Clique em **Device Manager (Gerenciador de dispositivos)**.
- 6. Clique com o botão direito do mouse no dispositivo para o qual o novo driver foi instalado e, em seguida, clique em **Properties (Propriedades)**.
- 7. Clique na guia **Drivers**.
- 8. Clique em **Roll Back Driver (Reverter driver)**.

Se o uso do recurso de reversão de driver de dispositivo não resolver o problema, utilize o recurso de restauração do sistema para retornar o computador ao estado de funcionamento anterior à instalação do novo driver (cons estado de funcionamento anterior à instalação do novo driver (consulte a seção Como resta

#### **Utilização do CD Drivers and Utilities (Drivers e utilitários)**

[Se o uso do recurso de reversão de driver de dispositivo ou do utilitário System Restore \(Restauração do sistema\) \(consulte a seção](#page-155-0) <u>Como restaurar o sistema</u><br><u>operacional</u>) não resolver o problema, reinstale o driver a pa

**NOTA:** O CD *Drivers and Utilities (Drivers e utilitários)* é opcional e talvez não seja fornecido com todos os computadores.

#### **Reinstalação manual de drivers**

- 1. Depois de descompactar os arquivos do driver na unidade de disco rígido conforme descrito na seção anterior, clique no botão **Start (Iniciar)** e clique com o botão direito do mouse em **My Computer (Meu computador)**.
- 2. Clique em **Properties (Propriedades)**.
- 3. Clique na guia **Hardware** e na opção **Device Manager (Gerenciador de dispositivos)**.
- <span id="page-155-1"></span>4. Clique duas vezes no tipo de dispositivo para o qual está instalando o driver.
- 5. Clique duas vezes no nome de dispositivo para o qual está instalando o driver.
- 6. Clique na guia **Driver** e em **Update Driver (Atualizar driver)**.
- 7. Clique em **Install from a list or specific location (Advanced) [Instalar de uma lista ou local específico (avançado)]** e, em seguida, clique em **Next (Avançar)**.
- 8. Clique em **Browse (Procurar)** e pesquise pelo local onde descompactou anteriormente os arquivos do driver.
- 9. Quando o nome do driver apropriado for exibido, clique em **Next (Avançar)**.
- 10. Clique em **Finish (Concluir)** e reinicie o computador.

#### <span id="page-155-0"></span>**Como restaurar o sistema operacional**

É possível restaurar o sistema operacional das seguintes maneiras:

- 1 O recurso System Restore (Restauração do sistema) do Microsoft® Windows® XP retorna o computador a um estado de funcionamento anterior sem<br>afetar os arquivos de dados. Utilize esse recurso como a primeira solução para re
- a Caso tenha recebido o CD *Operating System (Sistema operacional)* **junto com o computador, é possível utilizá-**lo para restaurar o sistema. No entanto, o portanto, o porta frequente se o recurso System (Sistema *operacio* Restore (Restauração do sistema) não resolver o problema do sistema operacional.

## <span id="page-155-2"></span>**Uso do recurso System Restore (Restauração do sistema) do Microsoft Windows XP**

O recurso System Restore (Restauração do sistema) do sistema operacional Microsoft Windows XP permite retornar o computador a um estado operacional<br>anterior (sem afetar arquivos de dados) se as alterações efetuadas nas con em um estado operacional não desejado. Consulte a Ajuda do Windows para obter informações sobre como usar o recurso System Restore (Restauração do sistema).

**AVISO**: faça backups regulares dos arquivos de dados. O recurso System Restore (Restauração do sistema) não monitora nem recupera arquivos de<br><sub>dados.</sub>

**NOTA:** Os procedimentos descritos neste documento foram escritos para o modo de exibição padrão do Windows, portanto podem não se aplicar se configurar seu computador Dell™ com modo de exibição clássico do Windows.

#### **Criação de pontos de restauração**

- 1. Clique no botão **Start (Iniciar)** e, em seguida, clique em **Help and Support (Ajuda e suporte)**.
- 2. Clique na tarefa **System Restore (Restauração do sistema)**.
- 3. Siga as instruções exibidas na tela.

#### **Como restaurar o computador a um estado de funcionamento anterior**

**AVISO:** Antes de restaurar o computador a um estado operacional anterior, salve e feche todos os arquivos e programas que estejam abertos. Não altere, nem abra nem exclua qualquer arquivo ou programa enquanto a restauração do sistema não tiver sido concluída.

- 1. Clique no botão Start (Iniciar), aponte para All Programs (Todos os programas)→ Accessories (Acessórios)→ System Tools (Ferramentas do<br>sistema) e, em seguida, clique em System Restore (Restauração do sistema).
- 2. Certifique-se de que a opção **Restore my computer to an earlier time (Restaurar o computador a um estado anterior)** esteja selecionada e clique em **Next (Avançar)**.
- 3. Clique na data do calendário para a qual deseja restaurar seu computador.

A tela **Select a Restore Point (Selecionar um ponto de restauração)** fornece um calendário que permite ver e selecionar pontos de restauração. Todas as datas do calendário com pontos de restauração disponíveis são mostradas em negrito.

4. Selecione o ponto de restauração e clique em **Next (Avançar)**.

Se uma data do calendário possui somente um ponto de restauração, esse ponto é selecionado automaticamente. Se houver dois ou mais pontos de restauração disponíveis, clique no ponto que deseja usar.

5. Clique em **Next (Avançar)**.

Depois que o recurso System Restore (Restauração do sistema) concluir a coleta de dados, a tela **Restoration Complete (Restauração concluída)** será exibida e o computador será reiniciado.

6. Depois que o computador reiniciar, clique em **OK**.

Para alterar o ponto de restauração, é possível repetir as etapas utilizando um ponto de restauração diferente ou pode-se, também, desfazer a restauração.

#### **Como desfazer a última restauração do sistema**

- AVISO: Antes de desfazer a última restauração do sistema, salve e feche todos os arquivos e programas que estejam abertos. Não altere, nem abra<br>nem exclua qualquer arquivo ou programa enquanto a restauração do sistema não
- 1. Clique no botão **Start (Iniciar)**, aponte para **All Programs (Todos os programas)**® **Accessories (Acessórios)**® **System Tools (Ferramentas do sistema)** e, em seguida, clique em **System Restore (Restauração do sistema)**.
- 2. Clique em **Undo my last restoration (Desfazer a última restauração)** e em **Next (Avançar)**.

#### **Como ativar o recurso System Restore (Restauração do sistema)**

Se reinstalar o Windows XP com menos de 200 MB de espaço disponível no disco rígido, a Restauração do sistema será desativada automaticamente. Para confirmar se ele está ativado:

- 1. Clique no botão **Start (Iniciar)** e em **Control Panel (Painel de controle)**.
- 2. Clique em **Performance and Maintenance (Desempenho e manutenção)**.
- 3. Clique em **System (Sistema)**.
- 4. Clique na guia **System Restore (Restauração do sistema)** .
- 5. Certifique-se de que a opção **Turn off System Restore (Desativar restauração do sistema)** esteja desmarcada.

#### **Uso do recurso Dell PC Restore da Symantec**

**AVISO:** O recurso Dell PC Restore exclui permanentemente todos os dados na unidade de disco rígido e remove todos os aplicativos e drivers Θ instalados após o recebimento do computador. Se possível, faça cópias de segurança dos dados antes de utilizar esse recurso. Utilize o PC Restore<br>somente se o recurso System Restore (Restauração do sistema) não solucionar

**AOTA: O Dell PC Restore da Symantec não está disponível em todos os países nem em todos os computadores.** 

Utilize o recurso Dell™ PC Restore da Symantec somente como último método para restaurar o sistema operacional.<br>A função PC Restore restaura a unidade de disco rígido ao estado em que estava quando o computador foi adquiri adicionados após o recebimento do computador—incluindo arquivos de dados—serão permanentemente excluídos da unidade de disco rígido. Os arquivos de<br>dados incluem documentos, planilhas, mensagens de correio eletrônico, foto todos os dados antes de utilizar esse recurso.

Para utilizar o recurso PC Restore:

1. Ligue o computador.

Durante o processo de inicialização, uma barra azul com o endereço **www.dell.com** será exibida na parte superior da tela.

2. Imediatamente depois de visualizar a barra azul, pressione <Ctrl><F11>.

Se não pressionar <Ctrl><F11> em tempo hábil, deixe o computador terminar a inicialização e, em seguida, reinicie-o novamente.

**AVISO:** Se não desejar prosseguir, clique em **Reboot (Reinicializar)** na etapa seguinte.

- 3. Na próxima tela exibida, clique em **Restore (Restaurar)**.
- 4. Na próxima tela, clique em **Confirm (Confirmar)**.

O processo de restauração leva 6–10 minutos para ser concluído.

5. Quando solicitado, clique em **Finish (Concluir)** para reinicializar o computador.

**NOTA:** Não desligue o computador manualmente. Clique em **Finish (Concluir)** e deixe o computador reinicializar completamente.

6. Quando solicitado, clique em **Yes (Sim)**.

O computador será reiniciado. Como o computador será restaurado para o estado operacional original, as telas exibidas, como a de contrato de licença de usuário final, serão as mesmas apresentadas na primeira vez em que o equipamento foi ligado.

7. Clique em **Next (Avançar)**.

O sistema exibirá a tela **System Restore (Restauração do sistema)** e o computador será reiniciado.

8. Depois que o computador reiniciar, clique em **OK**.

#### **Como remover o Dell PC Restore**

**AVISO:** A remoção do Dell PC Restore da unidade de disco rígido excluirá permanentemente o utilitário do computador. Depois de remover o Dell PC Restore, não será possível utilizá-lo para restaurar o sistema operacional do computador.

O recurso Dell PC Restore permite restaurar a unidade de disco rígido para o estado em que estava quando o computador foi adquirido. E recomendável *não*<br>remover o PC Restore do computador, mesmo que seja para obter espaço

- 1. Faça logon no computador como administrador local.
- 2. No Windows Explorer, siga para o caminho **c:\dell\utilities\DSR**.
- 3. Clique duas vezes no arquivo **DSRIRRemv2.exe**.

**NOTA:** Se você não fizer logon como administrador local, o sistema exibirá uma mensagem informando que é necessário fazê-lo. Clique em **Quit (Sair)** e faça logon como administrador local.

**//** NOTA: Se não houver partição para o PC Restore na unidade de disco rígido do computador, o sistema exibirá uma mensagem informando que a partição não foi encontrada. Clique em **Quit (Sair)**, pois não há partição a excluir.

- 4. Clique em **OK** para remover a partição do PC Restore da unidade de disco rígido.
- 5. Clique em **Yes (Yes)** quando for exibida a mensagem de confirmação.

A partição do PC Restore é excluída e um novo espaço no disco rígido é adicionado à alocação disponível na unidade.

- 6. Clique com o botão direito em Local Disk (C) [Disco local (C)] no Windows Explorer, clique em Properties (Propriedades) e verifique se o espaço<br>adicional está disponível conforme indicado pelo valor aumentado em **Free S**
- 7. Clique em **Finish (Concluir)** para fechar a janela **PC Restore Removal (Remoção do PC Restore)**.
- 8. Reinicie o computador.

## **Uso do CD do sistema operacional**

#### **Antes de iniciar**

Se estiver pensando em reinstalar o sistema operacional Windows XP para corrigir um problema com um driver instalado recentemente, tente usar primeiro o recurso Device Driver Rollback (Reversão de driver de dispositivo) do Windows XP Consulte a seção <u>Uso do recurso Device Driver Rollback (Reversão de driver</u><br>de dispositi<u>vo) do Windows XP</u>. Caso esse recurso não solucione sistema ao estado operacional em que se encontrava antes da instalação do novo driver. Consulte a seção Uso do recurso System Restore (Restauração do sistema) do Microsoft Windows XP.

O AVISO: Antes de executar a instalação, faça backup de todos os arquivos de dados em seu disco rígido principal. Em configurações convencionais de<br>disco rígido, a unidade de disco rígido principal é a primeira unidade detec

Para reinstalar o Windows XP, são necessários os seguintes itens:

- l CD ™ *Operating System (Sistema operacional)* da Dell
- l CD *Drivers and Utilities (Drivers e utilitários)* da Dell

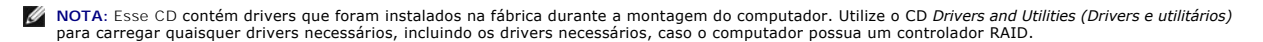

#### <span id="page-158-1"></span>**Como reinstalar o Windows XP**

O processo de reinstalação pode demorar de 1 a 2 horas. Depois da reinstalação do sistema, reinstale também os drivers dos dispositivos, programas de proteção contra vírus e outros softwares.

**AVISO:** O CD *Operating System (Sistema operacional)* fornece opções para a reinstalação do Windows XP. É possível que as opções substituam arquivos e afetem os programas instalados na unidade de disco rígido. Portanto, não reinstale o Windows XP a menos que seja instruído a fazer isso pelo representante do suporte técnico da Dell.

- 1. Salve e feche todos os arquivos e saia de todos os programas abertos.
- 2. Insira o CD *Operating System (Sistema operacional)*. Clique em **Exit (Sair)** caso a mensagem Install Windows XP (Instalar Windows XP) seja exibida.
- 3. Reinicie o computador.
- 4. Pressione <F12> imediatamente após a exibição do logotipo da DELL™.

Se o logotipo do sistema operacional aparecer, aguarde até visualizar a área de trabalho do Windows, desligue o computador e tente novamente.

5. Siga as instruções apresentadas na tela para completar a instalação.

# <span id="page-158-0"></span>**Incompatibilidades de software e de hardware**

Caso algum dispositivo não tenha sido detectado durante a configuração do sistema operacional ou tenha sido detectado, porém configurado incorretamente,<br>é possível utilizar o solucionador de problemas no hardware (Hardware

Para iniciar o aplicativo Hardware Troubleshooter (Solucionador de problemas de hardware) proceda da seguinte forma:

- 1. Clique no botão **Start (Iniciar)** e, em seguida, clique em **Help and Support (Ajuda e suporte)**.
- 2. Digite hardware troubleshooter (solucionador de problemas de hardware) no campo **Search (Pesquisar)** e clique na seta para iniciar a pesquisa.
- 3. Clique em **Hardware Troubleshooter (Solucionador de problemas de hardware)** na lista **Search Results (Resultados da pesquisa)**.
- 4. Na lista Hardware Troubleshooter (Solucionador de problemas de hardware), clique na opção I need to resolve a hardware conflict on my<br>Computer (Preciso resolver um conflito de hardware em meu computador) e, em seguida,

[Voltar à página de conteúdo](file:///C:/data/systems/ws490/bp/ug/index.htm)

#### <span id="page-159-0"></span>[Voltar à página de conteúdo](file:///C:/data/systems/ws490/bp/ug/index.htm)

# **Resolução de problemas**

**Guia do usuário do Dell Precision™ Workstation 490**

- [Dicas para resolução de problemas](#page-159-1)
- [Problemas de bateria](#page-159-2)
- **O** [Problemas de placas](#page-159-3)
- **P** [Problemas do ventilador da placa](#page-160-1)
- [Problemas de unidades](#page-160-2)
- [Problemas de correio eletrônico, de modem e de Internet](#page-161-0)
- **[Problemas em dispositivos IEEE 1394](#page-162-0)**
- [Problemas de teclado](#page-163-1)
- **[Problemas de bloqueios e de software](#page-163-2)**
- **O** [Problemas do leitor de cartão de mídia](#page-164-0)
- [Problemas de memória](#page-165-1)
- **[Problemas de mouse](#page-165-2)**
- [Problemas de rede](#page-166-1)
- [Problemas de energia](#page-166-2)
- **[Problemas de impressora](#page-167-0)**
- **[Problemas em dispositivos seriais ou paralelos](#page-168-0)**
- [Problemas de som e de alto-falante](#page-168-1)
- [Problemas de vídeo e de monitor](#page-169-0)
- 

## <span id="page-159-1"></span>**Dicas para resolução de problemas**

Siga estas dicas para solucionar problemas no computador:

- l Caso tenha adicionado ou removido alguma peça antes do problema se manifestar, reveja os procedimentos de instalação e verifique se a peça está instalada de forma correta.
- l Se algum dispositivo periférico não funciona, verifique se está corretamente conectado.
- l Se aparecer alguma mensagem na tela, anote a mensagem exata. Essa mensagem pode ajudar a equipe de suporte técnico a diagnosticar e corrigir o problema.
- l Se aparecer alguma mensagem de erro em algum programa, consulte a documentação correspondente.

# <span id="page-159-2"></span>**Problemas de bateria**

Preencha a [Lista de verificação de diagnósticos](file:///C:/data/systems/ws490/bp/ug/gethelp.htm#wp1057907) ao realizar as verificações.

- CUIDADO: se a nova bateria não for instalada corretamente, haverá risco de explosão. Utilize somente baterias do tipo recomendado pelo<br>fabricante ou equivalente. Descarte as baterias usadas de acordo com as instruções do f
- **CUIDADO: Antes de iniciar qualquer procedimento listado nesta seção, siga as instruções de segurança descritas no** *Guia de informações do produto***.**

**Substitua a bateria —** Se precisar redefinir repetidamente a data e a hora depois de ligar o computador ou se o sistema exibir data e hora<br>incorretas durante a inicialização, substitua a bateria (consulte a seção <u>[Bateria](file:///C:/data/systems/ws490/bp/ug/battery.htm#wp1055655)</u> entre em contato com a Dell (consulte a seção [Entre em contato com a Dell](file:///C:/data/systems/ws490/bp/ug/gethelp.htm#wp1058803)).

# <span id="page-159-3"></span>**Problemas de placas**

Preencha a [Lista de verificação de diagnósticos](file:///C:/data/systems/ws490/bp/ug/gethelp.htm#wp1057907) ao realizar as verificações.

**CUIDADO: Antes de iniciar qualquer procedimento listado nesta seção, siga as instruções de segurança descritas no** *Guia de informações do produto***.**

**CUIDADO: Para evitar choques elétricos, sempre desligue o computador da tomada elétrica antes de abrir a tampa.**

Θ AVISO: Para evitar danos a componentes internos do computador, descarregue a eletricidade estática do seu corpo antes de tocar em qualquer<br>componente eletrônico. É possível fazê-lo tocando em uma superfície de metal não pi

#### **Verifique o cabo e se a placa está encaixada corretamente —**

- 1. Desligue o computador e os dispositivos, desconecte-os das tomadas elétrica, aguarde de 10 a 20 segundos e remova a tampa do
- computador (consulte a seção <u>[Como remover a tampa do computador](file:///C:/data/systems/ws490/bp/ug/removcvr.htm#wp1055107)</u>).<br>2. Certifique-se de que cada placa esteja encaixada firmemente em seu conector. Encaixe novamente as placas que estiverem soltas. 3. Certifique-se de que todos os cabos estejam conectados firmemente aos conectores correspondentes nas placas. Se os cabos aparentemente estiverem soltos, reconecte-os.

Para obter instruções sobre quais cabos devem ser acoplados a conectores específicos em uma placa, consulte a documentação da placa.

<span id="page-160-0"></span>4. Feche a tampa do computador (consulte a seção [Como recolocar a tampa do computador\)](file:///C:/data/systems/ws490/bp/ug/replacvr.htm#wp1056964), reconecte o computador e demais dispositivos a tomadas elétricas e ligue-os. **Teste a placa gráfica —** 1. Desligue o computador e os dispositivos, desconecte-**os das tomadas elétricas, aguarde de 10 a 20 segundos e, em seguida,** remova<br>**a tampa do computador (consulte a seção** [Como remover a tampa do computador.](file:///C:/data/systems/ws490/bp/ug/removcvr.htm#wp1055107)) 2. Remova todas as placas, exceto a placa gráfica. Consulte a seção [Placas](file:///C:/data/systems/ws490/bp/ug/cards.htm#wp1059401). Se a unidade de disco rígido principal estiver acoplada a uma placa controladora de unidade, e não a um dos conectores IDE da placa de sistema, deixe a placa controladora de unidade instalada no computador. 3. Feche a tampa do computador (consulte a seção [Como recolocar a tampa do computador\)](file:///C:/data/systems/ws490/bp/ug/replacvr.htm#wp1056964), reconecte o computador e demais dispositivos a tomadas elétricas e ligue-os. 4. Execute o Dell Diagnostics. Consulte a seção [Dell Diagnostics](file:///C:/data/systems/ws490/bp/ug/tools.htm#wp1060413). **Teste as placas —** 1. Desligue o computador e os dispositivos, desconecte-os das tomadas elétricas, aguarde de 10 a 20 segundos e, em seguida, remova a tampa do computador (consulte a seção [Como remover a tampa do computador\)](file:///C:/data/systems/ws490/bp/ug/removcvr.htm#wp1055107).<br>2. Reinstale uma das placas removidas anteriormente. Consulte a seção [Placas.](file:///C:/data/systems/ws490/bp/ug/cards.htm#wp1059401) 3. Feche a tampa do computador (consulte a seção [Como recolocar a tampa do computador\)](file:///C:/data/systems/ws490/bp/ug/replacvr.htm#wp1056964), reconecte o computador e demais dispositivos a tomadas elétricas e ligue-os. 4. Execute o Dell Diagnostics. Consulte a seção [Dell Diagnostics](file:///C:/data/systems/ws490/bp/ug/tools.htm#wp1060413). Caso ocorram falhas nos testes, a placa que acabou de ser reinstalada está com defeito e precisa ser substituída. 5. Repita esse processo até ter reinstalado todas as placas.

# <span id="page-160-1"></span>**Problemas do ventilador da placa**

**CUIDADO: Antes de iniciar qualquer procedimento listado nesta seção, siga as instruções de segurança descritas no** *Guia de informações do produto***.**

**CUIDADO: Para evitar choques elétricos, sempre desligue o computador da tomada elétrica antes de abrir a tampa.**

**AVISO:** Para evitar danos a componentes internos do computador, descarregue a eletricidade estática do seu corpo antes de tocar em qualquer  $\bullet$ componente eletrônico. É possível fazê-lo tocando em uma superfície de metal não pintada na parte posterior do computador.

**Verifique as conexões dos cabos —** Certifique-se de que o cabo do ventilador da placa esteja acoplado com firmeza ao conector adequado na placa do sistema (consulte a seção Co

## <span id="page-160-2"></span>**Problemas de unidades**

**CUIDADO: Antes de iniciar qualquer procedimento listado nesta seção, siga as instruções de segurança descritas no** *Guia de informações do produto***.**

**CUIDADO: Para evitar choques elétricos, sempre desligue o computador da tomada elétrica antes de abrir a tampa.**

 $\bullet$ **AVISO:** Para evitar danos a componentes internos do computador, descarregue a eletricidade estática do seu corpo antes de tocar em qualquer componente eletrônico. É possível fazê-lo tocando em uma superfície de metal não pintada na parte posterior do computador.

Preencha a [Lista de verificação de diagnósticos](file:///C:/data/systems/ws490/bp/ug/gethelp.htm#wp1057907) ao realizar as verificações.

Verifique se o Microsoft® Windows® **reconhece a unidade —** Clique no botão Start (Iniciar) e, em seguida, clique em My Computer<br>(Meu computador). Se a unidade de disquete, CD ou DVD não estiver listada, execute uma varred

**Teste a unidade —**

l Insira outro disquete, CD ou DVD para eliminar a possibilidade de que o disco original esteja com defeito. l Insira um disquete inicializável e reinicie o computador.

**Limpe a unidade ou o disco —** Consulte a seção [Como limpar o computador.](file:///C:/data/systems/ws490/bp/ug/cleaning.htm#wp1043338)

**Verifique as conexões de cabos**

Verifique se existem conflitos de software e de hardware - Consulte a seção **Incompatibilidades de software e de hardware**.

**Execute o Dell Diagnostics -** Consulte a seção **Dell Diagnostics** 

#### **Problemas na unidade de CD e DVD**

**NOTA:** A vibração da unidade de CD ou DVD em alta velocidade é normal e pode causar ruídos, o que não significa que há defeitos nessas unidades.

**V** NOTA: Devido aos diferentes tipos de arquivo e de regiões existentes no mundo inteiro, nem todos os títulos em DVD funcionam em todas as unidades de DVD.

**Ajuste o controle de volume do Windows —**

- Clique no ícone do alto-falante no canto inferior direito da tela.
- l Para certificar-se de que o volume está audível, clique no controle deslizante e arraste-o para cima. l Para certificar-se de que o som não está sem áudio, clique em uma das caixas marcadas.

**Verifique os alto-falantes e o subwoofer —** Consulte a seção [Problemas de som e de alto-falante.](#page-168-1)

#### **Problemas de gravação em unidades de CD/DVD-RW**

**Feche os demais programas** — A unidade de CD/DVD regravável precisa receber um fluxo constante de dados durante a gravação. Se o<br>fluxo for interrompido, ocorrerá erro. Experimente fechar todos os programas antes de grava

**Desative o modo de espera do Windows antes de gravar em CDs e DVDs regraváveis —** Para obter mais informações, consulte a seção [Gerenciamento de energia.](file:///C:/data/systems/ws490/bp/ug/advfeat.htm#wp1058853)

# **Problemas da unidade de disco rígido**

#### **Execute a verificação do disco —**

- 1. Clique no botão **Start (Iniciar)** e, em seguida, clique em **My Computer (Meu computador)**. 2. Clique com o botão direito do mouse em **Local Disk C: (Disco local C:)**.
- 
- 3. Clique em **Properties (Propriedades)**. 4. Clique na guia **Tools (Ferramentas)**.
- 
- 5. Em Error-c**hecking (Verificação de erros)**, clique em Check Now (Verificar agora).<br>6. Clique em **Scan for and attempt recovery of bad sectors (Procurar setores defeituosos e tentar recuperá-los).**
- 7. Clique em **Start (Iniciar)**.

ľ

# <span id="page-161-0"></span>**Problemas de correio eletrônico, de modem e de Internet**

**CUIDADO: Antes de iniciar qualquer procedimento listado nesta seção, siga as instruções de segurança descritas no** *Guia de informações do produto***.**

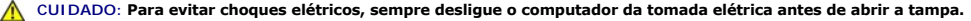

**AVISO:** Para evitar danos a componentes internos do computador, descarregue a eletricidade estática do seu corpo antes de tocar em qualquer componente eletrônico. É possível fazê-lo tocando em uma superfície de metal não pintada na parte posterior do computador.

**NOTA**: Conecte o modem somente a uma tomada de telefone analógico. O modem não funciona enquanto ele estiver conectado a uma rede telefônica<br>digital.

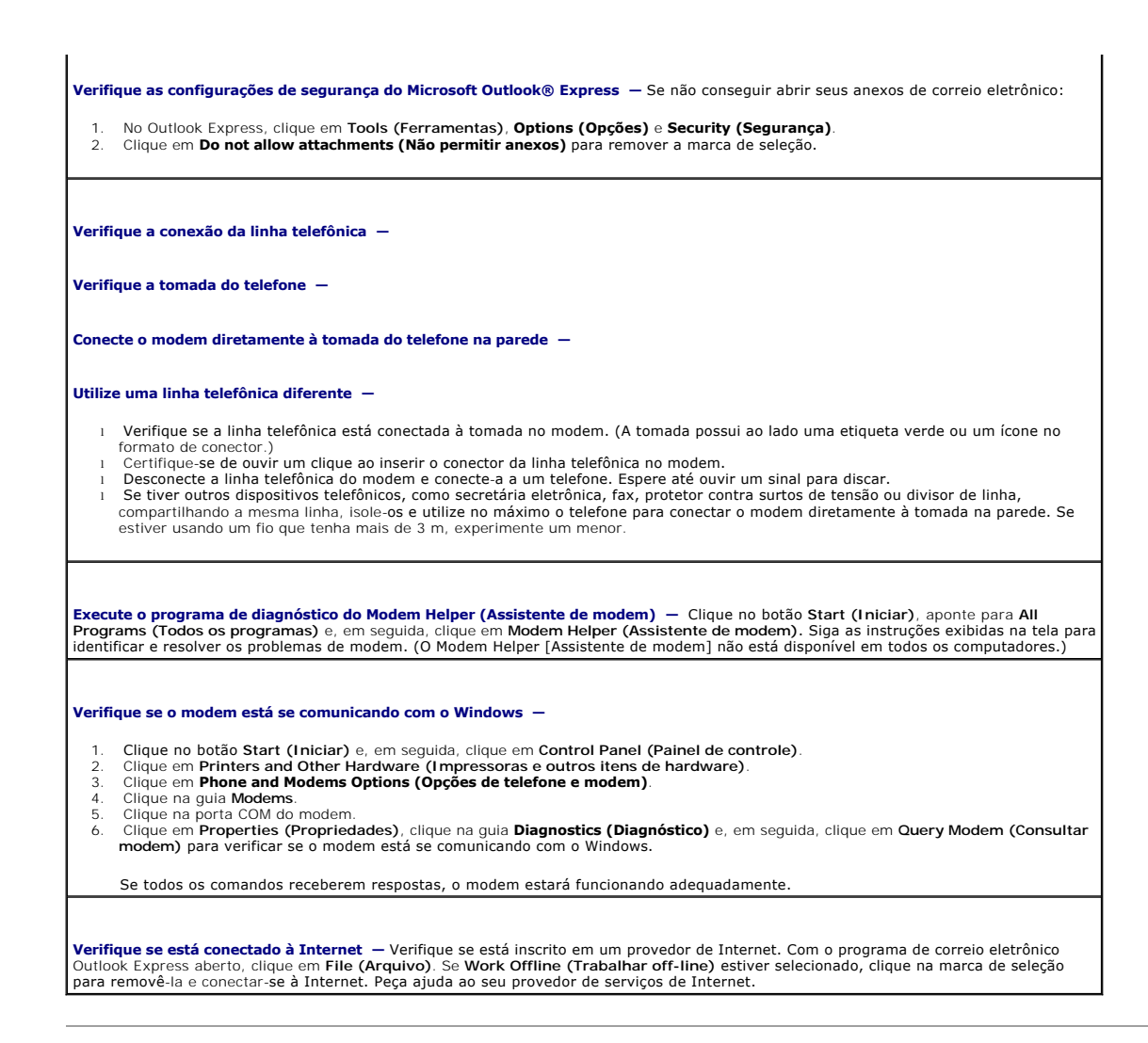

# <span id="page-162-0"></span>**Problemas em dispositivos IEEE 1394**

**CUIDADO: Antes de iniciar qualquer procedimento listado nesta seção, siga as instruções de segurança descritas no** *Guia de informações do produto***.**

**CUIDADO: Para evitar choques elétricos, sempre desligue o computador da tomada elétrica antes de abrir a tampa.** 

AVISO: Para evitar danos a componentes internos do computador, descarregue a eletricidade estática do seu corpo antes de tocar em qualquer<br>componente eletrônico. É possível fazê-lo tocando em uma superfície de metal não pi

NOTA: O conector frontal IEEE 1394 é opcional e está disponível somente se você adquiriu uma placa IEEE 1394. Para fazer o pedido dessa placa, entre<br>em contato com a Dell (consulte a seção <u>[Entre em contato com a Dell](file:///C:/data/systems/ws490/bp/ug/gethelp.htm#wp1058803)</u>).

**Certifique-se de que o dispositivo 1394 esteja corretamente conectado —** Verifique se o cabo do dispositivo IEEE 1394 está inserido corretamente no dispositivo e no conector do computador. **Verifique se o dispositivo IEEE 1394 é reconhecido pelo Windows —** 1. Clique no botão **Start (Iniciar)** e, em seguida, clique em **Control Panel (Painel de controle)**. 2. Clique em **Printers and Other Hardware (Impressoras e outros itens de hardware)**. Se o seu dispositivo IEEE 1394 estiver listado, o Windows reconheceu o dispositivo. **Se tiver problemas com dispositivos IEEE 1394 fornecidos pela Dell —**

<span id="page-163-0"></span>**Se tiver problemas com dispositivos IEEE 1394 não fornecidos pela Dell —**

[Entre em contato com a Dell](file:///C:/data/systems/ws490/bp/ug/gethelp.htm#wp1058803) (consulte a seção *Entre em contato com a Dell*) ou com o fabricante do dispositivo IEEE 1394.

# <span id="page-163-1"></span>**Problemas de teclado**

**CUIDADO: Antes de iniciar qualquer procedimento listado nesta seção, siga as instruções de segurança descritas no** *Guia de informações do produto***.**

#### **Verifique o cabo do teclado —**

- l Certifique-se de que o cabo do teclado está conectado firmemente ao computador.
- l Desligue o computador (consulte a seção [Como desligar o computador\)](file:///C:/data/systems/ws490/bp/ug/begin.htm#wp1055082), reconecte o cabo do teclado conforme ilustrado no *Guia de referência rápida* do computador e, em seguida, reinicie o computador.
- l Verifique se há pinos tortos ou quebrados e se há cabos danificados ou desgastados no conector do cabo. Conserte os pinos tortos. l Remova os cabos de extensão do teclado e conecte o teclado diretamente ao computador.

**Teste o teclado —** Conecte um teclado em bom funcionamento e tente utilizá-lo. Se o novo teclado funcionar, é porque o teclado original está com defeito.

**Verifique se existem conflitos de software e de hardware —** Consulte a seção [Incompatibilidades de software e de hardware.](file:///C:/data/systems/ws490/bp/ug/tools.htm#wp1064477)

# <span id="page-163-2"></span>**Problemas de bloqueios e de software**

**CUIDADO: Antes de iniciar qualquer procedimento listado nesta seção, siga as instruções de segurança descritas no** *Guia de informações do produto***.**

# **O computador não inicia**

Verifique as luzes de diagnóstico - Consulte a seção **[Luzes de diagnóstico](file:///C:/data/systems/ws490/bp/ug/tools.htm#wp1057769)**.

**Certifique-se de que o cabo de alimentação esteja conectado com firmeza ao computador e à tomada elétrica.**

#### **O computador não responde**

**AVISO:** É possível a perda de dados se não conseguir executar o procedimento de desligar o sistema operacional.

**Desligue o computador —** Se não conseguir obter uma resposta pressionando uma tecla ou movendo o mouse, mantenha pressionado o<br>botão Liga/Desliga durante, pelo menos, oito a dez segundos até desligar o computador. Em segu

## **Um programa pára de responder**

#### **Feche o programa —**

- 1. Pressione simultaneamente as teclas <Ctrl><Shift><Esc>.
- 2. Clique em **Applications (Aplicativos)**. 3. Clique no programa que não responde mais.
- 4. Clique em **End Task (Finalizar tarefa)**.

#### **Um programa trava repetidamente**

**AOTA:** o software geralmente inclui instruções de instalação em sua documentação ou em um disquete ou CD.

**Verifique a documentação do software —** Se necessário, desinstale-o e reinstale-o.

#### **Algum programa foi projetado para uma versão anterior do sistema operacional Microsoft® Windows®**

**Se estiver usando o Windows XP, execute o Program Compatibility Wizard (Assistente de compatibilidade de programas) —**

Esse assistente configura um programa para execução em ambientes similares aos ambientes não-Windows XP.

- 1. Clique no botão **Start (Iniciar)**, aponte para **All Programs (Todos os programas)**® **Accessories (Acessórios)** e, em seguida, clique
- em **Program Compatibility Wizard (Assistente de compatibilidade de programas)**. 2. Na tela de boas-vindas, clique em **Next (Avançar)**.
- 3. Siga as instruções na tela.

**O monitor exibe uma tela totalmente azul**

Desligue o computador — Se não conseguir obter uma resposta pressionando uma tecla ou movendo o mouse, mantenha pressionado o

botão Liga/Desliga durante, pelo menos, oito a dez segundos até desligar o computador. Em seguida, reinicie o computador.

## **Outros problemas de software**

**Verifique a documentação do software ou entre em contato com o fabricante do mesmo para obter informações sobre a resolução de problemas**  l Verifique se o programa é compatível com o sistema operacional instalado no computador. l Certifique-se de que o computador atenda aos requisitos mínimos de hardware para executar o software. Consulte a documentação do software para obter informações. l Certifique-se de que o programa esteja instalado e configurado de forma adequada. l Verifique se os drivers de dispositivo não estão em conflito com o programa. l Se necessário, desinstale e reinstale o programa. **Efetue cópias de segurança de seus arquivos imediatamente. Utilize um programa antivírus para verificar a unidade de disco rígido, os disquetes ou os CDs. Salve e feche todos os arquivos abertos ou programas e desligue o computador por meio do menu Start (Iniciar) Execute o [Dell Diagnostics](file:///C:/data/systems/ws490/bp/ug/tools.htm#wp1060413) —** Consulte a seção <u>Dell Diagnostics</u>. Se todos os testes forem concluídos com êxito, a condição de erro estará<br>relacionada a um problema de software.

# <span id="page-164-0"></span>**Problemas do leitor de cartão de mídia**

**Nenhuma letra de unidade está atribuída —** Quando o Microsoft Windows XP detecta o leitor de cartão de mídia, uma letra de unidade é designada automaticamente ao dispositivo como a próxima unidade lógica depois de todas as outras unidades físicas no sistema. Se a próxima unidade lógica depois das unidades físicas estiver mapeada para uma unidade de rede, o Windows XP não irá designar automaticamente uma letra de unidade para o leitor de cartão de mídia.

<span id="page-165-0"></span>Para designar uma unidade manualmente para o leitor de cartão de mídia:

- 1. Clique com o botão direito do mouse em My Computer (Meu computador) e selecione **Manage (Gerenciar)**.
- 2. Selecione a opção **Disk Management (Gerenciamento de disco)**. 3. Clique com o botão direito do mouse na letra de unidade correspondente que precisa ser alterada no painel direito.
- 4. Selecione **Drive Letter and Paths (Letra de unidade e caminhos)**.
- 5. Na lista suspensa, selecione a nova atribuição da letra de unidade para o leitor de cartão de mídia. 6. Clique em **OK** para confirmar a seleção.
- 

**NOTA:** Cada slot no leitor de cartão de mídia está mapeado para uma letra de unidade. O slot aparece como uma unidade mapeada somente quando o cartão de mídia está instalado no leitor. Se tentar acessar uma unidade que está mapeada para um slot vazio, será solicitado a inserir uma mídia.

**O dispositivo FlexBay está desativado —** Há uma opção de FlexBay desativado na configuração BIOS que aparece somente quando esse<br>dispositivo está instalado. Se o dispositivo FlexBay estiver instalado fisicamente, mas não

# <span id="page-165-1"></span>**Problemas de memória**

Preencha a [Lista de verificação de diagnósticos](file:///C:/data/systems/ws490/bp/ug/gethelp.htm#wp1057907) ao realizar as verificações.

**CUIDADO: Antes de iniciar qualquer procedimento listado nesta seção, siga as instruções de segurança descritas no** *Guia de informações do produto***.**

**CUIDADO: Para evitar choques elétricos, sempre desligue o computador da tomada elétrica antes de abrir a tampa.**

0 **AVISO:** Para evitar danos a componentes internos do computador, descarregue a eletricidade estática do seu corpo antes de tocar em qualquer componente eletrônico. É possível fazê-lo tocando em uma superfície de metal não pintada na parte posterior do computador.

#### **Se receber uma mensagem de memória insuficiente —**

- Salve e feche os arquivos abertos e saia dos programas abertos que não esteja usando para ver se isso resolve o problema. l Verifique os requisitos mínimos de memória na documentação do software. Se necessário, instale memória adicional. Consulte a
- seção [Como instalar a memória](file:///C:/data/systems/ws490/bp/ug/memory.htm#wp1056182)
- l Reinstale os módulos de memória para garantir a comunicação bem-sucedida do computador com a memória. Consulte a seção [Memória](file:///C:/data/systems/ws490/bp/ug/memory.htm#wp1043338).<br>1 Execute o [Dell Diagnostics](file:///C:/data/systems/ws490/bp/ug/tools.htm#wp1060413). Consulte a seção <u>Dell Diagnostics</u>.
- 

#### **Se ocorrerem outros problemas de memória —**

- l Reinstale os módulos de memória para garantir a comunicação bem-sucedida do computador com a memória. Consulte a seção
- Certifique-se de estar seguindo atentamente as orientações de instalação da memória. Consulte a seção [Como instalar a memória](file:///C:/data/systems/ws490/bp/ug/memory.htm#wp1056182). Run the [Dell Diagnostics](file:///C:/data/systems/ws490/bp/ug/tools.htm#wp1060413). Consulte a seção Dell Dia

## <span id="page-165-2"></span>**Problemas de mouse**

[Memória](file:///C:/data/systems/ws490/bp/ug/memory.htm#wp1043338).

**CUIDADO: Antes de iniciar qualquer procedimento listado nesta seção, siga as instruções de segurança descritas no** *Guia de informações do produto***.**

#### **Verifique o cabo do mouse —**

- 1. Verifique se há pinos tortos ou quebrados e se há cabos danificados ou desgastados no conector do cabo. Conserte os pinos tortos.
- 2. Remova os cabos de extensão do mouse, se houver, e conecte o mouse diretamente ao computador.<br>3. Desligue o computador (consulte a seção <u>Como desligar o computador</u>), reconecte o cabo do mouse conforme ilustrado
- *referência rápida* do computador e, em seguida, reinicie o computador.

#### **Reinicie o computador —**

- 
- 1. Pressione simultaneamente <Ctrl><Esc> para exibir o menu **Start (Iniciar).**<br>2. Digite "u", pressione as teclas de seta do teclado para realçar a opção **Shut down (Desligar o computador)** ou **Turn Off (Desligar)** e, em seguida, pressione <Enter>
- 3. Após o desligamento do computador, reconecte o cabo do mouse conforme ilustrado no *Guia de referência rápida* do computador. 4. Inicie o computador.
- 

<span id="page-166-0"></span>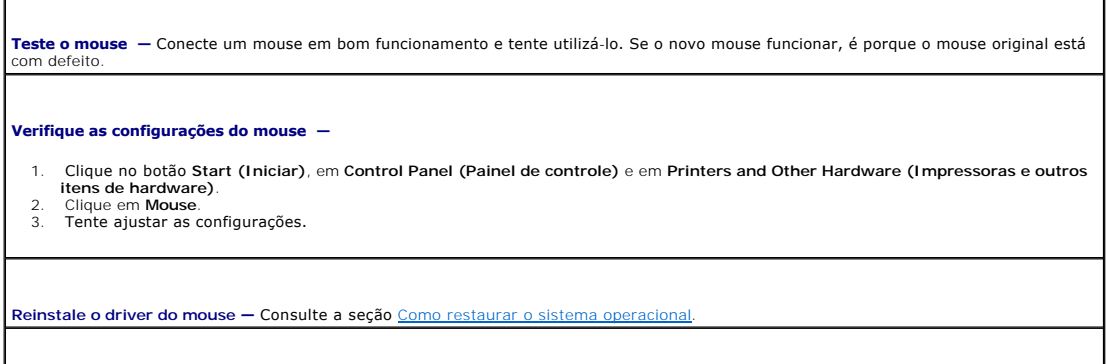

Verifique se existem conflitos de software e de hardware - Consulte a seção **Incompatibilidades de software e de hardware** 

## <span id="page-166-1"></span>**Problemas de rede**

Preencha a [Lista de verificação de diagnósticos](file:///C:/data/systems/ws490/bp/ug/gethelp.htm#wp1057907) ao realizar as verificações.

**CUIDADO: Antes de iniciar qualquer procedimento listado nesta seção, siga as instruções de segurança descritas no** *Guia de informações do produto***.**

٦

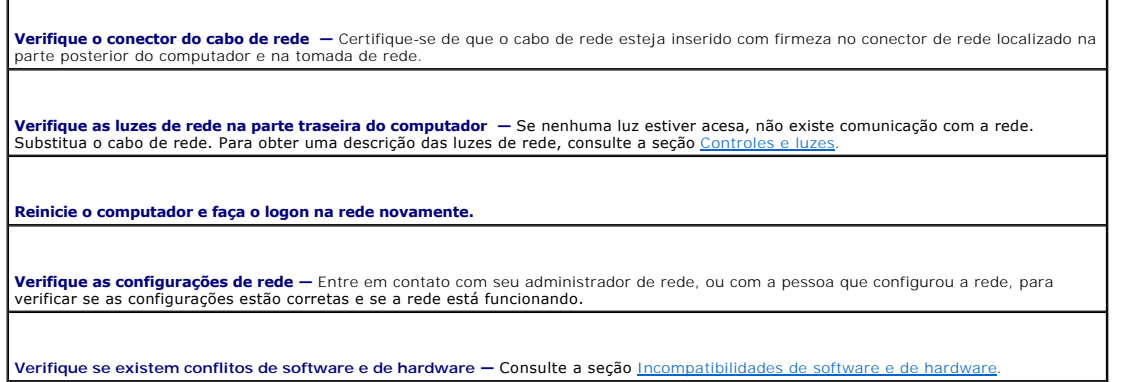

# <span id="page-166-2"></span>**Problemas de energia**

Preencha a [Lista de verificação de diagnósticos](file:///C:/data/systems/ws490/bp/ug/gethelp.htm#wp1057907) ao realizar as verificações.

**CUIDADO: Antes de iniciar qualquer procedimento listado nesta seção, siga as instruções de segurança descritas no** *Guia de informações do produto***.**

**CUIDADO: Para evitar choques elétricos, sempre desligue o computador da tomada elétrica antes de abrir a tampa.**

 $\bullet$ AVISO: Para evitar danos a componentes internos do computador, descarregue a eletricidade estática do seu corpo antes de tocar em qualquer<br>componente eletrônico. É possível fazê-lo tocando em uma superfície de metal não pi

Se a luz de energia estiver verde e o computador não responder - Consulte a seção [Luzes de diagnóstico](file:///C:/data/systems/ws490/bp/ug/tools.htm#wp1057769).

**Se a luz de energia estiver piscando em verde —** O computador está no modo de espera. Pressione uma tecla no teclado ou mova o<br>cursor para reiniciar o funcionamento normal.

**Se a luz de energia estiver apagada —** O computador está desligado ou não está recebendo energia.

ı ⊔Encaixe novamente o cabo de alimentação no conector de energia na parte de trás do computador e na tomada elétrica.<br>I ⊃Se o computador estiver conectado a um filtro de linha, certifique-se de que o filtro esteja conect ligado. Retire dispositivos de proteção de energia, filtros de linha e extensões de cabos de alimentação para verificar se o computador

- <span id="page-167-1"></span>liga de forma adequada.<br>1 Certifique-**se de que a tomada elétrica está funcionando, testando**-a com outro dispositivo, como um abajur.
- l Certifique-se de que o cabo de alimentação e o cabo do painel frontal estejam conectados firmemente à placa do sistema.

**Se a luz de energia estiver amarela e verde ou amarela fixa —** Algum dispositivo pode estar com mau funcionamento ou instalado incorretamente.

- 1 Remova e reinstale os módulos de memória. Consulte a seção <u>Memória</u>.<br>1 Remova e reinstale as placas. Consulte a seção <u>[Placas](file:///C:/data/systems/ws490/bp/ug/cards.htm#wp1059401)</u>.
- 
- l Remova e reinstale a placa gráfica, se aplicável. Consulte a seção [Placas.](file:///C:/data/systems/ws490/bp/ug/cards.htm#wp1059401) l Consulte a seção [Luzes de diagnóstico](file:///C:/data/systems/ws490/bp/ug/tools.htm#wp1057769).

#### **Se a luz de energia estiver piscando em amarelo —**

O computador está recebendo energia, mas pode existir algum problema interno de alimentação.

- l Certifique-se de que o cabo de alimentação do processador esteja conectado firmemente à placa do sistema. l Consulte a seção [Luzes de diagnóstico](file:///C:/data/systems/ws490/bp/ug/tools.htm#wp1057769).
- 

**Elimine interferências —** Algumas possíveis causas de interferência são:

- l Cabos de extensão de energia, de teclado e de mouse. l Excesso de dispositivos no filtro de linha.
- Vários filtros de linha conectados à mesma tomada elétrica.

## <span id="page-167-0"></span>**Problemas de impressora**

Preencha a [Lista de verificação de diagnósticos](file:///C:/data/systems/ws490/bp/ug/gethelp.htm#wp1057907) ao realizar as verificações.

**CUIDADO: Antes de iniciar qualquer procedimento listado nesta seção, siga as instruções de segurança descritas no** *Guia de informações do produto***.**

**NOTA:** Se precisar de assistência técnica para a impressora, entre em contato com o fabricante.

**Consulte a documentação da impressora —** Consulte a documentação da impressora para obter informações sobre configuração e solução de problemas.

**Verifique se a impressora está ligada.**

**Verifique as conexões do cabo da impressora —**

l Consulte a documentação da impressora para obter informações sobre a conexão do cabo. l Certifique-se de que os cabos da impressora estejam conectados firmemente à ela e ao computador.

**Teste a tomada elétrica —** Certifique-se de que a tomada elétrica esteja funcionando, testando-a com outro dispositivo, como um abajur.

**Verifique se o Windows reconhece a impressora —**

- 1. Clique no botão **Start (Iniciar)**, em **Control Panel (Painel de controle)** e em **Printers and Other Hardware (Impressoras e outros itens de hardware)**.
- 2. Clique em **View installed printers or fax printers (Exibir impressoras ou impressoras de fax instaladas)**.

Se a impressora estiver na lista, clique duas vezes no ícone dessa impressora.

3. Clique em Properties (Propriedades) e clique na guia Ports (Portas). No caso de uma impressora paralela, certifique-se de que a<br>configuração de Print to the following port(s): (Imprimir na(s) porta(s) a seguir:) seja LP

**Reinstale o driver da impressora —** Consulte a documentação da impressora para obter instruções.

# <span id="page-168-2"></span><span id="page-168-0"></span>**Problemas em dispositivos seriais ou paralelos**

Preencha a [Lista de verificação de diagnósticos](file:///C:/data/systems/ws490/bp/ug/gethelp.htm#wp1057907) ao realizar as verificações.

**CUIDADO: Antes de iniciar qualquer procedimento listado nesta seção, siga as instruções de segurança descritas no** *Guia de informações do produto***.**

**Z NOTA: Se estiver tendo problemas com alguma impressora, consulte a seção [Problemas de impressora.](#page-167-0)** 

**Verifique as configurações do dispositivo —** Consulte a documentação do dispositivo para conhecer as configurações recomendadas. Em<br>seguida, entre na configuração do sistema e vá até as configurações da opção Integrated D

**Execute o Dell Diagnostics —** Consulte a seção <u>Dell Diagnostics</u>

# <span id="page-168-1"></span>**Problemas de som e de alto-falante**

Preencha a [Lista de verificação de diagnósticos](file:///C:/data/systems/ws490/bp/ug/gethelp.htm#wp1057907) ao realizar as verificações.

**CUIDADO: Antes de iniciar qualquer procedimento listado nesta seção, siga as instruções de segurança descritas no** *Guia de informações do produto***.**

#### **Os alto-falantes não emitem sons**

**NOTA:** O controle de volume de alguns dispositivos de MP3 anula a definição de volume do Windows. Se você tem ouvido músicas no formato MP3, certifique-se de não ter diminuído ou desligado o volume do dispositivo.

**Verifique as conexões do cabo do alto-falante** — Verifique se os alto-falantes estão conectados conforme mostrado no diagrama de<br>configuração fornecido com eles. Se você adquiriu uma placa de som, certifique-se de que os

**Certifique-se de que o subwoofer e os alto-falantes estejam ligados —** Consulte o diagrama de configuração fornecido com os altofalantes. Se seus alto-falantes apresentam controles de volume, ajuste o volume, os graves ou os agudos, para eliminar a distorção.

**Ajuste o controle de volume do Windows —** Clique uma ou duas vezes no ícone de alto-falante, no canto inferior direito da tela. Verifique se o volume está ligado e se o som não está mudo.

**Desconecte os fones de ouvido do respectivo conector —** O som dos alto-falantes é desativado automaticamente quando se conecta<br>fones de ouvido no conector correspondente, localizado no painel frontal do computador.

**Teste a tomada elétrica —** Certifique-se de que a tomada elétrica esteja funcionando, testando-a com outro dispositivo, como um abajur.

**Ative o modo digital —** Os alto-falantes não funcionarão se a unidade de CD estiver no modo analógico.

1. Clique no botão **Start (Iniciar)**, clique em **Control Panel (Painel de controle)** e, em seguida, clique em **Sounds, Speech, and Audio Devices (Sons, fala e dispositivos de áudio)**.

- 2. Clique em **Sounds and Audio Devices (Sons e dispositivos de áudio)**. 3. Clique na guia **Hardware**.
- 
- 4. Clique duas vezes no nome da unidade de CD.<br>5. Clique na quia **Properties (Propriedades)**
- 
- 5. Clique na guia **Properties (Propriedades)**. 6. Marque a caixa **Enable digital CD audio for this CD-ROM device (Ativar áudio digital de CD para este dispositivo de CD-ROM)**.

**Elimine possíveis interferências —** Desligue os ventiladores, as luzes fluorescentes ou as lâmpadas halógenas que estejam próximos para verificar se há interferência.

**Execute o diagnóstico do alto-falante**

**Reinstale o driver de áudio —** Consulte a seção [Como reinstalar drivers e utilitários](file:///C:/data/systems/ws490/bp/ug/tools.htm#wp1058879)

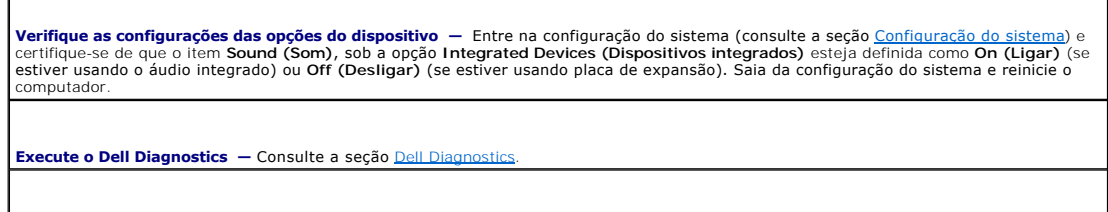

## **Os fones de ouvido não emitem sons**

Verifique se existem conflitos de software e de hardware - Consulte a seção **Incompatibilidades** 

**Verifique a conexão do cabo do fone de ouvido —** Verifique se o cabo do fone de ouvido está inserido com firmeza no respectivo conector.<br>Consulte a seção <u>[Sobre o computador](file:///C:/data/systems/ws490/bp/ug/about.htm#wp1043338)</u>.

**Ajuste o controle de volume do Windows —** Clique uma ou duas vezes no ícone de alto-falante, no canto inferior direito da tela. Verifique se o volume está ligado e se o som não está mudo.

# <span id="page-169-0"></span>**Problemas de vídeo e de monitor**

Preencha a [Lista de verificação de diagnósticos](file:///C:/data/systems/ws490/bp/ug/gethelp.htm#wp1057907) ao realizar as verificações.

**CUIDADO: Antes de iniciar qualquer procedimento listado nesta seção, siga as instruções de segurança descritas no** *Guia de informações do produto***.**

# **Se a tela estiver vazia**

**V** NOTA: consulte a documentação do monitor para conhecer os procedimentos de solução de problemas.

**Verifique as conexões do cabo do monitor —**

- l Se adquiriu uma placa gráfica, certifique-se de que o monitor esteja conectado à placa.
- 
- 
- 1 Certifique-se de que o monitor esteja devidamente conectado (consulte o *Guia de referência rápida* que acompanha o computador).<br>1 Se estiver usando um cabo de extensão de gráficos e sua remoção solucionar o problem

**Verifique a luz de energia do monitor —** Se a luz de energia estiver apagada, pressione firmemente o botão para verificar se o monitor<br>está ligado. Quando a luz de energia estiver acesa ou piscando, o monitor estará receb uma tecla ou mova o mouse.

**Teste a tomada elétrica —** Certifique-se de que a tomada elétrica esteja funcionando, testando-a com outro dispositivo, como um abajur.

**Teste o monitor —** Conecte um monitor em bom funcionamento e tente utilizá-lo. Se o novo monitor funcionar, isso significa que o monitor original está com defeito.

Verifique as luzes de diagnóstico - Consulte a seção **[Luzes de diagnóstico](file:///C:/data/systems/ws490/bp/ug/tools.htm#wp1057769)**.

**Verifique as configurações da placa —** Entre na configuração do sistema (consulte a seção <u>[Configuração do sistema](file:///C:/data/systems/ws490/bp/ug/advfeat.htm#wp1055214)</u>) e certifique-se de<br>que o item **Primary Video Controller (Controlador de video principal) sob a opção Int** o computador.

**Execute o Dell Diagnostics. —** Consulte a seção [Dell Diagnostics.](file:///C:/data/systems/ws490/bp/ug/tools.htm#wp1060413)

# **Se for difícil ler a tela**

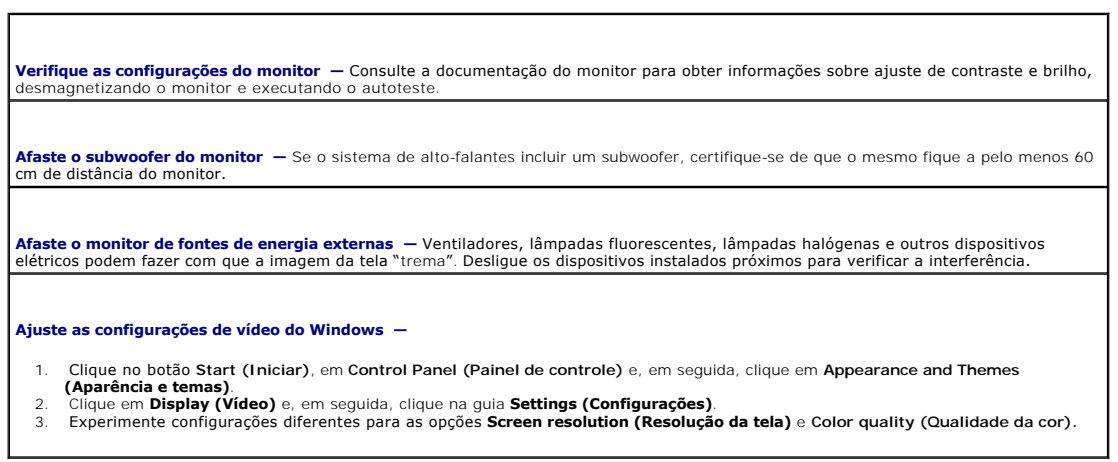

[Voltar à página de conteúdo](file:///C:/data/systems/ws490/bp/ug/index.htm)

#### [Voltar à página de conteúdo](file:///C:/data/systems/ws490/bp/ug/index.htm)

#### **Recursos do Microsoft® Windows® XP Guia do usuário do Dell Precision™ Workstation 490**

- [Transferência de informações para um novo](#page-171-0)
- computador  [Alternância para o modo de exibição clássico do](#page-173-0)
- Microsoft® Windows® [Como escolher um papel de parede](#page-173-1)
- [Como escolher um protetor de tela](#page-174-1)
- 
- [Como escolher um tema para a área de trabalho](#page-174-2)
- [Como criar e organizar atalhos](#page-174-0)
- [Utilitário Desktop Cleanup Wizard \(Assistente para limpeza da](#page-175-0)
- área de trabalho) [Firewall de conexão com a Internet](#page-175-1)
	-
- [Configuração de redes em casa e no escritório](#page-175-2)

# <span id="page-171-0"></span>**Transferência de informações para um novo computador**

O sistema operacional Microsoft® Windows® XP fornece o recurso **Files and Settings Transfer Wizard (Assistente para transferência de arquivos e configurações)** para mover dados de um computador de origem para um novo computador. Você pode transferir dados como:

- l Mensagens de correio eletrônico
- l Configurações da barras de ferramentas
- l Tamanhos de janelas
- l Favoritos da Internet

É possível transferir os dados para o novo computador por rede ou conexão serial, ou pode armazená-los em mídia removível, como disquetes ou CDs graváveis, para transferência futura.

**NOTA**: E possível transferir informações do computador antigo para o novo conectando diretamente um cabo serial às portas de entrada/saída (E/S)<br>dos dois computadores. Para transferir dados por conexão serial, é necessári Control Panel (Painel de controle) e executar etapas adicionais de configuração, como definir a conexão **advanced (avançada)** e a designação do<br>computador **host (hospedeiro)** e do computador **guest (hóspede)**.

Para obter instruções sobre como definir a conexão direta por cabo entre dois computadores, consulte o Artigo #305621 da Microsoft Knowledge Base (Base de Conhecimento da Microsoft, em Inglês) intitulado *How to Set Up a Direct Cable Connection Between Two Computers in Windows X*P (Como definir<br>uma conexão direta por cabo entre dois computadores no Windows XP). Essa

Para transferir informações para um novo computador, execute o utilitário Files and Settings Transfer Wizard (Assistente para transferência de arquivos e **configurações).** E possível utilizar o CD *Operating System (Sistema operacional)* para esse processo ou criar um disco do assistente com o utilitário Transfer<br>Wizard (Assistente para transferência).

#### **Como executar o utilitário Files and Settings Transfer Wizard (Assistente para transferência de arquivos e configurações) com o CD do sistema operacional**

**NOTA:** Este procedimento requer o CD *Operating System (Sistema operacional)*. Esse CD é opcional e talvez não seja fornecido com todos os computadore

Para preparar o novo computador para a transferência de arquivos:

- 1. Inicie o utilitário **Files and Settings Transfer Wizard (Assistente para transferência de arquivos e configurações)**.
- 2. Quando o sistema exibir a tela de apresentação do **File and Settings Transfer Wizard (Assistente para transferência de arquivos e configurações)**, clique em **Next (Avançar)**.
- 3. Na tela, **Which computer is this? (Que computador é este?)**, clique em **New Computer (Computador novo)** e, em seguida, clique em **Next (Avançar)**.
- 4. Na tela **Do you have a Windows XP CD? (Você tem um CD do Windows XP?)**, clique em I will use the wizard from the Windows XP CD (Usarei o<br>assistente do CD do Windows XP) e, em seguida, clique em Next (Avançar).
- 5. Quando o sistema exibir a tela **Now go to your old computer (Agora vá para o computador antigo)**, vá para o computador antigo ou de origem. *Não* clique em **Next (Avançar)** nesse momento.

Para copiar dados do computador antigo:

- 1. No computador antigo, introduza o CD *Operating System (Sistema operacional)*do Windows XP.
- 2. Na tela **Welcome to Microsoft Windows XP (Bem-vindo ao Microsoft Windows XP)**, clique em **Perform additional tasks (Executar tarefas adicionais)**.
- 3. Na opção **What do you want to do? (O que você deseja fazer?)**, clique em **Transfer files and settings (Transferir arquivos e configurações)**.
- 4. Na tela de apresentação do **Files and Settings Transfer Wizard (Assistente para transferência de arquivos e configurações)**, clique em **Next (Avançar)**.
- 5. Na tela, **Which computer is this? (Que computador é este?)**, clique em **Old Computer (Computador antigo)** e, em seguida, clique em **Next (Avançar)**.
- 6. Na tela **Select a transfer method (Selecione um método de transferência)**, clique no método de transferência de sua preferência.
- 7. Na tela **What do you want to transfer? (O que você deseja transferir?)**, selecione os itens que deseja transferir e clique em **Next (Avançar)**.

Quando as informações forem copiadas, a tela **Completing the Collection Phase (Concluindo a fase de coleta)** será exibida.

8. Clique em **Finish (Concluir)**.

Para transferir dados para o novo computador:

- 1. Na tela **Now go to your old computer (Agora vá para o computador antigo)** do novo computador, clique em **Next (Avançar)**.
- 2. Na tela **Where are the files and settings? (Onde estão os arquivos e configurações?)**, selecione o método escolhido para a transferência de seus arquivos e configurações e clique em **Next (Avançar)**.

O assistente lê os arquivos e as configurações coletados e aplica-os ao novo computador.

Depois que todos os arquivos e configurações tiverem sido aplicados, a tela **Finished (Concluído)** será exibida.

3. Clique em **Finished (Concluído)** e reinicie o novo computador.

## **Como executar o utilitário Files and Settings Transfer Wizard (Assistente para transferência de arquivos e configurações) sem o CD do sistema operacional**

Para executar o **Files and Settings Transfer Wizard (Assistente para transferência de arquivos e configurações)** sem o CD *Operating System (Sistema*<br>*operacional) ,* é necessário criar um disco do assistente que possibili removível.

Para criar o disco de ajuda, use o novo computador com Windows XP e proceda da seguinte forma:

- 1. Clique no botão **Start (Iniciar)**.
- 2. Clique em **Files and Settings Transfer Wizard (Assistente para transferência de arquivos e configurações)**.
- 3. Quando o sistema exibir a tela de apresentação do **File and Settings Transfer Wizard (Assistente para transferência de arquivos e configurações)**, clique em **Next (Avançar)**.
- 4. Na tela, **Which computer is this? (Que computador é este?)**, clique em **New Computer (Computador novo)** e, em seguida, clique em **Next (Avançar)**.
- 5. Na tela **Do you have a Windows XP CD? (Você tem um CD do Windows XP?)**, clique em I want to create a Wizard Disk in the following drive:<br>(Desejo criar um disco do Assistente nesta unidade:) e clique em Next (Avançar)
- . 6. Insira uma mídia removível, como um disquete ou CD, e clique em **OK**.
- 7. Quando a criação do disco for concluída e o sistema exibir a mensagem **Now go to your old computer (Agora vá para o computador antigo)**, *não* clique em **Next (Avançar)**.
- 8. Vá para o computador antigo.

Para copiar dados do computador antigo:

- 1. No computador antigo, insira o **Wizard Disk (Disco do Assistente)**.
- 2. Clique no botão **Start (Iniciar)** e em **Run (Executar)**.
- 3. No campo **Open (Abrir)** da janela **Run (Executar)**, vá para o caminho **fastwiz** (na mídia removível adequada) e clique em **OK**.
- 4. Na tela de apresentação do **Files and Settings Transfer Wizard (Assistente para transferência de arquivos e configurações)**, clique em **Next (Avançar)**.
- 5. Na tela, **Which computer is this? (Que computador é este?)**, clique em **Old Computer (Computador antigo)** e, em seguida, clique em **Next (Avançar)**.
- 6. Na tela **Select a transfer method (Selecione um método de transferência)**, clique no método de transferência de sua preferência.

7. Na tela **What do you want to transfer? (O que você deseja transferir?)**, selecione os itens que deseja transferir e clique em **Next (Avançar)**.

Quando as informações forem copiadas, a tela **Completing the Collection Phase (Concluindo a fase de coleta)** será exibida.

8. Clique em **Finish (Concluir)**.

Para transferir dados para o novo computador:

- 1. Na tela **Now go to your old computer (Agora vá para o computador antigo)** do novo computador, clique em **Next (Avançar)**.
- 2. Na tela **Where are the files and settings? (Onde estão os arquivos e configurações?),** selecione o método escolhido para a transferência de seus<br>arquivos e configurações e clique em **Next (Avançar)**. Siga as instruções

O assistente lê os arquivos e as configurações coletados e aplica-os ao novo computador.

Depois que todos os arquivos e configurações tiverem sido aplicados, a tela **Finished (Concluído)** será exibida.

3. Clique em **Finished (Concluído)** e reinicie o novo computador.

NOTA: Para obter mais informações sobre esses procedimentos, procure no site dell.support.com (em Inglês) pelo documento #PA1089586 (*How Do I*<br>Transfer Files From My Old Computer to My New Dell Computer using the Microsof

**S** NOTA: O acesso aos documentos da Dell Knowledge Base (Base de Conhecimento da Dell) talvez não esteja disponível em alguns países.

# <span id="page-173-0"></span>**Alternância para o modo de exibição clássico do Microsoft® Windows®**

E possível alterar a aparência da área de trabalho do Windows, do menu Start (Iniciar) e do Control Panel (Painel de controle) para se parecer mais com<br>versões anteriores do sistema operacional Windows.

**NOTA**: Os procedimentos descritos neste documento foram escritos para o modo de exibição padrão do Windows, portanto podem não funcionar se<br>configurar seu computador Dell™ com modo de exibição clássico do Windows.

# **Área de trabalho**

- 1. Clique no botão **Start (Iniciar)** e, em seguida, clique em **Control Panel (Painel de controle)**.
- 2. Em **Pick a category (Selecione uma categoria)**, clique em **Appearance and Themes (Aparência e temas)**.
- 3. Em **Pick a task... (Escolha uma tarefa...)**, clique em **Change the computer's theme (Alterar o tema do computador)**.
- 4. No menu suspenso **Theme (Tema)**, clique em **Windows Classic (Tema clássico do Windows)**.
- 5. Clique em **OK**.

#### **Menu Start (Iniciar)**

- 1. Clique com o botão direito do mouse no botão **Start (Iniciar)** e clique em **Properties (Propriedades)**.
- 2. Clique na guia **Start Menu (Menu Iniciar)**.
- 3. Clique em **Classic Start menu (Menu Iniciar clássico)** e em **OK**.

# **Painel de controle**

- 1. Clique no botão **Start (Iniciar)** e, em seguida, clique em **Control Panel (Painel de controle)**.
- 2. No painel esquerdo, clique em **Switch to Classic View (Alternar para o modo de exibição clássico)**.

## <span id="page-173-1"></span>**Como escolher um papel de parede**

É possível especificar as cores e os padrões do fundo da área de trabalho do Microsoft® Windows através da escolha de um papel de parede:

- 1. Clique no botão **Start (Iniciar)**, em **Control Panel (Painel de controle)** e, em seguida, clique em **Appearance and Themes (Aparência e temas)**.
- 2. Em **Pick a task... (Escolha uma tarefa...**, clique em **Change the desktop background (Alterar a cor do plano de fundo da área de trabalho)**.
- 3. Na janela **Display Properties (Propriedades de Vídeo)**, clique em uma das seguintes opções:
	- l Nome da imagem do papel de parede
	- l **(None Nenhum)** para não inserir papel de parede
	- l **Browse (Procurar)** para selecionar a imagem de papel de parede de um diretório específico

**Sologional Exercionar arquivos HTML ou qualquer outro arquivo de imagem (bitmap ou JPEG, por exemplo) como papel de parede.** 

- 4. Para selecionar o local do papel de parede na área de trabalho, clique em uma das seguintes opções no menu suspenso **Position (Posição)**:
	- l **Tile (Lado a lado)** para inserir várias cópias da imagem na tela
	- l **Center (Centro)** para inserir uma única cópia da imagem no centro da tela
	- l **Stretch (Estender)** para adequar uma única cópia da imagem no tamanho da tela
- 5. Clique em **OK** para aceitar as configurações e feche a janela **Display Properties (Propriedades de Vídeo)**.

## <span id="page-174-1"></span>**Como escolher um protetor de tela**

- 1. Clique no botão **Start (Iniciar)**, em **Control Panel (Painel de controle)** e, em seguida, clique em **Appearance and Themes (Aparência e temas)**.
- 2. Em **Pick a task... (Escolha uma tarefa...)**, clique em **Choose a screen saver (Escolher um protetor de tela)**.
- 3. Escolha um protetor de tela no menu suspenso **Screen Saver (Protetor de tela)** ou clique em **(None Nenhum)** se preferir não ativar um protetor de tela.

Se selecionar um protetor de tela, clique em **Settings (Configurações)** para alterar os diversos recursos do protetor.

- 4. Clique em **Preview (Visualizar)** para executar o protetor de tela selecionado e pressione <Esc> para cancelar a visualização.
- 5. Clique em **OK** para aceitar as configurações e feche a janela **Display Properties (Propriedades de Vídeo)**.

# <span id="page-174-2"></span>**Como escolher um tema para a área de trabalho**

Para alterar a aparência da área de trabalho e adicionar efeitos sonoros utilizando temas:

- 1. Clique no botão **Start (Iniciar)**, em **Control Panel (Painel de controle)** e, em seguida, clique em **Appearance and Themes (Aparência e temas)**.
- 2. Em **Pick a task... (Escolha uma tarefa...)**, clique em **Change the computer's theme (Alterar o tema do computador)**.
- 3. Na janela **Display Properties (Propriedades de Vídeo)**, selecione um tema no menu suspenso **Theme (Tema)**.
- 4. Clique em **OK**.

# <span id="page-174-0"></span>**Como criar e organizar atalhos**

Atalhos são ícones disponíveis na área de trabalho que fornecem acesso rápido aos programas, arquivos, pastas e drivers utilizados com mais freqüência.

#### **Como criar atalhos**

1. Abra o Windows Explorer ou a janela My Computer (Meu computador) e localize o arquivo, programa ou unidade para o qual gostaria de criar o atalho.

**AOTA:** Caso não consiga visualizar sua área de trabalho, minimize a(s) janela(s) abertas para torná-la visível.

2. Clique com o botão direito do mouse no item destacado e arraste-o para a área de trabalho do Windows.

- 3. Clique em **Create Shortcut(s) Here (Criar atalho aqui)** no menu instantâneo.
	- É possível clicar duas vezes no ícone de atalho em sua área de trabalho para abrir o arquivo.

#### **Como organizar atalhos**

Para mover o atalho, clique e arraste-o para o local desejado.

Para organizar todos os ícones de atalho de uma vez só:

- 1. Clique com o botão direito do mouse em um espaço vazio da área de trabalho do Windows para exibir o menu pop-up.
- 2. Aponte para **Arrange Icons By (Organizar ícones por)** e clique na opção desejada para organizar os ícones.

# <span id="page-175-0"></span>**Utilitário Desktop Cleanup Wizard (Assistente para limpeza da área de trabalho)**

O computador está configurado para utilizar o Desktop Cleanup Wizard (Assistente para limpeza da área de trabalho) para mover os programas que não são usados freqüentemente para uma pasta designada, 7 dias após o início do computador pela primeira vez e todos os 60 dias após essa data. A aparência do menu **Start (Iniciar)** é alterada quando os programas são movidos.

Para desligar o Desktop Cleanup Wizard (Assistente para limpeza da área de trabalho), proceda da seguinte forma:

NOTA: E possível executar o Desktop Cleanup Wizard (Assistente para limpeza da área de trabalho) quando desejar, clicando em Clean Desktop Now<br>**(Limpar a área de trabalho agora)** na opção Run Desktop Cleanup Wizard every 6

- 1. Clique com o botão direito do mouse em uma zona vazia da área de trabalho e, em seguida, clique em **Properties (Propriedades)**.
- 2. Clique na guia **Desktop (Área de trabalho)** e em **Customize Desktop (Personalizar área de trabalho)**.
- 3. Clique em **Run Desktop Cleanup Wizard every 60 days (Executar assistente para limpeza a cada 60 dias)** para remover a marca de seleção.
- 4. Clique em **OK**.

Para executar o Desktop Cleanup Wizard (Assistente para limpeza da área de trabalho) em qualquer momento:

- 1. Clique com o botão direito do mouse em uma zona vazia da área de trabalho e, em seguida, clique em **Properties (Propriedades)**.
- 2. Clique na guia **Desktop (Área de trabalho)** e em **Customize Desktop (Personalizar área de trabalho)**.
- 3. Clique em **Clean Desktop Now (Limpar área de trabalho agora)**.
- 4. Quando o sistema exibir a tela Desktop Cleanup Wizard (Assistente para limpeza da área de trabalho), clique em **Next (Avançar)**.
- 5. Na lista de atalhos, desmarque todos os atalhos que deseja manter na área de trabalho e clique em **Next (Avançar)**.
- 6. Clique em **Finish (Concluir)** para remover os atalhos e fechar o assistente.

# <span id="page-175-1"></span>**Firewall de conexão com a Internet**

O Firewall de conexão à Internet oferece uma proteção básica contra um acesso não autorizado ao computador, quando estiver conectado à Internet. Quando o firewall é ativado para uma conexão de rede, o ícone correspondente é exibido com um fundo vermelho na seção de **Network Connections (Conexões de rede)** do painel de controle.

Observe que a ativação do Firewall de conexão com a Internet não reduz a necessidade de um software de proteção antivírus.

Para obter mais informações, consulte o [Centro de ajuda e suporte do Windows](file:///C:/data/systems/ws490/bp/ug/geninfo.htm#wp1060024).

# <span id="page-175-2"></span>**Configuração de redes em casa e no escritório**

#### **Conexão com um adaptador de rede**

Para que o computador possa ser conectado à rede, é necessário que tenha um adaptador e um cabo de rede instalados.

Para conectar um cabo de rede:

**NOTA**: Conecte o cabo da rede ao conector do adaptador de rede do computador. Não conecte o cabo de rede ao conector do modem do computador.<br>Não utilize cabos de rede em tomadas de telefone de parede.

1. Conecte o cabo de rede ao conector do adaptador de rede localizado na parte posterior do computador.

Insira o cabo até ouvir o clique de encaixe. Em seguida, puxe-o cuidadosamente para verificar se está bem preso.

2. Conecte a outra extremidade do cabo ao dispositivo de rede.

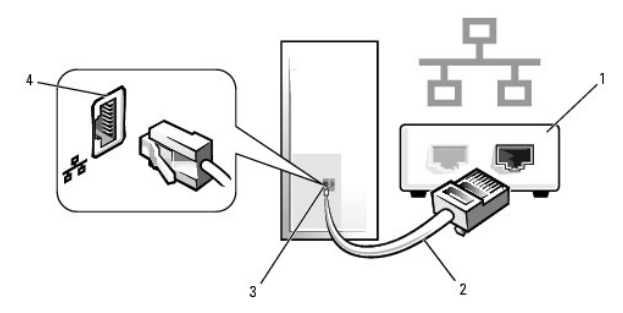

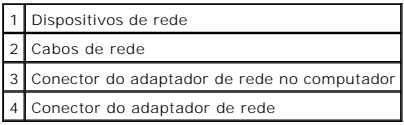

## **Utilitário Network Setup Wizard (Assistente para configuração de rede)**

O sistema operacional Microsoft® Windows® XP fornece o utilitário Network Setup Wizard (Assistente para configuração de rede) para orientá-lo no processo<br>de compartilhamento de arquivos, impressoras ou de uma conexão com a

- 1. Clique no botão Start (Iniciar), aponte para All Programs (Todos os programas)→ Accessories (Acessórios)→ Communications (Comunicações) e,<br>em seguida, clique em Network Setup Wizard (Assistente para configuração de red
- 2. Na tela de apresentação, clique em **Next (Avançar)**.
- 3. Clique em **Checklist for creating a network (Lista de verificação de criação de rede)**.
- **NOTA:** Ao selecionar o método de conexão **This computer connects directly to the Internet (Este computador se conecta diretamente à Internet)**, o firewall integrado fornecido com o Windows XP é ativado.
- 4. Conclua as tarefas da lista e as preparações necessárias.
- 5. Volte ao aplicativo Network Setup Wizard (Assistente para configuração de rede) e siga as instruções apresentadas na tela.

[Voltar à página de conteúdo](file:///C:/data/systems/ws490/bp/ug/index.htm)